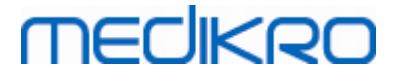

## **Spiromètre Medikro**

**Manuel d'utilisation**

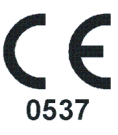

 $\textsf{Street address:}$  Pioneerinkatu 3, FI-70800 Kuopio, Finland E-mail: medikro@medikro.com Domicile: Kuopio

**Medikro Oy** +358 17 283 3000 0288691-7 **Business ID:** P.O.Box 54, FI-70101 Kuopio, Finland FI02886917 **Mail address:** www.medikro.com **Tel.: E-mail: Home page: VAT no.:** medikro@medikro.com Domicile:

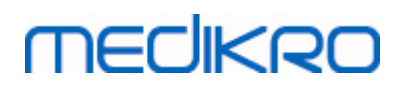

## Table des matières

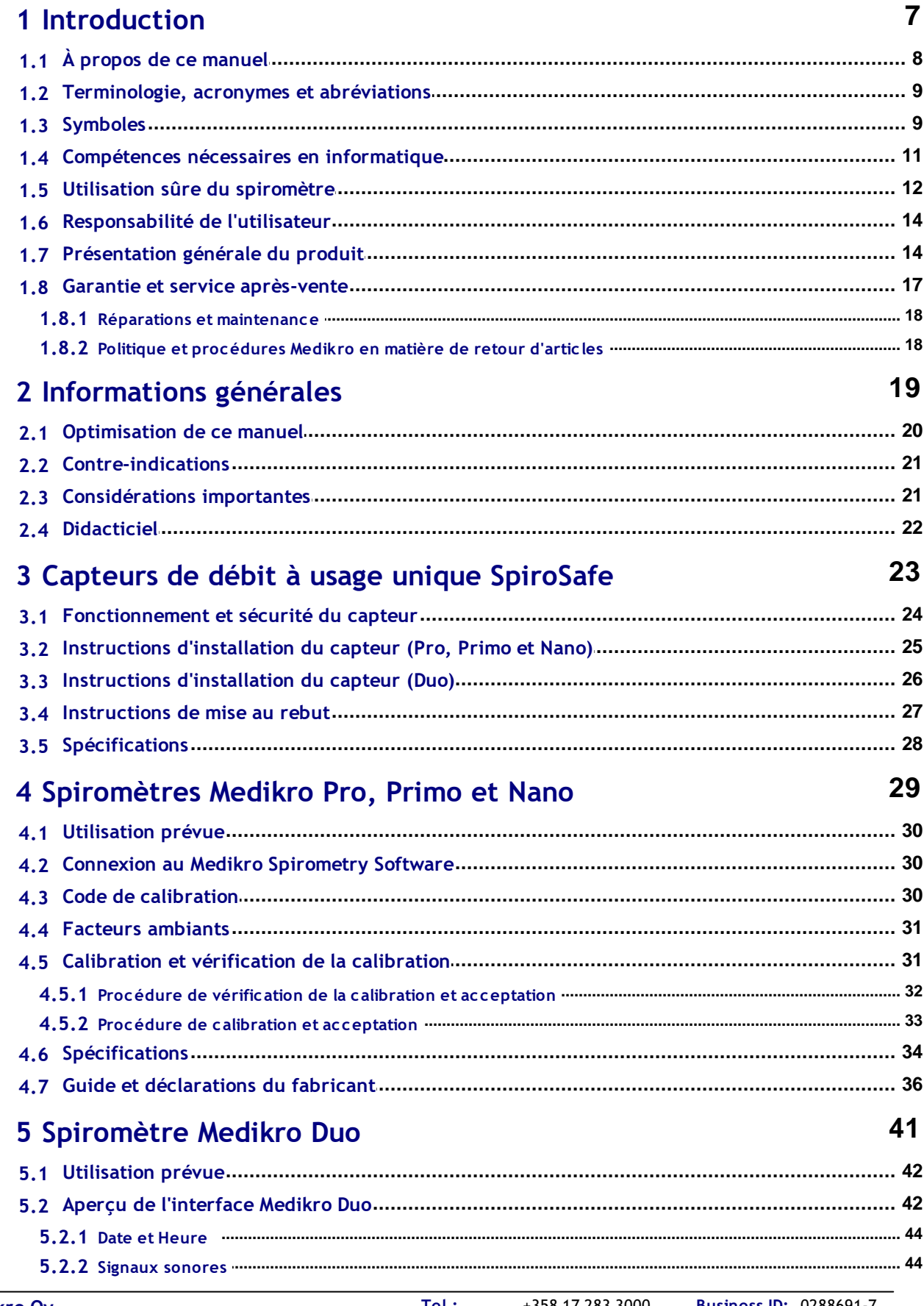

97

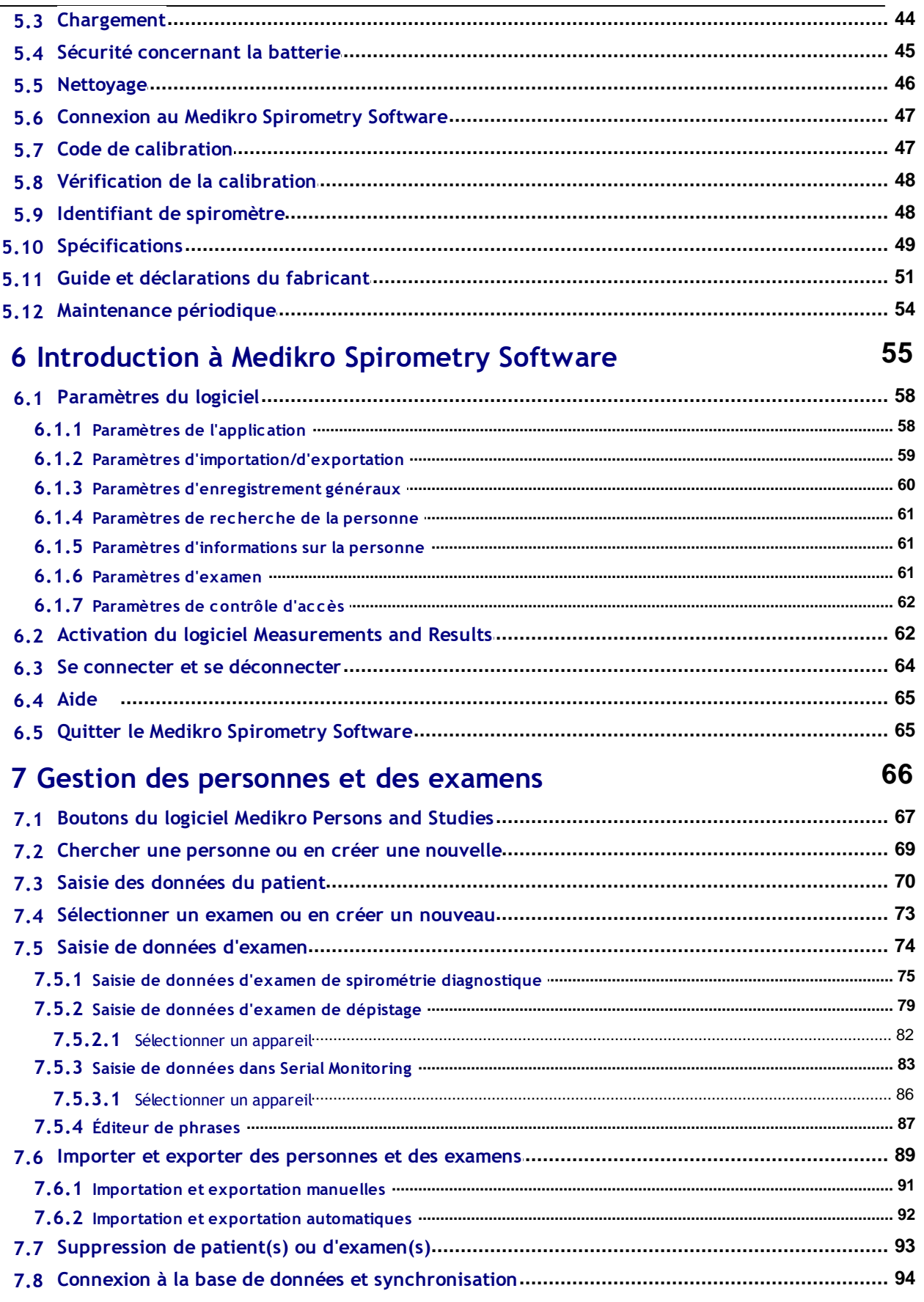

## 8 Spirométrie diagnostique

Spiromètre Medikro M8304-4.7.2-fr

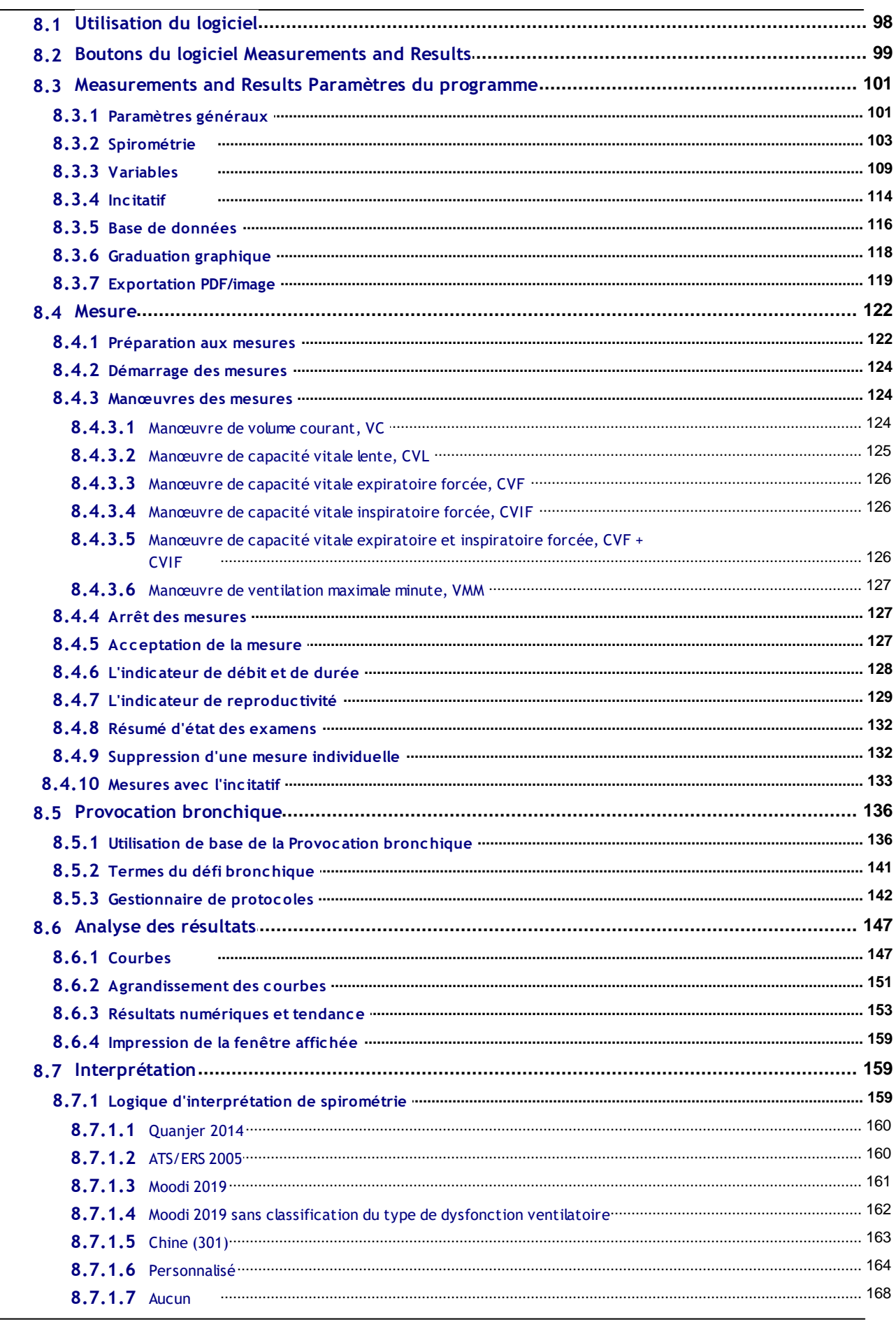

Tel.: +358 17 283 3000 **Business ID: 0288691-7** Home page: www.medikro.com VAT no.: FI02886917 E-mail: medikro@medikro.com Domicile: Kuopio

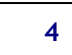

## **MECIKRO**

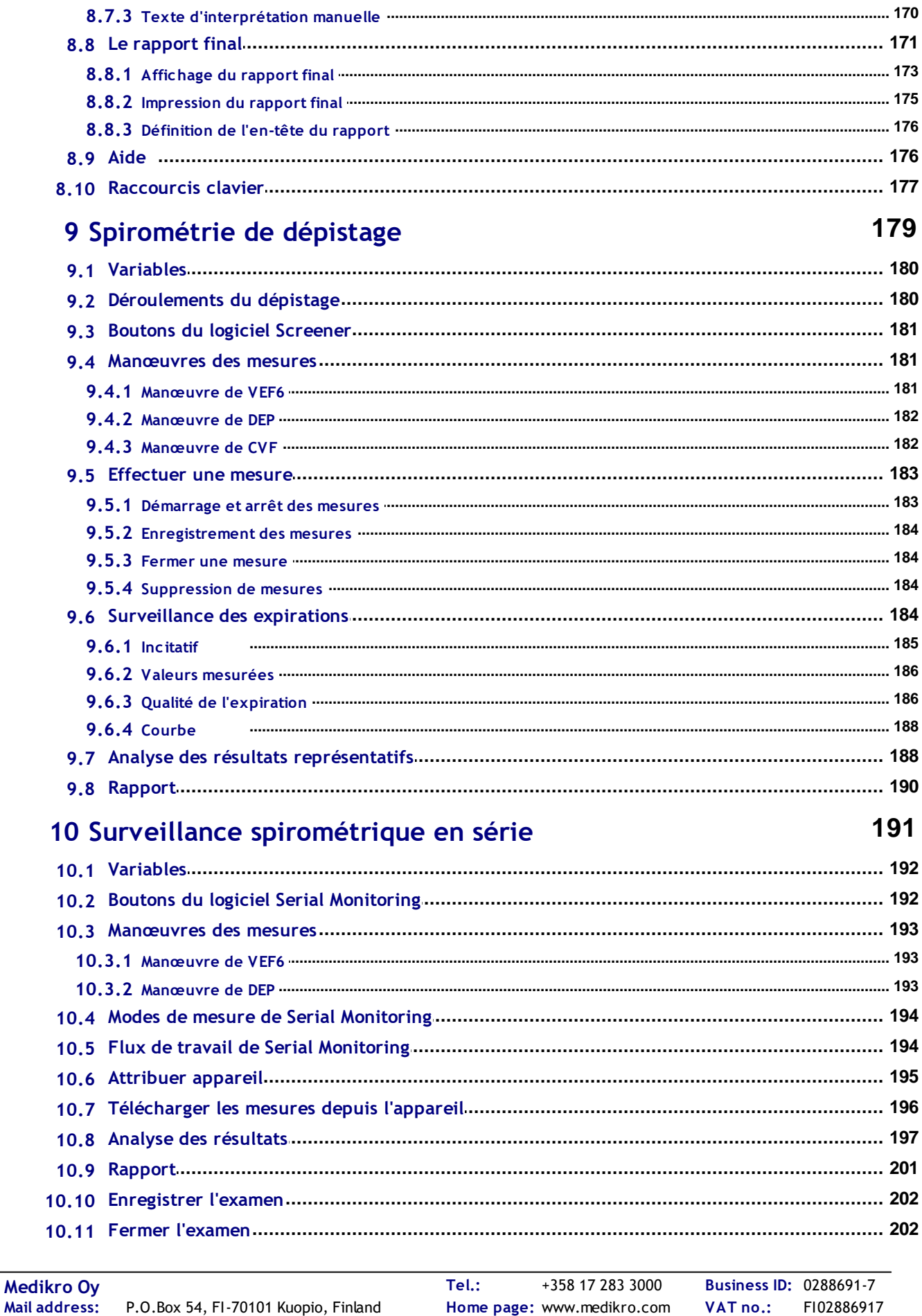

E-mail:

medikro@medikro.com Domicile:

Kuopio

Street address: Pioneerinkatu 3, FI-70800 Kuopio, Finland

Spiromètre Medikro M8304-4.7.2-fr **6**

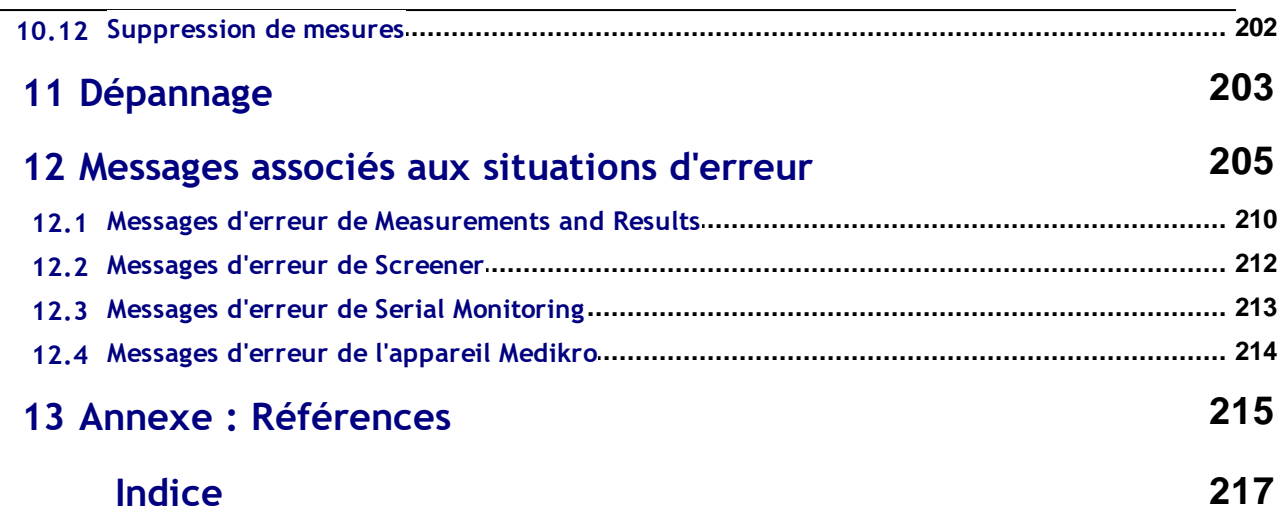

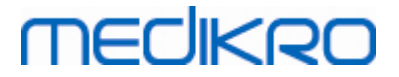

<span id="page-6-0"></span>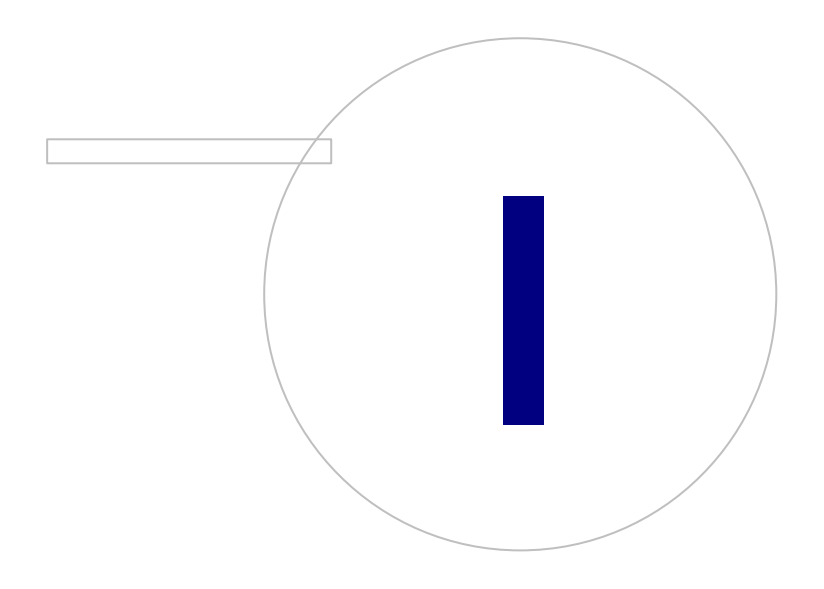

 $\textsf{Street address:}$  Pioneerinkatu 3, FI-70800 Kuopio, Finland E-mail: medikro@medikro.com Domicile: Kuopio

**Medikro Oy** +358 17 283 3000 0288691-7 **Business ID:** P.O.Box 54, FI-70101 Kuopio, Finland FI02886917 **Mail address:** www.medikro.com **Tel.: E-mail: Home page: VAT no.:** medikro@medikro.com Domicile:

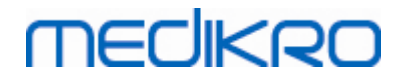

## **1 Introduction**

## **Spiromètre Medikro**

## **Manuel d'utilisation**

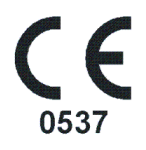

Medikro Oy tient à vous remercier pour l'achat du spiromètre Medikro équipé du Medikro Spirometry Software. Nous sommes certains que vous en ferez bon usage. Pour mieux comprendre le système du spiromètre et en tirer le meilleur profit, nous vous encourageons à étudier attentivement ce manuel.

Ce document est destiné aux professionnels de la médecine effectuant des tests de la fonction pulmonaire. Ce manuel fournit des explications générales sur les procédures de test à l'aide du spiromètre et du logiciel Medikro.

### <span id="page-7-0"></span>**1.1 À propos de ce manuel**

**Remarque :** certaines fonctions sont uniquement disponibles sous certaines versions du Medikro Spirometry Software.

Avant de procéder aux tests, les utilisateurs doivent s'assurer qu'ils sont familiarisés avec les mesures et la signification clinique des tests de spirométrie.

Avant de procéder à des examens spirométriques, l'utilisateur doit savoir

- · comment accompagner le patient pendant la procédure de mesure
- · comment reconnaître les formes d'onde acceptables à partir des mesures

Le personnel de l'hôpital doit disposer de compétences en matière de maintenance et réparation de commandes/plates-formes informatiques. Nous recommandons aux utilisateurs de suivre un cours de formation à la spirométrie agréé. Ce manuel est uniquement fourni à titre indicatif et ne doit pas être utilisé à des fins de formation.

Avant d'utiliser le spiromètre, tous les utilisateurs et techniciens doivent lire et comprendre ce manuel. Il incombe à l'utilisateur de suivre les règles de sécurité pour protéger les patients et les utilisateurs. Avant d'utiliser ce produit, veuillez lire tous les avertissements de sécurité apparaissant dans ce document.

Les utilisateurs administratifs doivent également lire le manuel d'utilisation de Medikro Administration Tool.

Si nécessaire, la version électronique du manuel d'utilisation peut être téléchargée sur le site internet de Medikro (eSupport). Il est également possible, à la demande de l'utilisateur, de fournir le

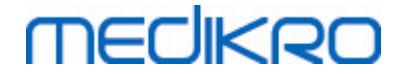

manuel d'utilisation en version papier. Pour télécharger le manuel d'utilisation, vous devez d'abord vous inscrire au service eSupport.

### <span id="page-8-0"></span>**1.2 Terminologie, acronymes et abréviations**

*Tableau : Terminologie, acronymes et abréviations*

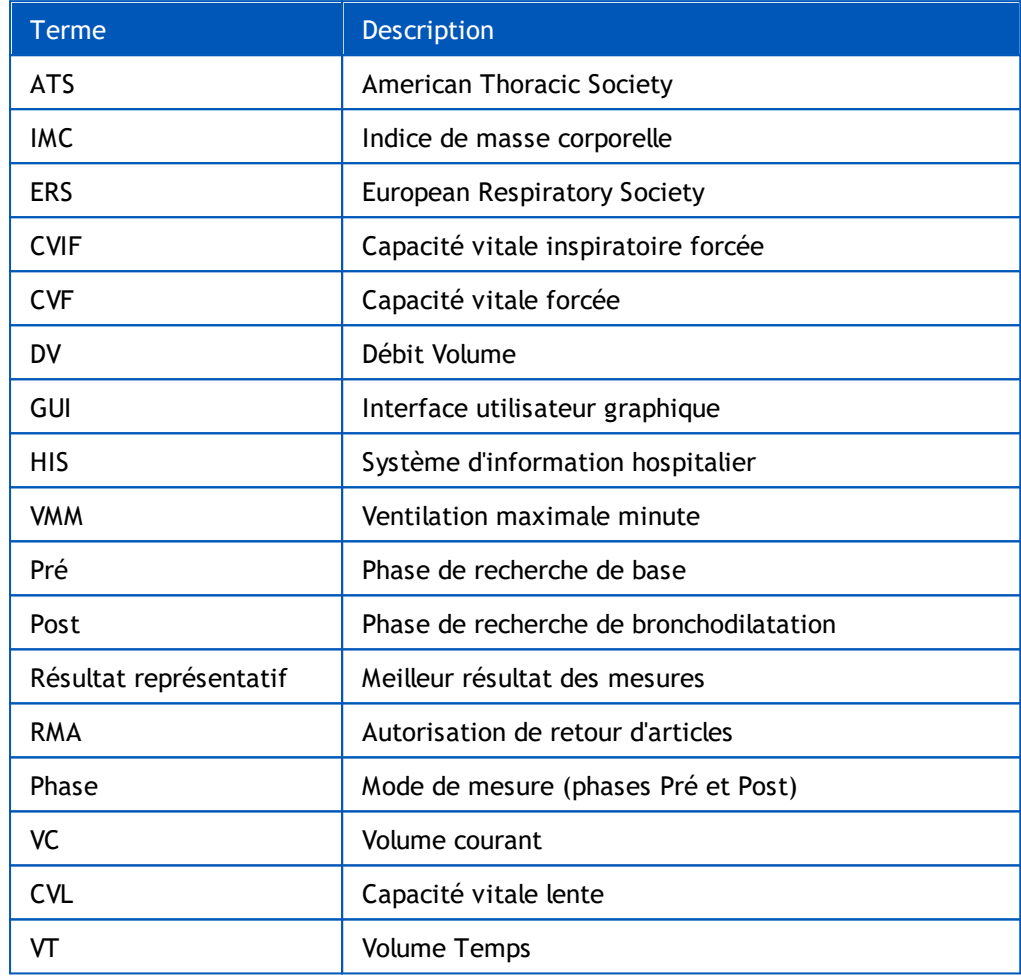

## <span id="page-8-1"></span>**1.3 Symboles**

Les symboles suivants peuvent apparaître sur les composants du spiromètre, sur l'emballage, sur l'emballage d'expédition ou dans ce manuel.

**Symboles d'expédition, de stockage et d'environnement :**

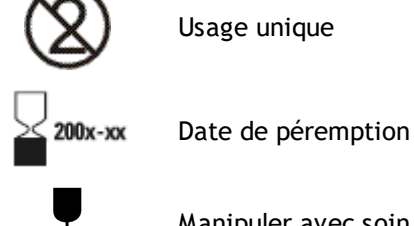

Manipuler avec soin

Limites de température

Conserver à l'abri de la pluie ou de l'humidité

Limites d'empilement

Haut

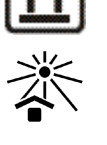

Tenir à l'abri de la lumière du soleil

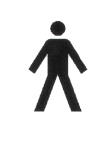

ÉQUIPEMENT APPLIQUÉ DE TYPE B conformément à la norme EN/IEC 60601- 1. ÉQUIPEMENT APPLIQUÉ conforme aux exigences de cette norme en matière de protection contre les décharges électriques, en particulier en ce qui concerne les COURANT DE FUITE PATIENT et COURANT AUXILIAIRE PATIENT autorisés.

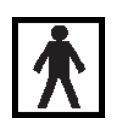

PIÈCE APPLIQUÉE DE TYPE BF conformément à la norme EN/CEI 60601-1. PIÈCE APPLIQUÉE conforme aux exigences de cette norme de façon à fournir une protection contre les décharges électriques supérieure à celle fournie par la PIÈCE APPLIQUÉE DE TYPE B.

**IP20**

Degré de protection contre les corps étrangers et l'humidité du boîtier. IP20 = Protégé contre les corps étrangers solides de 12,5 mm de diamètre et plus + Non protégé contre l'humidité.

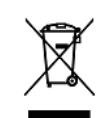

Ce symbole indique que cet appareil doit être éliminé conformément à la Directive 2002/96/EC de l'Union européenne sur les déchets d'équipements électriques et électroniques (DEEE). Si l'appareil est contaminé, cette directive ne s'applique pas (POUR L'UE UNIQUEMENT).

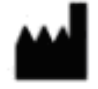

Fabricant

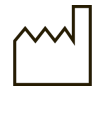

Date de fabrication

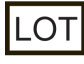

Numéro de LOT

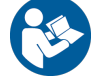

Se reporter au manuel d'instructions

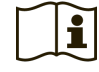

Notice d'utilisation

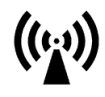

Radiofréquence (RF)

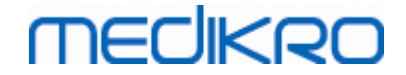

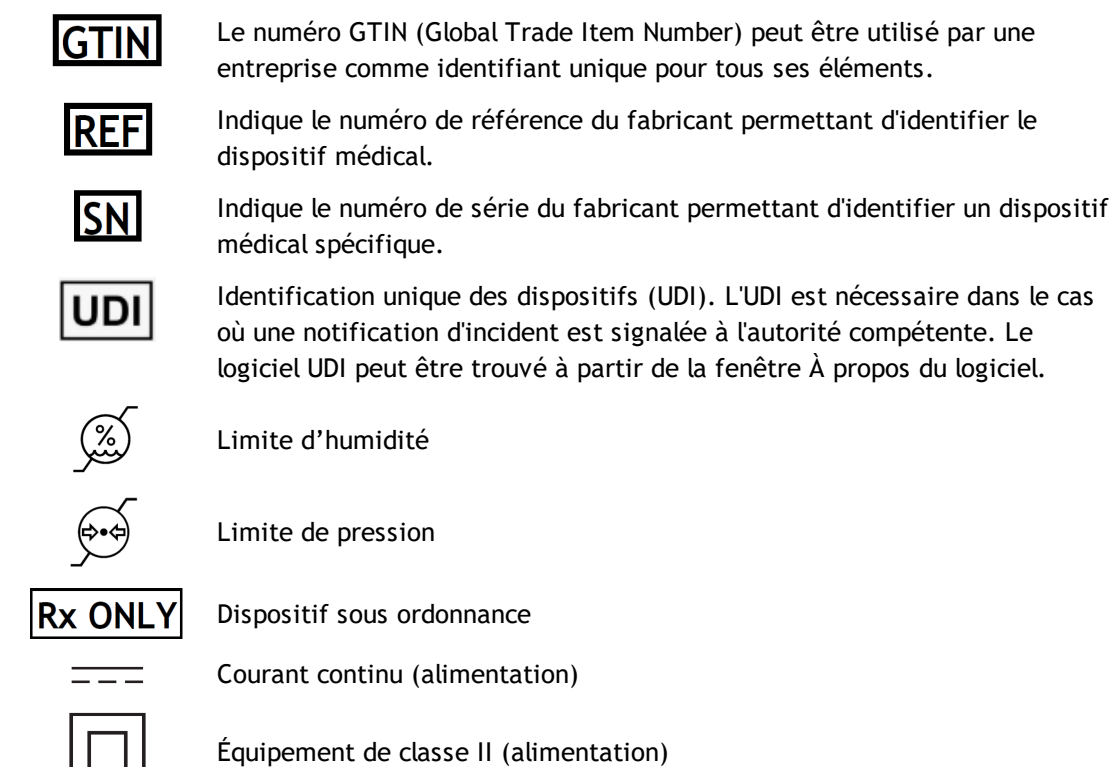

#### **Symboles présents dans la documentation :**

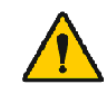

AVERTISSEMENT signale des situations ou des pratiques qui, si elles sont poursuivies ou ne sont pas corrigées immédiatement, peuvent entraîner des maladies, des blessures ou la mort.

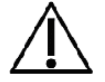

ATTENTION signale des situations ou des pratiques qui, si elles sont poursuivies ou ne sont pas corrigées immédiatement, risquent d'endommager l'équipement.

**Symboles présents dans la certification :**

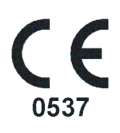

Ce label CE indique la conformité de ce produit à la Réglement (UE) 2017/745. 0537 indique l'organisme notifié du fabriquant sous la Réglement (UE) 2017/745 relatif aux dispositifs médicaux, Eurofins Expert Services, Kivimiehentie 4, FI-02150 Espoo, Finlande.

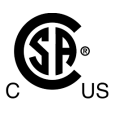

La marque CSA indique que le produit a été testé et certifié conforme aux normes applicables pour les produits médicaux électriques. Les indicateurs adjacents « C » et « US » indiquent que le produit a été fabriqué conformément aux exigences des normes canadiennes et américaines.

### <span id="page-10-0"></span>**1.4 Compétences nécessaires en informatique**

Les compétences en informatique suivantes sont nécessaires :

- · Vous êtes capable d'utiliser des applications sous Windows.
- · Vous connaissez les opérations de base Windows.

En cas de problème concernant votre PC, contactez votre administrateur local. En cas de problèmes ou de questions techniques concernant le Medikro Spirometry Software, consultez le chapitre

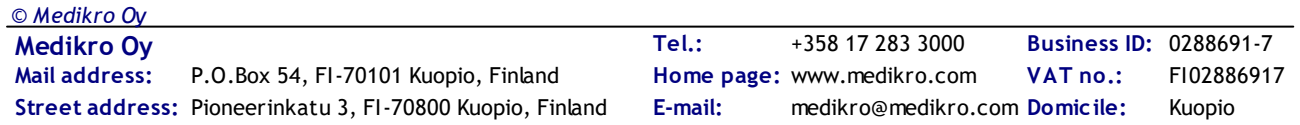

[Dépannage](#page-203-0) pour obtenir une aide immédiate. Le service clientèle et ses coordonnées figurent au chapitre Garantie et service [après-vente.](#page-16-0)

### <span id="page-11-0"></span>**1.5 Utilisation sûre du spiromètre**

Avant d'utiliser le spiromètre, vous devez lire et comprendre les informations de sécurité suivantes. Pour obtenir des informations sur les contre-indications, voir le chapitre [Contre-indications](#page-20-0).

#### **Avertissements**

Dans ce manuel, un avertissement identifie une condition ou une pratique pouvant entraîner des dommages corporels, des maladies ou la mort du patient. L'utilisateur doit respecter les avertissements pour garantir la sécurité et la fiabilité des performances du système.

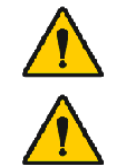

Données reflétant l'état physiologique du patient : ces données ne doivent pas être utilisées comme unique moyen de définir le diagnostic du patient.

Mauvais diagnostic : il incombe au médecin de s'assurer que les tests de spirométrie sont correctement effectués, évalués et interprétés.

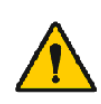

Le patient a une sensation ébrieuse, des vertiges ou s'évanouit pendant un effort lié à l'examen spirométrique : surveillez étroitement le patient. En cas d'inquiétude, arrêtez l'examen et prenez les mesures qui s'imposent.

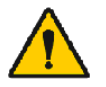

Contamination croisée : jetez le capteur et les pince-narines après la mesure. Ne nettoyez pas le capteur ni le pince-narines.

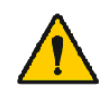

Remplacement du capteur à usage unique : utilisez des gants en caoutchouc pour remplacer le capteur et lavez-vous les mains si vous l'avez touché.

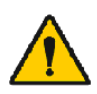

Il est de la responsabilité de l'utilisateur de s'assurer que le matériel du système, le réseau informatique et la sécurité informatique fournissent un niveau nécessaire pour faire fonctionner le système comme prévu.

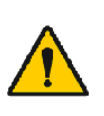

Le PC (équipement électrique non médical) : il doit se trouver hors de l'environnement du patient (référence IEC 60601-1). S'il est nécessaire de placer le PC dans l'environnement du patient, il incombe à l'utilisateur de s'assurer que le système offre un niveau de sécurité conforme à la norme IEC 60601-1.

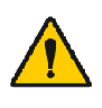

Seul un PC approuvé 60601-1 peut être utilisé dans la zone du patient. Le PC doit avoir un courant de fuite a la terre inferieur a 100 µA en condition normale et 500 µA en condition de defaut unique. Si un PC non medical est utilisé, il doit être utilisé en dehors de l'environnement du patient et il doit avoir un courant de fuite a la terre inferieur a 100 µA en condition normale et 500 µA en condition de defaut unique.

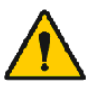

Normes de sécurité des équipements électriques non médicaux : il est recommandé de respecter la norme IEC 60950, ou ses variantes générales et d'utiliser un transformateur de séparation.

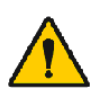

Compatibilité électromagnétique appropriée requise : le PC utilisé doit être conforme à la norme sur la compatibilité électromagnétique (EMC) appropriée pour les équipements électriques non médicaux (CISPR 32 (EN

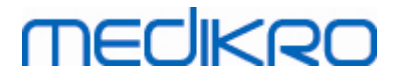

55032) /35 (EN 55035) - FCC Partie 15 - CE, ou les variantes nationales correspondantes).

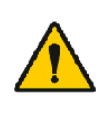

Assurez-vous que le patient a respecté les directives en matière de recherche spirométrique avant de commencer l'examen (certains médicaments et stimulants risquent d'affecter les résultats de la spirométrie).

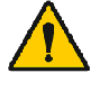

Ne pas réaliser l'examen à proximité d'un équipement susceptible de générer un champ électromagnétique suffisamment étendu.

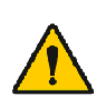

Les spiromètres Medikro doivent faire l'objet de précautions particulières concernant la compatibilité électromagnétique. Il convient de les installer et de les mettre en service conformément aux informations fournies à ce sujet (voir le chapitre Guide et [déclarations](#page-35-0) du fabricant).

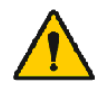

Les équipements de communication radiofréquence (RF) portables et mobiles peuvent affecter les spiromètres Medikro.

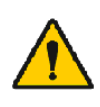

Le spiromètre Medikro est conçu pour être utilisé exclusivement par des professionnels de santé. Il peut être à l'origine d'interférences aux fréquences radio-électriques ou perturber le fonctionnement de l'équipement environnant. Il peut s'avérer nécessaire de prendre des mesures d'atténuation (réorientation ou déplacement du spiromètre Medikro ou blindage du lieu par exemple).

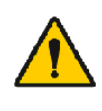

Le spiromètre Medikro ne doit pas être utilisé à proximité de ou empilé sur un autre équipement. Si une telle utilisation s'avère toutefois nécessaire, il convient de vérifier si le spiromètre Medikro fonctionne normalement dans la configuration en question.

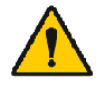

Il est strictement interdit de modifier, de quelle que façon que ce soit, ces équipements.

#### **Attention**

Dans ce manuel, un signe « Attention » identifie une condition ou une pratique pouvant entraîner des défaillances de l'équipement, des dommages matériels ou la perte de données.

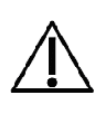

Nettoyage du tube et du capteur : ne nettoyez pas le tube pour capteur. L'humidité piégée à l'intérieur risque d'affecter leur précision ou d'endommager le capteur de pression. Remplacez le tube lorsqu'il devient sale.

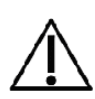

Stockage du spiromètre : n'immergez aucune pièce du spiromètre dans un liquide nettoyant et ne le stérilisez pas à l'aide d'eau chaude, de vapeur ou d'air. Lorsque vous rangez le spiromètre, stockez le tube dans un panier ou un tiroir, ou dans un endroit qui permette d'éviter de le comprimer ou de le plier. Tenez le spiromètre à l'abri des éclaboussures.

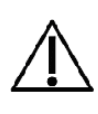

Nettoyage de la seringue de calibration : pour nettoyer la seringue de calibration, il vous suffit d'essuyer ses surfaces extérieures à l'aide d'un chiffon humide. Toute opération de maintenance et de nettoyage interne de la seringue de calibration est effectuée par Medikro.

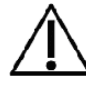

*© Medikro Oy*

Autres pièces et composants : utilisez uniquement des pièces et accessoires fournis avec l'appareil et disponibles auprès de Medikro.

L'utilisation d'accessoires autres que ceux recommandés risque d'altérer les performances de l'appareil.

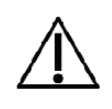

Réglez les paramètres ambiants avant la calibration. Si les paramètres ambiants ne sont pas réglés avant la calibration, l'appareil ne sera pas calibré correctement et risquera de donner des mesures erronées.

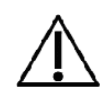

Apprenez les procédures opérationnelles de base avant de commencer à utiliser l'appareil. L'utilisateur doit bien connaître les méthodes utilisées avec les patients lors des examens de spirométrie. Il est recommandé à l'utilisateur de se former aux examens de spirométrie sur des patients auprès d'une association agréée par un organisme reconnu.

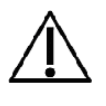

Il est recommandé de réaliser des copies de sauvegarde fréquentes de la base de données de résultat, afin d'éviter de la corrompre ou de perdre des données, dans le cas où votre ordinateur subirait une coupure d'alimentation ou une erreur irréparable.

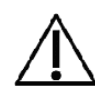

L'extrémité du capteur ne doit pas être obstruée. Assurez-vous que le patient n'obstrue pas le capteur avec les doigts. Cela causerait des résultats de mesure erronés.

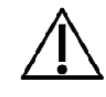

N'ignorez pas les messages d'erreur ou d'information du logiciel. Si vous ne comprenez pas le message, veuillez faire une capture d'écran du message et contacter Medikro pour plus d'informations.

### <span id="page-13-0"></span>**1.6 Responsabilité de l'utilisateur**

Ce produit est prévu pour être utilisé conformément à la description contenue dans ce manuel et aux étiquettes et notices qui l'accompagnent, lorsqu'il est monté, utilisé et réparé conformément aux instructions fournies.

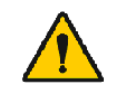

Ce produit ne doit pas être utilisé si l'une de ses pièces est cassée, usée, absente, incomplète, déformée ou contaminée. Ces pièces doivent être remplacées immédiatement.

S'il est nécessaire de procéder à des réparations ou à des remplacements, nous vous recommandons de contacter le personnel du service après-vente Medikro. L'utilisateur du produit est responsable de tout dysfonctionnement résultant d'une utilisation incorrecte, d'une maintenance négligente, d'une réparation inappropriée, de dommages ou d'une altération par toute personne autre que le personnel de Medikro Oy ou de son service après-vente agréé.

Tout incident grave survenu en lien avec le dispositif doit être signalé au fabricant et aux autorités compétentes de votre État membre.

## <span id="page-13-1"></span>**1.7 Présentation générale du produit**

Composants du spiromètre Medikro :

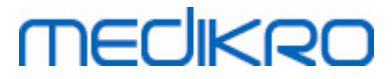

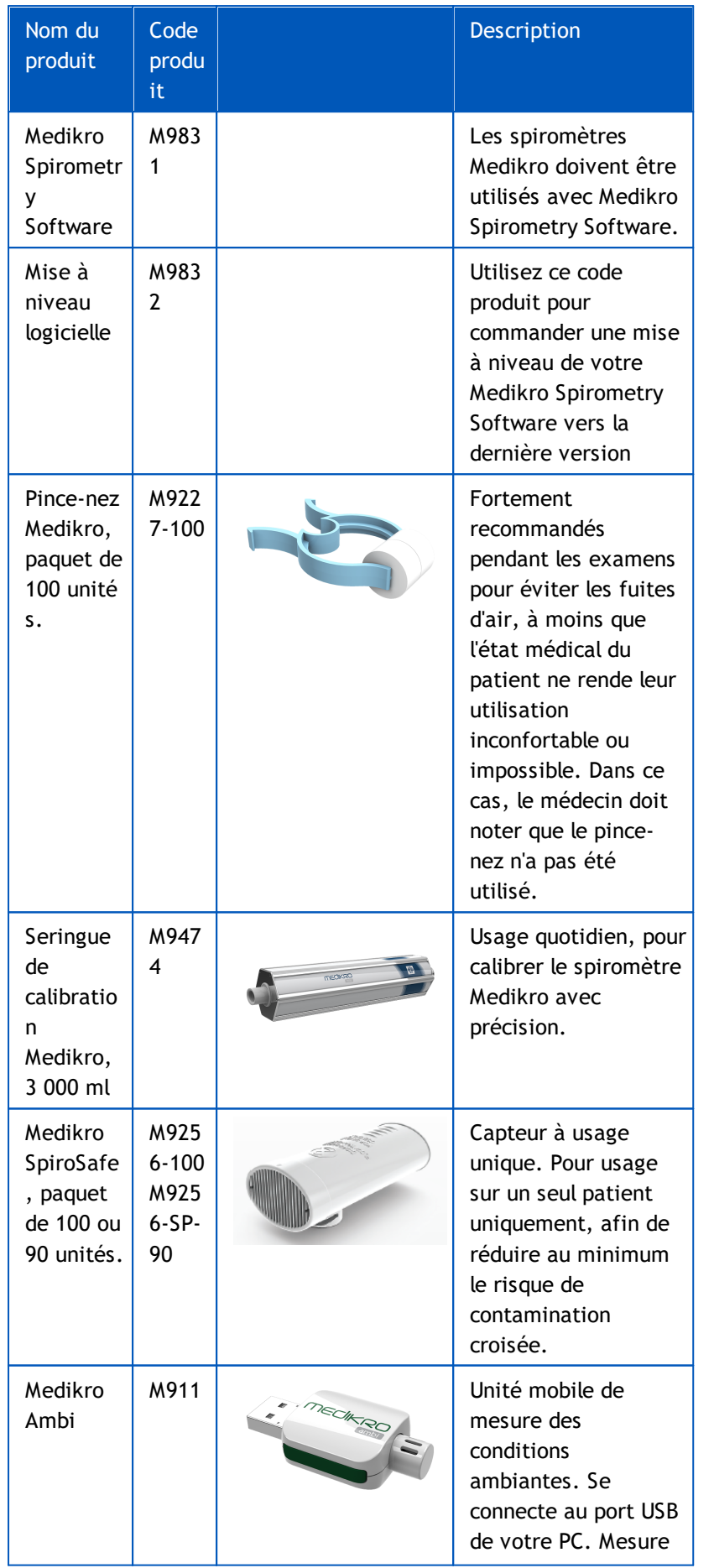

### *© Medikro Oy*

**Medikro Oy** +358 17 283 3000 0288691-7 **Business ID:** P.O.Box 54, FI-70101 Kuopio, Finland FI02886917 **Mail address:** www.medikro.com  $\textsf{Street address:}$  Pioneerinkatu 3, FI-70800 Kuopio, Finland E-mail: medikro@medikro.com Domicile: Kuopio **Tel.: E-mail: Home page:**

**VAT no.:** medikro@medikro.com Domicile:

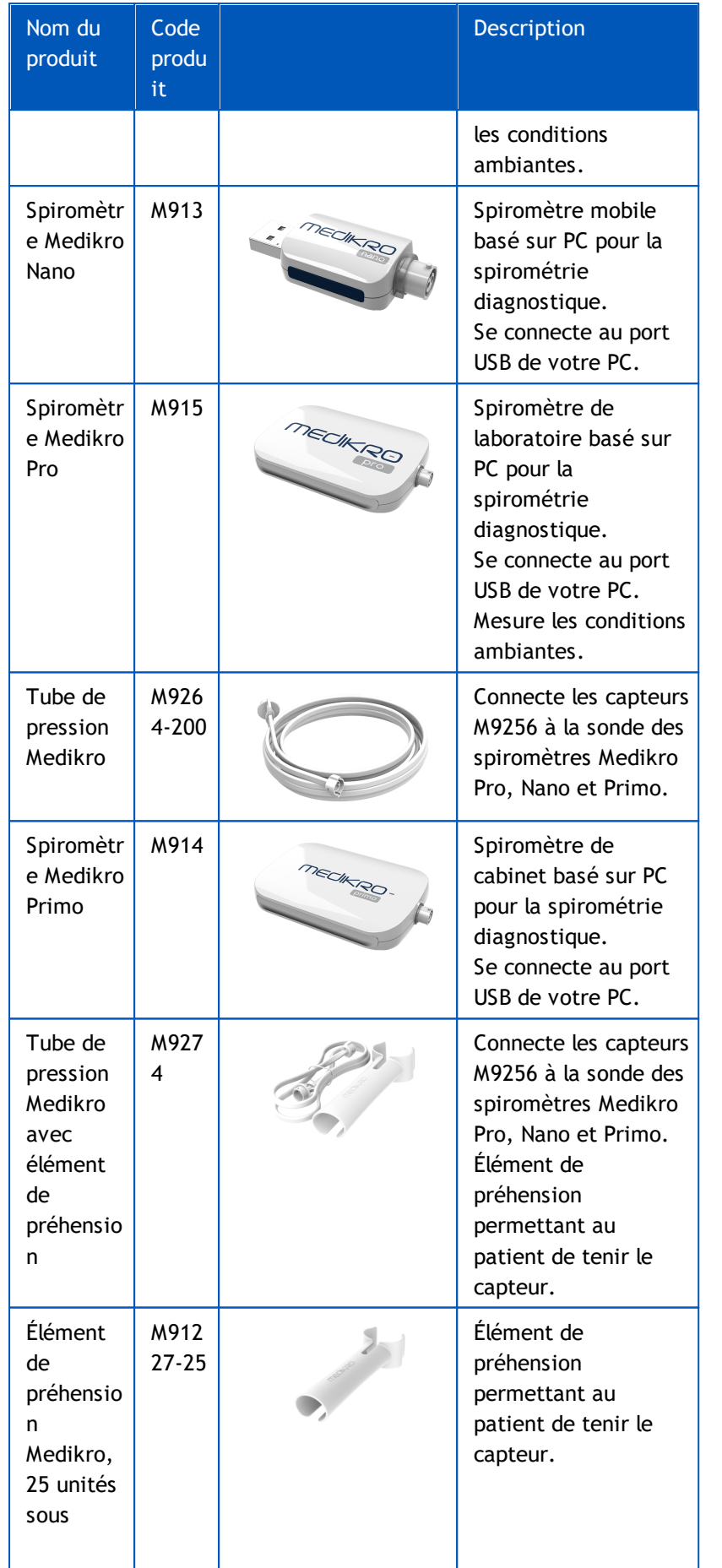

### *© Medikro Oy*

**Medikro Oy** +358 17 283 3000 0288691-7 **Business ID:** P.O.Box 54, FI-70101 Kuopio, Finland FI02886917 **Mail address:** www.medikro.com  $\textsf{Street address:}$  Pioneerinkatu 3, FI-70800 Kuopio, Finland E-mail: medikro@medikro.com Domicile: Kuopio **Tel.: E-mail: Home page: VAT no.:** medikro@medikro.com Domicile:

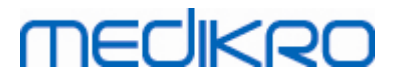

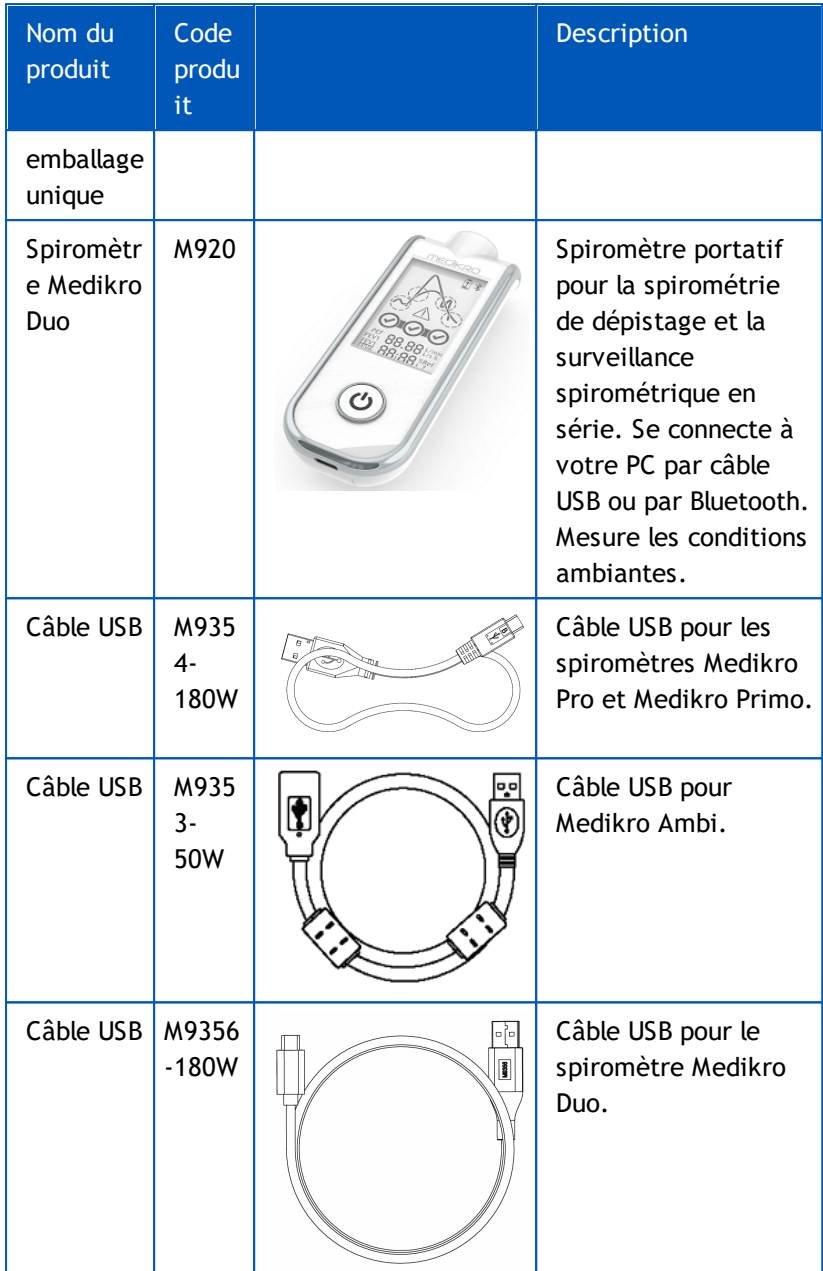

### <span id="page-16-0"></span>**1.8 Garantie et service après-vente**

### **Garantie**

Toute opération de maintenance des produits sous garantie doit être effectuée ou acceptée par Medikro Oy. Toute opération de maintenance non autorisée annule la garantie. En outre, que le produit soit couvert ou non par la garantie, toute réparation sur celui-ci doit exclusivement être effectuée par le personnel du service après-vente Medikro.

### **Service après-vente**

Si le produit ne fonctionne pas correctement ou si vous avez besoin d'assistance, d'une réparation ou de pièces de rechange, contactez l'Assistance technique Medikro.

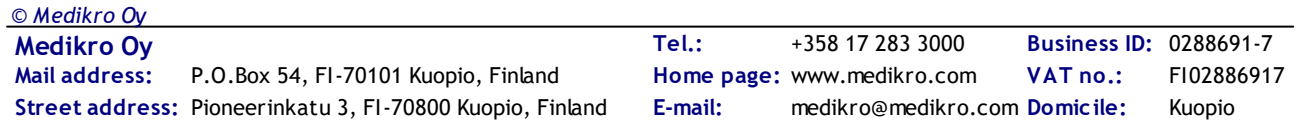

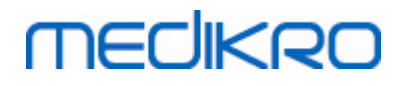

### **Coordonnées :**

Medikro Oy P.O.Box 54 FI-70101 Kuopio, FINLANDE Medikro Oy Pioneerinkatu 3 FI-70800 Kuopio, FINLANDE

 $\bigoplus$  +358 17 283 3000

www.medikro.com

Avant de contacter Medikro, il est utile de tenter de reproduire le problème et de tester tous les accessoires afin de vous assurer qu'ils ne sont pas à l'origine du problème. Pour obtenir de plus amples informations, veuillez nous contacter en remplissant la demande d'assistance technique à l'adresse [www.medikro.com/eSupport](http://www.medikro.com/eSupport) et envoyer une question ou lancer une recherche dans les questions fréquentes sur la page d'accueil de Medikro Oy ([www.medikro.com\)](http://www.medikro.com)

Lorsque vous contactez Medikro, veuillez fournir les informations suivantes :

- Le numéro de version du Medikro Spirometry Software.
- Le nom du produit, le numéro de modèle et la description du problème.
- · Le numéro de série du produit et son code d'activation.
- · Vos coordonnées : nom, adresse et numéro de téléphone.
- Réparations ou commandes de pièces hors garantie.
- Pour commander des pièces, les numéros des pièces de rechange.

### <span id="page-17-0"></span>**1.8.1 Réparations et maintenance**

Si vous avez besoin d'une garantie, d'une extension de garantie ou d'un service de réparation hors garantie, veuillez contacter l'Assistance technique Medikro. Un représentant agréé vous aidera à résoudre le problème sur le Web ou par e-mail.

Si vous ne pouvez éviter de retourner l'article, le représentant enregistrera toutes les informations nécessaires et vous fournira un numéro d'Autorisation de retour d'article (RMA) et une adresse de retour. Vous devez obtenir un numéro d'Autorisation de retour d'article (RMA) avant de renvoyer le produit.

### <span id="page-17-1"></span>**1.8.2 Politique et procédures Medikro en matière de retour d'articles**

Avant d'envoyer votre produit au service après-vente Medikro pour réparation, vous devez obtenir un numéro d'autorisation de retour d'article auprès de Medikro.

Consultez les dernières politiques et procédures en matière de retour d'articles à l'adresse [www.medikro.com](http://www.medikro.com/).

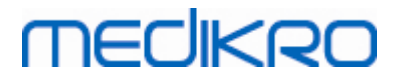

<span id="page-18-0"></span>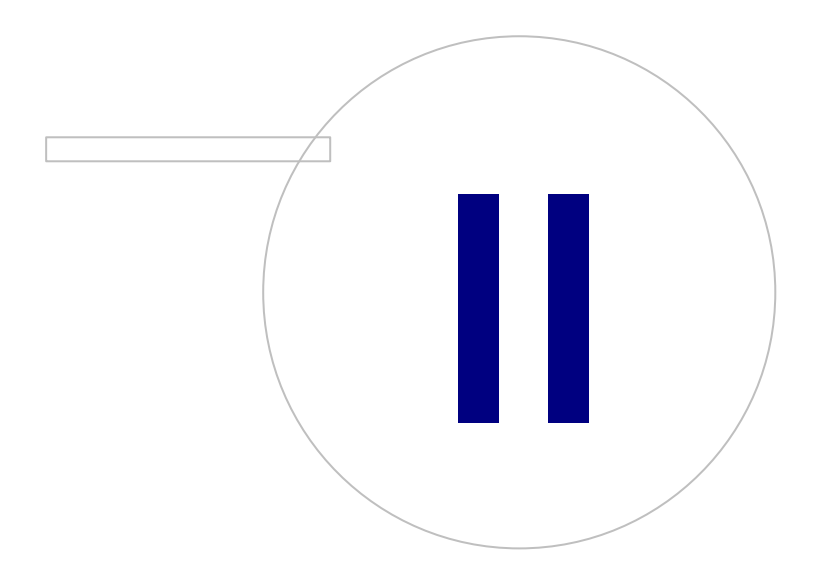

 $\textsf{Street address:}$  Pioneerinkatu 3, FI-70800 Kuopio, Finland E-mail: medikro@medikro.com Domicile: Kuopio

**Medikro Oy** +358 17 283 3000 0288691-7 **Business ID:** P.O.Box 54, FI-70101 Kuopio, Finland FI02886917 **Mail address:** www.medikro.com **Tel.: E-mail: Home page: VAT no.:** medikro@medikro.com Domicile:

## **2 Informations générales**

Ce manuel décrit l'utilisation basique du Medikro Spirometry Software. Ce manuel fournit des informations de base sur les thèmes suivants : utilisation du logiciel, paramètres du programme, calibration, gestion des personnes et des examens, mesure, analyse des résultats, interprétation, rapport final et fermeture du Medikro Spirometry Software. Vous trouverez des informations plus techniques et plus détaillées dans les sections Informations supplémentaires. Vous trouverez également des didacticiels et des documents intéressants à l'adresse [www.medikro.com/eSupport.](http://www.medikro.com/eSupport)

## **Informations sur les versions et configuration minimale recommandée**

Vous souhaitez certainement connaître les nouveautés du Medikro Spirometry Software. Les informations sur les versions couvrent non seulement cette version, mais également toutes les versions publiées depuis la première version.

Cliquez sur le lien ci-dessous pour afficher

- · la configuration minimale recommandée pour le Medikro Spirometry Software,
- les nouvelles fonctions,
- les améliorations et
- les corrections des bugs.

### **Marques commerciales**

Windows est une marque commerciale de Microsoft Corporation, Redmond, WA, États-Unis. Internet Explorer est une marque commerciale de Microsoft Corporation, Redmond, WA, États-Unis.

### **Avis de non-responsabilité**

En raison de notre politique d'amélioration continue des produits, l'ensemble des instruments, accessoires, noms de marque, spécifications, documentations produit et disponibilité des modèles sont sujets à modification sans préavis.

### **Certificats**

Les certificats et la déclaration de conformité sont disponibles sur [https://medikro.zendesk.com/.](https://medikro.zendesk.com/)

### <span id="page-19-0"></span>**2.1 Optimisation de ce manuel**

D'une manière générale, un opérateur a besoin d'informations sur l'installation et le fonctionnement d'un nouveau système. L'installation du spiromètre et du logiciel associé, ainsi que le paramétrage du système, sont décrits dans le Guide d'installation fourni avec le logiciel. De même, le manuel d'utilisation de Medikro Administration Tool vous fournit une aide précieuse pour personnaliser le système qui répondra alors de façon optimale aux besoins de votre organisation. Nous vous encourageons à étudier ce Manuel d'utilisation et les documents didactiques fournis avant d'utiliser le spiromètre pour des applications cliniques. En outre, vous pouvez télécharger des didacticiels, des

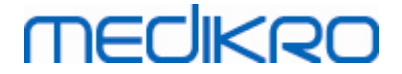

manuels et d'autres documents à l'adresse [www.medikro.com/eSupport.](http://www.medikro.com/eSupport) Cette option concerne uniquement les utilisateurs du Medikro Spirometry Software enregistrés.

### <span id="page-20-0"></span>**2.2 Contre-indications**

Les capteurs à usage unique sont propres mais pas stériles. Évitez de placer le capteur sur des plaies ouvertes susceptibles de s'infecter. Aucune autre contre-indication médicale n'est connue, à l'exception de celles liées aux limites physiques du patient.

Ne procédez pas à l'examen spirométrique si l'un des cas suivants s'applique au patient. Contreindications relatives des examens spirométriques :

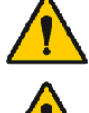

Hémoptysie de cause inconnue (la manœuvre d'expiration forcée risque d'aggraver la condition sous-jacente).

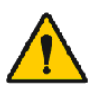

Pneumothorax

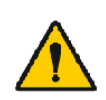

État cardiovasculaire instable (la manœuvre d'expiration forcée risque d'aggraver l'angine ou de modifier la pression sanguine), infarctus du myocarde ou embolie pulmonaire récents.

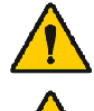

Infarctus du myocarde ou embolie pulmonaire récents.

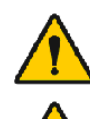

Anévrisme thoracique, abdominal ou cérébral (risque de rupture en raison de l'augmentation de la pression thoracique).

Présence d'une maladie aiguë susceptible d'interférer avec les performances à l'examen (par ex., nausées, vomissements).

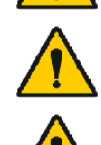

Intervention chirurgicale des yeux (par ex. cataracte), thoracique ou abdominale récente.

Douleurs thoraciques et abdominales.

### <span id="page-20-1"></span>**2.3 Considérations importantes**

La durée de vie du logiciel de spirométrie est limitée aux versions de système d'exploitation prises en charge (Voir informations sur la version ). Medikro ne garantit pas que le logiciel fonctionne comme prévu dans d'autres systèmes d'exploitation.

Le spiromètre ne doit pas être utilisé si une pièce de l'équipement ou du système est, ou semble être, défectueuse.

Vérifiez le tube pour capteur et remplacez-le s'il fuit ou s'il est sale. Il est recommandé de changer le tube pour capteur après 300 patients ou quatre fois par an.

Calibrez soigneusement le spiromètre ou vérifiez soigneusement la calibration à l'aide d'une seringue de calibration, comme décrit aux chapitres [Vérification](#page-47-0) de la calibration (Medikro Duo) et [Calibration](#page-30-1) et [vérification](#page-30-1) de la calibration (Medikro Pro, Nano et Primo).

Veuillez noter qu'il n'y a pas de pièces exigeant une maintenance par l'utilisateur dans les spiromètres Medikro. Effectuez uniquement les procédures de maintenance et de nettoyage de routine spécifiquement décrites dans ce manuel d'utilisation. L'inspection et l'entretien des pièces internes ne doivent être effectuées que par le personnel de service de Medikro.

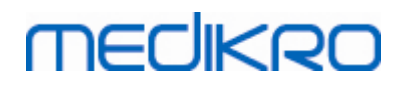

### <span id="page-21-0"></span>**2.4 Didacticiel**

De brèves instructions sont fournies avec chaque pack Medikro Spirometry Software. Elles contiennent une description de toutes les procédures requises avant le début des mesures spirométriques. Ces brèves instructions sont réunies dans un petit guide d'utilisation du spiromètre Medikro sous Windows. Les instructions du didacticiel sont utilisées pour expliquer les étapes de base des examens spirométriques. En outre, vous pouvez télécharger des manuels à l'adresse [www.medikro.com/eSupport](http://www.medikro.com/eSupport). Cette option concerne uniquement les utilisateurs du Medikro Spirometry Software enregistrés.

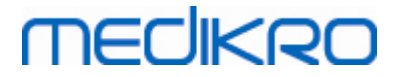

<span id="page-22-0"></span>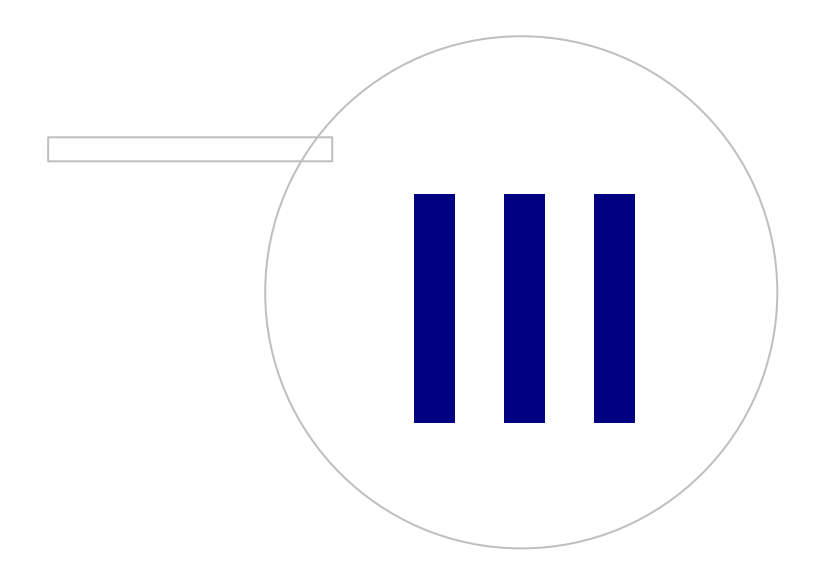

 $\textsf{Street address:}$  Pioneerinkatu 3, FI-70800 Kuopio, Finland E-mail: medikro@medikro.com Domicile: Kuopio

**Medikro Oy** +358 17 283 3000 0288691-7 **Business ID:** P.O.Box 54, FI-70101 Kuopio, Finland FI02886917 **Mail address:** www.medikro.com **Tel.: E-mail: Home page: VAT no.:** medikro@medikro.com Domicile:

## **3 Capteurs de débit à usage unique SpiroSafe**

Les spiromètres Medikro utilisent des capteurs de débit à usage unique SpiroSafe. **Remarque :** utilisez le code de calibration uniquement avec le Medikro Spirometry Software.

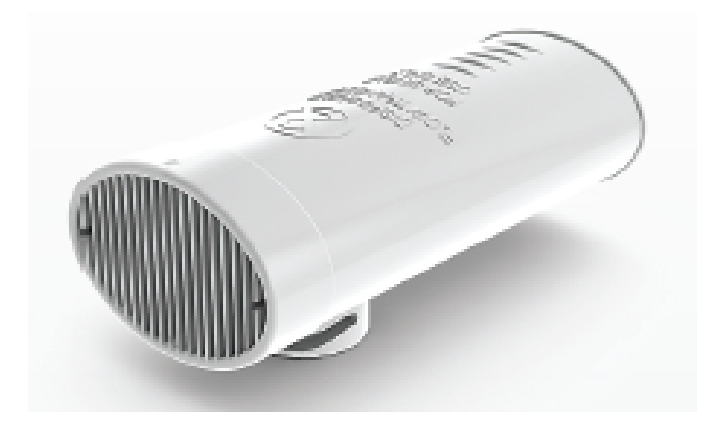

*Illustration : Capteur de débit à usage unique SpiroSafe M9256.*

#### **Précautions :**

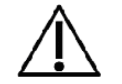

Utilisez le capteur à usage unique SpiroSafe M9256 avec les spiromètres suivants : Medikro Primo, Medikro Pro, Medikro Nano et Medikro Duo.

Les capteurs de débit à usage unique SpiroSafe sont des instruments de haute précision et il n'est pas nécessaire de calibrer le spiromètre séparément avec chaque capteur. Le numéro du lot est inscrit sur l'étiquette de l'emballage du capteur de débit.

### <span id="page-23-0"></span>**3.1 Fonctionnement et sécurité du capteur**

Les capteurs à usage unique SpiroSafe fabriqués par Medikro utilisent un système de pneumotachographe à écran. Pendant la production, les capteurs sont soumis à un contrôle continu et détaillé permettant d'assurer une qualité fiable, puis se voient assigner un numéro de lot. Les performances du capteur reposent sur les caractéristiques de flux de l'écran du pneumotachographe.

Chaque capteur SpiroSafe est inspecté et mesuré. La base des données de mesure assure la qualité du lot de production.

#### **Avertissements :**

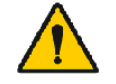

Le capteur jetable est un produit à usage unique.

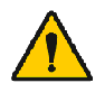

Ne lavez pas le capteur. Cela augmente le risque de contamination croisée et modifie largement les résultats des mesures. Si vous lavez le capteur à usage unique SpiroSafe, Medikro ne peut pas garantir la précision des mesures du spiromètre.

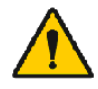

Les capteurs à usage unique fournis dans leur emballage sont non stérilisés.

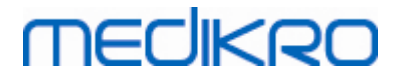

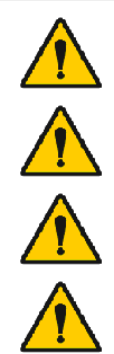

Ne mélangez pas les capteurs propres et les capteurs usagés.

Utilisez un capteur neuf et propre pour chaque patient.

Couvrez l'emballage du capteur s'il est ouvert.

Vérifiez que l'emballage du produit ne présente pas de défauts ou de dommages. Ne pas utilisez le produit si l'emballage est endommagé.

**Précautions :**

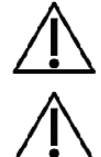

Calibrez le spiromètre conformément aux instructions fournies dans ce manuel.

Ne calibrez jamais le spiromètre à l'aide d'un capteur usagé. Cela entraîne un risque de contamination croisée via la seringue de calibration.

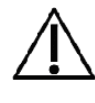

À chaque fois que vous ouvrez l'emballage d'un capteur SpiroSafe neuf, vérifiez le numéro du lot de production qui figure sur l'étiquette collée sur la surface extérieure de l'emballage. Si ce numéro de lot est différent du numéro de lot actuellement utilisé, vous devez utiliser un nouveau code de calibration avant de reprendre l'examen. L'utilisation d'un code de calibration erroné peut produire des données inexactes.

### <span id="page-24-0"></span>**3.2 Instructions d'installation du capteur (Pro, Primo et Nano)**

Tenez le capteur SpiroSafe et le raccord du tube comme indiqué sur l'image.

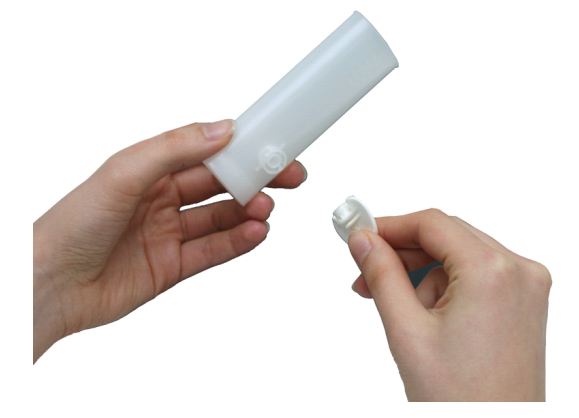

*Image : Installation du capteur à usage unique 1*

Poussez le capteur SpiroSafe en direction du raccord du tube.

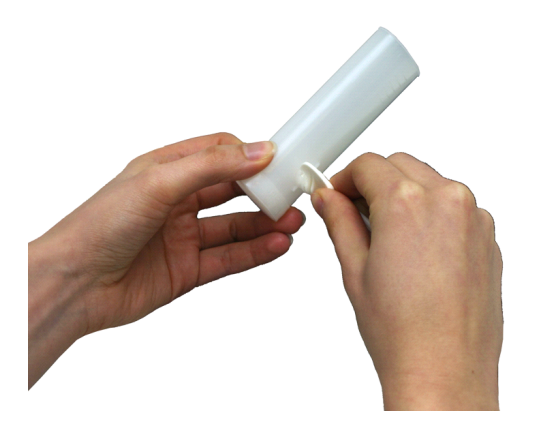

*Image : Installation du capteur à usage unique 2*

Faites tourner le raccord du tube d'un quart de tour dans le sens des aiguilles d'une montre.

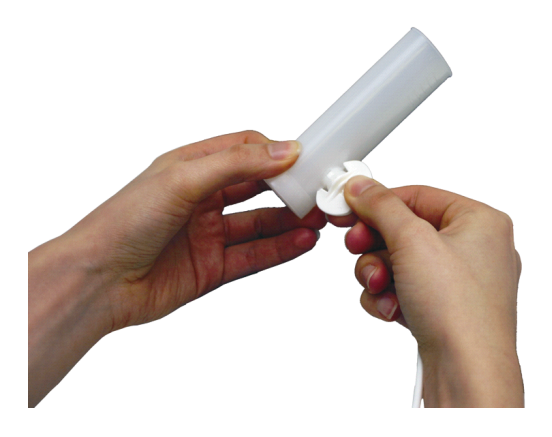

*Image : Installation du capteur à usage unique 3*

Le capteur SpiroSafe est maintenant prêt à l'utilisation.

## <span id="page-25-0"></span>**3.3 Instructions d'installation du capteur (Duo)**

Tenez le capteur SpiroSafe vers le raccord pneumatique de l'appareil comme indiqué sur l'image.

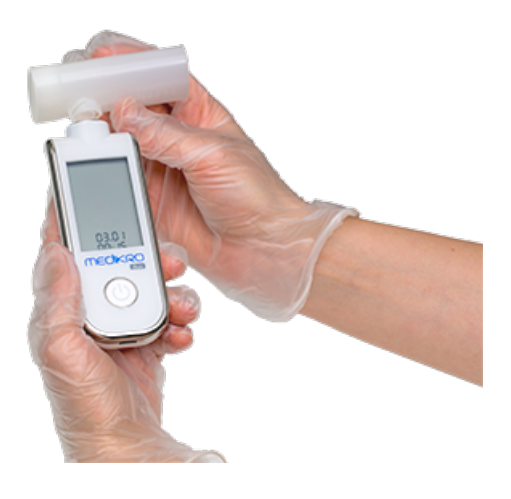

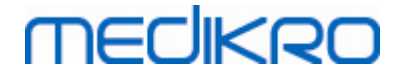

*Illustration : Installation du capteur à usage unique\_1*

Appuyez sur le capteur SpiroSafe vers le raccord pneumatique du connecteur de l'appareil.

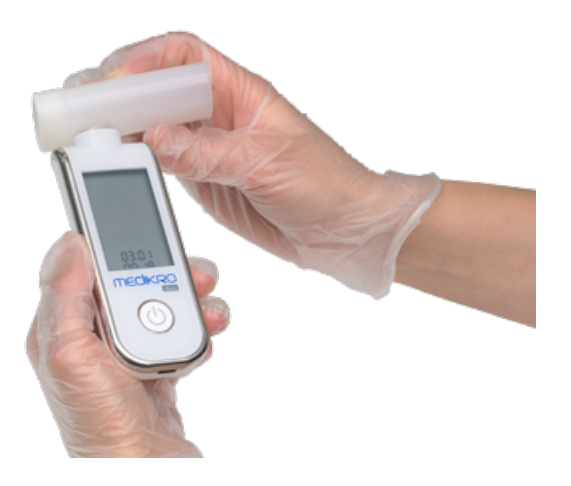

*Illustration : Installation du capteur à usage unique\_2*

Faites tourner le capteur SpiroSafe d'un quart de tour dans le sens horaire.

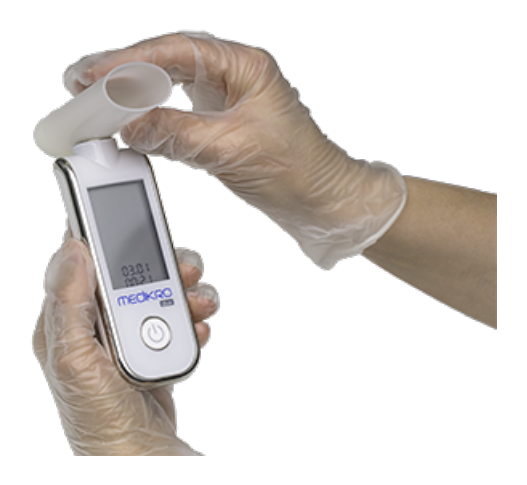

*Illustration : Installation du capteur à usage unique\_3*

Le capteur SpiroSafe est maintenant prêt à l'utilisation.

### <span id="page-26-0"></span>**3.4 Instructions de mise au rebut**

Débarrassez-vous du capteur, du sachet et du carton d'emballage conformément aux lois nationales ou locales ou à la politique de votre établissement en matière de mise au rebut. Tous les matériaux sont recyclables ou combustibles. La fiche de sécurité produit est disponible, sur demande, pour chaque matériau.

**Code GTIN :** 06420099000554, 06420099000561, 06420099000578, 06420099000585, 06420099000608, 06420099000615

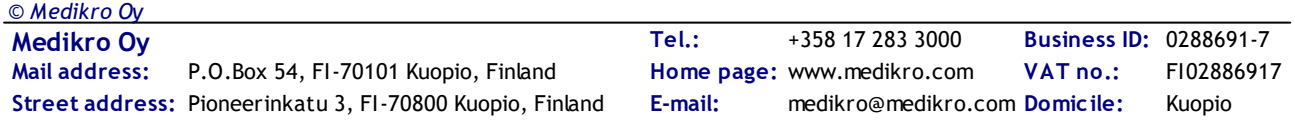

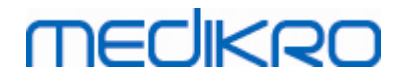

**Matériaux :** Capteur : HDPE

**Sachet d'emballage :** PP

**Carton d'emballage :** Carton

## <span id="page-27-0"></span>**3.5 Spécifications**

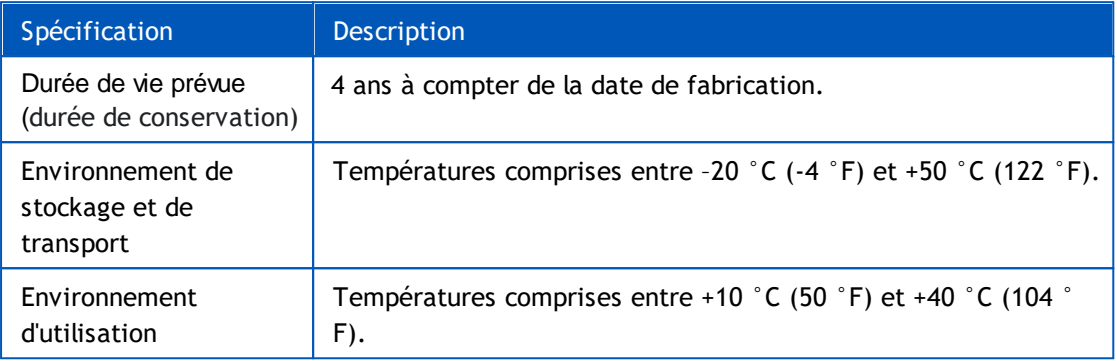

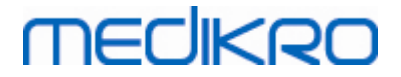

<span id="page-28-0"></span>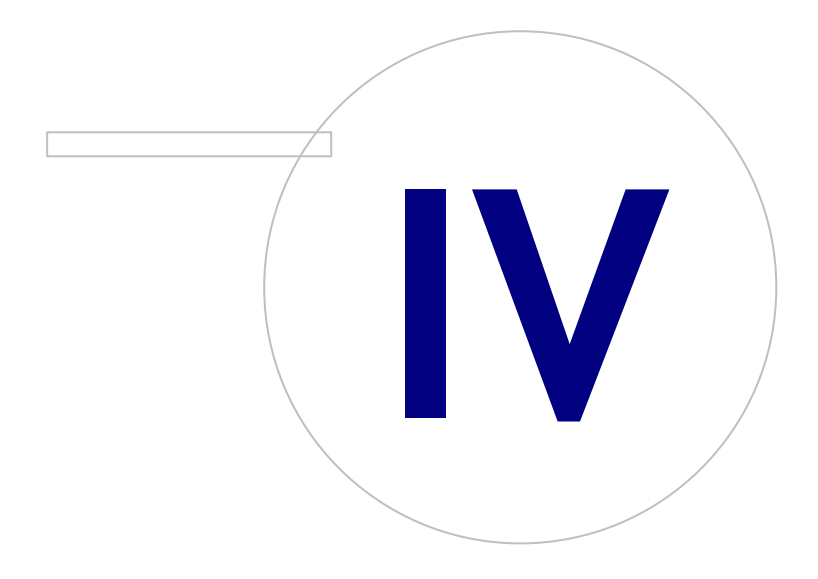

**Medikro Oy** +358 17 283 3000 0288691-7 **Business ID:** P.O.Box 54, FI-70101 Kuopio, Finland FI02886917 **Mail address:** www.medikro.com **Tel.: E-mail: Home page: VAT no.:** medikro@medikro.com Domicile:

## **4 Spiromètres Medikro Pro, Primo et Nano**

Les spiromètres Medikro Pro et Medikro Primo servent à réaliser des examens de spirométrie diagnostique. Ces spiromètres doivent être utilisés avec Medikro Spirometry Software (voir [Introduction](#page-55-0) à Medikro Spirometry Software)

### <span id="page-29-0"></span>**4.1 Utilisation prévue**

Le spiromètre Medikro est un appareil qui mesure le volume d'air dans les poumons et le débit d'air à des fins de diagnostic et de dépistage des maladies pulmonaires. Ces mesures fournissent des informations sur la fonction pulmonaire du patient et peuvent être comparées aux valeurs normales ou aux valeurs précédentes du patient.

Cet appareil est prévu pour

- · les patients adultes et pédiatriques,
- · une utilisation hospitalière et clinique uniquement.

### <span id="page-29-1"></span>**4.2 Connexion au Medikro Spirometry Software**

### **Medikro Pro et Medikro Primo**

Raccordez le spiromètre Medikro à l'ordinateur avec le câble USB. Le câble USB est fourni dans l'emballage de vente du spiromètre. Raccordez le petit connecteur (Micro USB-B) du câble au port USB du spiromètre et le gros connecteur (USB-A) à la source d'alimentation, par exemple le port USB de l'ordinateur.

### **Medikro Nano**

Raccorder directement à la port USB de l'ordinateur.

### <span id="page-29-2"></span>**4.3 Code de calibration**

Chaque fois que vous ouvrez l'emballage d'un capteur SpiroSafe jetable neuf, vérifiez le numéro du lot de production ou le code de calibration qui figure sur l'étiquette collée sur la surface extérieure de l'emballage. Si le numéro de lot ou le code de calibration est différent de celui actuellement utilisé, un nouveau code de calibration doit être saisi avant de reprendre l'examen. L'utilisation d'un code de calibration erroné peut produire des données inexactes.

Pour changer de code de calibration, cliquez sur le bouton **Calibrer** (voir [Tableau](#page-98-1) : Boutons de base du [Measurements](#page-98-1) and Results) ou sélectionnez :

#### **Outils>Paramètres>Spirométrie>Code de calibration**

Tapez le code de calibration, puis cliquez sur OK.

Astuce : vous pouvez utiliser un lecteur de code à barres pour lire le code de calibration figurant sur l'emballage du capteur de débit.

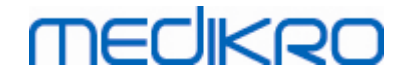

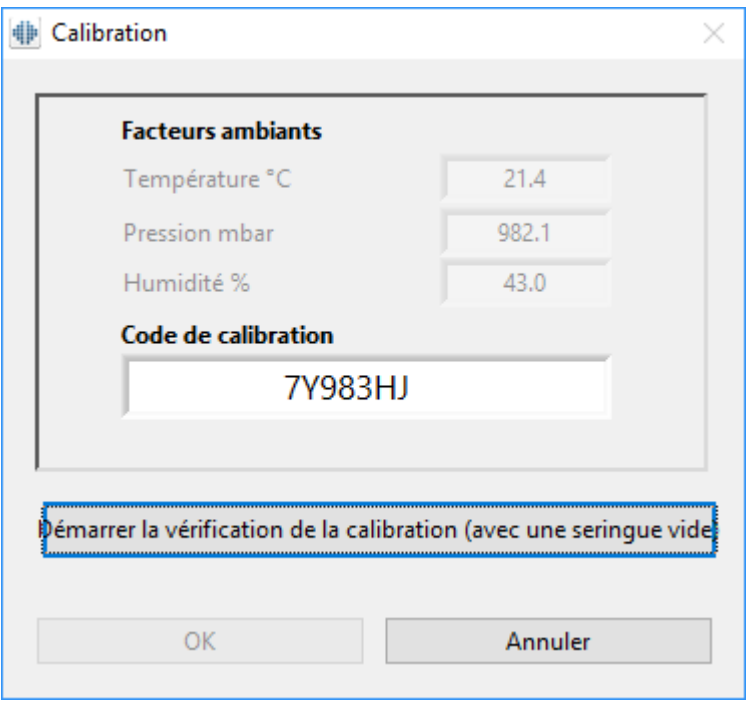

*Illustration : Fenêtre Calibration*

### <span id="page-30-0"></span>**4.4 Facteurs ambiants**

Les conditions ambiantes de l'environnement de fonctionnement affectent les résultats mesurés et calculés par le spiromètre. C'est pourquoi la température de la pièce, la pression atmosphérique et l'humidité relative doivent être enregistrées et saisies quotidiennement dans le programme. Pour modifier les facteurs ambiants, ouvrez la fenêtre **Calibration** (voir Image : fenêtre [Calibration](#page-29-2)) en cliquant sur le bouton **Calibrer** (voir Tableau : Boutons de base du [Measurements](#page-98-1) and Results) ou sélectionnez :

#### **Outils>Paramètres>Généraux>Facteurs ambiants**

Réglez les facteurs ambiants :

- · Quotidiennement, mais aussi si les facteurs changent notablement pendant la journée.
- Avant une calibration.

Remarque : si le spiromètre est doté d'une unité d'ambiance intégrée ou si vous disposez d'une unité de mesure de condition ambiante séparée, les facteurs ambiants sont automatiquement mis à jour et ne peuvent pas être modifiés manuellement.

### <span id="page-30-1"></span>**4.5 Calibration et vérification de la calibration**

Les spiromètres Medikro Pro, Medikro Nano et Medikro Primo utilisent une technologie sans calibration qui permet des tests de spirométrie précis et exacts sans calibration manuelle. La calibration du système n'est pas nécessaire pour ces appareils. Toutefois, une vérification de la calibration est recommandée pour les spiromètres Medikro Pro, Medikro Nano ou Medikro Primo.

La vérification de la calibration est un élément essentiel des bonnes pratiques de laboratoire. La vérification de la calibration doit être effectuée quotidiennement, comme indiqué dans les

recommandations ATS et ERS. En général, la vérification de la calibration est effectuée lorsque le spiromètre est sous tension.

Il convient de procéder à une vérification de la calibration chaque fois que vous commencez à utiliser un nouveau lot de capteurs. Le nouveau code de calibration doit être fourni avant de déclencher la procédure.

La vérification de la calibration permet de tester la précision du système. La vérification de la calibration ne modifie pas la calibration elle-même. Comme le logiciel intelligent compense automatiquement toute variation des conditions environnementales, une calibration ne devrait pas s'avérer nécessaire.

Les conditions environnementales (température ambiante, pression et humidité) sont mesurées en continu, si vous utilisez un spiromètre Medikro Pro ou un appareil Medikro Ambi. Il n'est pas nécessaire d'effectuer une nouvelle vérification de la calibration, même si les conditions environnementales changent.

Si votre système est équipé du dispositif Medikro Nano ou Medikro Primo sans appareils Medikro Ambi, vous devez mettre à jour manuellement les nouvelles valeurs des conditions environnementales, si celles-ci varient notablement. Cependant, une nouvelle vérification de la calibration n'est pas nécessaire.

Informations supplémentaires

### **Fichier journal de calibration**

Il est recommandé d'utiliser un fichier journal de calibration afin de garantir la fiabilité de vos résultats. Vous pouvez modifier l'emplacement de ce fichier et d'autres paramètres de calibration comme défini dans le chapitre [Spirométrie/Informations](#page-102-0) supplémentaires.

### <span id="page-31-0"></span>**4.5.1 Procédure de vérification de la calibration et acceptation**

Un spiromètre connecté à un PC commencera à chauffer immédiatement après le démarrage de Windows. Il s'agit de la procédure générale normale de la plupart des appareils de mesure de haute précision.

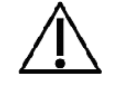

Avant de commencer véritablement les mesures ou la vérification de la calibration, il est recommandé de laisser au spiromètre et à la seringue de calibration une brève **période de préchauffage de 5 minutes au minimum,** pour leur permettre d'atteindre un équilibre thermique.

Pour réaliser une vérification de la calibration, cliquez sur le bouton **Calibrer** (voir [Tableau](#page-98-1) : Boutons de base du [Measurements](#page-98-1) and Results) ou sélectionnez :

#### **Outils>Calibrer**

Nous recommandons d'utiliser une seringue de calibration Medikro de 3 000 ml (code produit : M9474). Cependant, le logiciel de spirométrie Medikro permet à l'utilisateur de saisir le volume de la seringue de calibration, vous laissant la possibilité d'utiliser d'autres volumes pour la calibration.

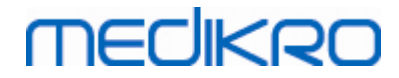

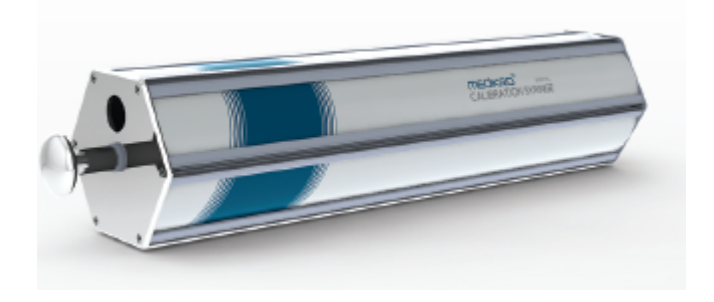

*Figure : seringue de calibration M9474, 3 000 ml.*

Fixez le spiromètre équipé du capteur à votre seringue de calibration. Videz la seringue. Cliquez sur le bouton **Calibrer** (voir Tableau : Boutons de base du [Measurements](#page-98-1) and Results). Le programme vous donnera les instructions suivantes :

*Démarrer la vérification de la calibration (avec une seringue vide).*

Après avoir démarré la calibration, le programme vous donne les instructions suivantes :

*Remplir la seringue d'un coup.*

Le programme affiche :

*Vider la seringue d'un coup.*

Répétez cette opération de remplissage/vidage au moins 3 fois consécutivement à un débit d'environ 6 L/s, puis cliquez sur le bouton **« Fin de la vérification de la calibration »**. Le programme affichera le résultat de la vérification de la calibration par comparaison avec la limite d'acceptation.

Si le résultat s'inscrit dans la limite d'acceptation, la compensation s'effectue correctement. Si le résultat sort de la limite d'acceptation, recommencez la vérification de la calibration. Si le résultat de la vérification de la calibration échoue à nouveau, effectuez une calibration (voir le chapitre Procédure de calibration et [acceptation\).](#page-32-0)

### <span id="page-32-0"></span>**4.5.2 Procédure de calibration et acceptation**

Un spiromètre connecté à un PC commencera à chauffer immédiatement après le démarrage de Windows. Il s'agit de la procédure générale normale de la plupart des appareils de mesure de haute précision.

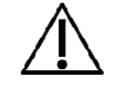

Avant de commencer véritablement les mesures ou la calibration, il est recommandé de laisser au spiromètre une **brève période de préchauffage de 5 minutes au minimum,** pour lui permettre d'atteindre un équilibre thermique.

Pour calibrer le spiromètre, cliquez sur le bouton **Calibrer** (voir [Tableau](#page-98-1) : Boutons de base du [Measurements](#page-98-1) and Results) ou sélectionnez :

#### **Outils>Calibrer**

Nous recommandons d'utiliser une seringue de calibration Medikro de 3 000 ml (code produit : M9474). Cependant, le Medikro Spirometry Software permet à l'utilisateur de saisir le volume de la seringue de calibration, pour vous permettre d'utiliser d'autres volumes pour la calibration.

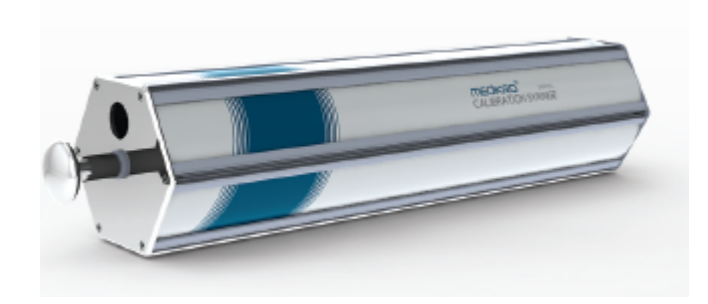

*Image : Seringue de calibration M9474, 3 000 ml.*

Fixez le spiromètre équipé du capteur à votre seringue de calibration. Videz la seringue. Cliquez sur le bouton **Calibrer** (voir Tableau : Boutons de base du [Measurements](#page-98-1) and Results) Le programme vous donnera les instructions suivantes :

#### *Démarrer la calibration (avec une seringue vide).*

Après avoir démarré la calibration, le programme vous donne les instructions suivantes :

#### *Remplir la seringue d'un coup.*

Le programme affiche :

*Vider la seringue d'un coup.*

Répétez cette opération de remplissage/vidage au moins 3 fois consécutives à un rythme d'environ 6 L/s, puis cliquez sur le bouton « *Fin de la calibration* ». Le programme affiche le gain avant et après la calibration ainsi que la modification du gain depuis la dernière calibration. Il vous demande ensuite d'accepter les nouvelles valeurs de calibration en appuyant sur OK.

En général, les valeurs de gain pendant la calibration sont approximativement égales à 1,00. En cas de fuite du spiromètre, de calibration incorrecte ou d'utilisation de fichiers de calibration erronés par l'utilisateur, les valeurs de gain absolues après la calibration peuvent se situer en dehors de la plage acceptable. Dans ce cas, le programme affiche :

Le gain après la calibration n'est pas dans la plage de 10 %. La calibration n'est pas acceptée.

La limite par défaut des écarts de calibration est de 10 %. Elle détermine la plage des valeurs de gain acceptables (la plage est calculée de la manière suivante : 1.0 ±10% = 0.90 - 1.10). La limite de l'écart de calibration peut être modifiée, comme décrit au chapitre [Spirométrie/Informations](#page-102-0) [supplémentaires](#page-102-0).

### <span id="page-33-0"></span>**4.6 Spécifications**

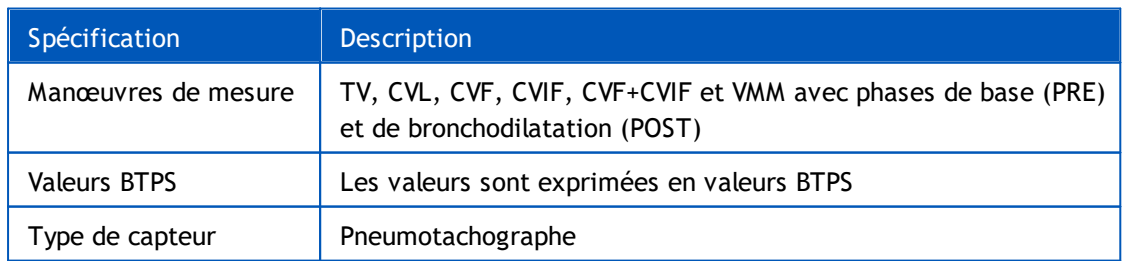

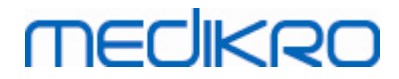

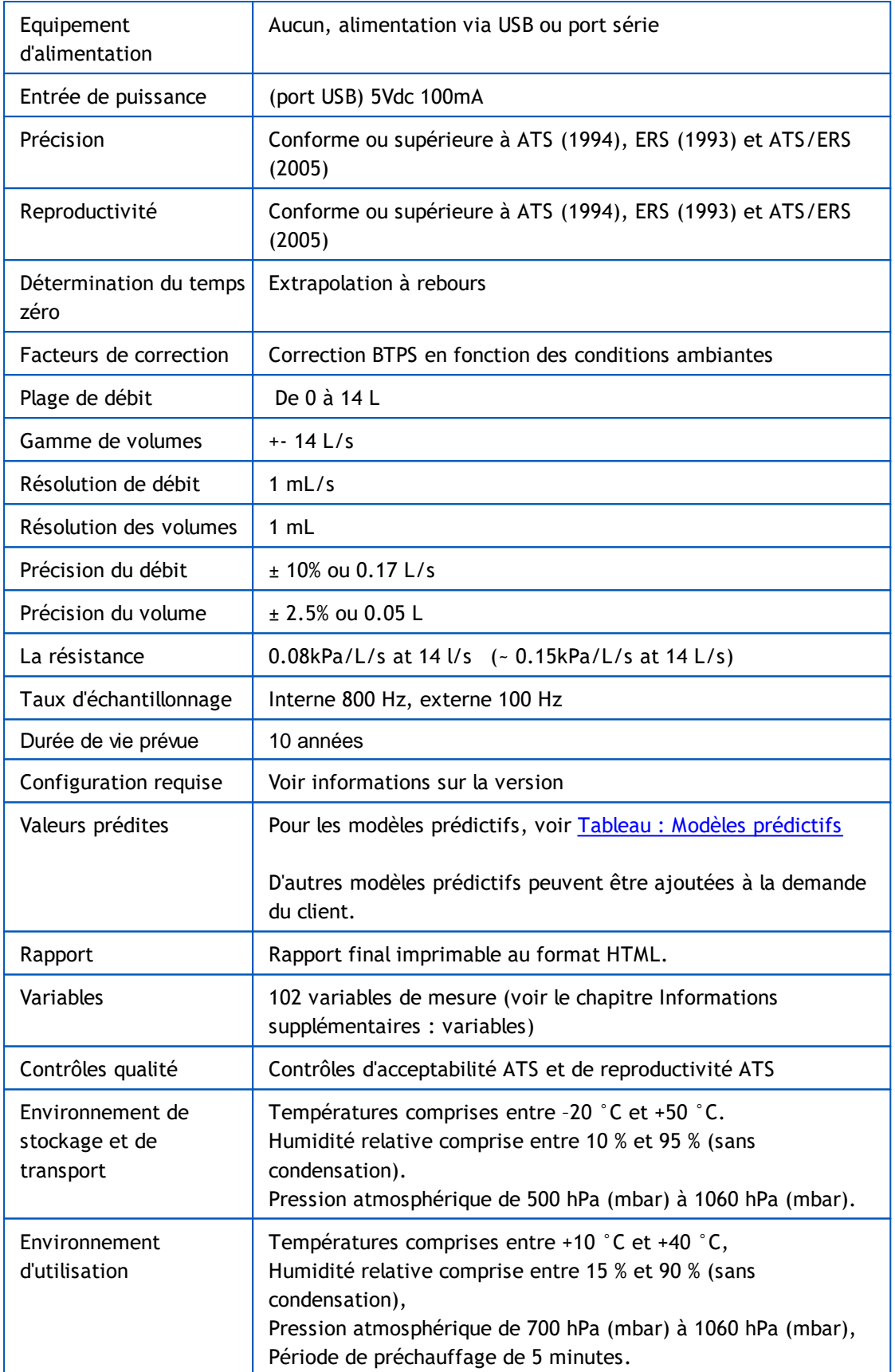

## <span id="page-35-0"></span>**4.7 Guide et déclarations du fabricant**

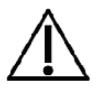

Les spiromètres Medikro doivent faire l'objet de précautions particulières concernant la compatibilité électromagnétique. Il convient de les installer et de les mettre en service conformément aux informations fournies cidessous à ce sujet. Les équipements de communication RF portables et mobiles peuvent affecter les spiromètres Medikro.

Informations supplémentaires :

 $E$  Emissions électromagnétiques

### **Emissions électromagnétiques**

### Guide et déclaration du fabricant - émissions électromagnétiques

Les spiromètres Medikro sont prévus pour une utilisation dans l'environnement électromagnétique spécifié ci-dessous. Le client ou l'utilisateur d'un spiromètre Medikro doit s'assurer que ce dernier est bien utilisé dans un tel environnement.

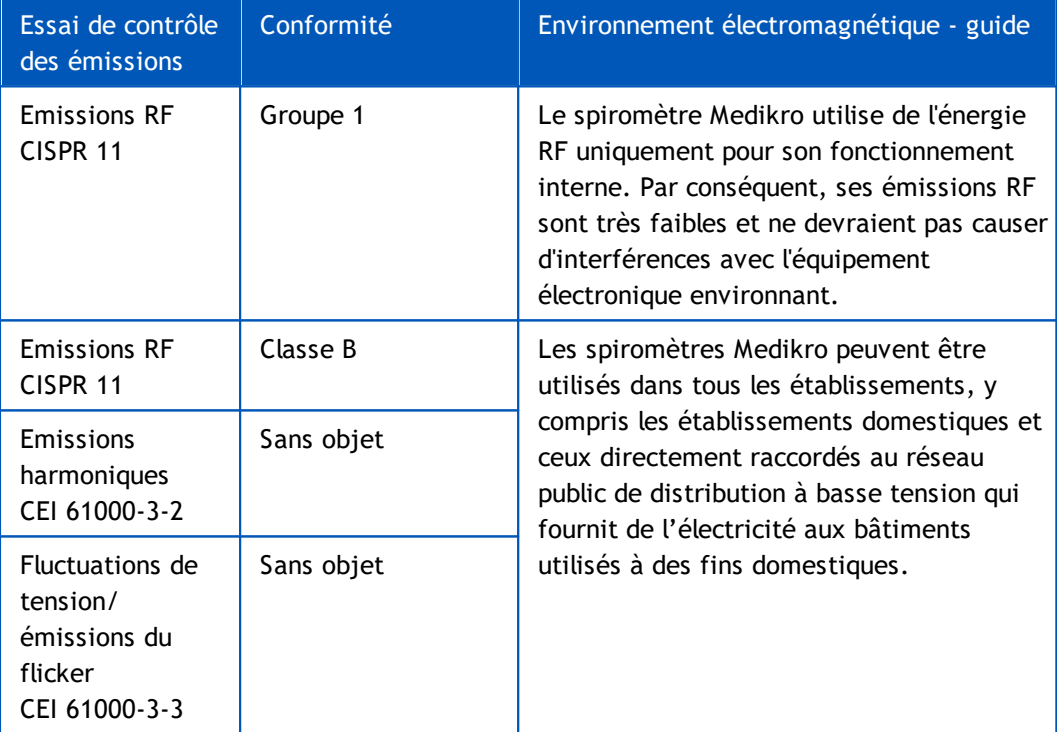

Immunité électromagnétique

### **Immunité électromagnétique**

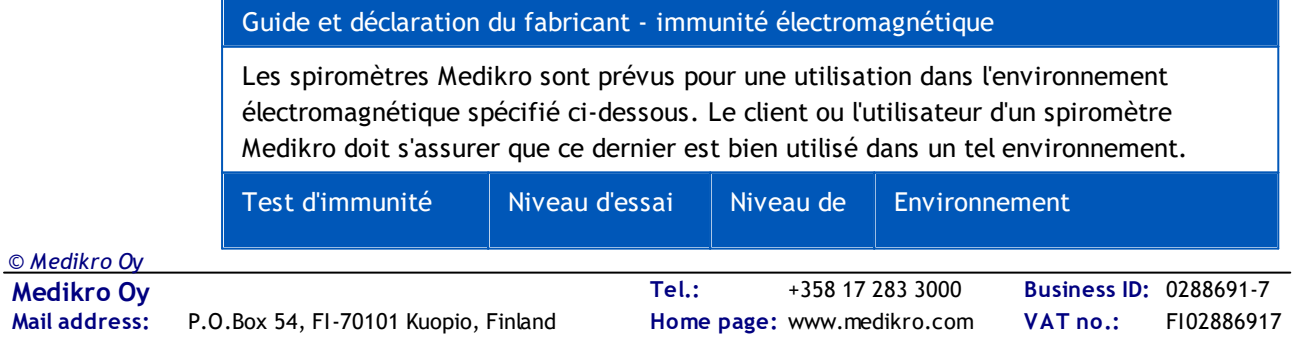

 $\textsf{Street address:}$  Pioneerinkatu 3, FI-70800 Kuopio, Finland E-mail: medikro@medikro.com Domicile: Kuopio

**E-mail:**

medikro@medikro.com Domicile:
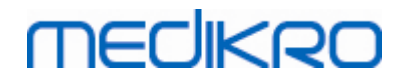

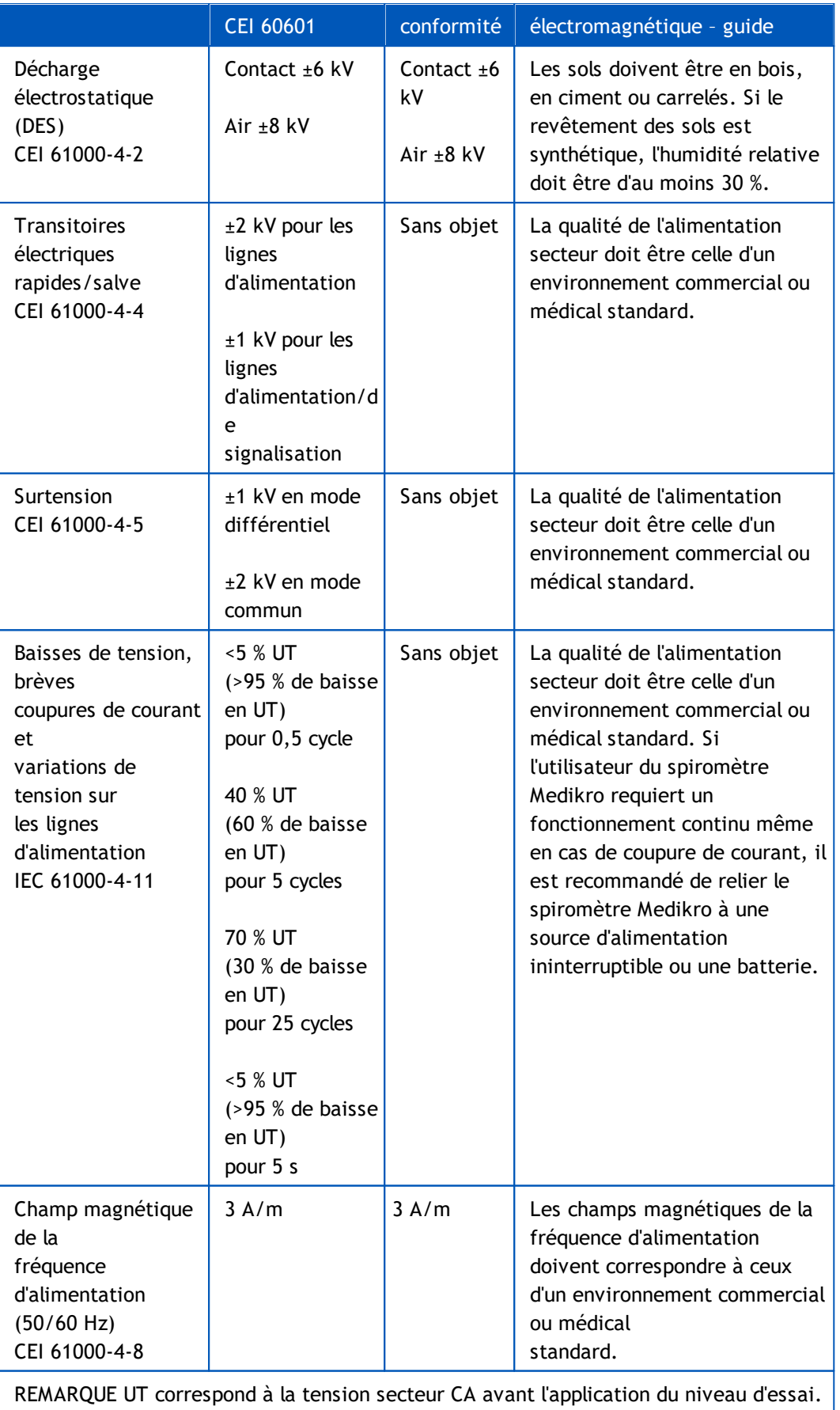

#### Guide et déclaration du fabricant - immunité électromagnétique

Les spiromètres Medikro sont prévus pour une utilisation dans l'environnement électromagnétique spécifié ci-dessous. Le client ou l'utilisateur d'un spiromètre Medikro doit s'assurer que ce dernier est bien utilisé dans un tel environnement.

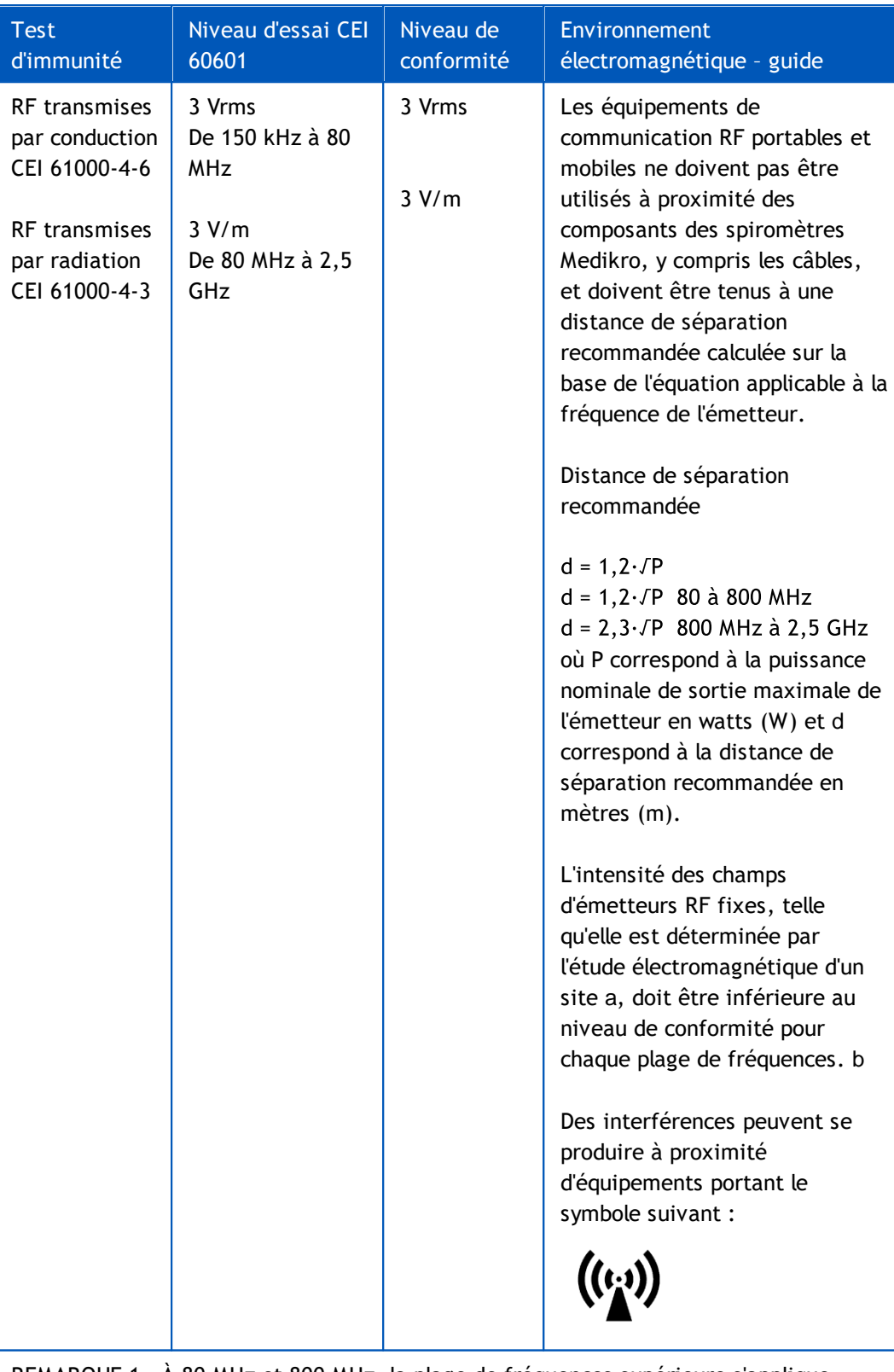

REMARQUE 1 À 80 MHz et 800 MHz, la plage de fréquences supérieure s'applique.

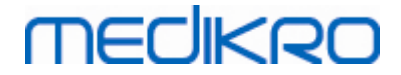

REMARQUE 2 Il est possible que ces directives ne s'appliquent pas à toutes les situations. La propagation électromagnétique dépend de l'absorption et de la réflexion des structures, des objets et des personnes.

a L'intensité des champs d'émetteurs fixes, tels que des stations de base pour des radiotéléphones (cellulaires/sans fil) et des radios mobiles, la radio amateur, les radios AM et FM et la télévision ne peut pas être prévue théoriquement

avec précision. Pour évaluer l'environnement électromagnétique dû aux émetteurs RF fixes, une étude électromagnétique du

site doit être envisagée. Si l'intensité du champ mesurée à l'endroit où les spiromètres Medikro sont utilisés dépasse le niveau de conformité RF applicable figurant ci-dessus, il faudra s'assurer du bon fonctionnement des spiromètres Medikro dans un tel environnement. En cas d'anomalie, des mesures supplémentaires devront peut-être êtres prises, par exemple changement de position ou d'endroit pour les spiromètres Medikro.

b Pour la plage de fréquences 150 kHz à 80 MHz, l'intensité des champs doit être inférieure à 3 V/m.

## **Distances de séparation recommandées entre les équipements de communication RF portables et mobiles et les spiromètres Medikro**

Les spiromètres Medikro sont prévus pour une utilisation dans un environnement électromagnétique dans lequel les perturbations RF par radiation sont contrôlées. Le client ou l'utilisateur des spiromètres Medikro peut prévenir les perturbations électromagnétiques en respectant les distances minimales recommandées ci-dessous entre les équipements de communication RF portables et mobiles (émetteurs) et les spiromètres Medikro, en fonction de la puissance maximale de sortie de l'équipement de communication.

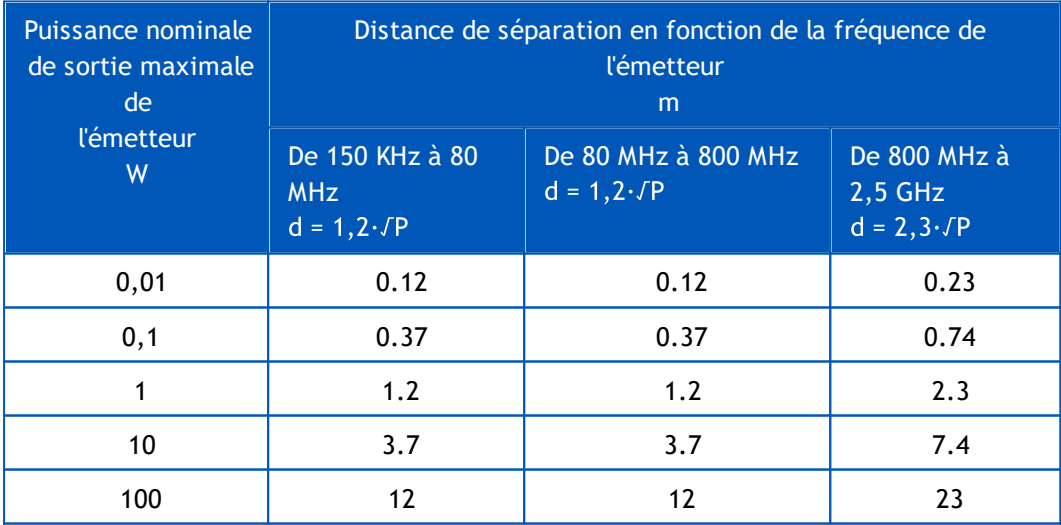

Pour les émetteurs avec une puissance nominale de sortie maximale non répertoriée ci-dessus, la distance de séparation recommandée d en mètres (m) peut être estimée à l'aide de l'équation applicable à la fréquence de l'émetteur, où P correspond à la

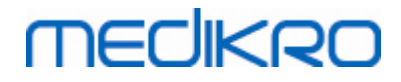

puissance nominale de sortie maximale de l'émetteur en watts (W) indiquée par le fabricant de l'émetteur.

REMARQUE 1 À 80 MHz et 800 MHz, la distance de séparation pour la plage de fréquences supérieure s'applique.

REMARQUE 2 Il est possible que ces directives ne s'appliquent pas à toutes les situations. La propagation électromagnétique dépend de l'absorption

et de la réflexion des structures, des objets et des personnes.

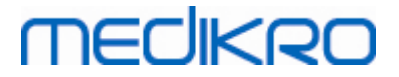

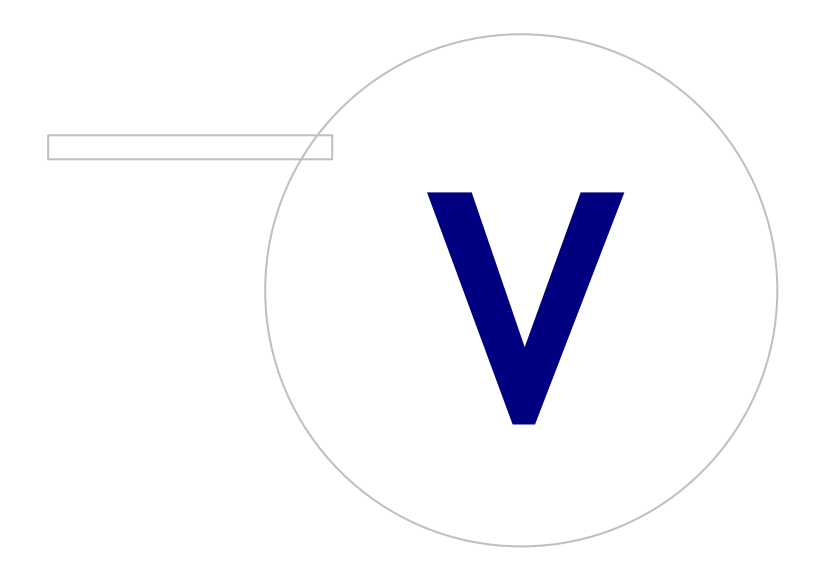

# **5 Spiromètre Medikro Duo**

Le spiromètre Medikro Duo est un appareil portable qui peut être utilisé pour le dépistage ou la surveillance d'une affection respiratoire dans le but d'évaluer la nécessité d'autres examens spirométriques diagnostiques. Le spiromètre Medikro Duo doit être utilisé avec Medikro Spirometry Softwar (voir [Introduction](#page-55-0) à Medikro Spirometry Software)

## **5.1 Utilisation prévue**

Le spiromètre Medikro est un dispositif qui mesure le volume d'air dans les poumons et le débit d'air afin de tester la fonction pulmonaire. Ces mesures fournissent des informations sur la fonction pulmonaire du patient et peuvent être comparées aux valeurs normales ou aux valeurs précédentes du patient.

Cet appareil est prévu pour

- les patients adultes et pédiatriques,
- une utilisation hospitalière et clinique uniquement.

## **5.2 Aperçu de l'interface Medikro Duo**

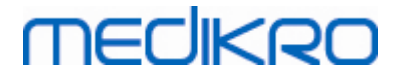

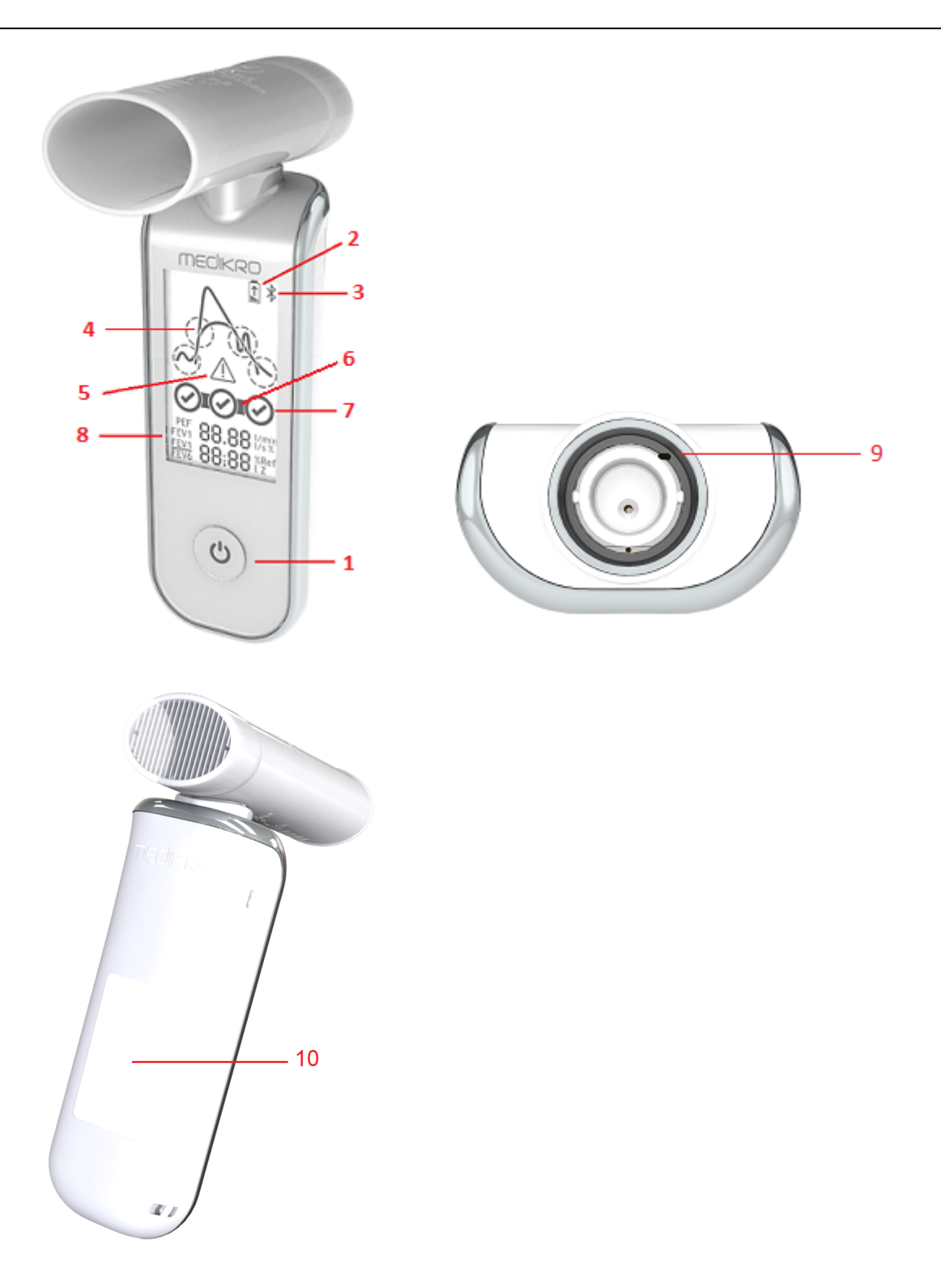

- 1. **Bouton d'alimentation** : Mettre l'appareil en marche (pression courte) et l'éteindre (pression longue). Une pression courte empêche aussi l'appareil de s'éteindre automatiquement.
- 2. **État de la batterie** : Le symbole de pile indique que la batterie de l'appareil est presque déchargée. La flèche à l'intérieur du symbole de pile indique que la batterie est en charge.

- 3. **Bluetooth** : Le symbole indique que l'appareil est connecté au PC via Bluetooth.
- 4. **Indicateurs de qualité** : Indiquent une expiration trop faible, un arrêt précoce, une toux et une hésitation. Si l'expiration n'a pas d'artéfacts, une courbe en pic est affichée.\*
- 5. **Attention** : Le symbole indique la présence de problèmes de qualité de l'expiration.
- 6. **Indicateurs de reproductibilité** : Lorsqu'une respiration répond aux critères de reproductibilité par rapport à la respiration la plus représentative, un connecteur s'affiche à gauche de l'indicateur de respiration. S'il manque un connecteur, les critères de reproductibilité ne sont pas remplis.\*
- 7. **Indicateurs de respiration** : Les trois respirations les plus représentatives sont représentées sous forme de cercles par ordre d'importance. La coche indique que l'expiration n'a pas de problème de qualité. Un cercle vide sans coche indique que l'expiration a des problèmes de qualité.\*
- 8. **Résultats numériques** : Résultats numériques pour les variables mesurées.
- 9. **Réinitialiser** : Réinitialiser l'appareil.
- 10. **Zone de chargement sans fil QI**

Note : Le spiromètre Medikro Duo doit être utilisé avec Medikro Spirometry Software. Il est recommandé d'examiner la qualité des respirations et les résultats des mesures avec l'interface utilisateur Medikro Spirometry Software.

\* Pour plus d'informations sur les critères de qualité de l'expiration, voir le chapitre [Qualité](#page-185-0) de [l'expiration](#page-185-0).

#### **5.2.1 Date et Heure**

La date et l'heure, affichées à l'écran de l'appareil lorsque celui-ci est mis en marche, sont automatiquement synchronisées avec l'heure de l'ordinateur chaque fois qu'une connexion est établie entre l'appareil et Medikro Spirometry Software.

#### **5.2.2 Signaux sonores**

Lorsque l'appareil est mis en marche, 1 court signal sonore est émis.

Lorsque l'appareil est arrêté, 1 long signal sonore est émis.

Si l'appareil n'a pas été utilisé pendant 110 secondes, 1 signal sonore long est émis. L'appareil s'éteint automatiquement 10 secondes après le signal sonore s'il n'est pas utilisé d'ici ce délai.

Lorsque la charge de la batterie est basse, 1 signal sonore long est émis toutes les 10 minutes. Un symbole de pile apparaît aussi à l'écran de l'appareil.

#### **5.3 Chargement**

#### **Indicateur de capacité de la batterie**

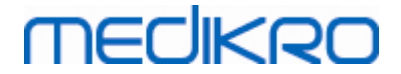

Lorsque la capacité de la batterie de l'appareil est faible, le symbole de pile apparaît à l'écran de l'appareil et l'appareil émet un signal sonore.

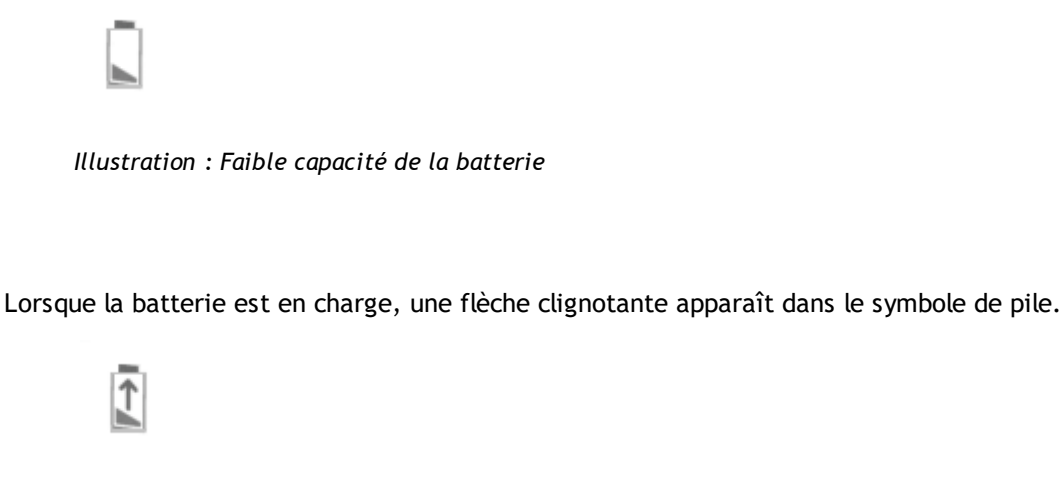

*Illustration : Batterie en charge*

Lorsque la batterie est chargée, le symbole de pile disparaît de l'écran de l'appareil.

## **Chargement via USB**

Le câble USB est fourni avec l'appareil Medikro. Raccordez le petit connecteur (USB-C) du câble au port USB de l'appareil et le gros connecteur (USB-A) à la source d'alimentation, par exemple le port USB de l'ordinateur.

#### **Chargement sans fil**

L'appareil a une interface intégrée pour le chargement sans fil. Si vous avez un chargeur de batterie sans fil et que vous souhaitez charger l'appareil Medikro sans fil, suivez les instructions du fabricant de votre chargeur sans fil.

#### **Mises en garde :**

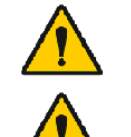

Ne chargez l'appareil qu'avec un chargeur sans file compatible Qi version 1.1.

Ne chargez l'appareil qu'avec un système informatique spécifié par Medikro.

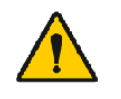

Uniquement utiliser l'alimentation et le câble USB fournis par Medikro. Il existe un risque de décharges électriques si un équipement inapproprié est utilisé avec le spiromètre.

## **5.4 Sécurité concernant la batterie**

Ce spiromètre Medikro contient une batterie au lithium-polymère rechargeable que l'opérateur ne peut pas retirer. La fuite des ingrédients de la batterie ou les produits de combustion des ingrédients peuvent provoquer des blessures corporelles et endommager votre spiromètre Medikro.

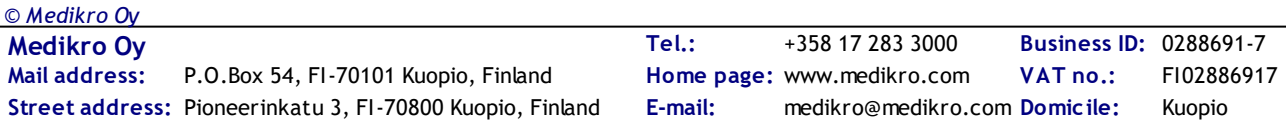

En cas de fuite de la batterie, éviter tout contact avec la peau. En cas de contact, bien rincer immédiatement avec du savon et de l'eau. Si le liquide qui s'écoule de la batterie entre en contact avec vos yeux, bien rincer immédiatement avec de l'eau et consulter un médecin.

Pour éviter toute fuite de la batterie :

- Ne pas exposer le spiromètre Medikro à un choc physique excessif, à une vibration ou à des liquides.

- Ne pas démonter, essayer de réparer ou déformer le spiromètre Medikro.
- Ne pas jeter le spiromètre Medikro au feu.

La batterie peut être déchargée si le spiromètre Medikro n'est pas chargé ou utilisé pendant une période prolongée.

Dans un tel cas, chargez la batterie en branchant le spiromètre Medikro à une source d'alimentation externe.

#### **Mises en garde :**

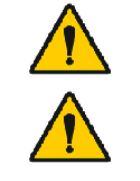

Danger d'électrocution. Ne pas ouvrir l'appareil ou tenter de le réparer.

Ne pas essayer de retirer la batterie. Une telle opération ne peut être effectuée que par du personnel de service qualifié.

#### **5.5 Nettoyage**

Fréquence de nettoyage recommandée: Nettoyez la surface extérieur du spiromètre Medikro après chaque utilisation auprès d'un patient.

Les agents suivants sont compatibles avec le spiromètre Medikro :

- alcool isopropylique à 70 pour cent
- solution d'eau de javel à 10 pour cent

**Note !** Effectuez la désinfection conformément aux protocoles et normes de votre établissement et à la réglementation locale.

#### **Mises en garde :**

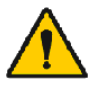

Changez de capteur pour chaque patient.

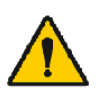

Des procédures de maintenance doivent être mises en place pour éviter toute défaillance de l'équipement et les risques sanitaires. Seul un personnel de service qualifié est autorisé à réparer l'équipement.

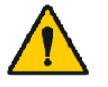

*© Medikro Oy*

Maintenez propre la surface extérieure du spiromètre Medikro. Les zones contaminées peuvent propager les maladies.

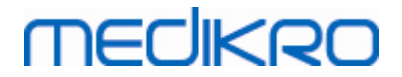

**Précautions :**

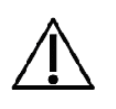

Lorsque vous nettoyez le spiromètre Medikro, évitez d'utiliser des chiffons ou des solutions contenant des composés d'ammonium quaternaire (chlorures d'ammonium) ou les désinfectant à base de glutaraldéhyde.

## **5.6 Connexion au Medikro Spirometry Software**

Ce spiromètre Medikro peut être connecté à un ordinateur au moyen d'un câble USB ou via Bluetooth. La connexion de l'appareil jumelé à Medikro Spirometry Software est automatiquement établie. Si plusieurs appareils sont jumelés avec l'ordinateur, il est possible de sélectionner l'appareil à utiliser avec Medikro Spirometry Software (voir chapitre [Sélectionner](#page-81-0) un appareil).

#### **Via USB**

Le câble USB est fourni dans l'emballage de vente du spiromètre. Raccordez le spiromètre Medikro à l'ordinateur avec le câble USB. Raccordez le petit connecteur (USB-C) du câble au port USB du spiromètre et le gros connecteur (USB-A) à la source d'alimentation, par exemple le port USB de l'ordinateur.

## **Via Bluetooth**

Jumelez le spiromètre Medikro et l'ordinateur comme dispositif Bluetooth tel qu'indiqué par le fabricant de votre système informatique. Dans le système d'exploitation Windows, le jumelage se fait généralement dans le menu Démarrer > Paramètres > Périphériques > Bluetooth & autres périphériques.

Dans le système d'exploitation Windows 10, la connexion au Medikro Spirometry Software peut être établie sans liaison au dispositif.

## **5.7 Code de calibration**

Chaque fois que vous ouvrez l'emballage d'un capteur SpiroSafe jetable neuf, vérifiez le numéro du lot de production ou le code de calibration qui figure sur l'étiquette collée sur la surface extérieure de l'emballage. Si le numéro de lot ou le code de calibration est différent de celui actuellement utilisé, un nouveau code de calibration doit être saisi avant de reprendre l'examen. L'utilisation d'un code de calibration erroné peut produire des données inexactes.

Veuillez noter que le code de calibration est enregistré dans l'appareil et qu'il doit donc être saisi séparément pour chaque spiromètre Medikro.

Pour changer le code de calibration :

*Raccordez le spiromètre Medikro à l'ordinateur.*

*Ouvrez la fenêtre Examen de Medikro Persons and Studies soit pour une personne sélectionnée soit par le raccourci Medikro Quick Test.*

*Saisisse le nouveau code de calibration dans le champ Code de calibration.*

Un code incorrect est indiqué en rouge. Un code accepté est instantanément enregistré dans l'appareil, et celui-ci apparaît comme étant connecté.

Conseil : vous pouvez utiliser un lecteur de codes-barres pour lire le code de calibration sur l'emballage des capteurs.

## **5.8 Vérification de la calibration**

**MECIKRO** 

Les spiromètres Medikro utilisent une technologie sans calibration qui permet des tests de spirométrie précis et exacts sans calibration manuelle. Il est toutefois recommandé de vérifier régulièrement la précision de l'appareil.

Nous recommandons d'utiliser une seringue de calibration Medikro de 3 000 ml (code produit : M9474).

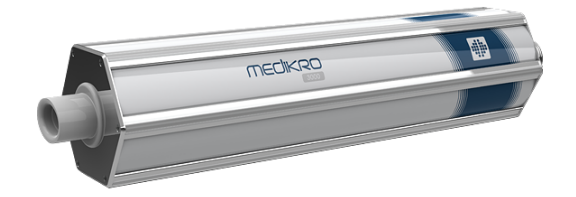

*Figure : seringue de calibration M9474, 3 000 ml.*

Vérifiez que le spiromètre est en mode VEF6 (Le mode de mesure peut être changé dans la fenêtre Examen. Voir Saisie de données d'examen de [dépistage](#page-78-0)).

Fixez le spiromètre équipé du capteur à votre seringue de calibration. Mettez le spiromètre sous tension. Videz la seringue.

*Remplir la seringue d'un coup.*

*Vider la seringue d'un coup.*

La vidange de la seringue ne doit pas durer plus de 6 secondes.

Vérifiez la valeur de la variable VEF6. Si une seringue de calibration Medikro de 3 000 ml est utilisée, la valeur de VEF6 doit se situer entre 2,9 et 3,1 (3 000 ml +/- 3,5 %).

Si le résultat sort de la limite d'acceptation, répétez le test. Assurez-vous que le capteur est intact et correctement fixé au spiromètre et à la seringue de calibration. Si la vérification continue d'être un échec, contactez le service technique de Medikro.

#### **5.9 Identifiant de spiromètre**

Si plusieurs spiromètres sont utilisés au sein d'un même système de spirométrie, il est utile d'attribuer aux spiromètres des identifiants individuels facilement reconnaissables (nom convivial). Le nom convivial de l'appareil connecté est affiché dans la liste de sélection d'appareil dans la

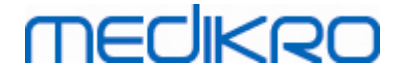

fenêtre Examen de Medikro Persons and Studies. Saisissez un nouveau nom convivial pour l'appareil :

*Raccordez le spiromètre Medikro à l'ordinateur.*

*Ouvrez la fenêtre Examen de Medikro Persons and Studies soit pour une personne sélectionnée soit par le raccourci Medikro Quick Test.*

*Sélectionnez l'appareil dans la liste de sélection d'appareil.*

*Cliquez sur le bouton Nom convivial. Une fenêtre s'affiche, permettant la saisie d'un nom convivial.*

*Saisissez le nom convivial et cliquez sur le bouton Définir.*

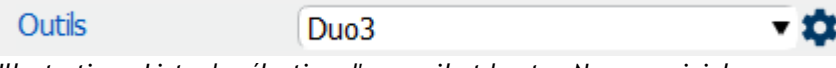

*Illustration : Liste de sélection d'appareil et bouton Nom convivial*

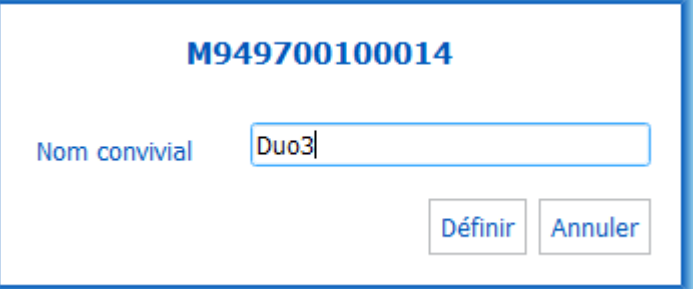

*Illustration : Fenêtre de saisie de l'identifiant d'appareil*

## **5.10 Spécifications**

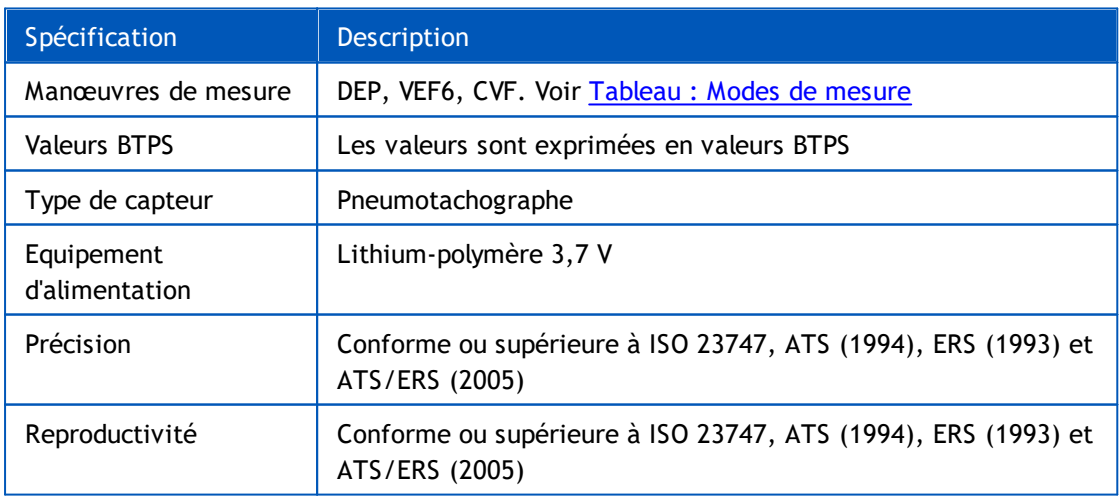

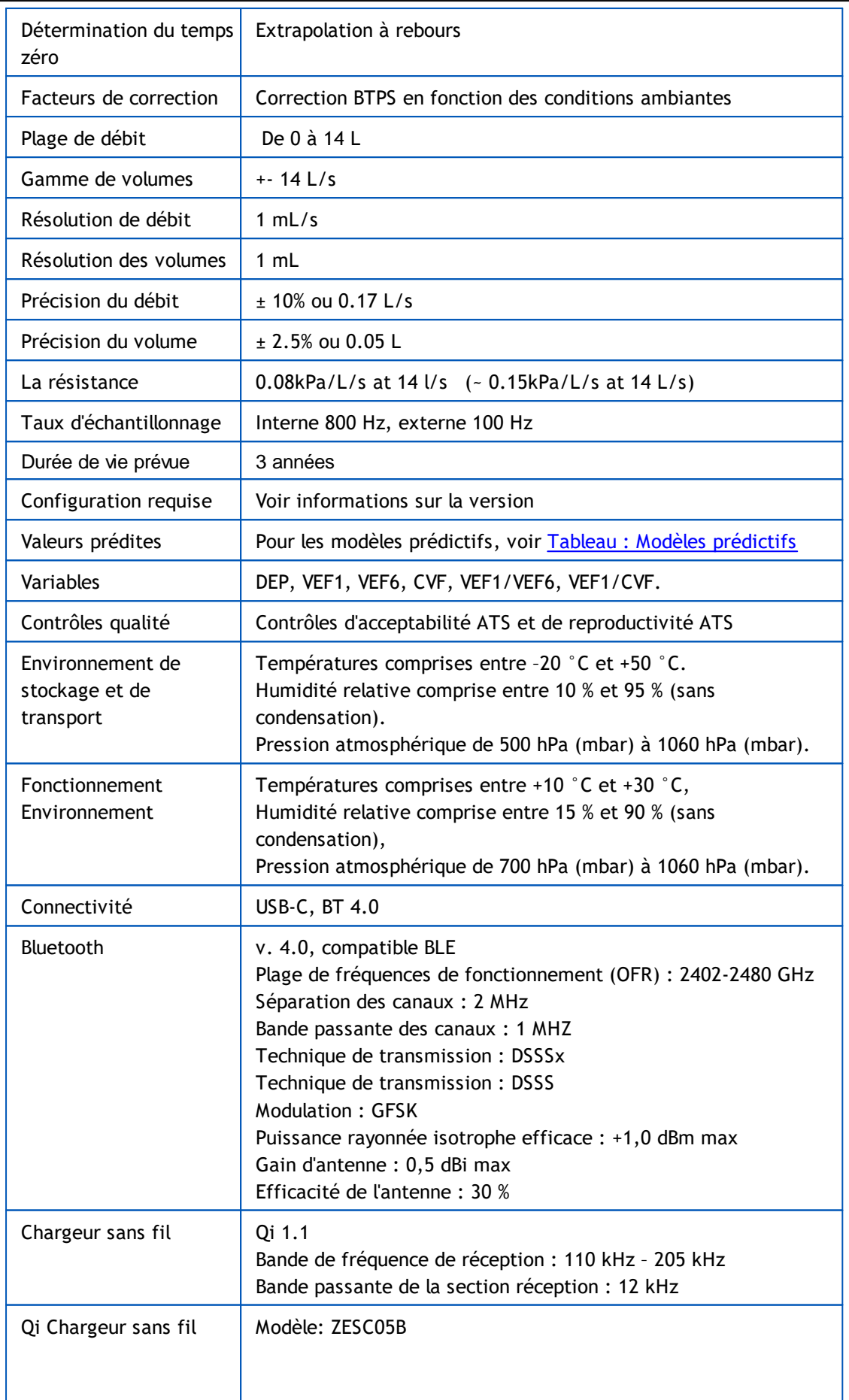

*© Medikro Oy*

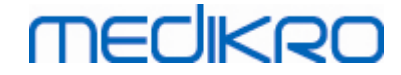

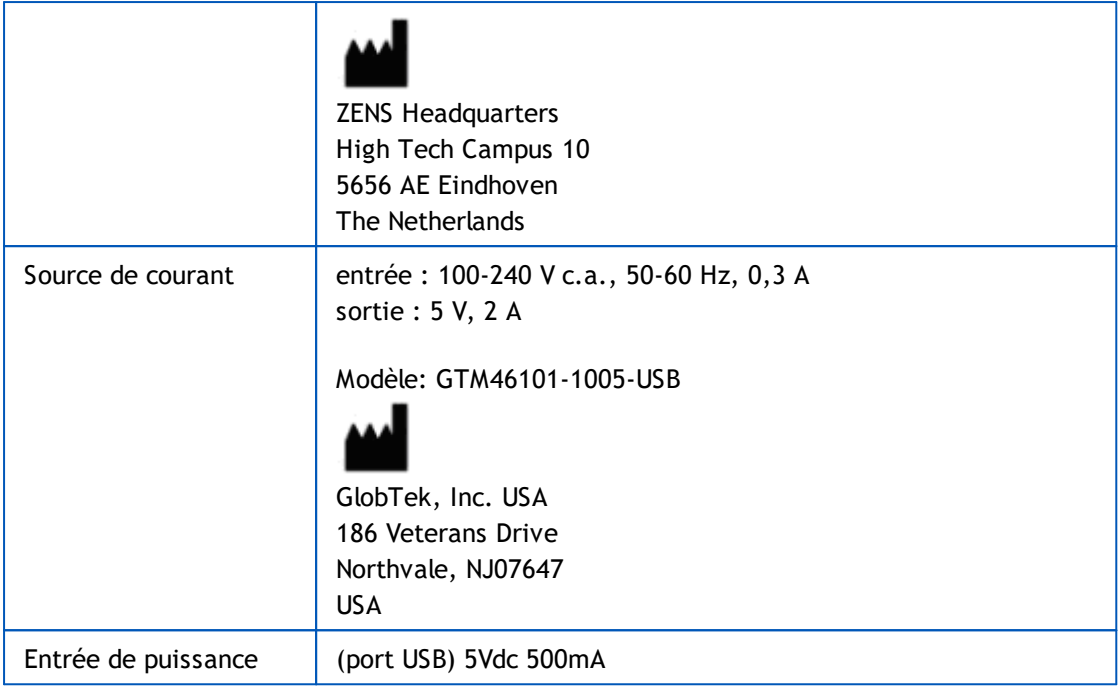

## **5.11 Guide et déclarations du fabricant**

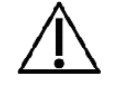

Les spiromètres Medikro doivent faire l'objet de précautions particulières concernant la compatibilité électromagnétique. Il convient de les installer et de les mettre en service conformément aux informations fournies cidessous à ce sujet. Les équipements de communication RF portables et mobiles peuvent affecter les spiromètres Medikro.

Informations supplémentaires :

**E** Emissions électromagnétiques

## **Emissions électromagnétiques**

#### Guide et déclaration du fabricant - émissions électromagnétiques

Les spiromètres Medikro sont prévus pour une utilisation dans l'environnement électromagnétique spécifié ci-dessous. Le client ou l'utilisateur d'un spiromètre Medikro doit s'assurer que ce dernier est bien utilisé dans un tel environnement.

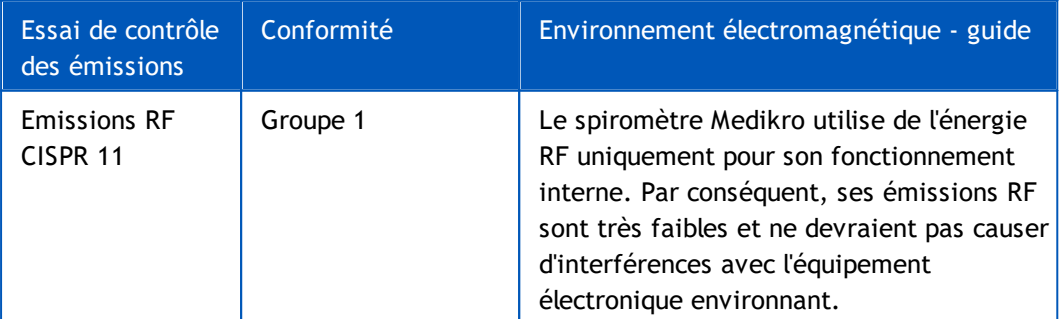

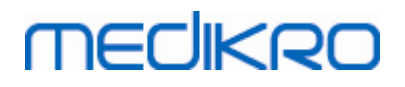

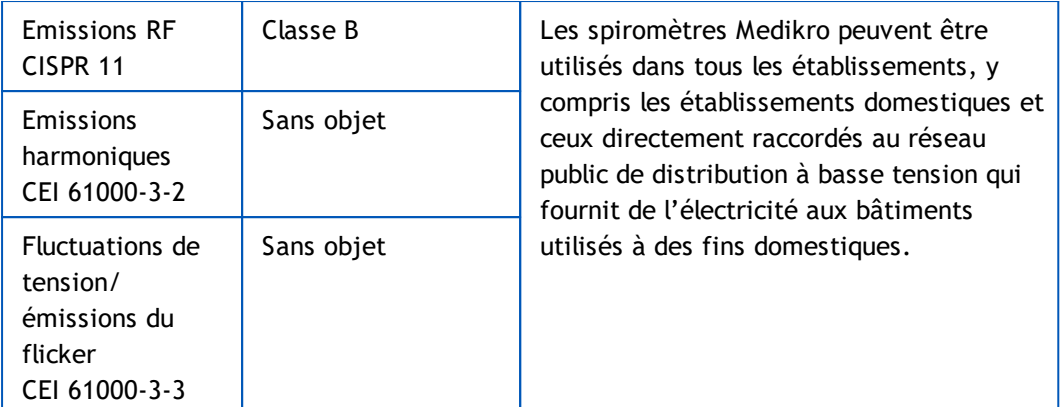

Immunité électromagnétique

## **Immunité électromagnétique**

#### Guide et déclaration du fabricant - immunité électromagnétique

Les spiromètres Medikro sont prévus pour une utilisation dans l'environnement électromagnétique spécifié ci-dessous. Le client ou l'utilisateur d'un spiromètre Medikro doit s'assurer que ce dernier est bien utilisé dans un tel environnement.

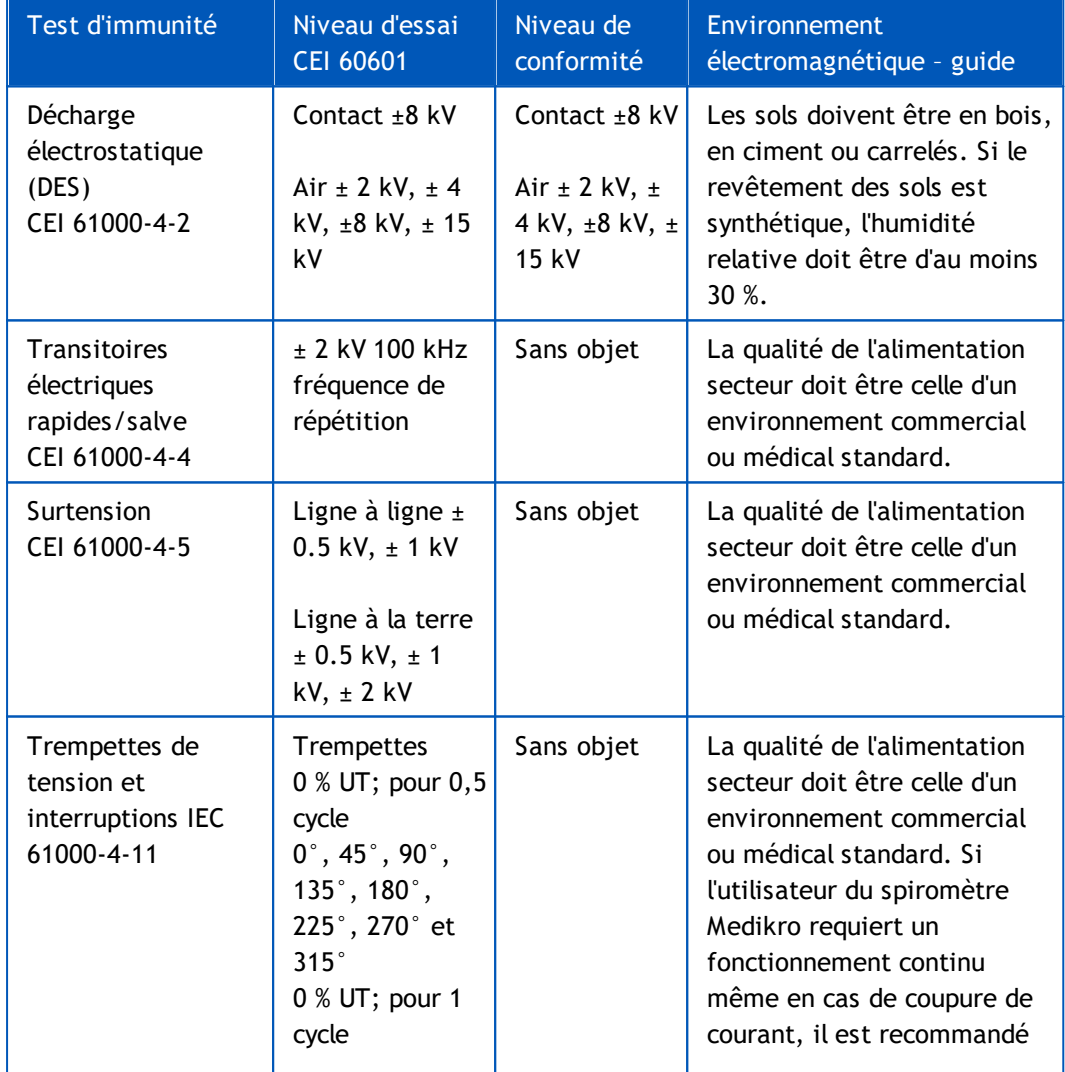

*© Medikro Oy*

 $\textsf{Street address:}$  Pioneerinkatu 3, FI-70800 Kuopio, Finland E-mail: medikro@medikro.com Domicile: Kuopio

**Medikro Oy** +358 17 283 3000 0288691-7 **Business ID:** P.O.Box 54, FI-70101 Kuopio, Finland FI02886917 **Mail address:** www.medikro.com **Tel.: E-mail: Home page: VAT no.:** medikro@medikro.com Domicile:

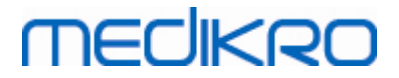

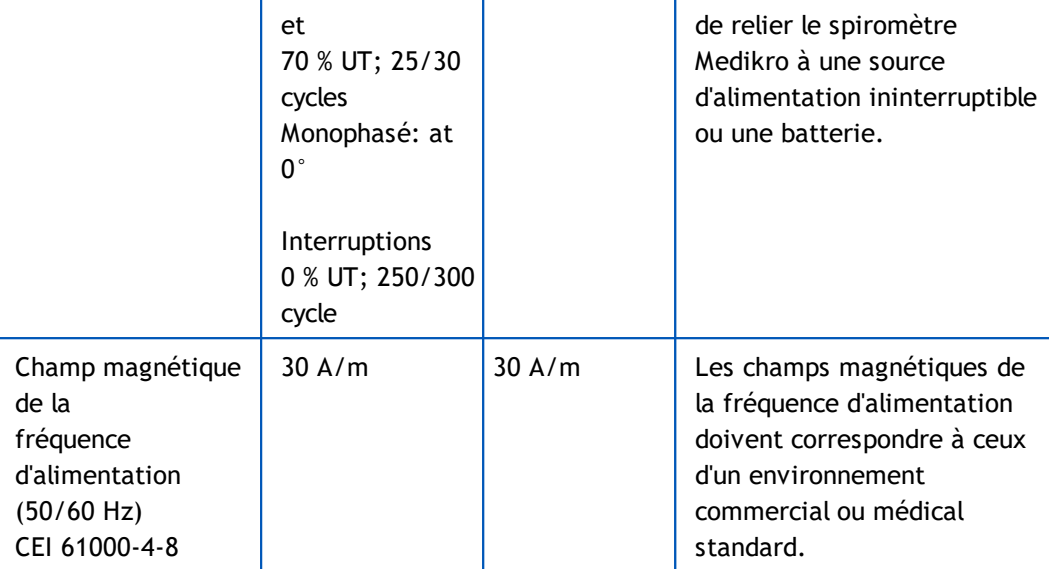

REMARQUE UT correspond à la tension secteur CA avant l'application du niveau d'essai.

#### Guide et déclaration du fabricant - immunité électromagnétique

Les spiromètres Medikro sont prévus pour une utilisation dans l'environnement électromagnétique spécifié ci-dessous. Le client ou l'utilisateur d'un spiromètre Medikro doit s'assurer que ce dernier est bien utilisé dans un tel environnement.

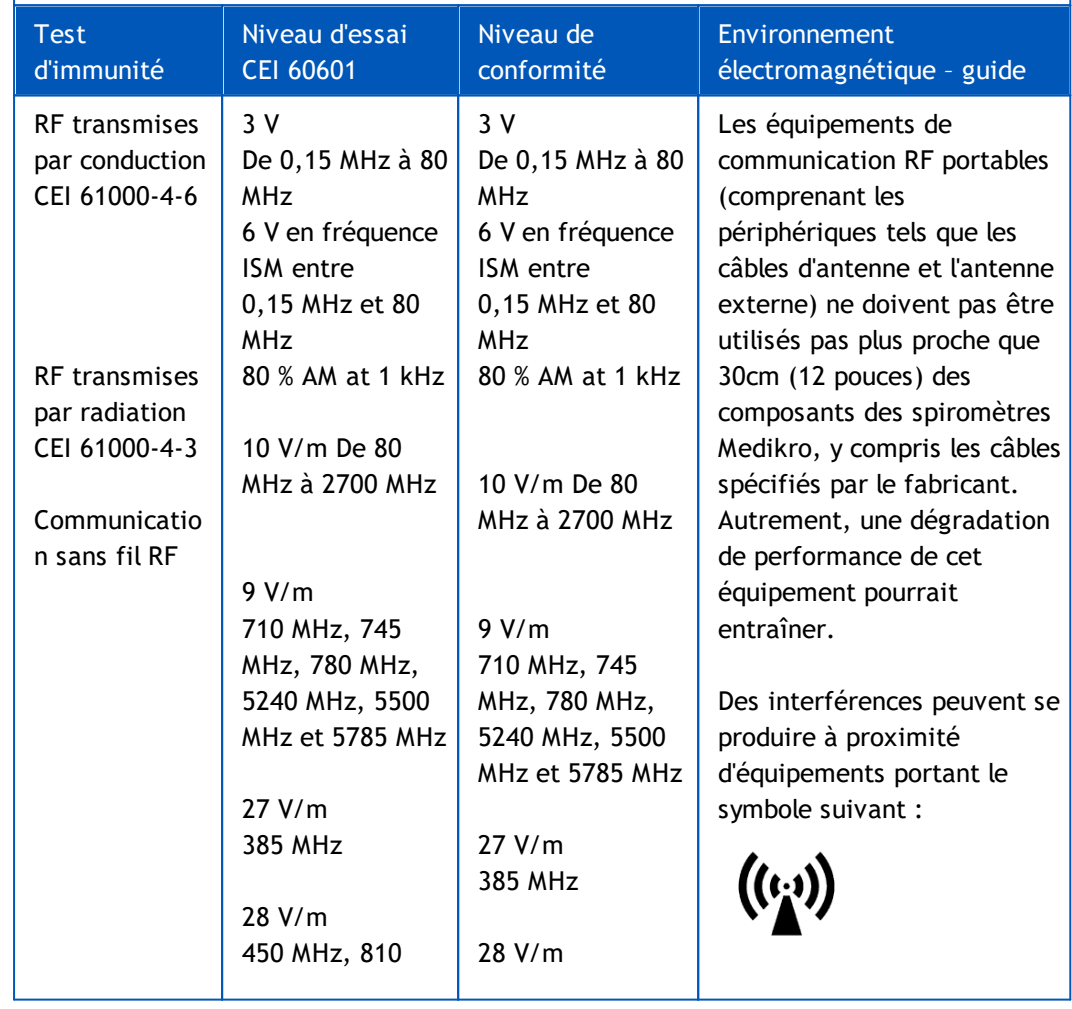

*© Medikro Oy*

**Tel.:**

**E-mail:**

 $\textsf{Street address:}$  Pioneerinkatu 3, FI-70800 Kuopio, Finland E-mail: medikro@medikro.com Domicile: Kuopio **Home page:** medikro@medikro.com Domicile:

**VAT no.:**

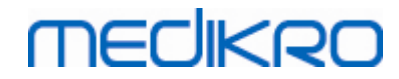

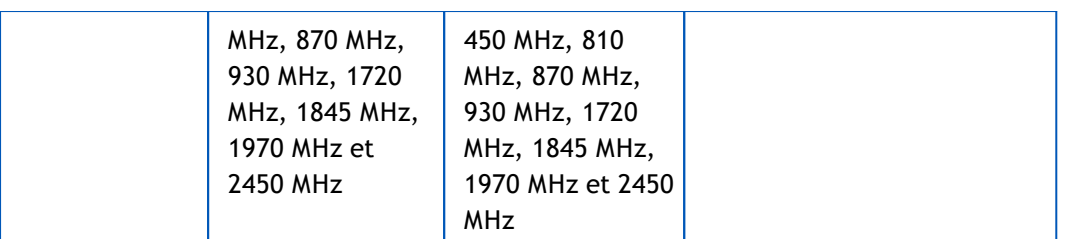

## **5.12 Maintenance périodique**

Le spiromètre doit faire l'objet d'une maintenance périodique tous les trois (3) ans.

Cela inclut l'inspection technique du dispositif et le remplacement de la batterie. La maintenance périodique ne peut être effectuée que par du personnel de service Medikro.

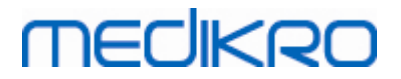

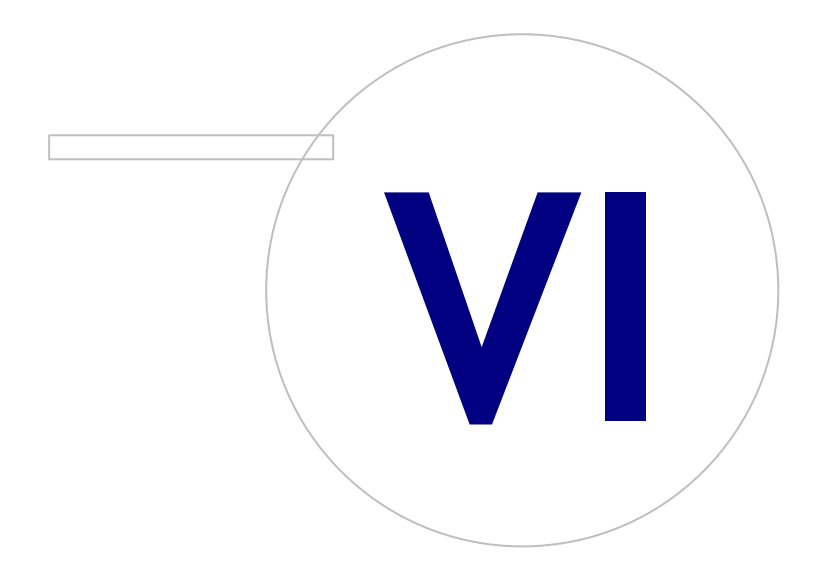

 $\textsf{Street address:}$  Pioneerinkatu 3, FI-70800 Kuopio, Finland E-mail: medikro@medikro.com Domicile: Kuopio

**Medikro Oy** +358 17 283 3000 0288691-7 **Business ID:** P.O.Box 54, FI-70101 Kuopio, Finland FI02886917 **Mail address:** www.medikro.com **Tel.: E-mail: Home page: VAT no.:** medikro@medikro.com Domicile:

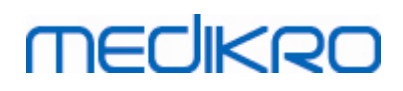

# <span id="page-55-0"></span>**6 Introduction à Medikro Spirometry Software**

Medikro Spirometry Software comprend deux applications :

- · **Medikro Persons and Studies** pour la gestion des personnes et des examens.
- · **Medikro Measurements and Results** pour consulter et effectuer des mesures de spirométrie.

ainsi que d'autres composants logiciels à l'application Medikro Persons and Studies :

- · **Medikro Screener** pour l'examen de la fonction pulmonaire.
- · **Medikro Serial Monitoring** pour la surveillance de la fonction pulmonaire.

Votre configuration pourrait contenir une ou plusieurs applications et composants logiciels Medikro.

## **Spirométrie diagnostique**

La réalisation d'un test de spirométrie diagnostique avec Medikro System exige :

- · **Application Persons and Studies**
- · Application **Measurements and Results**
- · Spiromètre Medikro Pro, Nano ou Primo

Pour plus d'informations sur la gestion des personnes et des tests, voir le chapitre [Gestion](#page-66-0) des [personnes](#page-66-0) et des examens. Pour plus d'informations sur le test de spirométrie diagnostique, voir le chapitre Spirométrie [diagnostique](#page-97-0).

## **Spirométrie de dépistage**

La réalisation d'un test de spirométrie de dépistage avec Medikro System exige :

- · **Application Persons and Studies** avec le composant logiciel **Medikro Screener**.
- · Spiromètre Medikro Duo

Pour plus d'informations sur la gestion des personnes et des tests, voir le chapitre [Gestion](#page-66-0) des [personnes](#page-66-0) et des examens. Pour plus d'informations sur le test de spirométrie de dépistage, voir le chapitre [Spirométrie](#page-179-0) de dépistage.

#### **Surveillance spirométrique en série**

La réalisation d'une surveillance spirométrique en série avec le système Medikro exige :

· L'application **Persons and Studies** avec la composante logicielle **Medikro Serial Monitoring**.

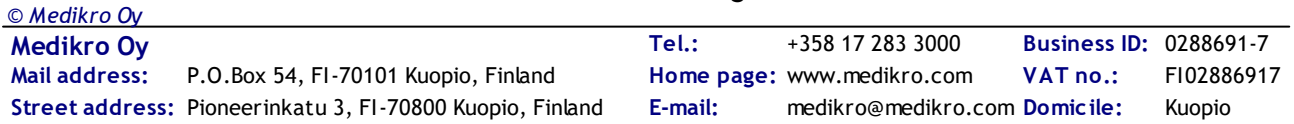

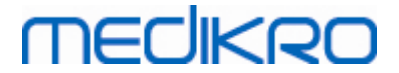

· Spiromètre Medikro Duo

Pour plus d'informations sur la gestion des personnes et des examens, voir le chapitre Gestion des personnes et des examens. Pour plus d'informations sur les examens de surveillance spirométrique en série, voir le chapitre Surveillance [spirométrique](#page-191-0) en série.

# mediken

## <span id="page-57-0"></span>**6.1 Paramètres du logiciel**

L'utilisateur peut ajuster certains paramètres de Medikro Spirometry Software. Pour les paramètres de Medikro Measurements and Results, voir le chapitre Paramètres du programme [Measurements](#page-100-0) and [Results.](#page-100-0)

En fonction de la configuration de votre Medikro Spirometry Software, les paramètres de Persons and Studies peuvent être ajustés de deux façons :

- · L'utilisateur administratif peut gérer de façon centrale les paramètres de Medikro Persons and Studies au moyen de Medikro Administration Tool. Pour plus d'informations, voir le manuel d'utilisation de Medikro Administration Tool. Ou
- · L'utilisateur de Persons and Studies peut ajuster les paramètres sur la station de travail locale. Ce chapitre décrit les paramètres auxquels a accès l'utilisateur de Persons and Studies.

#### **6.1.1 Paramètres de l'application**

**Langue :** Langue pour Persons and Studies.

**Format de date :** Format de date utilisé dans Persons and Studies. Medikro Measurements and Results utilise le format de date et d'heure de Windows.

**Taille d'application par défaut :** Taille de la fenêtre de l'application Persons and Studies.

- Enregistré : La taille est la même que lors de la dernière utilisation de Persons and Studies.
- Standard : Taille par défaut optimisée pour l'utilisation des affichages parallèles de Persons and Studies et de Measurements and Results.
- Plein : Plein écran.

**Activer les messages de notification :** Les notifications sont affichées en bas à droite, par exemple, lors de l'enregistrement des données.

**Préremplir les informations concernant l'examen :** Les informations concernant l'examen sont préremplies à partir de l'examen de la personne précédent. Pour la spirométrie, les informations sur la taille, le poids, les valeurs de référence, le statut de fumeur, les informations sur la consommation de tabac, la profession, la maladie et les médicaments sont préremplies.

**Systèmes d'ID personnels :** Lors de la saisie des informations sur la personne dans Persons and Studies, seuls les systèmes sélectionnés peuvent être choisis.

**Système d'ID personnels par défaut :** Système d'ID personnels par défaut lors de la création de nouvelles personnes.

**Groupes ethniques affichés :** Lors de la saisie des informations sur la personne dans Persons and Studies, seuls les groupes ethniques sélectionnés peuvent être choisis.

**Groupe ethnique par défaut :** Groupe ethnique par défaut lors de la création de nouvelles personnes.

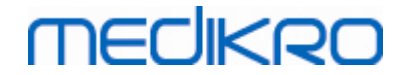

#### **6.1.2 Paramètres d'importation/d'exportation**

**Mode d'importation :** Définit comment enregistrer les personnes et les examens importés si ceux-ci existent déjà dans la base de données. Note! Le fichier d'importation peut spécifier le mode d'importation, ce qui écrase ce paramètre.

- · Insérer **:** Les données sont reprises de la base de données dans le cas de personnes et d'examens existants. Les nouvelles personnes et les nouveaux examens sont ajoutés à la base de données.
- · Mettre à jour **:** Les informations sont mises à jour à partir des données importées.

#### **Modes d'importation**

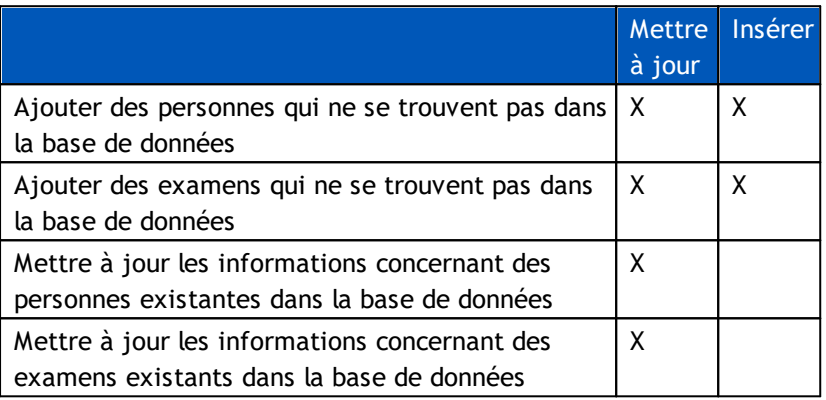

**Critères d'identification :** Sélectionnez les champs à utiliser pour trouver une personne correspondante dans la base de données.

**Emplacements par défaut :** Répertoires proposés à l'utilisateur lors de l'exécution d'opérations d'importation et d'exportation manuelles. L'utilisateur peut sélectionner d'autres emplacements.

**Format de fichier par défaut :** Format de fichier proposé à l'utilisateur lors de l'exécution d'opérations d'importation et d'exportation manuelles. L'utilisateur peut sélectionner un autre format.

- · Format SpiroXML2 **:** Établit par défaut le format SpiroXML2 défini dans le document d'interface HIS SpiroXML2.
- · Format GDT **:** Établit par défaut le format GDT 2.0/3.0. Une seule personne par fichier peut être exportée.

## **Importation/Exportation automatique**

La fonction Importation/Exportation automatique permet de démarrer automatiquement les mesures pour les personnes de systèmes externes. L'importation automatique est lancée dans la fenêtre Accueil de Persons and Studies si le fichier importé correspondant existe. La personne est intégrée dans le système et un nouvel examen est créé.

Lorsque la mesure est réalisée et que l'utilisateur revient à la fenêtre Accueil, l'application Persons and Studies exporte la personne et les examens vers un emplacement spécifié.

**Format de fichier de système HIS :** Format de fichier utilisé pour les fichiers d'importation et d'exportation automatiques. Sélectionnez Aucun pour désactiver la fonction Importation/Exportation automatique.

**Fichiers d'entrée et de sortie :** Nom et emplacement des fichiers d'entrée et de sortie.

**Options d'exportation :** Sélectionnez pour indiquer si l'exportation automatique a lieu manuellement, automatiquement ou pas du tout.

- Exportation automatique : Exporte automatiquement le fichier d'exportation sans autre demande.
- · Pas d'exportation automatique : Une boîte de dialogue s'affiche dans laquelle l'utilisateur doit indiquer si l'exportation doit être réalisée ou non.
- · Aucune exportation : L'exportation n'est pas réalisée. Aucune boîte de dialogue ne s'affichera.

**Exportation des données d'examen :** Sélectionnez pour indiquer si le fichier de sortie automatiquement exporté doit contenir les données de l'examen actuel seulement ou les données de tous les examens de la personne sélectionnée.

- Examen actuel : Exporte les données de l'examen actuel de la personne sélectionnée.
- · Tous les examens : Exporte toutes les données d'examen de la personne sélectionnée.

**Passer automatiquement à la mesure :** Sélectionnez cette option si l'importation automatique doit être effectuée automatiquement jusqu'au point où la mesure peut être démarrée. Sinon, l'application restera sur la fenêtre Examen. L'importation automatique s'arrêtera et la fenêtre correspondante s'affichera si des informations obligatoires sont manquantes.

#### **6.1.3 Paramètres d'enregistrement généraux**

**Utilisation de la base de données de démonstration :** uniquement utiliser à des fins de démonstration, de formation ou de test. La base de données de démonstration contenant des personnes et des études de démonstration est utilisée. Vos paramètres de base de données d'origine sont automatiquement réutilisés lorsque du redémarrage suivant de l'application.

**Emplacement de la base de données hors ligne :** Chemin d'accès vers un dossier où les bases de données hors ligne seront créées si la connexion aux bases de données en ligne ne peut être établie ou si le système est configuré pour utiliser exclusivement des bases de données hors ligne.

**Utiliser exclusivement la base de données hors ligne :** Les bases de données basées dans un fichier local sont destinées à enregistrer les données sur les personnes et les examens.

**Critères d'identification :** Les critères sélectionnés serviront à déterminer si la personne existe déjà dans la base de données lors de la synchronisation des données sur les personnes et les examens de bases de données hors ligne avec des bases de données en ligne.

**Emplacement de la base de données partagée :** Chemin d'accès aux bases de données en ligne qui peuvent être connectés depuis différentes stations de travail. Si l'option « Utiliser exclusivement la base de données hors ligne » n'est pas sélectionnée, les bases de données partagées servent à enregistrer les données sur les personnes et les examens.

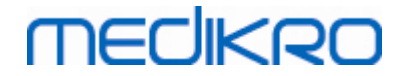

#### **6.1.4 Paramètres de recherche de la personne**

**Résultats de recherche sur une seule ligne :** Les informations concernant les personnes sont affichées sur une seule ligne au lieu de deux.

**Résultat d'une recherche de personne :** Quatre cellules sont disponibles pour présenter les informations sur les personnes dans la liste des résultats de recherche sur une personne. Le contenu de la cellule peut être configuré pour afficher toutes les informations contenues dans les champs relatifs à la personne. Les cellules les plus à gauche sont affichées en gras.

**Nombre de caractères de recherche minimum :** La recherche de personne n'est lancée que lorsque le nombre de caractères indiqué est saisi dans la recherche.

**Paramètres de recherche :** Lors de la recherche d'une personne, le terme de la recherche est comparé aux informations saisies dans tous les champs sélectionnés pour cette recherche.

#### **6.1.5 Paramètres d'informations sur la personne**

**Champs standard :** Sélectionnez quels champs sont affichés et obligatoires dans la fenêtre Personne de l'application Persons and Studies. Les champs obligatoires pour un plug-in sont toujours visibles, en dépit de la sélection effectuée. Par exemple, Date de naissance et Sexe sont obligatoires pour l'examen de spirométrie.

- Obligatoire : Ce type de champ est affiché et obligatoire.
- Visible : Ce type de champ est affiché mais n'est pas obligatoire.
- Non visible : Ce type de champ n'est pas affiché.

**Champs personnalisés :** Les champs personnalisés peuvent être utilisés pour créer de nouveaux champs d'information relatifs aux données sur une personne. Ils sont affichés dans la fenêtre Personne, sous les champs standard dans l'ordre configuré. Le nom, la visibilité et la longueur peuvent également être configurés. Le nom du champ ne peut comprendre de caractères spéciaux réservés comme : « , » « : » « = ».Supprimer un champ personnalisé ne supprime pas de données de la base de données.

**Ordre du nom complet :** Le nom complet est affiché dans l'ordre donné.

**Champs résumés :** Le résumé des informations sur la personne s'affiche dans la partie supérieure de l'application Persons and Studies.

#### **6.1.6 Paramètres d'examen**

**Paramètres des informations concernant l'examen pour :** Sélection du type d'examen. La spirométrie est la seule option, sauf si d'autres plug-ins de type d'examen sont installés.

**Modèles prédictifs de spirométrie masqués :** Les modèles prédictifs peuvent être masqués pour les utilisateurs en les sélectionnant dans la liste.

**Modèle prédictif de spirométrie par défaut :** Modèle prédictif qui est sélectionné lorsqu'un nouvel examen est créé.

**Champs de la liste d'examens :** Quatre cellules sont disponibles pour afficher les informations sur l'examen sélectionné dans les listes d'examen. Le premier champ apparaît en gras.

**Éditeurs de champ d'examen masqués :** Les champs sélectionnés ne sont pas visibles lors de l'affichage de l'examen. Les données ne peuvent pas être manuellement saisies dans les champs masqués, mais elles peuvent être mises à jour par l'application de mesure.

#### **6.1.7 Paramètres de contrôle d'accès**

Les paramètres suivants peuvent être ajustés dans Persons and Studies. D'autres paramètres pourraient être visibles, mais ne pouvoir être ajustés qu'avec Medikro Administration Tool.

#### **Méthode de contrôle d'accès :**

- · Aucun : Aucun contrôle d'accès n'est utilisé et il n'est pas nécessaire de se connecter. L'utilisateur bénéficie des privilèges pour toutes les fonctions dans l'application. Dans ce cas, il faut noter que l'utilisateur ne peut pas être saisi individuellement dans la piste d'audit.
- · Aucun, une identification simple est nécessaire : Aucun contrôle d'accès n'est utilisé, mais l'utilisateur doit saisir un minimum de deux caractères dans le boîte de dialogue de connexion Persons and Studies.

## **6.2 Activation du logiciel Measurements and Results**

## **Code d'activation**

Le code d'activation est nécessaire à l'activation des fonctions du logiciel. Sans le code d'activation, l'utilisation du logiciel est limitée. Tous les spiromètres Medikro nouvelle génération sont dotés d'un code d'activation intégré. Ainsi, les utilisateurs n'ont pas besoin de saisir le code d'activation manuellement.

Si le code d'activation doit être saisi manuellement, il peut être envoyé dans un document papier ou électronique séparé.

## **Activation à l'aide du Code d'activation**

Après avoir reçu le Code d'activation, vous devez l'initialiser de la manière suivante :

- 1. Medikro Spirometry Software doit être installé et lancé.
- 2. Branchez le spiromètre dont vous avez obtenu le Code d'activation.
- 3. Ouvrez **Aide>Activation de la fonction logicielle…** (Image : [Ouverture](#page-61-0) de la fenêtre

[d'activation](#page-61-0) de la fonction logicielle). Si un examen est ouvert dans l'application

Measurements and Results, cette option est désactivée. Dans ce cas, fermer l'examen.

<span id="page-61-0"></span>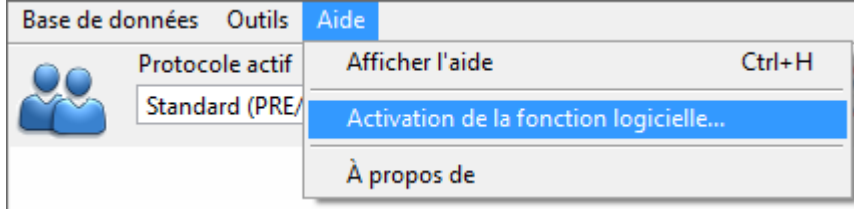

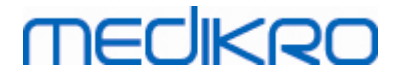

*Image : Ouverture de la fenêtre d'activation de la fonction logicielle*

- 4. La fenêtre Activation de la fonction logicielle s'ouvre.
- 5. Entrez en totalité le **Code d'activation** dans le champ et appuyez sur **Activer !** [\(Image](#page-62-0) :

Saisie du Code [d'activation](#page-62-0) du logiciel).

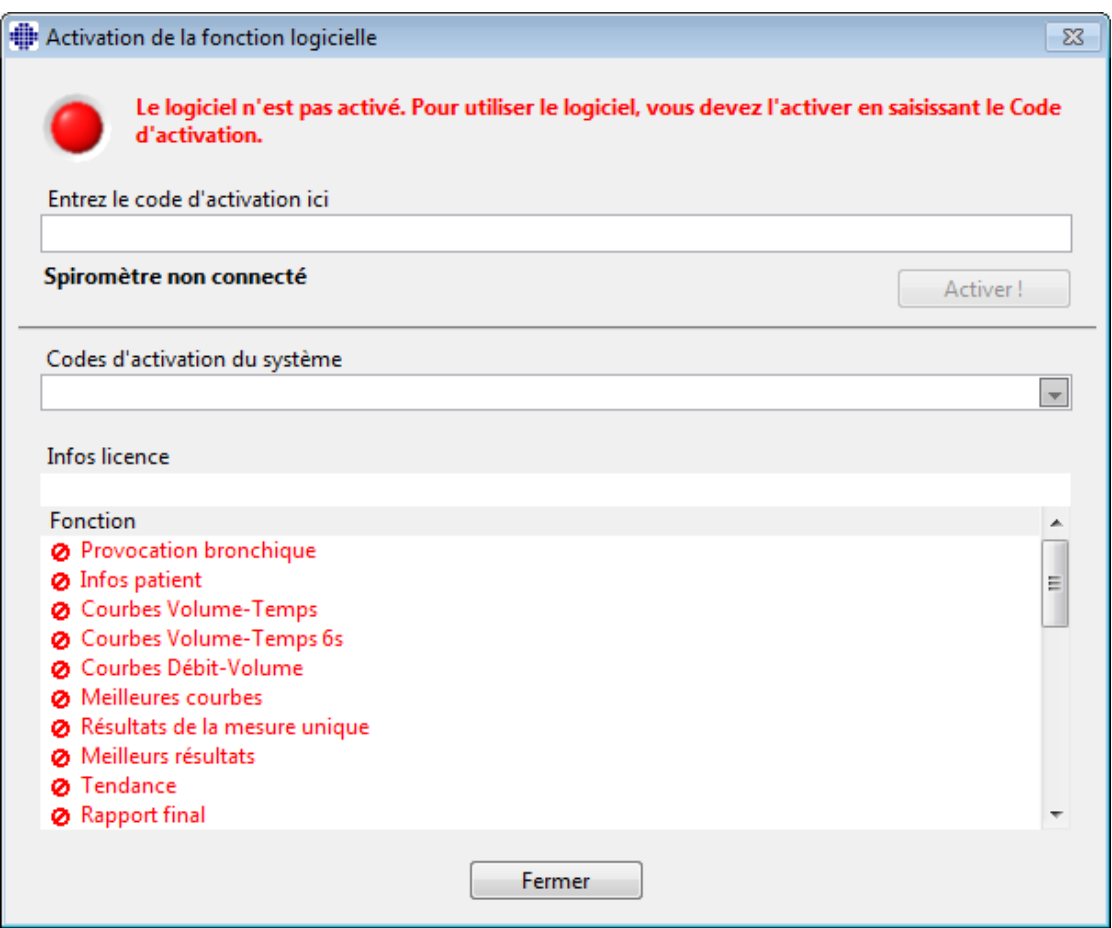

<span id="page-62-0"></span>*Image : Saisie du Code d'activation du logiciel*

- 6. Si vous réussissez à saisir un **Code d'activation** valide, le logiciel l'ajoute au système (Image : Code [d'activation](#page-63-0) du logiciel ajouté au système avec succès).
	- Le numéro de série du spiromètre correspond au numéro de série du logiciel actuellement connecté.
	- · « Codes d'activation du système » contient les codes qui ont été ajoutés au système.
	- · Le « Tableau des fonctions » présente les fonctions activées ou désactivées par le Code d'activation.
	- · « Limite du code » présente la limite du Code d'activation. On entend par limite, par exemple, le numéro de série du spiromètre auquel le code fait référence. Ici, vous pouvez vérifier si le numéro de série correspond au spiromètre que vous avez connecté.

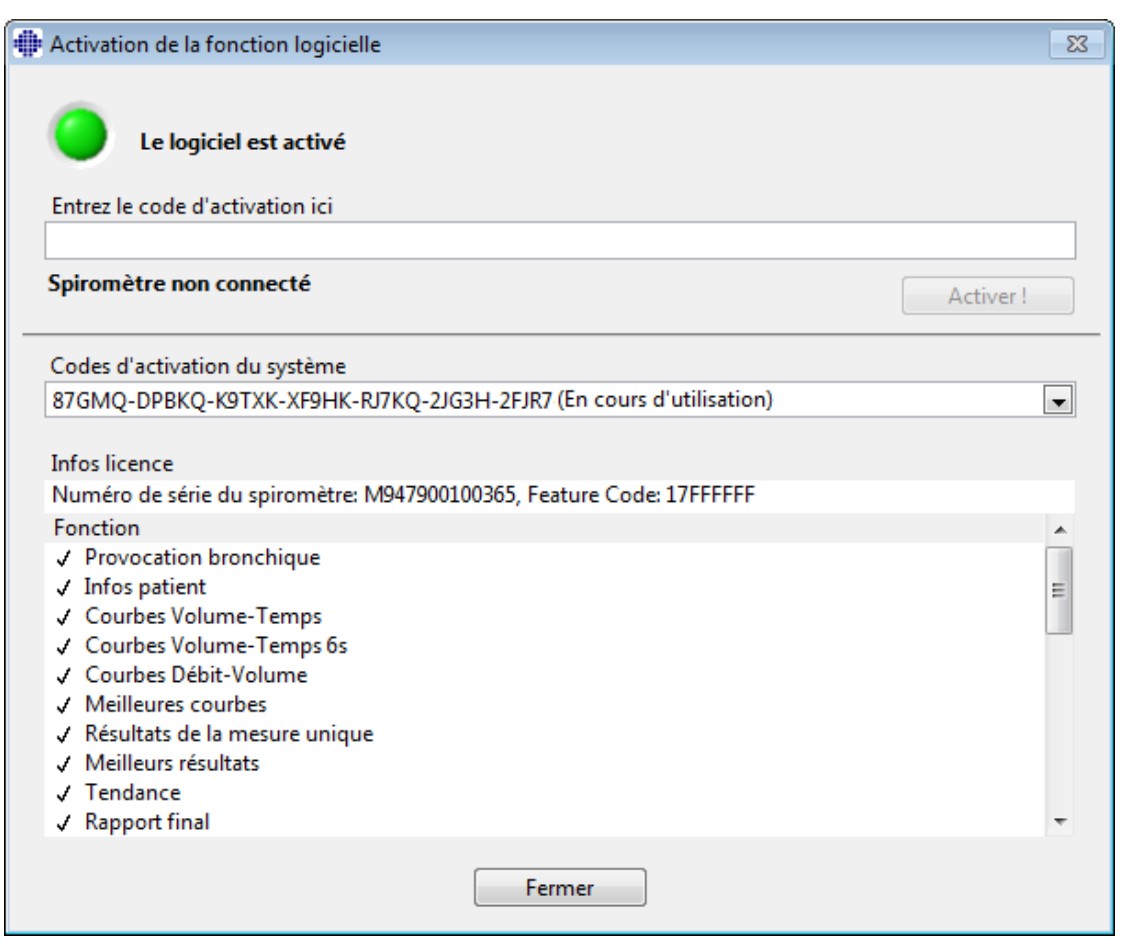

<span id="page-63-0"></span>*Image : Code d'activation du logiciel ajouté au système avec succès*

7. Fermez la fenêtre **Activation de la fonction logicielle**.

#### **6.3 Se connecter et se déconnecter**

Si la configuration du système exige l'authentification de l'utilisateur, une seule connexion suffit pour accéder à Medikro Spirometry Software. Pour vous connecter, saisissez une combinaison nom d'utilisateur-mot de passe correcte dans le fenêtre de connexion de l'application Persons and Studies. Lorsque les applications Medikro Persons and Studies et Medikro Measurements and Results sont utilisées simultanément, l'utilisateur est connecté aux deux applications. Les opérations de Medikro Measurements and Results ne sont pas disponibles si l'utilisateur n'est pas connecté.

*Note : L'authentification est configurée dans Medikro Administration Tool et la nécessité de la connexion et la manière dont l'utilisateur est authentifié dépendent de cette configuration de système. Pour de plus amples informations sur le système d'authentification et la gestion du contrôle d'accès, voir le manuel d'utilisation de Medikro Administration Tool.*

Pour vous déconnecter, sélectionnez le bouton Paramètres dans Medikro Persons and Studies puis Se déconnecter dans la liste des éléments. L'utilisateur est déconnecté des applications Medikro Persons and Studies et Medikro Measurements and Results, mais les applications restent ouvertes.

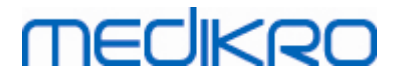

#### **6.4 Aide**

Affiche le Manuel d'utilisation du Medikro Spirometry Software. Pour ouvrir le fichier d'aide, sélectionnez le bouton **Afficher l'aide** (voir Tableau: Boutons de base du [Measurements](#page-98-0) and Results ou [Tableau:](#page-66-1) Boutons de Medikro Persons and Studies):

## **6.5 Quitter le Medikro Spirometry Software**

Si vous souhaitez quitter Medikro Spirometry Software, fermez l'application au moyen du bouton Quitter de la fenêtre Persons and Studies. L'application Measurements and Results est automatiquement fermée lorsque l'application Medikro Persons and Studies est fermée.

Lorsque la session est ouverte dans Medikro Measurements and Results, il est possible de fermer la session en cours et de quitter l'application ouverte en cliquant sur le bouton Fermer session (voir Tableau: Boutons de base du [Measurements](#page-98-0) and Results).

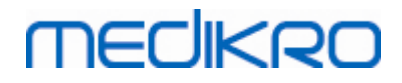

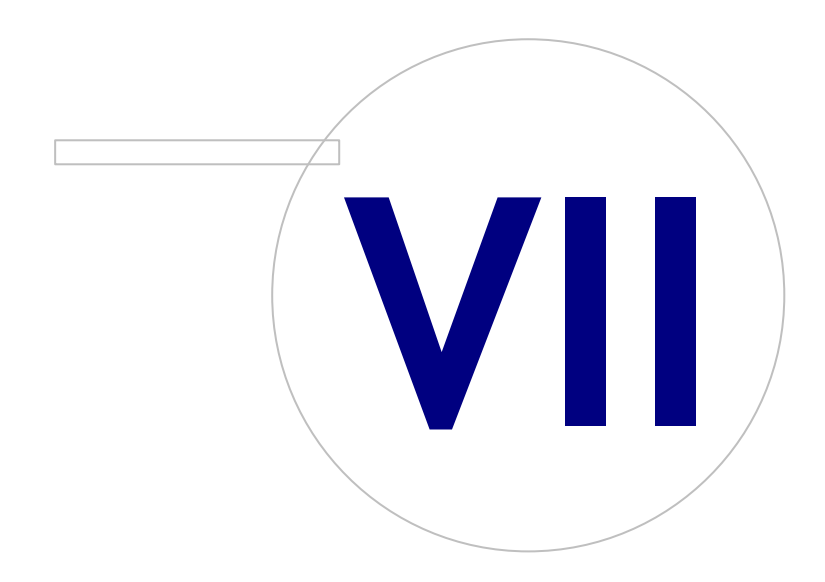

**Medikro Oy** +358 17 283 3000 0288691-7 **Business ID:** P.O.Box 54, FI-70101 Kuopio, Finland FI02886917 **Mail address:** www.medikro.com **Tel.: E-mail: Home page: VAT no.:** medikro@medikro.com Domicile:

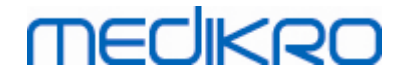

## <span id="page-66-0"></span>**7 Gestion des personnes et des examens**

Les personnes et les examens sont gérés dans l'application **Persons and Studies**, qui s'affiche lors du démarrage de Medikro Spirometry Software.

Les tâches de gestion des personnes et des examens sont effectuées dans des fenêtres dédiées, et la phase en cours est indiquée dans la barre de navigation de l'application Medikro Persons and Studies [\(Illustration](#page-66-2) : Barre de navigation de Persons and Studies):

- · *Fenêtre Accueil :* Cherchez et sélectionnez une personne existante, sélectionnez la personne à importer d'un fichier externe ou sélectionnez une nouvelle personne à créer.
- · *Fenêtre Personne :* Saisissez les informations d'une personne et sélectionnez un examen existant ou choisissez de créer un nouvel examen pour cette personne.
- · *Fenêtre Examen :* Saisissez les informations sur l'examen et commencez une mesure pour l'examen.
- · *Fenêtre Mesure :* Indique que la mesure est en cours.

<span id="page-66-2"></span>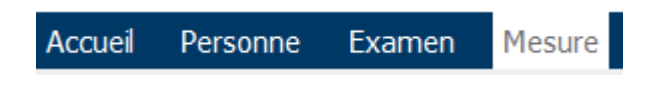

*Illustration : Barre de navigation de Persons and Studies*

Il faut terminer une étape avant de pouvoir passer à l'étape suivante. Pour revenir à une étape précédente, cliquez sur les boutons de la barre de navigation. Lorsque la fenêtre Mesure est active, il n'est pas possible de quitter la fenêtre manuellement. La fenêtre Mesure se ferme automatiquement une fois la mesure terminée.

Il n'y a pas de boutons Annuler dans ces fenêtres. À la place, une message demandant de confirmer l'enregistrement des modifications s'affiche s'il y a des modifications non enregistrées au moment de quitter la fenêtre. Dans la boîte de dialogue de confirmation, il est possible de choisir d'enregistrer ou de supprimer les modifications.

## **Medikro Quick Test**

**Medikro Quick Test** fait exception au déroulement des opérations présenté (voir [Medikro](#page-179-1) Quick [Test\)](#page-179-1). Quick Test s'ouvre directement dans la fenêtre Examen, permettant d'effectuer des mesures de dépistage sans avoir à enregistrer les informations concernant la personne.

## <span id="page-66-1"></span>**7.1 Boutons du logiciel Medikro Persons and Studies**

*Tableau : Boutons de Medikro Persons and Studies :*

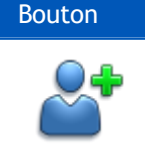

*© Medikro Oy*

Bouton Fonction et description

Bouton **Nouvelle personne** ouvre la fenêtre Personne pour la saisie des données d'une nouvelle personne**.**

 $\textsf{Street address:}$  Pioneerinkatu 3, FI-70800 Kuopio, Finland E-mail: medikro@medikro.com Domicile: Kuopio

**Medikro Oy** +358 17 283 3000 0288691-7 **Business ID:** P.O.Box 54, FI-70101 Kuopio, Finland FI02886917 **Mail address:** www.medikro.com **Tel.: E-mail: Home page: VAT no.:** medikro@medikro.com Domicile:

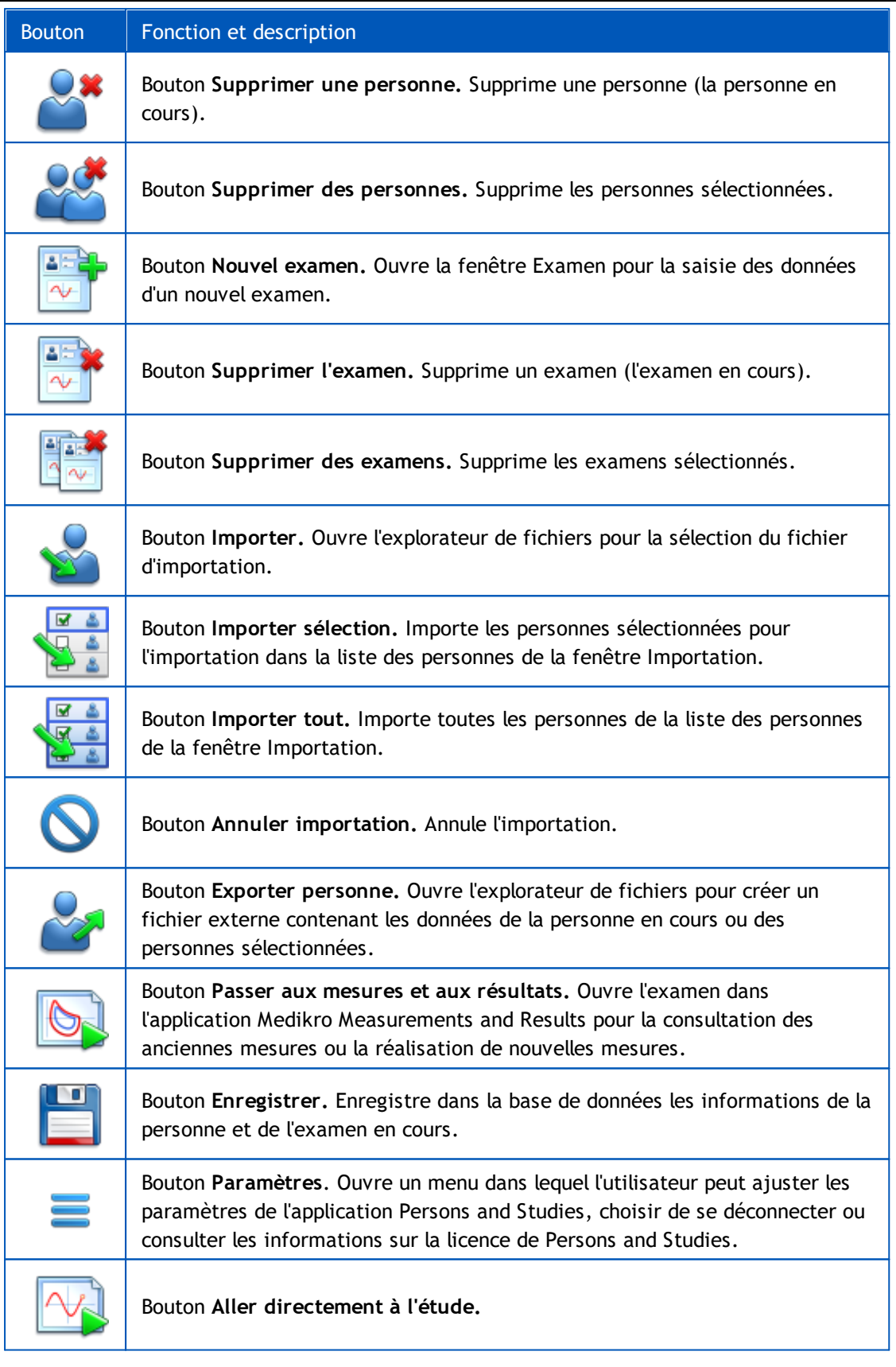

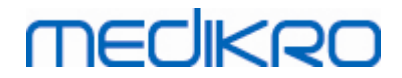

#### **7.2 Chercher une personne ou en créer une nouvelle**

Il est possible de rechercher des personnes dans la base de données dans la fenêtre Accueil (Illustration: [Fenêtre](#page-69-0) Accueil).La recherche de personne est effectuée en saisissant les paramètres de recherche (p. ex. ID personnel et/ou nom de la personne) dans le champ de recherche. Les personnes correspondant à tous les paramètres de recherche indiqués sont répertoriées dans les résultats de la recherche. En cliquant sur une personne dans la liste des résultats de la recherche, vous ouvrez les informations sur la personne dans la fenêtre Personne.

*Note : Les paramètres de recherche peuvent être configurés. Pour plus d'informations, voir le chapitre [Paramètres](#page-57-0) du logiciel.*

Pour répertorier toutes les personnes de la base de données, saisissez le caractère \* (astérisque) ou ? (point d'interrogation).

Pour créer une nouvelle personne, cliquez sur le bouton Nouvelle personne (voir Tableau : [Boutons](#page-66-1) de [Medikro](#page-66-1) Persons and Studies) dans la fenêtre Accueil (Illustration : [Fenêtre](#page-69-0) Accueil).

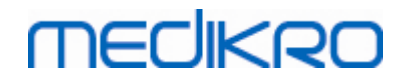

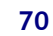

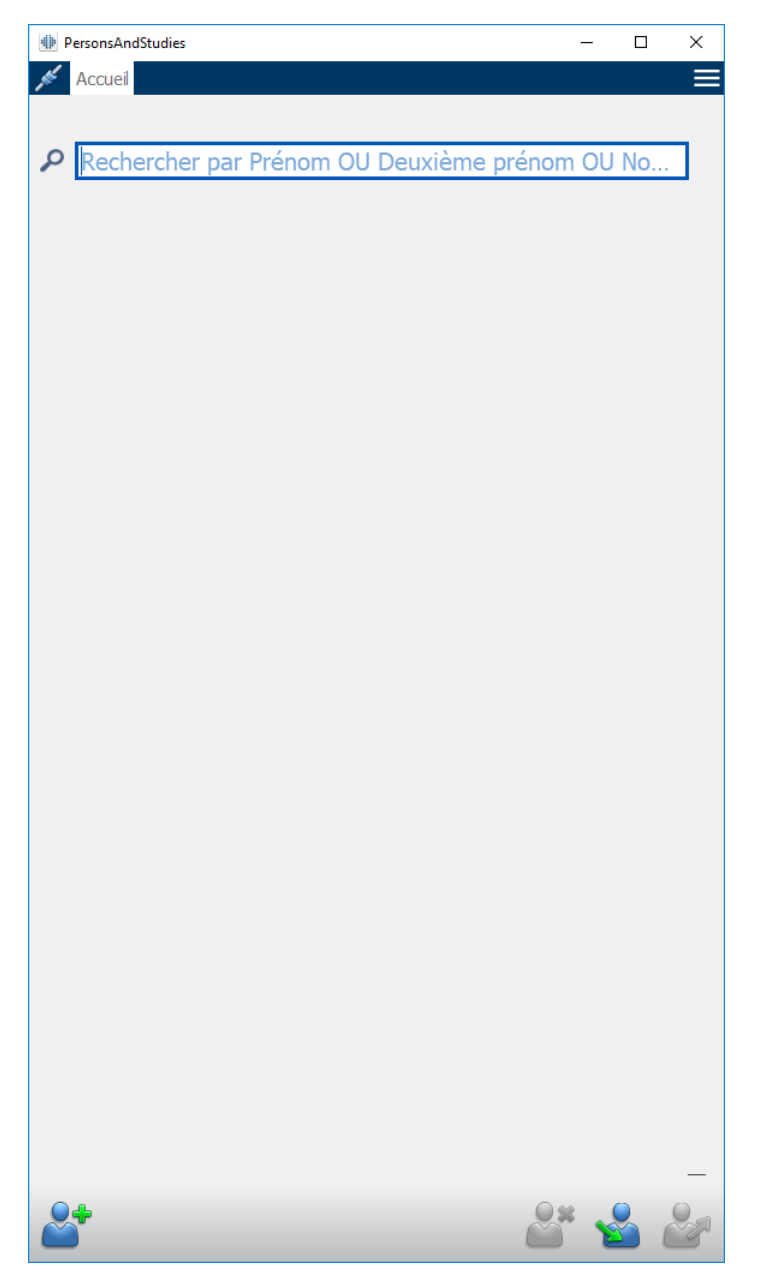

*Illustration : Fenêtre Accueil*

## <span id="page-69-0"></span>**7.3 Saisie des données du patient**

Les informations sur les personnes sont gérées dans la fenêtre Personne (Illustration : [Fenêtre](#page-70-0) [Personne](#page-70-0)). Les champs obligatoires sont indiqués par un fond rouge. Il est impossible d'enregistrer les informations d'une personne si les données obligatoires n'ont pas été saisies.

*Note : La visibilité et l'obligation des champs d'information de la personne peuvent être configurées. Pour plus d'informations, voir le chapitre [Paramètres](#page-57-0) du logiciel.*

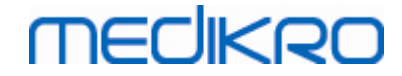

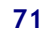

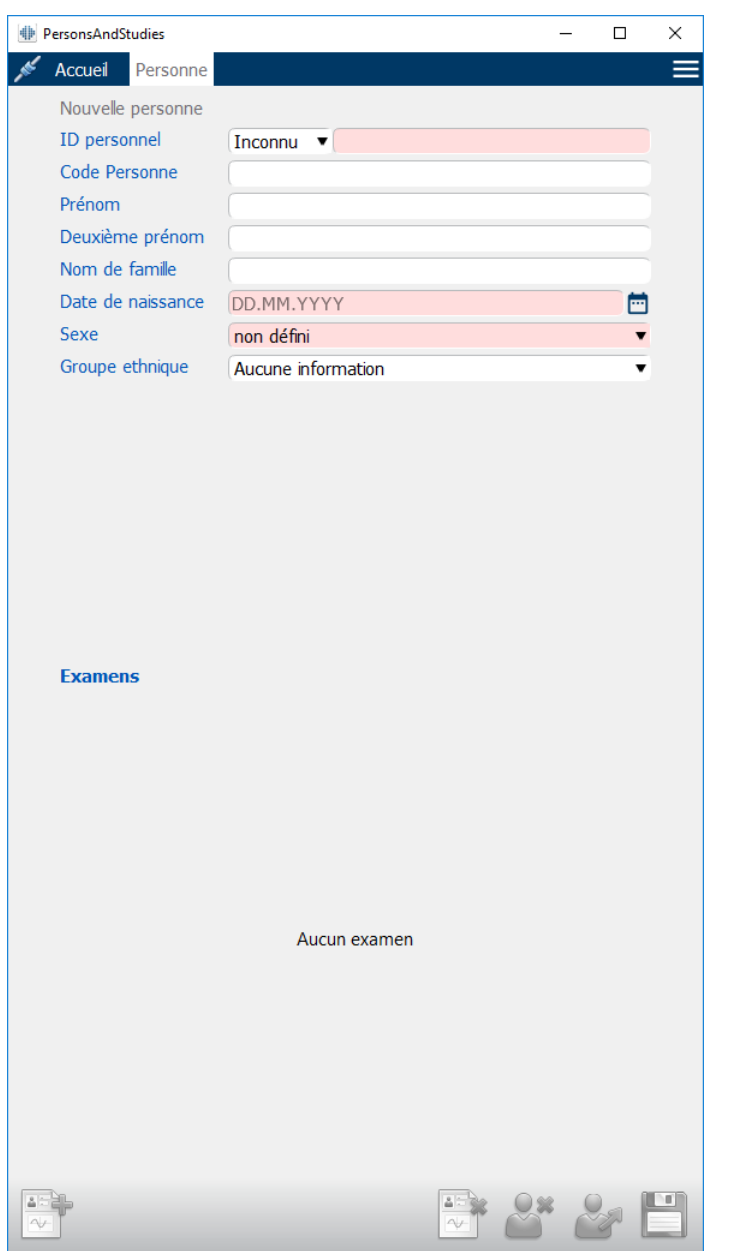

<span id="page-70-0"></span>*Illustration : Fenêtre Personne*

#### **Description des champs :**

**ID personnel :** Saisissez l'ID du patient. Dans certains pays, on utilise le code de sécurité sociale. L'ID [personnel](#page-71-0) doit être unique (voir chapitre Dupliquer un ID personnel ou dupliquer un code [personne\)](#page-71-0).

**Système d'ID personnel :** Sélectionnez parmi les options suivantes : aucun/finnois (jjmmaaaa-xxxx)/suédois (aaaammjj-xxxx). La validité du format de l'ID personnel est vérifiée en fonction du système d'ID personnel sélectionné. En fonction du système d'ID personnel sélectionné, la date de naissance et le sexe d'une personne sont lues dans l'ID personnel et il n'est pas nécessaire de les saisir manuellement.

**Nom de famille/Premier prénom/Deuxième prénom :** Nom de la personne.

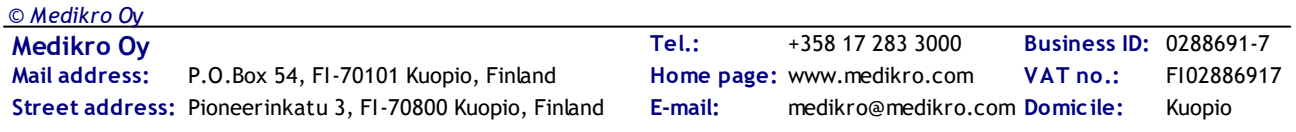

**Date de naissance :** Sélectionnez la date de naissance au moyen du calendrier ou en saisissant la date au clavier. Le format de date peut être configuré. Pour plus d'informations, voir le chapitre [Paramètres](#page-57-0) du logiciel.

**Code personne :** Champ ouvert pour tout code alphanumérique utilisé par l'établissement/la clinique/l'hôpital pour identifier le patient. Le code personne doit être unique (voir chapitre Dupliquer un ID [personnel](#page-71-0) ou dupliquer un code personne).

**Genre :** Sélectionnez l'une des options suivantes : Homme/Femme. Le champ « Non défini» permet simplement d'indiquer que la sélection n'a pas encore été faite.

**Groupe ethnique :** Indique l'origine ethnique du patient. Utilisez la liste déroulante pour faire votre choix. Ce champ est défini comme invisible par défaut.

**Champs personnalisés :** En plus des champs énumérés, la fenêtre Personne peut contenir des champs concernant la personne personnalisés. Les champs personnalisés peuvent être configurés. Pour plus d'informations, voir le chapitre [Paramètres](#page-57-0) du logiciel.

#### <span id="page-71-0"></span>**Dupliquer un ID personnel ou dupliquer un code personne**

Pour éviter de dupliquer par inadvertance des personnes, l'application extrait les personnes correspondantes de la base de données lorsque vous saisissez l'ID personnel ou le code personne pour une nouvelle personne (Illustration : [Personne](#page-71-1) trouvée lors de la saisie d'ID). L'utilisateur peut charger une personne existante dans la base de données en sélectionnant une personne proposée dans la liste ou il peut continuer à créer une nouvelle personne en ne sélectionnant aucune des personnes proposées.

Dans ce cas, lorsqu'il enregistre une personne avec un ID personnel ou un code personne en double, une confirmation s'affiche, demandant à l'utilisateur de sélectionner :

- · Charger : Une personne existante est chargée de la base de données dans la fenêtre Personne. S'il existe des correspondances multiples dans la base de données, l'utilisateur doit sélectionner laquelle charger. La nouvelle personne n'est pas créée.
- · Annuler : L'enregistrement de la personne est annulé. La fenêtre Personne reste ouverte avec les données saisies.

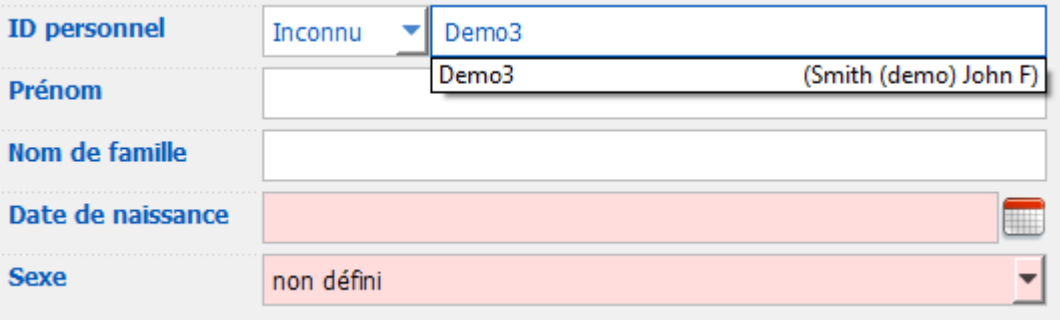

<span id="page-71-1"></span>*Illustration : Personne trouvée avec l'ID saisi*
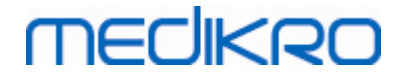

# **7.4 Sélectionner un examen ou en créer un nouveau**

Pour sélectionner des examens ou en créer de nouveaux, une personne doit être sélectionnée dans la fenêtre Personne. Les examens existants de la personne sélectionnée sont répertoriés (Illustration : Liste des [examens](#page-73-0)) dans la fenêtre Personne. En cliquant sur un examen dans la liste, vous affichez les informations sur l'examen dans la fenêtre Examen.

Pour créer un nouvel examen pour la personne sélectionnée, cliquez sur le bouton Nouvel examen (voir Tableau : Boutons de [Medikro](#page-66-0) Persons and Studies) dans la fenêtre Accueil.

Il est impossible de créer un nouvel examen si les données obligatoires concernant la personne n'ont pas été saisies. Toutefois, il est possible d'ouvrir un examen existant de la liste des examens si les données obligatoires concernant la personne sont manquantes.

La date de naissance et le sexe sont des champs obligatoires pour les examens de spirométrie diagnostique, et si l'une de ces informations n'est pas indiquée, l'examen diagnostique est accompagné d'un point d'exclamation (!) dans la liste des examens (Illustration : Liste des [examens](#page-73-0)). Ce type d'examen peut être ouvert dans la fenêtre Examen, mais il n'est pas possible d'ouvrir l'examen dans l'application Measurements and Results. La date de naissance et le sexe manquants doivent être saisis et enregistrés pour la personne avant de pouvoir ouvrir l'examen dans l'application Measurements and Results.

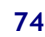

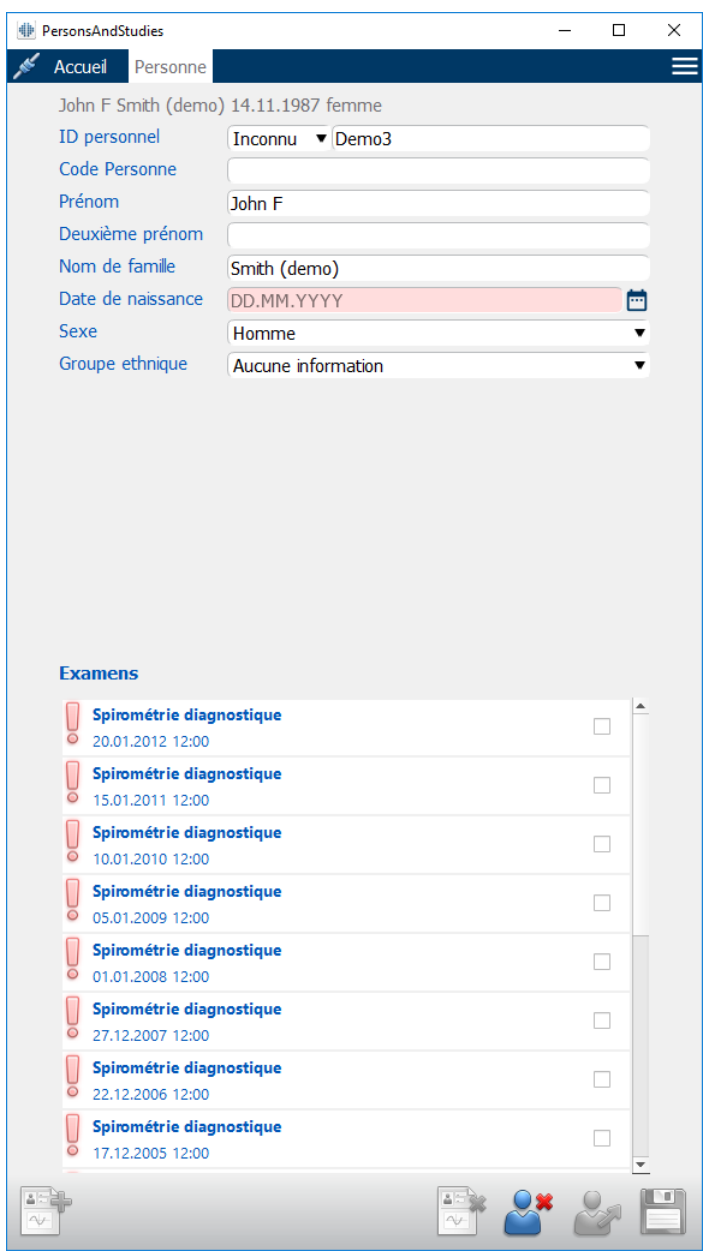

<span id="page-73-0"></span>*Illustration : Liste des examens*

# **7.5 Saisie de données d'examen**

Si plusieurs composants logiciels de mesure sont installées sur votre système, le type d'examen doit être sélectionné avant de pouvoir saisir des données d'examen. Si un seul composant logiciel de mesure est installé, le type d'examen est automatiquement sélectionné. Ce chapitre explique la saisie des données d'examen pour les types d'examen suivants :

- · Saisie de données d'examen [diagnostique](#page-74-0)
- Saisie de données d'examen de [dépistage](#page-78-0)
- Saisie de données dans Serial [Monitoring](#page-82-0)

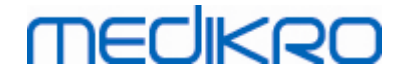

## <span id="page-74-0"></span>**7.5.1 Saisie de données d'examen de spirométrie diagnostique**

Les informations d'examen sont gérées dans la fenêtre [Examen](#page-74-1) (Illustration : Fenêtre Examen). Les champs obligatoires sont indiqués par un fond rouge. Il est impossible d'enregistrer les informations d'un examen ou de commencer une mesure si les données obligatoires n'ont pas été saisies.

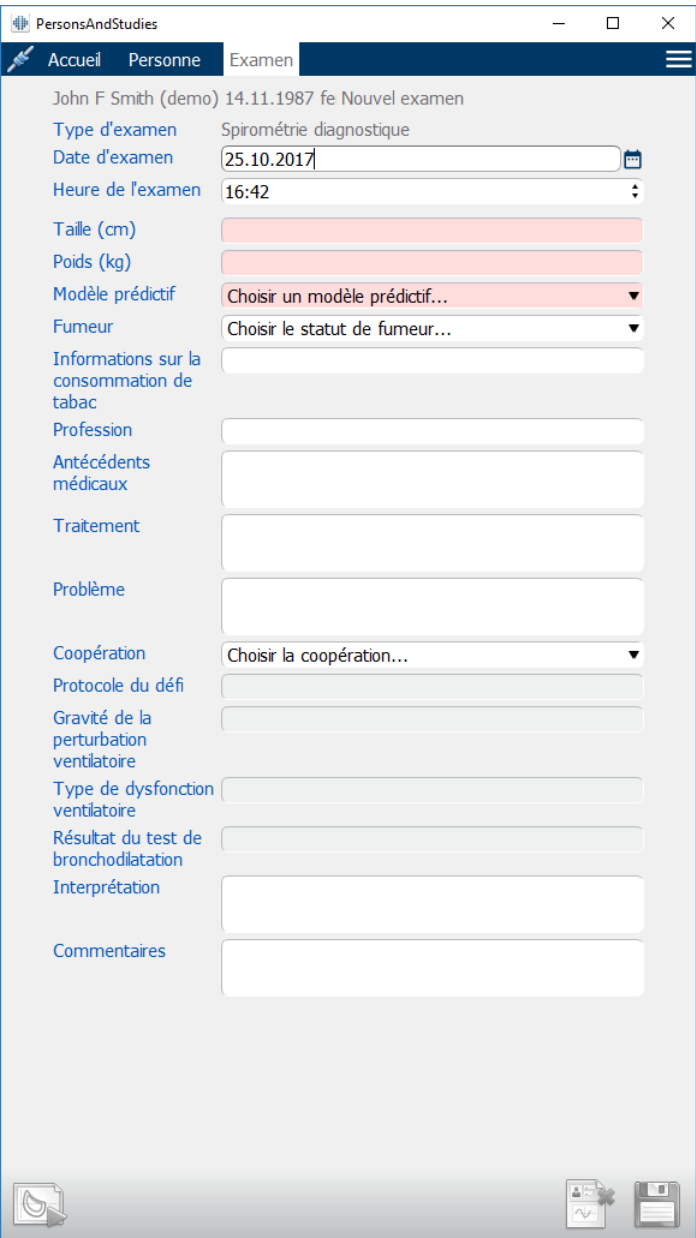

<span id="page-74-1"></span>*Illustration : Fenêtre Examen*

Les champs suivants doivent être obligatoirement saisis avant de pouvoir effectuer des mesures :

- Date de naissance (saisie dans la fenêtre Personne)
- Sexe (saisie dans la fenêtre Personne)
- Modèle prédictif
- **Taille**
- **Poids**

*Note : La visibilité des champs concernant la personne et les examens peut être configurée. Pour plus d'informations, voir le chapitre [Paramètres](#page-57-0) du logiciel.*

Lorsqu'un nouvel examen est créé et que la personne présente des examens précédents, certaines informations peuvent être automatiquement récupérées du plus récent examen. Vous pouvez choisir de préremplir les informations concernant un examen ou non. Les informations préremplies sont indiquées par un fond jaune.

## **Passer aux mesures et résultats**

Si des modifications n'ont pas été enregistrées dans la fenêtre Examen lorsque vous cliquez sur le bouton Passer aux mesures et aux résultats (voir Tableau : Boutons de [Medikro](#page-66-0) Persons and [Studies\)](#page-66-0), l'enregistrement se fait automatiquement.

Lorsque la mesure est démarrée pour l'examen, la fenêtre Mesure s'affiche pour indiquer que l'examen est ouvert dans l'application Medikro Measurements and Results. Les informations d'examen peuvent être saisies et modifiées dans la fenêtre Mesure de la même façon que dans la fenêtre Examen.

### **Description des champs :**

**MECIKRO** 

**Type d'examen :** Sélectionnez le type d'examen que vous souhaitez effectuer. Les types d'examens disponibles dépendent des composants logiciels disponibles (voir chapitre [Introduction](#page-55-0) à Medikro Spirometry Software).

**Date et heure de l'examen :** Saisissez la date et l'heure de l'examen au moyen des composants de calendrier et d'heure ou en saisissant les données au clavier. La date et l'heure actuelles sont utilisées par défaut.

**Modèle prédictif :** Sélectionnez le modèle prédictif approprié. Le modèle représente les valeurs prédites de la fonction pulmonaire du patient. Voir plus d'informations sur les modèles prédictifs dans Informations [supplémentaires](#page-76-0).

**Taille :** Saisissez la taille du patient en centimètres ou en pieds et pouces.

**Poids** : Saisissez le poids du patient en kilogrammes (kg) ou en livres (lb).

**Fumeur :** Sélectionnez l'une des options suivantes : Oui/Non/Aucune information/Quitter.

**Informations sur la consommation de tabac :** Saisissez toute information supplémentaire relative à la consommation de tabac.

**Profession :** Saisissez la profession du patient.

**Antécédents médicaux :** Enregistrement des antécédents médicaux notables du patient.

**Traitement :** Enregistrement des traitements médicaux notables du patient.

**Problème :** Enregistrement de tout problème médical actuel.

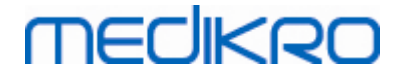

**Coopération :** Sélectionnez l'une des options suivantes : Bon/Satisfaisant/Mauvais/Aucune information.

**Protocole de défi :** Affiche le protocole de défi utilisé dans l'examen. Le protocole de défi est sélectionné dans l'application Measurements and Results.

**Gravité de la perturbation ventilatoire :** Indique la gravité de la perturbation ventilatoire. Le programme calculera cette valeur après avoir effectué les mesures.

**Type de dysfonction ventilatoire :** Indique le type de dysfonction ventilatoire. Le programme calculera cette valeur après avoir effectué les mesures.

**Résultat du test de bronchodilatation :** Affiche les résultats comparatifs entre les tests Pré et Post. Le programme calculera cette valeur après avoir effectué les mesures de la phase Post.

**Texte d'interprétation :** Interprétation des résultats de l'examen par un médecin. Format de texte libre (Note : Seules les cinq premières lignes peuvent être imprimées dans le rapport). L'éditeur de phrases permet d'enregistrer les textes d'interprétation pour une utilisation ultérieure (voir chapitre Éditeur de [phrases](#page-86-0)).

**Commentaires :** Saisissez toute observation supplémentaire.

Informations supplémentaires

# <span id="page-76-0"></span>**Modèle prédictif**

Le modèle prédictif représente les valeurs prédites des fonctions pulmonaires du patient.

Sélectionnez le modèle prédictif approprié dans la liste déroulante de modèles prédictifs. Le modèle comprend les valeurs prédites des deux sexes et de tous les groupes d'âge. Plusieurs options s'offrent à vous concernant les valeurs prédites des différents groupes nationaux ou ethniques.

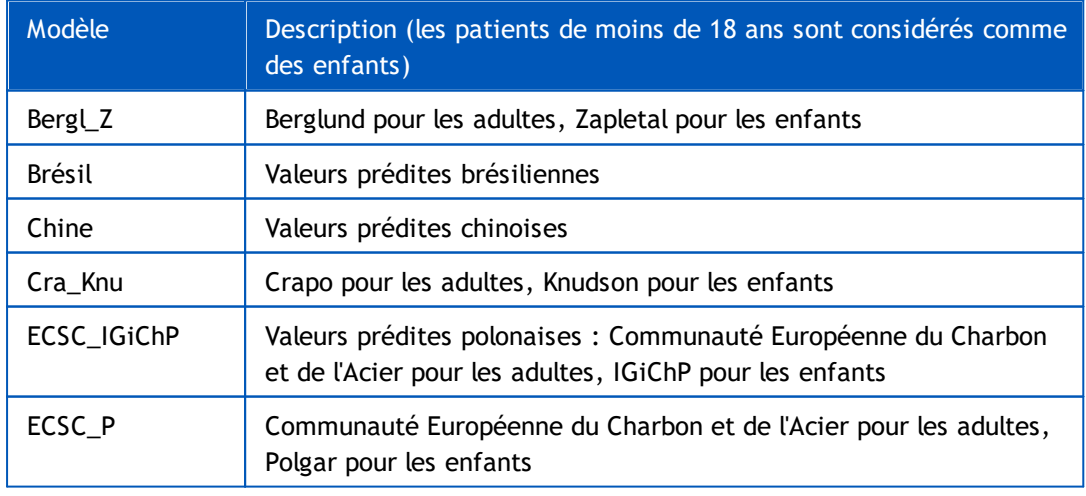

*Tableau : Modèles prédictifs en spirométrie diagnostique :*

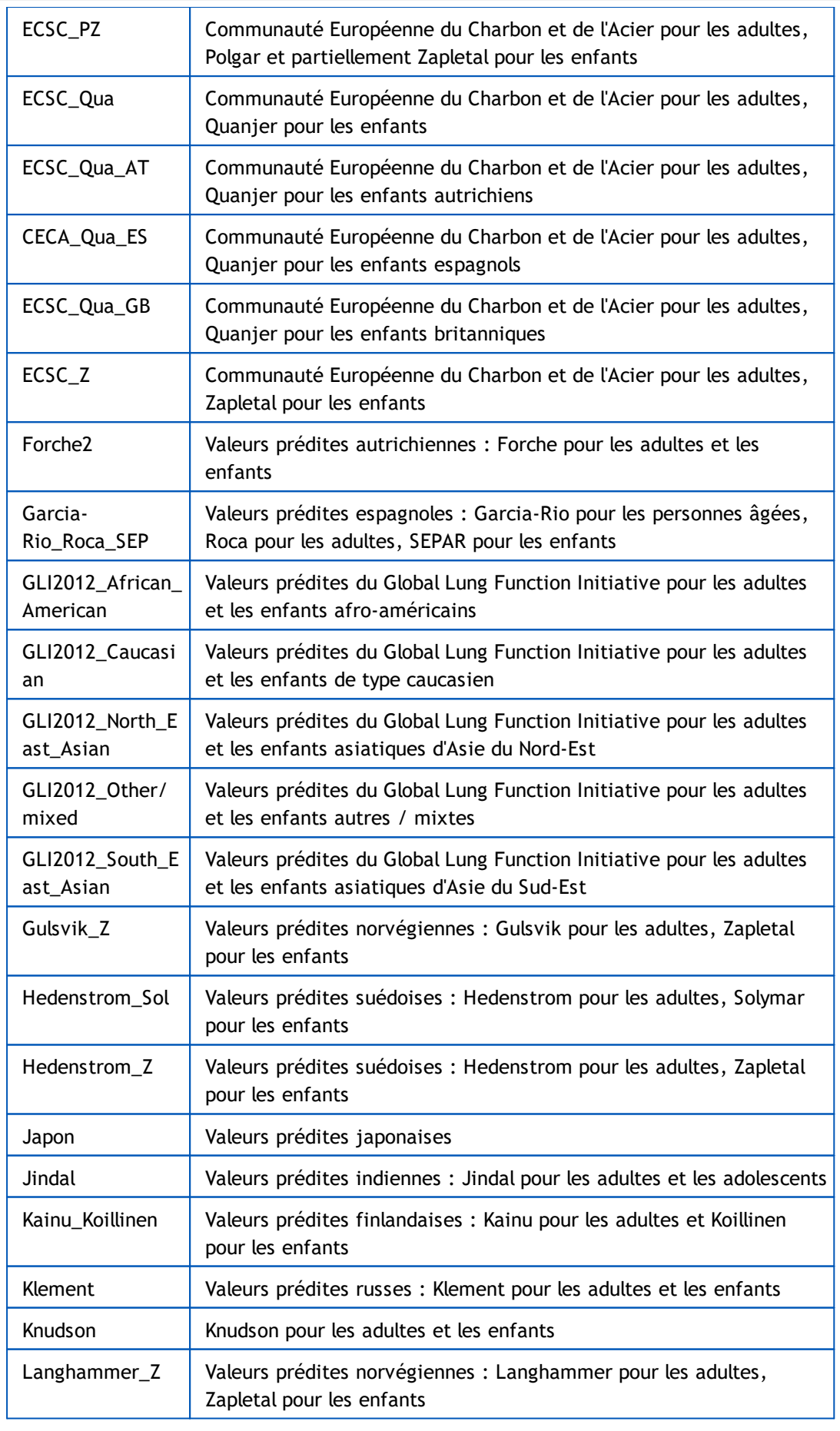

*© Medikro Oy*

**Medikro Oy** +358 17 283 3000 0288691-7 **Business ID:** P.O.Box 54, FI-70101 Kuopio, Finland FI02886917 **Mail address:** www.medikro.com **Tel.: E-mail: Home page: VAT no.:** medikro@medikro.com Domicile:

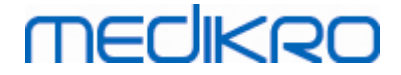

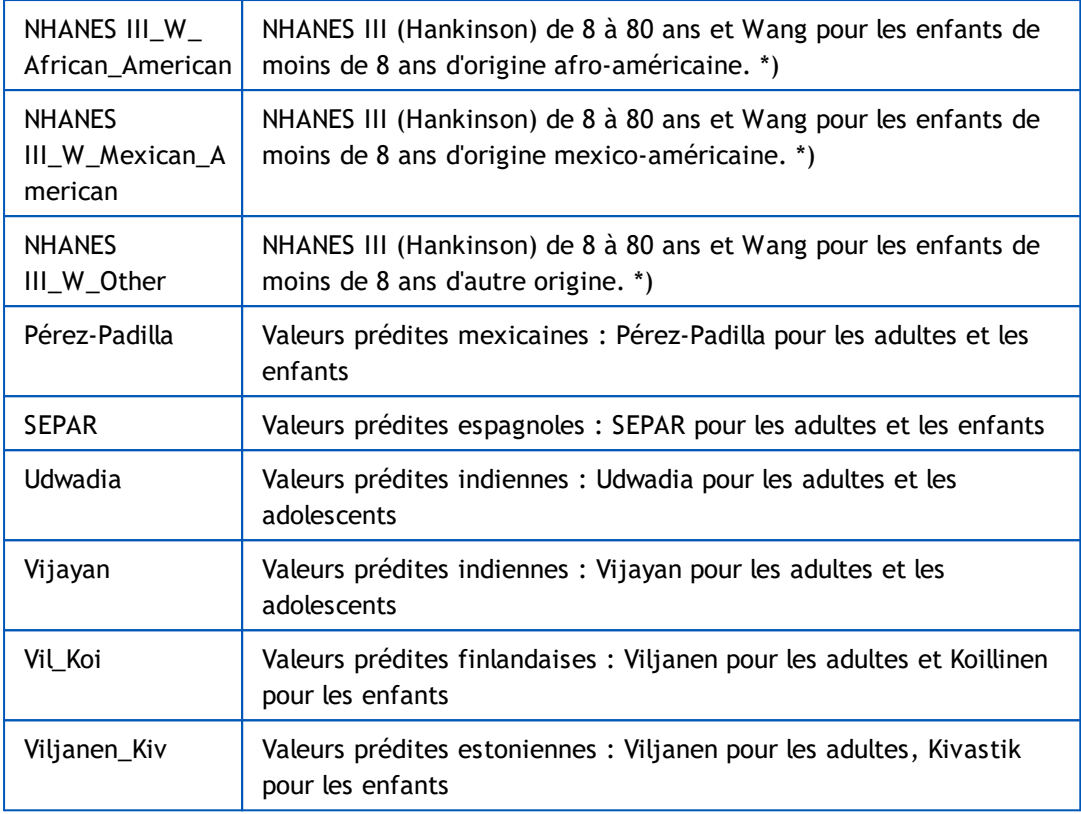

\*) Les groupes ethniques mentionnés dans les modèles prédictifs sont associés comme suit à ceux utilisés dans le Medikro Spirometry Software :

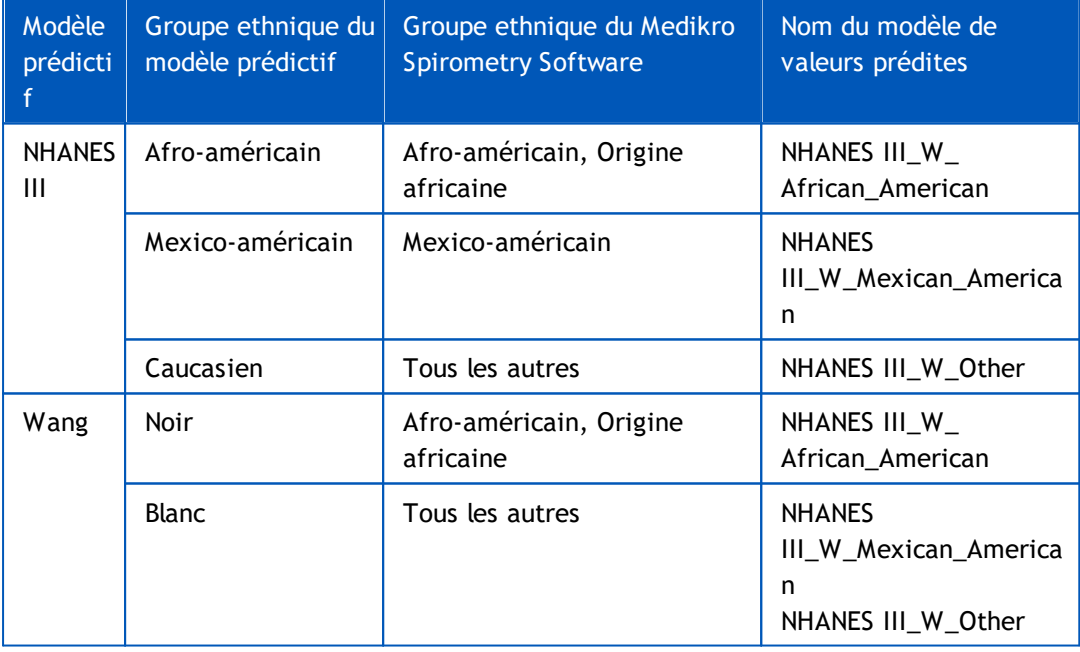

### <span id="page-78-0"></span>**7.5.2 Saisie de données d'examen de dépistage**

Les informations d'examen sont gérées dans la fenêtre Examen (*[Illustration](#page-79-0) : Fenêtre Examen*).

| Type d'examen | John F Smith (demo) 14.11.1987 homme<br>Spirométrie de dépistage | Date d'examen                        | 26.10.2017 |  | Heure de l'examen 09:11 : |                                |                          |                     | Nouvel examen     |                 |
|---------------|------------------------------------------------------------------|--------------------------------------|------------|--|---------------------------|--------------------------------|--------------------------|---------------------|-------------------|-----------------|
| Outils        | Duo3                                                             | ▼ 34 5 Code de calbration DMV6984Y34 |            |  |                           |                                |                          |                     |                   |                 |
|               |                                                                  |                                      |            |  |                           |                                |                          |                     |                   | $\oplus$ $\Box$ |
|               | 18<br>16                                                         |                                      |            |  |                           |                                |                          | $\sim$              |                   |                 |
|               | Mesuré<br>14                                                     |                                      |            |  |                           | Représentatif                  | Préd.<br>% Préd. Score Z |                     |                   |                 |
| DEP [L/s]     |                                                                  |                                      |            |  | DEP [L/s]                 |                                |                          |                     |                   |                 |
| VEF1 [L]      | 12                                                               |                                      |            |  | VEF1 [L]                  |                                |                          |                     |                   |                 |
| VEF6 [L]      |                                                                  |                                      |            |  | VEF6 [L]                  |                                |                          |                     |                   |                 |
| VEF1/VEF6     | Débit (i./s)<br>$\mathbf{R}$                                     |                                      |            |  | VEF1/VEF6                 |                                |                          |                     |                   |                 |
|               |                                                                  |                                      |            |  |                           | Date de naissance [14.11.1987] | Age 29.9                 | Modèle prédictif    | Kanu 2015 (18-95) |                 |
|               | f.                                                               |                                      |            |  | Genre                     | Homme                          | $\bullet$                | Notes de mesure     |                   |                 |
|               |                                                                  |                                      |            |  | Taile (cm)                |                                |                          |                     |                   |                 |
|               |                                                                  |                                      |            |  | Poids (kg)                |                                |                          | Notes d'utilisateur |                   |                 |
|               |                                                                  |                                      |            |  |                           |                                |                          |                     |                   |                 |
|               | $\overline{2}$                                                   |                                      |            |  |                           |                                |                          |                     |                   |                 |
|               |                                                                  |                                      |            |  |                           |                                |                          |                     |                   |                 |

<span id="page-79-0"></span>*Illustration : Fenêtre Examen*

Les champs suivants doivent être obligatoirement saisis avant de pouvoir calculer les valeurs prédites :

- · Age
- · Sexe
- · Taille
- Modèle prédictif

Lorsqu'un nouvel examen est créé et que la personne présente des examens précédents, certaines informations peuvent être automatiquement récupérées du plus récent examen. Vous pouvez choisir de préremplir les informations concernant un examen ou non. Les informations préremplies sont indiquées par un fond jaune.

### **Description des champs :**

**Type d'examen :** Sélectionnez le type d'examen que vous souhaitez effectuer. Les types d'examens disponibles dépendent des composants logiciels disponibles (voir chapitre [Introduction](#page-55-0) à Medikro Spirometry Software).

**Date et heure de l'examen :** Saisissez la date et l'heure de l'examen au moyen des composants de calendrier et d'heure ou en saisissant les données au clavier. La date et l'heure actuelles sont utilisées par défaut. Le format de date et d'heure est configuré dans Medikro Administration Tool.

**Date de naissance :** Champ d'informations de personne. Les informations sont automatiquement récupérées de la fenêtre Personne si elles existent. Sinon, sélectionnez la date de naissance au moyen du calendrier ou en saisissant la date au clavier.

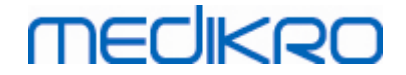

**Âge :** Calculé automatiquement à partir de la date de naissance si elle a été indiquée. En l'absence de date de naissance, il est possible de saisir l'âge de la personne à la place.

**Sexe :** Champ d'informations de personne. Les informations sont automatiquement récupérées de la fenêtre Personne si elles existent. Sinon, sélectionnez une des options : Homme/Femme/Non défini.

**Modèle prédictif :** Sélectionnez le modèle prédictif approprié (voir Tableau : [Modèles](#page-80-0) [prédictifs\)](#page-80-0). Le modèle représente les valeurs prédites de la fonction pulmonaire du patient.

**Taille :** Saisissez la taille du patient en centimètres ou en pieds et pouces.

**Poids** : Saisissez le poids du patient en kilogrammes (kg) ou en livres (lb).

**Notes de mesure** : Saisissez l'interprétation ou d'autres commentaires sur les résultats.

**Notes de l'utilisateur :** Saisissez toute observation supplémentaire.

**Mode de mesure** : Sélectionnez le mode approprié (voir [Tableau](#page-81-0) : Modes de mesure).

**Code de calibration** : Récupéré automatiquement du spiromètre Medikro s'il existe. Vérifier qu'il est correct et saisissez le code correcte au besoin (voir chapitre Code de [calibration\)](#page-46-0).

**Appareil** : Sélectionnez le spiromètre adéquat si plusieurs spiromètres Medikro sont connectés (voir chapitre [Sélectionner](#page-81-1) un appareil).

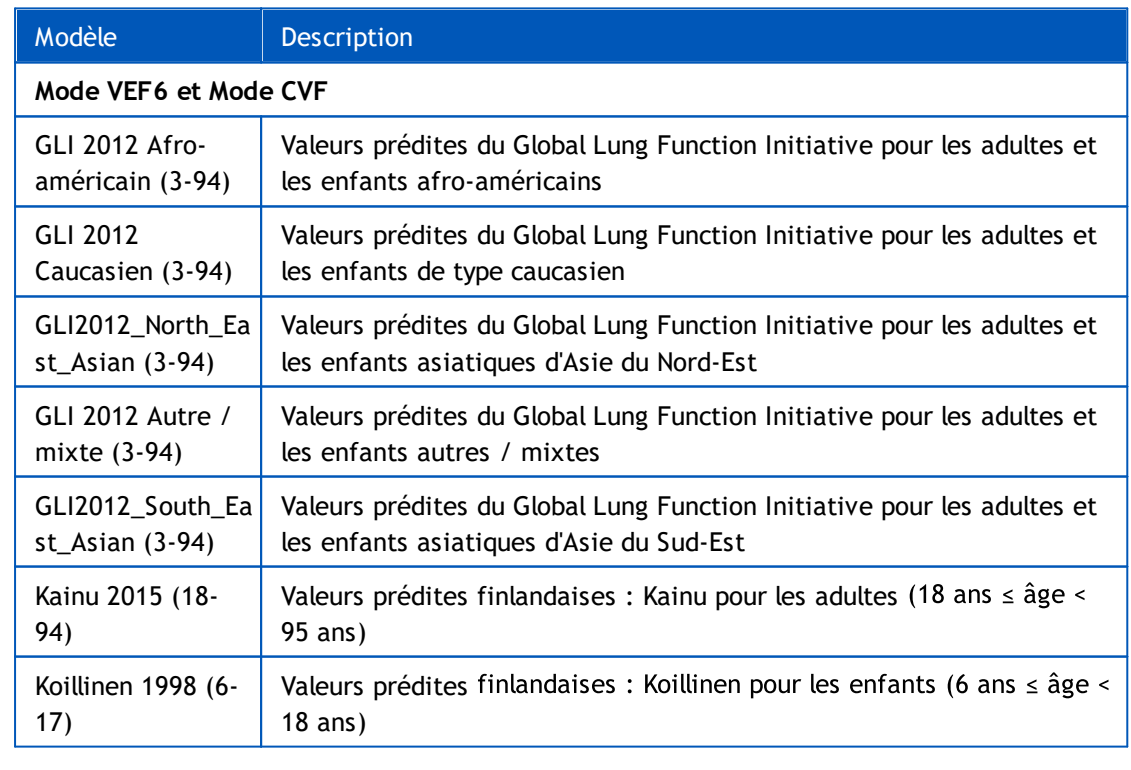

<span id="page-80-0"></span>*Tableau : Modèles prédictifs en spirométrie de dépistage*

## *© Medikro Oy*

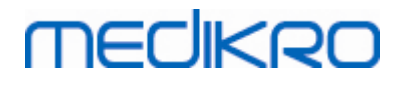

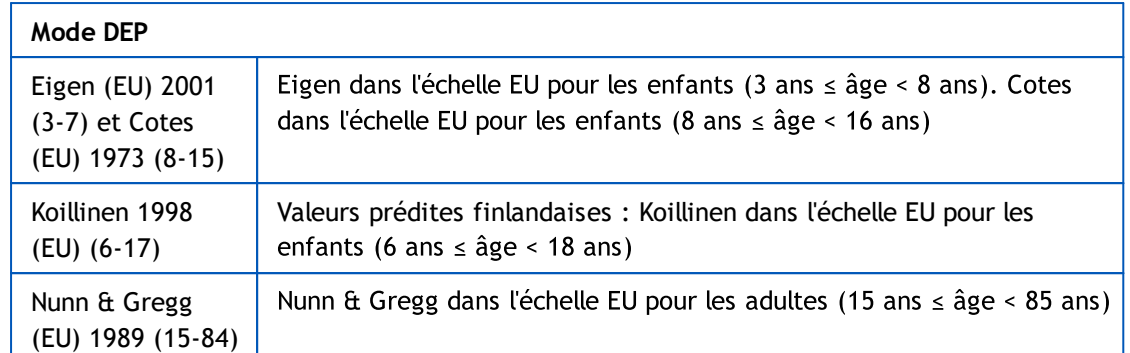

#### <span id="page-81-0"></span>*Tableau : Modes de mesure*

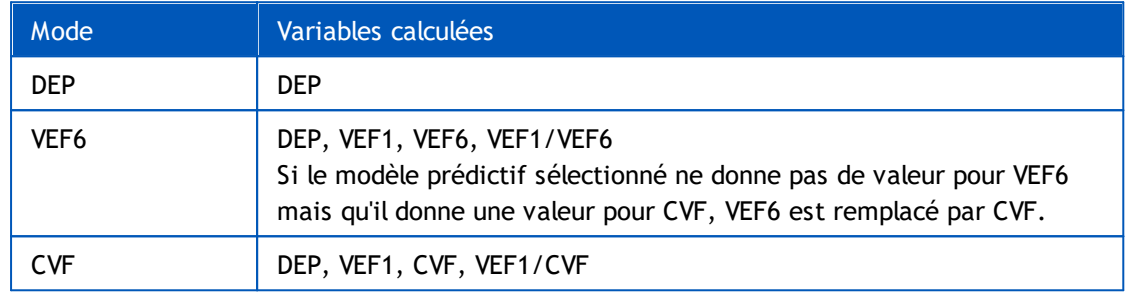

### <span id="page-81-1"></span>**7.5.2.1 Sélectionner un appareil**

Lorsque la fenêtre Examen est ouverte, le système commence automatiquement à chercher les appareils Medikro Duo.

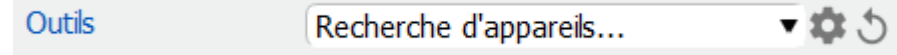

*Illustration : Le système cherche les appareils connectés*

Les spiromètres Medikro Duo connectés sont affichés dans la liste de sélection d'appareil. Si plusieurs spiromètres Medikro Duo sont connectés à l'ordinateur, vous devez sélectionner le spiromètre à utiliser dans la liste de sélection d'appareil.

*Note : Les identificateurs d'appareil peuvent être modifiés. Voir chapitre [Identifiant](#page-47-0) de [spiromètre.](#page-47-0)*

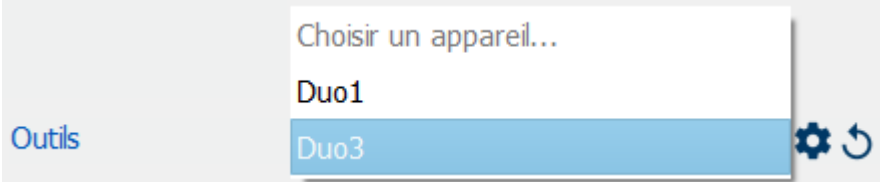

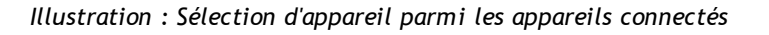

· Si Medikro Duo est connecté via USB, il n'est pas nécessaire de mettre en marche manuellement l'appareil. Medikro Duo se met automatiquement en marche.

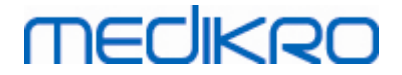

· Si Medikro Duo est connecté via Bluetooth, mettez manuellement en marche l'appareil à partir du bouton d'alimentation Medikro Duo afin d'établir la connexion.

Le système est prêt à mesurer une fois la connexion du spiromètre établie. Si le système ne trouve pas d'appareil connecté, il est possible de gérer les informations sur l'examen dans la fenêtre Examen, mais pas d'effectuer des mesures.

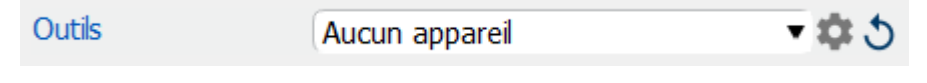

*Illustration : Le système ne trouve pas d'appareil connecté*

Cliquer sur le bouton **Actualiser liste d'appareils** relance la recherche d'appareils connectés.

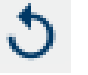

*Illustration : Bouton Actualiser liste d'appareils*

### <span id="page-82-0"></span>**7.5.3 Saisie de données dans Serial Monitoring**

Les informations d'examen sont gérées dans la fenêtre Examen. Les champs de saisie des informations concernant l'examen se trouvent dans une barre latérale accessible avec le bouton

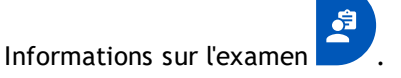

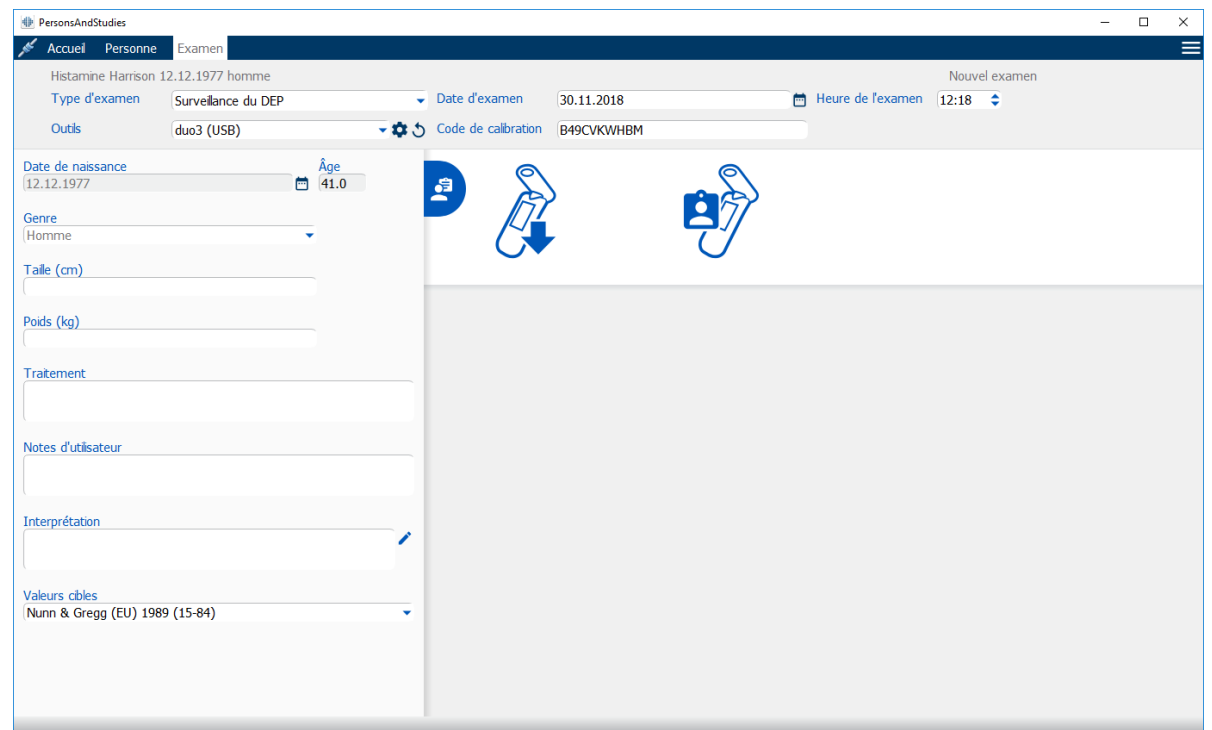

*Illustration : Fenêtre Examen*

| © Medikro Ov                                                 |         |                               |                               |            |
|--------------------------------------------------------------|---------|-------------------------------|-------------------------------|------------|
| Medikro Oy                                                   | Tel.:   | +358 17 283 3000              | <b>Business ID: 0288691-7</b> |            |
| P.O.Box 54, FI-70101 Kuopio, Finland<br><b>Mail address:</b> |         | Home page: www.medikro.com    | VAT no.:                      | FI02886917 |
| Street address: Pioneerinkatu 3, FI-70800 Kuopio, Finland    | E-mail: | medikro@medikro.com Domicile: |                               | Kuopio     |

Les champs suivants doivent être obligatoirement saisis avant de pouvoir calculer les valeurs prédites :

- · Age
- · Sexe
- **Taille**
- · Modèle prédictif

Lorsqu'un nouvel examen est créé et que la personne présente des examens précédents, certaines informations peuvent être automatiquement récupérées du plus récent examen. Vous pouvez choisir de préremplir les informations concernant un examen ou non. Les informations préremplies sont indiquées par un fond jaune.

### **Description des champs :**

**Type d'examen :** Sélectionnez le type d'examen que vous souhaitez effectuer. Pour la surveillance en série, sélectionner le type d'examen avec le mode approprié (voir tableau Modes de [mesure](#page-84-0)). Les types d'examens disponibles dépendent des composants logiciels disponibles (voir chapitre [Introduction](#page-55-0) à Medikro Spirometry Software).

**Date et heure de l'examen :** Saisissez la date et l'heure de l'examen au moyen des composants de calendrier et d'heure ou en saisissant les données au clavier. La date et l'heure actuelles sont utilisées par défaut. Le format de date et d'heure est configuré dans Medikro Administration Tool.

**Date de naissance :** Champ d'informations de personne. Les informations sont automatiquement récupérées de la fenêtre Personne si elles existent. Sinon, sélectionnez la date de naissance au moyen du calendrier ou en saisissant la date au clavier.

**Âge :** Calculé automatiquement à partir de la date de naissance si elle a été indiquée. En l'absence de date de naissance, il est possible de saisir l'âge de la personne à la place.

**Sexe :** Champ d'informations de personne. Les informations sont automatiquement récupérées de la fenêtre Personne si elles existent. Sinon, sélectionnez une des options : Homme/Femme/Non défini.

**Valeurs cibles :** Sélectionner le modèle prédictif approprié (voir tableau Modèles [prédictifs\)](#page-76-0) ou sélectionner le mode manuel.

**Taille :** Saisissez la taille du patient en centimètres ou en pieds et pouces.

Poids : Saisissez le poids du patient en kilogrammes (kg) ou en livres (lb).

**Notes de l'utilisateur :** Saisissez toute observation supplémentaire.

**Texte d'interprétation :** Interprétation des résultats de l'examen par un médecin. Format de texte libre (Note : Seules les cinq premières lignes peuvent être imprimées dans le rapport).

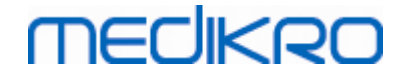

L'éditeur de phrases permet d'enregistrer les textes d'interprétation pour une utilisation ultérieure (voir chapitre *Éditeur de [phrases](#page-86-0)*).

**Code de calibration** : Récupéré automatiquement du spiromètre Medikro s'il existe. Vérifier qu'il est correct et saisissez le code correcte au besoin (voir chapitre Code de [calibration\)](#page-46-0).

**Appareil** : Sélectionnez le spiromètre adéquat si plusieurs spiromètres Medikro sont connectés (voir chapitre [Sélectionner](#page-85-0) un appareil).

Modèle Description **Mode VEF6** GLI 2012 Afro-Valeurs prédites du Global Lung Function Initiative pour les adultes et américain (3-94) les enfants afro-américains GLI 2012 Valeurs prédites du Global Lung Function Initiative pour les adultes et Caucasien (3-94) les enfants de type caucasien GLI2012\_North\_Ea Valeurs prédites du Global Lung Function Initiative pour les adultes et st\_Asian (3-94) les enfants asiatiques d'Asie du Nord-Est GLI 2012 Autre / Valeurs prédites du Global Lung Function Initiative pour les adultes et mixte (3-94) les enfants autres / mixtes GLI2012\_South\_Ea Valeurs prédites du Global Lung Function Initiative pour les adultes et st\_Asian (3-94) les enfants asiatiques d'Asie du Sud-Est Kainu 2015 (18- Valeurs prédites finlandaises : Kainu pour les adultes (18 ans  $\leq$  âge  $\leq$ 94) 95 ans) Valeurs prédites finlandaises : Koillinen pour les enfants (6 ans  $\leq$  âge < Koillinen 1998 (6- 17) 18 ans) **Mode DEP** Eigen dans l'échelle EU pour les enfants (3 ans  $\leq$  âge < 8 ans). Cotes Eigen (EU) 2001 (3-7) et Cotes dans l'échelle EU pour les enfants (8 ans  $\leq$  âge < 16 ans) (EU) 1973 (8-15) Koillinen 1998 Valeurs prédites finlandaises : Koillinen dans l'échelle EU pour les (EU) (6-17) enfants (6 ans  $\leq$  âge < 18 ans) Nunn & Gregg dans l'échelle EU pour les adultes (15 ans  $\leq$  âge < 85 ans) Nunn & Gregg (EU) 1989 (15-84)

*Tableau : Modèles prédictifs en surveillance spirométrique en série*

#### <span id="page-84-0"></span>*Tableau : Modes de mesure*

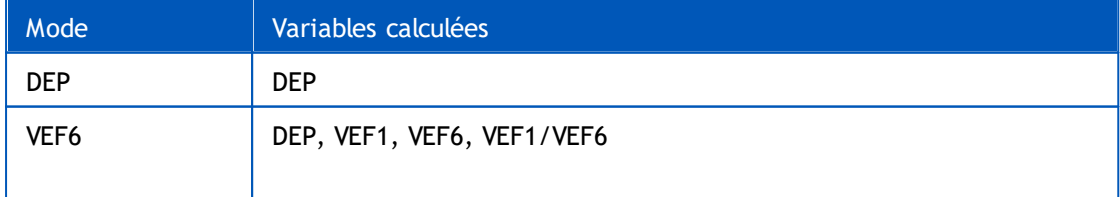

*© Medikro Oy*

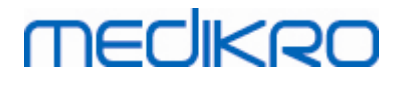

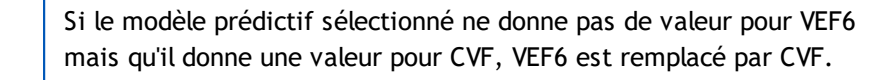

#### <span id="page-85-0"></span>**7.5.3.1 Sélectionner un appareil**

Lorsque la fenêtre Examen est ouverte, le système commence automatiquement à chercher les appareils Medikro Duo.

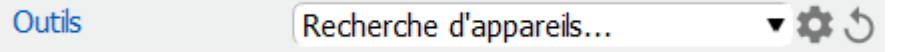

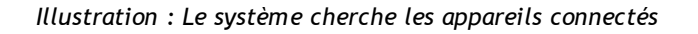

Les spiromètres Medikro Duo connectés sont affichés dans la liste de sélection d'appareil. Si plusieurs spiromètres Medikro Duo sont connectés à l'ordinateur, vous devez sélectionner le spiromètre à utiliser dans la liste de sélection d'appareil.

*Note : Les identificateurs d'appareil peuvent être modifiés. Voir chapitre [Identifiant](#page-47-0) de [spiromètre.](#page-47-0)*

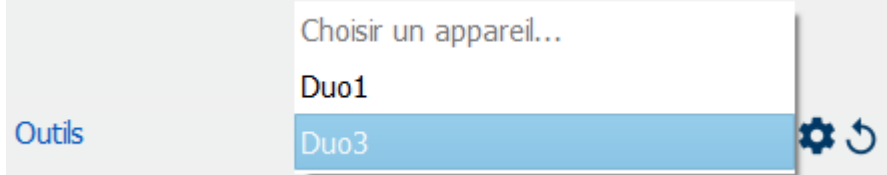

*Illustration : Sélection d'appareil parmi les appareils connectés*

- · Si Medikro Duo est connecté via USB, il n'est pas nécessaire de mettre en marche manuellement l'appareil. Medikro Duo se met automatiquement en marche.
- Si Medikro Duo est connecté via Bluetooth, mettez manuellement en marche l'appareil à partir du bouton d'alimentation Medikro Duo afin d'établir la connexion.

Le système est prêt à mesurer une fois la connexion du spiromètre établie. Si le système ne trouve pas d'appareil connecté, il est possible de gérer les informations sur l'examen dans la fenêtre Examen, mais pas d'effectuer des mesures.

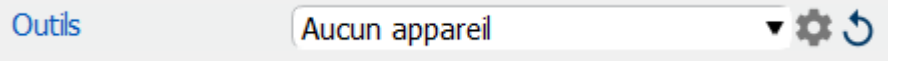

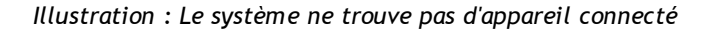

Cliquer sur le bouton **Actualiser liste d'appareils** relance la recherche d'appareils connectés.

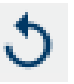

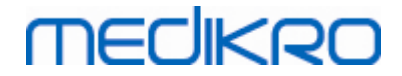

*Illustration : Bouton Actualiser liste d'appareils*

# <span id="page-86-0"></span>**7.5.4 Éditeur de phrases**

L'interprétation des résultats de session est inscrite en texte libre dans la fenêtre Examen. L'éditeur de phrases permet d'enregistrer les textes d'interprétation pour une utilisation ultérieure. Selon la configuration de votre Medikro Spirometry Software, les phrases sont enregistrées localement ou gérées centralement par l'administrateur. Veuillez noter que dans ce dernier cas, vous pourriez être en mesure d'enregistrer les phrases, cependant les données des phrases sont écrasées par les données gérées centralement lorsque l'application est redémarrée.

Pour ouvrir l'éditeur de phrases, cliquez sur le bouton Éditeur de phases dans la fenêtre Examen.

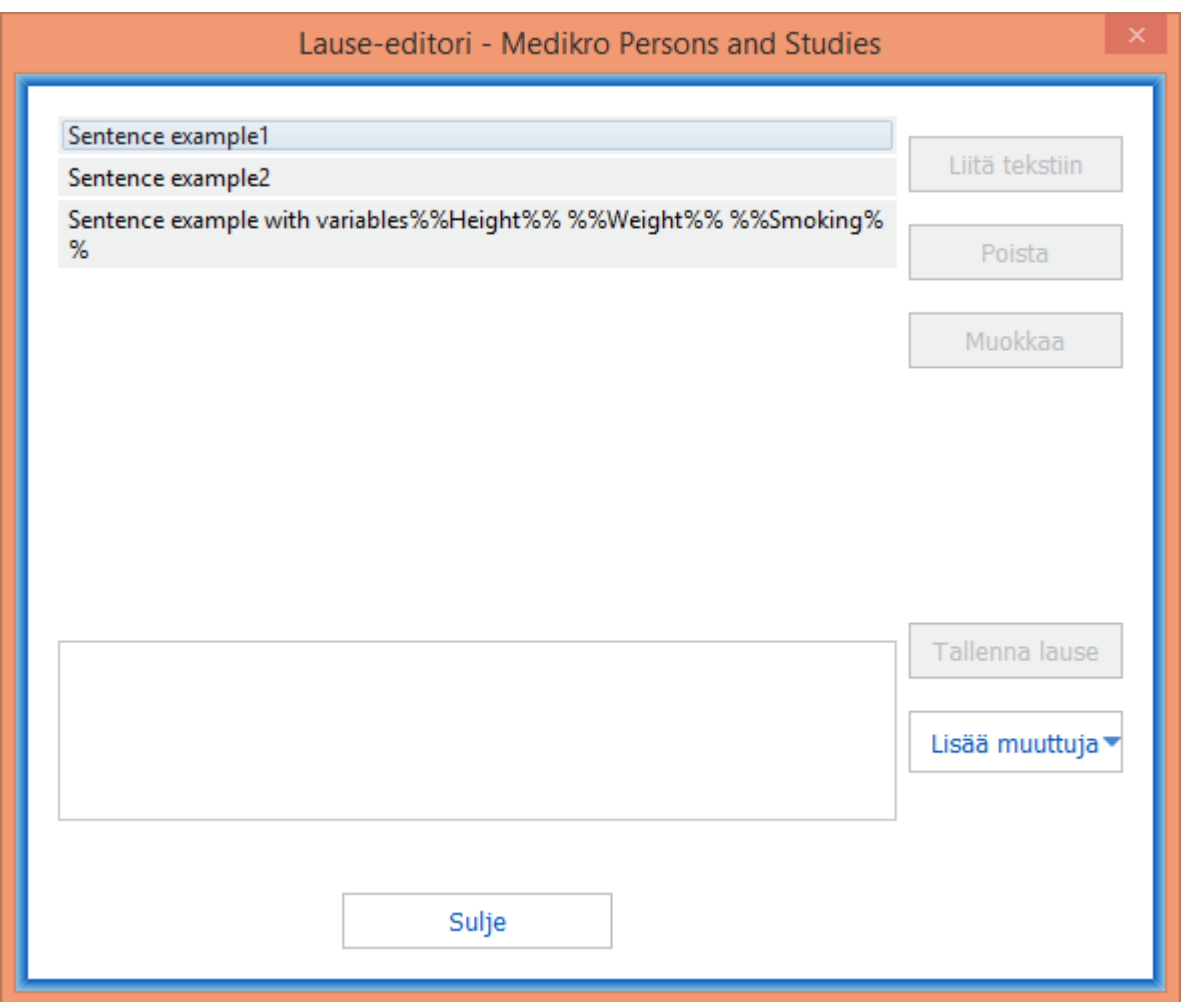

*Illustration : Éditeur de phrases*

# **Gestion des phrases**

Pour créer une nouvelle phrase, saisissez le texte dans le champ de texte et sélectionnez le bouton « **Enregistrer la phrase** ».

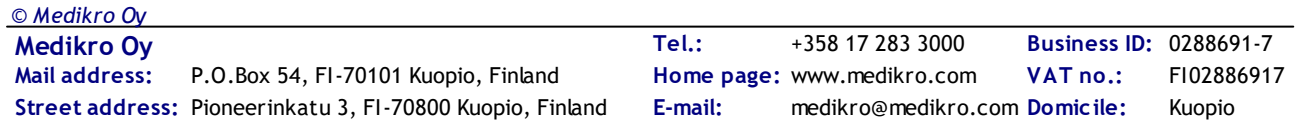

Pour modifier une phrase enregistrée, sélectionnez la phrase dans la liste et sélectionnez le bouton « **Modifier** ». Le texte sélectionné s'affiche alors dans le champ de texte. Modifiez le texte dans le champ de texte et sélectionnez le bouton « **Enregistrer la phrase** ».

Pour supprimer une phrase enregistrée, sélectionnez la phrase dans la liste et sélectionnez le bouton « **Supprimer** ».

Il est aussi possible d'enregistrer des phrases du menu contextuel de texte d'interprétation. Pour enregistrer une phrase, sélectionnez le texte que vous souhaitez enregistrer dans le champ de texte d'interprétation, cliquez avec le bouton droit de la souris sur le champ d'interprétation pour ouvrir le menu contextuel et sélectionnez « **Texte d'interprétation** » - « **Enregistrer la phrase** » dans le menu contextuel.

| Interprétation | Interprétation    |            |                                                 |
|----------------|-------------------|------------|-------------------------------------------------|
|                | Undo              | $Ctrl + Z$ |                                                 |
| Commentair     | Redo              | $Ctrl+Y$   |                                                 |
|                | Cut               | $Ctrl+X$   |                                                 |
|                | Copy              | $Ctrl + C$ |                                                 |
|                | Paste             | $Ctrl + V$ |                                                 |
|                | Delete            |            |                                                 |
|                | <b>Select All</b> | $Ctrl + A$ |                                                 |
|                | Interprétation    |            | Enregistrer la phrase "Interprétation"          |
|                |                   |            | Sentence example1                               |
|                |                   |            | Sentence example2                               |
|                |                   |            | Sentence example with variables178 cm 68 kg Oui |

*Illustration : menu contextuel*

# **Utilisation de données variables dans les phrases**

Il est possible d'ajouter des balises variables dans les phrases. Les balises seront automatiquement remplies dans le champ de texte d'interprétation si la variable contient des données. Veuillez noter que la dernière valeur de variable enregistrée au moment de l'interprétation est utilisée dans l'interprétation. Cela signifie que les données variables doivent être enregistrées avant de saisir l'interprétation, et si les données variables sont mises à jour, la valeur variable dans le champ de texte d'interprétation ne sera pas mise à jour.

Pour ajouter une balise variable dans la phrase, utilisez l'éditeur de phrases, sélectionnez le bouton « **Ajouter une variable** » et sélectionnez la variable dans la liste.

# **Ajouter une phrase à l'interprétation**

Il y a trois façons d'insérer une phrase enregistrée dans le champ de texte d'interprétation :

- 1. Pour insérer une phrase via l'éditeur de phrases, sélectionnez la phrase dans la liste puis le bouton « Définir comme texte .
- 2. Pour insérer une phrase via le menu contextuel, cliquez avec le bouton droit de la souris dans le haut du champ de texte d'interprétation de la fenêtre Examen pour ouvrir le menu contextuel, puis sélectionnez « Texte d'interprétation » et la phrase dans le menu contextuel.

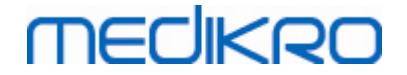

3. Pour insérer une phrase via la liste de phrases suggérées, commencez à saisir le texte dans le champ de texte d'interprétation. Les phrases enregistrées qui commencent de la même façon sont répertoriées. Choisissez la phrase souhaitée dans la liste de phrases suggérées.

# **7.6 Importer et exporter des personnes et des examens**

Les fonctions d'importation et d'exportation permettent le transfert (envoi et réception) des résultats de mesures d'un flux complet entre deux utilisateurs de Medikro Spirometry Software ou entre Medikro Spirometry Software et le système d'information hospitalier (HIS). L'importation et l'exportation peuvent être effectuées manuellement (voir le chapitre [Importation](#page-90-0) et exportation [manuelles\)](#page-90-0) ou automatiquement (voir le chapitre Importation et exportation [automatiques](#page-91-0)).

*Note : Tous les paramètres propres à l'importation et à l'exportation peuvent être configurés. Pour plus d'informations, voir le chapitre [Paramètres](#page-57-0) du logiciel.*

Les personnes et les examens peuvent être importés de ou exportés vers des fichiers XML ou GDT.

- · XML: Plusieurs personnes peuvent être importées et exportées dans un unique fichier XML.
- · GDT: Une seule personne peut être importée et exportée dans un unique fichier GDT. Lors de l'exportation de différentes personnes simultanément, un fichier GDT distinct est créé pour chaque personne

Le tableau ci-dessous indique les données qui peuvent être importées et exportées avec les formats de fichiers pris en charge.

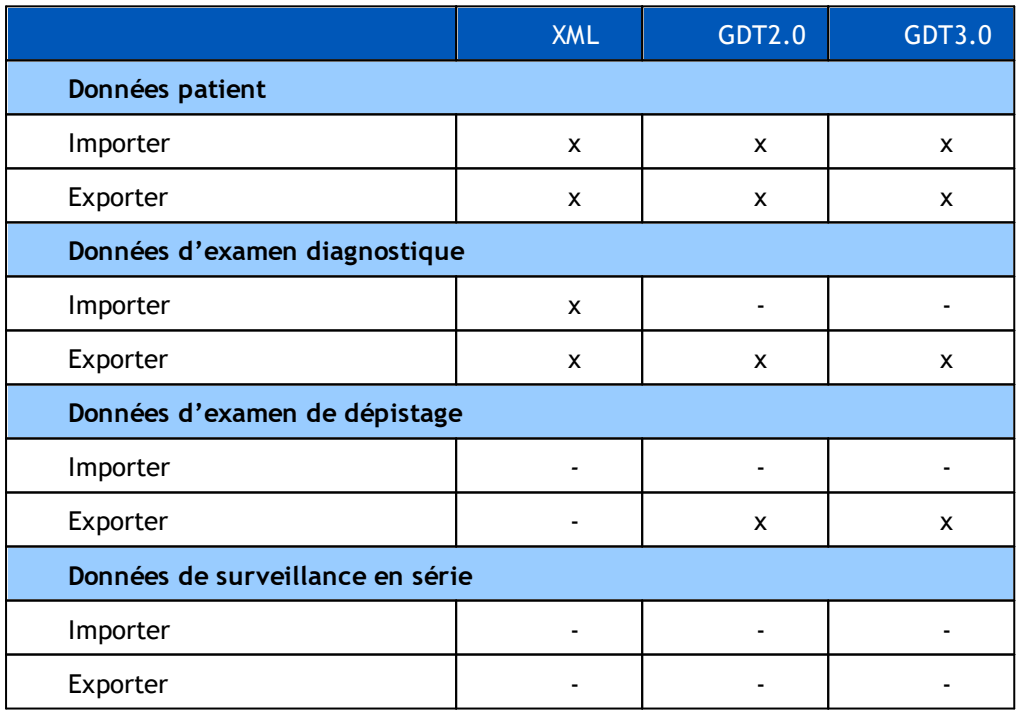

# <span id="page-88-0"></span>**Vérification de l'identité du patient importé**

Le processus d'importation vérifie si la personne importée existe déjà dans la base de données. Si la personne importée correspond à une personne dans la base de données, la boîte de dialogue Vérifier

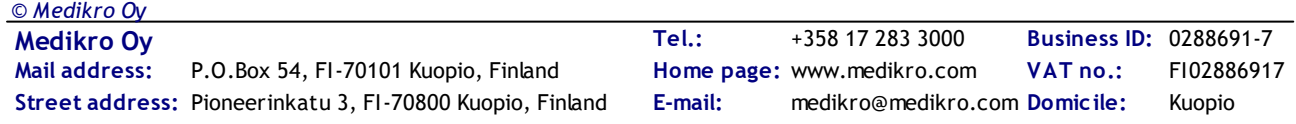

l'identité de la personne importée (Illustration : Boîte de dialogue Vérifier l'identité de la [personne](#page-89-0) [importée](#page-89-0)) permet à l'utilisateur de vérifier que l'identité du patient importé correspond à celle du patient trouvé dans la base de données. Il est également possible de modifier les critères d'identification ou les informations personnelles importées afin d'obtenir la bonne correspondance. Toutes les personnes dans la base de données qui correspondent aux critères d'identification apparaissent dans la liste déroulante.

Dans la boîte de dialogue d'identification de personne, l'utilisateur peut choisir différentes options :

- · Accepter l'identification : La personne importée est enregistrée comme une personne existante. Le fait que les informations importées soient mises à jour ou rejetées dans la base de données dépend du « Mode d'importation » configuré (*voir le chapitre [Paramètres](#page-57-0) du [logiciel\).](#page-57-0)*
- · Enregistrer comme nouvelle : La personne importée est enregistrée comme une nouvelle personne dans la base de données
- · Annuler : Aucune personne n'est importée.

**MECIKRO** 

La boîte de dialogue Vérifier l'identité de la personne importée s'affiche :

- Toujours lors d'une importation manuelle ou automatique, lorsque les critères d'identification (p. ex. ID personnel) correspondent à plus d'une personne dans la base de données
- · Lors d'une importation manuelle, si la configuration du système exige la vérification de l'identité lorsque les critères d'identification (p. ex. ID personnel) correspondent à une personne dans la base de données. Si la vérification de l'identité d'une correspondance n'est pas exigée, la personne importée est automatiquement identifiée comme la seule personne correspondante.

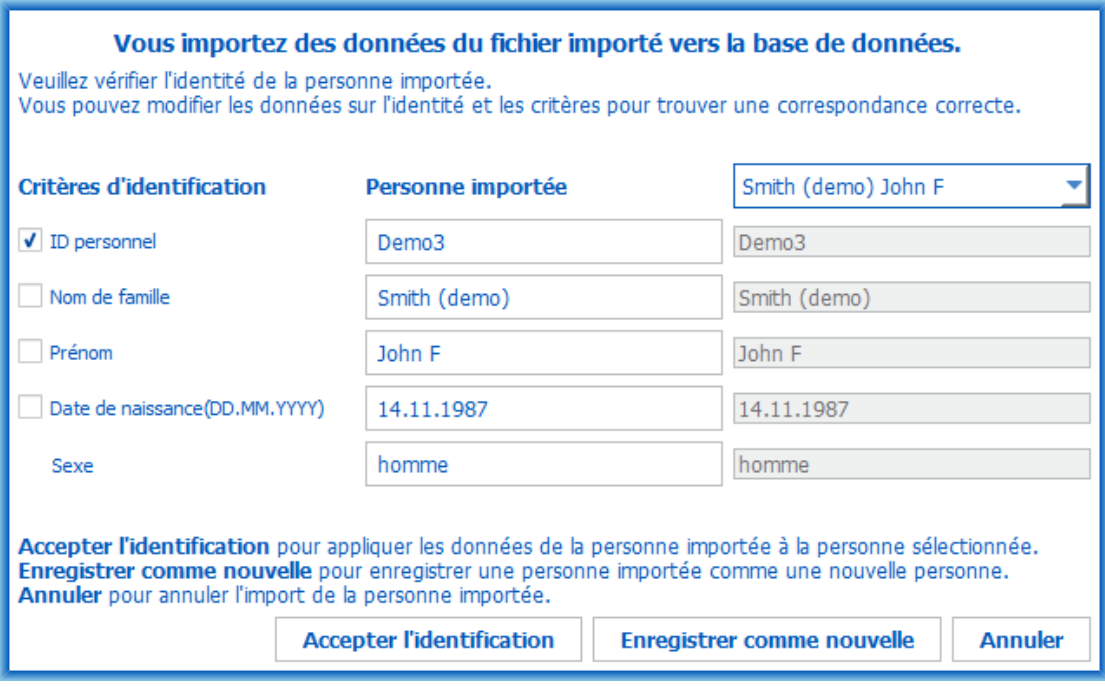

<span id="page-89-0"></span>*Illustration : Vérifier l'identité de la personne importée.*

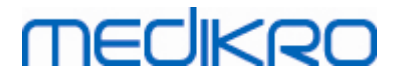

# <span id="page-90-0"></span>**7.6.1 Importation et exportation manuelles**

# **Importer des personnes**

Pour démarrer la procédure d'importation, sélectionnez le bouton Importer (voir Tableau : [Boutons](#page-66-0) de [Medikro](#page-66-0) Persons and Studies dans la fenêtre Accueil, et la boîte de dialogue de sélection du fichier s'affiche. Dans la boîte de dialogue de sélection du fichier, sélectionnez le bon format du fichier à importer, le fichier à importer et enfin « Ouvrir ». La fenêtre Importation du navigateur de personnes apparaît (Illustration: Fenêtre [Importation\)](#page-90-1) affichant la liste des personnes du fichier importé. Pour importer toutes les personnes, sélectionnez le bouton Importer tout (voir Tableau : Boutons de [Medikro](#page-66-0) Persons and Studies. Pour importer uniquement certaines personnes, cochez les cases pour indiquer les personnes à importer et cliquez sur le bouton Importer sélection (voir Tableau : Boutons de [Medikro](#page-66-0) Persons and Studies).

<span id="page-90-1"></span>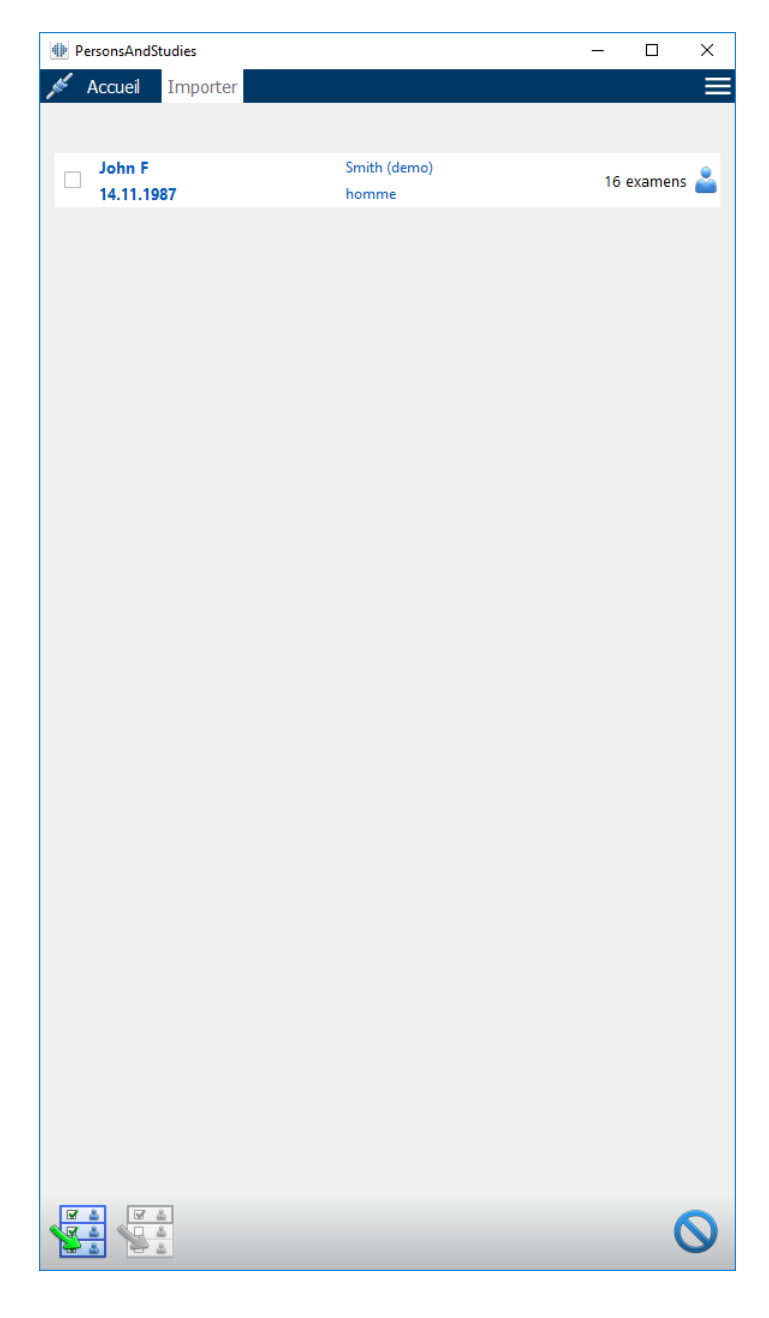

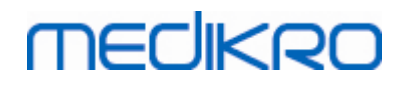

*Illustration : Fenêtre Importation*

Si la personne importée n'est pas trouvée dans la base de données, la personne est importée et enregistrée comme une nouvelle personne dans la base de données. Si la personne importée est trouvée dans la base de données, la boîte de dialogue « Vérifier l'identité de la personne importée » s'affiche (voir le chapitre Vérifier l'identité de la [personne](#page-88-0) importée).

# **Exporter une personne**

Les personnes peuvent être exportée dans la fenêtre Accueil ou dans la fenêtre Personne. Dans la fenêtre Accueil, plusieurs personnes peuvent être exportées simultanément. Dans la fenêtre Personne, la personne sélectionnée peut être exportée et il est également possible de sélectionner les examens correspondants devant être exportés.

Pour exporter des personnes dans la fenêtre Accueil, recherchez les personnes à exporter et cochez les cases correspondant aux personnes à exporter. Veuillez noter que lorsque vous sélectionnez plusieurs personnes, les cases sont décochées lorsque la recherche est vidée. Cliquez sur le bouton Exporter des personnes (voir Tableau : Boutons de [Medikro](#page-66-0) Persons and Studies) pour exporter les personnes sélectionnées. Dans la boîte de dialogue de sélection du fichier qui s'affiche, vérifiez le format du fichier exporté, son nom et son emplacement, et sélectionnez « Enregistrer ». L'exportation de personnes dans la fenêtre Accueil exporte les personnes sélectionnées et tous leurs examens.

Dans la fenêtre Personne, il est possible de sélectionner quels examens sont exportés. Cochez les cases dans la liste des examens de la personne pour indiquer les examens à exporter. Cliquez sur le bouton Exporter une personne (voir Tableau : Boutons de [Medikro](#page-66-0) Persons and Studies) pour exporter la personne en cours sélectionnée et les examens sélectionnés. Dans la boîte de dialogue de sélection du fichier qui s'affiche, vérifiez le format du fichier exporté, son nom et son emplacement, et sélectionnez « Enregistrer ». Si aucun des examens n'est sélectionné dans la liste des examens, la personne sélectionnée et tout ses examens sont exportés.

### <span id="page-91-0"></span>**7.6.2 Importation et exportation automatiques**

L'importation et l'exportation automatiques consistent en quatre étapes : réception d'un fichier importé, vérification de l'identité du patient importé, démarrage d'un nouvel examen pour la personne importée et exportation de la personne.

*Note : Tous les paramètres propres à l'importation et à l'exportation peuvent être configurés. Pour plus d'informations, voir le chapitre Paramètres du logiciel.*

# **Réception d'un fichier importé**

La réception d'un fichier importé est semi-automatique. L'existence du fichier importé est vérifiée par le logiciel après chaque ouverture de session dans Medikro Persons and Studies de même que lorsque la fenêtre Accueil est ouverte. Si le fichier est trouvé, l'importation est lancée, l'identité du patient est vérifiée puis la fenêtre Mesure s'affiche.

Une seule personne peut être importée automatiquement. Si le fichier importé contient plus d'une personne, ou si l'importation échoue pour toute autre raison, un message d'erreur apparaît et le fichier d'importation est déplacé dans le dossier Importations incorrectes. L'emplacement des importations incorrectes est indiqué dans le message d'erreur.

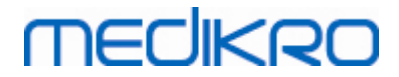

Une fois le fichier importé, celui-ci est automatiquement supprimé.

# **Vérification de l'identité du patient importé**

Les scénarios d'identification de personne suivants sont possibles :

- La personne importée n'est pas trouvée dans la base de données. La personne et les examens sont ajoutés à la base de données.
- · La personne importée est trouvée dans la base de données. La personne et les examens sont fusionnés automatiquement à la personne trouvée dans la base de données. Le fait que les informations importées soient mises à jour ou rejetées dans la base de données dépend du « Mode d'importation » configuré (*voir le chapitre [Paramètres](#page-57-0) du logiciel).*
- · Plusieurs personnes correspondant à la personne importée sont trouvées dans la base de données. La boîte de dialogue « Vérifier l'identité de la personne importée » s'affiche (voir le chapitre Vérifier l'identité de la personne [importée\)](#page-88-0).

# **Démarrer un nouvel examen pour la personne importée dans le système**

Une fois la personne identifiée, l'importation automatique démarre un nouvel examen de spirométrie pour cette personne. Si la personne présente des examens antérieurs dans la base de données ou dans le fichier importé, les informations sur l'examen sont préremplies avec les données du dernier examen. Si le système a été configuré pour passer automatiquement à la mesure, le logiciel affiche automatiquement la fenêtre Mesure et ouvre l'examen dans Medikro Measurements and Results.

Si des informations de spirométrie obligatoires sont manquantes dans les informations concernant la personne, le processus d'importation automatique s'arrête dans la fenêtre Personne et aucun nouvel examen n'est créé. Si des informations de spirométrie obligatoires sont manquantes dans les informations concernant l'examen, le processus d'importation automatique s'arrête dans la fenêtre Examen et aucune nouvelle mesure n'est créée. L'utilisateur doit saisir les données obligatoires manquantes puis continuer manuellement.

# **Exporter une personne**

Si le processus d'importation automatique a réussi, l'exportation automatique a lieu lorsque l'utilisateur ferme la personne importée (c.-à-d. lorsque Medikro Persons and Studies est fermé ou que la fenêtre Accueil est ouverte). Selon la configuration, l'exportation peut avoir lieu automatiquement ou l'utilisateur peut devoir choisir d'effectuer ou non l'exportation.

# **7.7 Suppression de patient(s) ou d'examen(s)**

# **Supprimer des personnes**

Supprimer une personne supprime toutes les données de personne, d'examen et de mesure de la personne sélectionnée. Lorsque des personnes sont supprimées, un message de confirmation de la suppression apparaît affichant les informations de la ou des personnes à supprimer. Pour annuler la suppression, sélectionnez « Non », ou sélectionnez « Oui » pour l'accepter.

Les personnes peuvent être supprimées dans la fenêtre Accueil ou dans la fenêtre Personne. Dans la fenêtre Personne, cliquez sur le bouton Supprimer une personne (voir Tableau: Boutons de [Medikro](#page-66-0) [Persons](#page-66-0) and Studies) pour supprimer la personne sélectionnée.

Dans la fenêtre Accueil, plusieurs personnes peuvent être supprimées simultanément. Pour supprimer des personnes dans la fenêtre Accueil, recherchez les personnes à supprimer et cochez les cases correspondant aux personnes à supprimer. Cliquez sur le bouton Supprimer des personnes (voir Tableau: Boutons de [Medikro](#page-66-0) Persons and Studies) pour supprimer les personnes sélectionnées. Veuillez noter que lorsque vous sélectionnez plusieurs personnes, les cases sont décochées lorsque la recherche est modifiée (c.-à-d. que le champ de recherche est vidé).

# **Supprimer des examens**

Supprimer un examen supprime toutes les données d'examen et de mesure de l'examen sélectionné. Lorsque des examens sont supprimés, un message de confirmation de la suppression apparaît affichant la date et l'heure des examens à supprimer. Pour annuler la suppression, sélectionnez « Non », ou sélectionnez « Oui » pour l'accepter.

Les examens peuvent être supprimés à partir de la fenêtre Personne ou la fenêtre Examen. Dans la fenêtre Examen, cliquez sur le bouton Supprimer l'examen (voir Tableau: Boutons de [Medikro](#page-66-0) [Persons](#page-66-0) and Studies) pour supprimer l'examen sélectionné.

Dans la fenêtre Personne, plusieurs examens peuvent être supprimés simultanément. Pour supprimer des examens dans la fenêtre Personne, cochez les cases dans la liste des examens pour indiquer les examens à supprimer. Cliquez sur le bouton Supprimer des examens (voir Tableau: [Boutons](#page-66-0) de [Medikro](#page-66-0) Persons and Studies) pour supprimer les examens sélectionnés.

# **7.8 Connexion à la base de données et synchronisation**

Selon la configuration du système, le logiciel Medikro peut être connecté à une base de données en ligne partagée (environnement de stations de travail multiples) ou à une base de données locale (environnement de station de travail unique). Pour de plus amples informations sur les différents types d'environnement et les paramètres de base de données, voir le guide d'installation de Medikro Spirometry Software et le manuel d'utilisation de Medikro Administration Tool.

La connexion à une base de données en ligne est indiquée dans l'application Medikro Persons and Studies avec un indicateur de connexion, comme le montrent les illustrations ci-dessous.

**ABIS** 

*Illustration : Déconnecté de la base de données en ligne*

**ANGERICA** 

*Illustration : Connecté à la base de données en ligne*

Si la connexion à une base de données en ligne est perdue, il n'est pas possible de récupérer les informations de la base de données en ligne. Toutefois, il est possible de continuer d'utiliser Medikro Spirometry Software et de créer de nouvelles données. Les nouvelles données sont temporairement enregistrées dans une base de données locale.

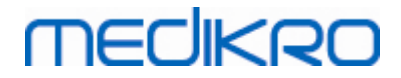

# **Synchronisation de base de données**

Si les données ont été enregistrées dans la base de données locale et que la connexion à la base de données en ligne est rétablie, les données dans la base de données locale sont automatiquement transférées à la base de données en ligne.

Le processus de synchronisation de la base de donnée vérifie si les personnes et les examens transférés existent déjà dans la base de données en ligne. Les scénarios d'identification de personne suivants sont possibles :

- La personne importée n'est pas trouvée dans la base de données : la personne et les examens sont ajoutés à la base de données.
- La personne importée est trouvée dans la base de données : la personne et les examens sont automatiquement fusionnés à la personne se trouvant dans la base de données. S'il y a de nouveaux examens importés, ceux-ci sont ajoutés à la personne correspondante. La personne existante et les données d'examen sont mises à jour avec les données les plus récentes, mais les données existantes ne peuvent pas être remplacées par des données vides.
- Plusieurs personnes correspondant à la personne importée sont trouvées dans la base de données : une boîte de dialogue s'affiche, demandant à l'utilisateur de choisir de lancer ou d'annuler la synchronisation de la base de données. Si l'utilisateur choisit « Plus tard » dans la boîte de dialogue de confirmation, le processus de synchronisation est annulé et le système reste déconnecté de la base de données en ligne. La boîte de dialogue de synchronisation s'affiche de nouveau dès le prochain démarrage de l'application Medikro Persons and Studies. Si l'utilisateur sélectionne « Oui » dans la boîte de dialogue de confirmation, la boîte de dialogue d'identification de la personne s'affiche (Illustration : Boîte de dialogue Vérifier l'identité de la personne [importée\)](#page-95-0) et l'utilisateur peut choisir entre différentes options :
	- § Accepter l'identification : la personne et les examens importés sont fusionnés à la personne sélectionnée dans la base de données.S'il y a de nouveaux examens importés, ceux-ci sont ajoutés à la personne correspondante. La personne existante et les données d'examen sont mises à jour avec les données les plus récentes, mais les données existantes ne peuvent pas être remplacées par des données vides.
	- § Enregistrer comme nouvelle : La personne et les examens importés sont ajoutés à la base de données.

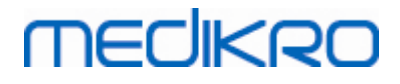

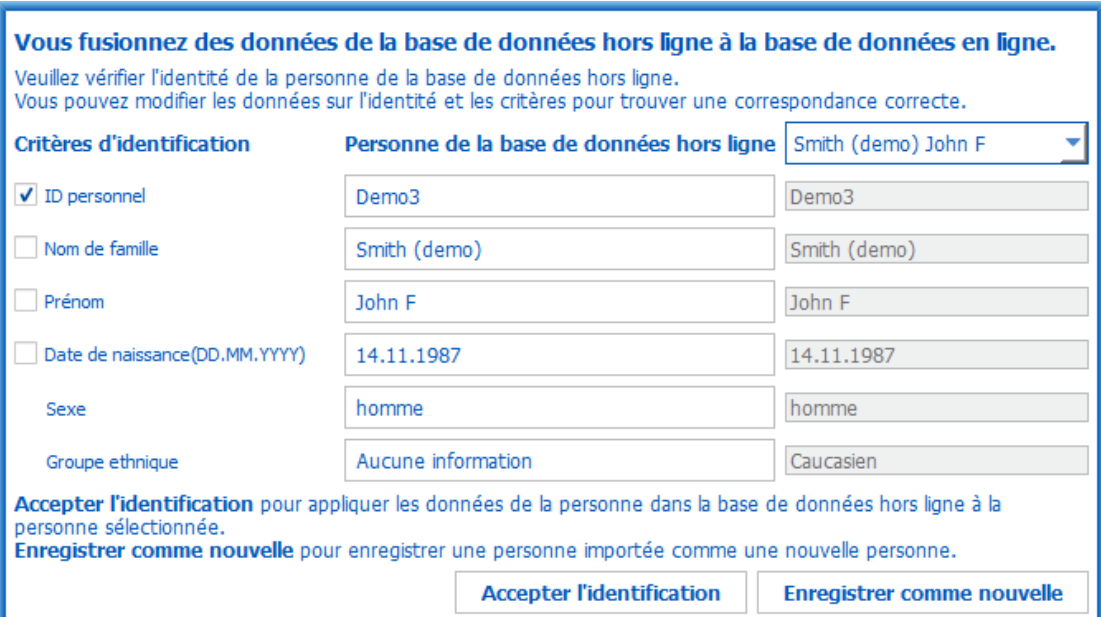

<span id="page-95-0"></span>*Illustration : Vérifier l'identité de la personne importée.*

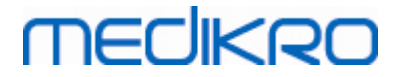

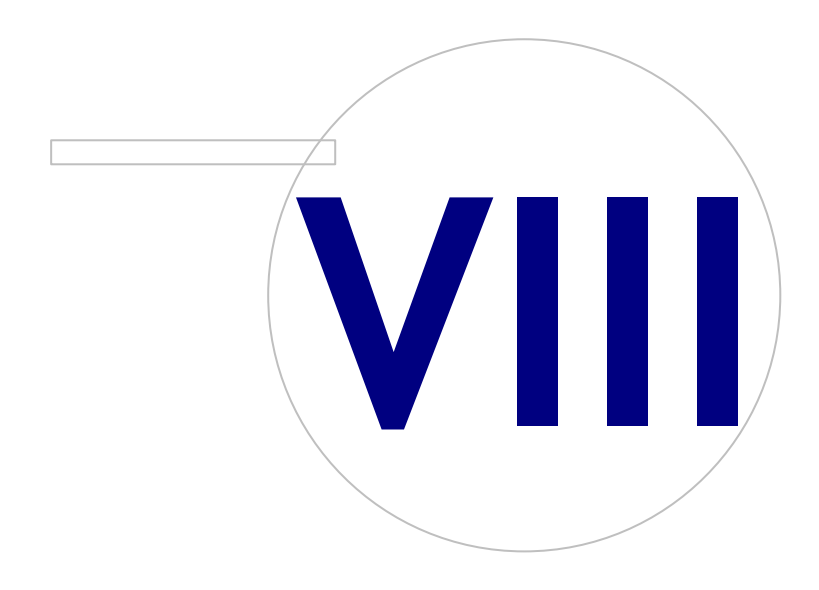

# **8 Spirométrie diagnostique**

Ce chapitre décrit de quelle façon effectuer, analyser et générer les mesures au moyen du spiromètre Medikro Pro, Medikro Nano ou Medikro Primo et de l'interface utilisateur Medikro Measurements and Result .

# **8.1 Utilisation du logiciel**

Une fois que vous avez démarré et ouvert une session (Image : Fenêtre [d'accueil\)](#page-97-0) sur le Medikro Spirometry Software, vous pouvez :

- créer de nouveaux patients et rechercher des examens,
- · régler les paramètres du programme et
- calibrer le spiromètre.

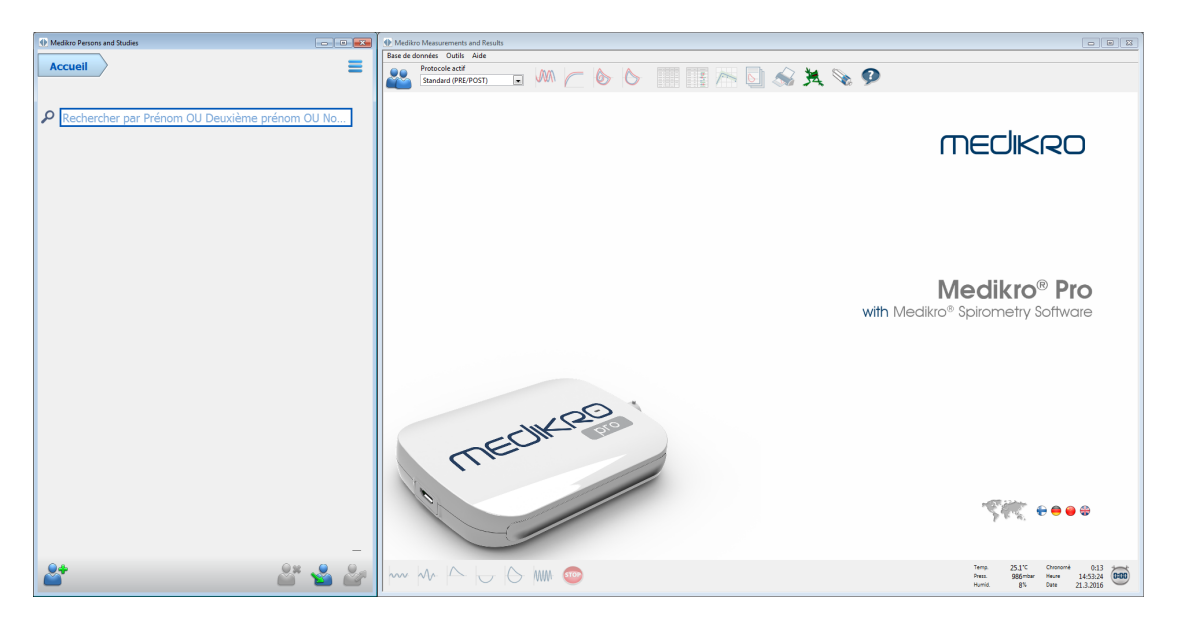

<span id="page-97-0"></span>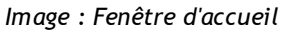

L'exécution d'un examen de spirométrie repose sur la procédure suivante (Illustration: [Fenêtre](#page-98-0) [Mesure\)](#page-98-0) :

- 1. Chercher ou créer une personne (dans l'application Medikro Persons and Studies)
- 2. Sélectionner ou créer un examen pour cette personne (dans l'application Medikro Persons and Studies)
- 3. Consulter les résultats des mesures ou effectuer de nouvelles mesures pour l'examen (dans l'application Medikro Measurements and Results)

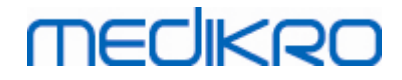

<span id="page-98-0"></span>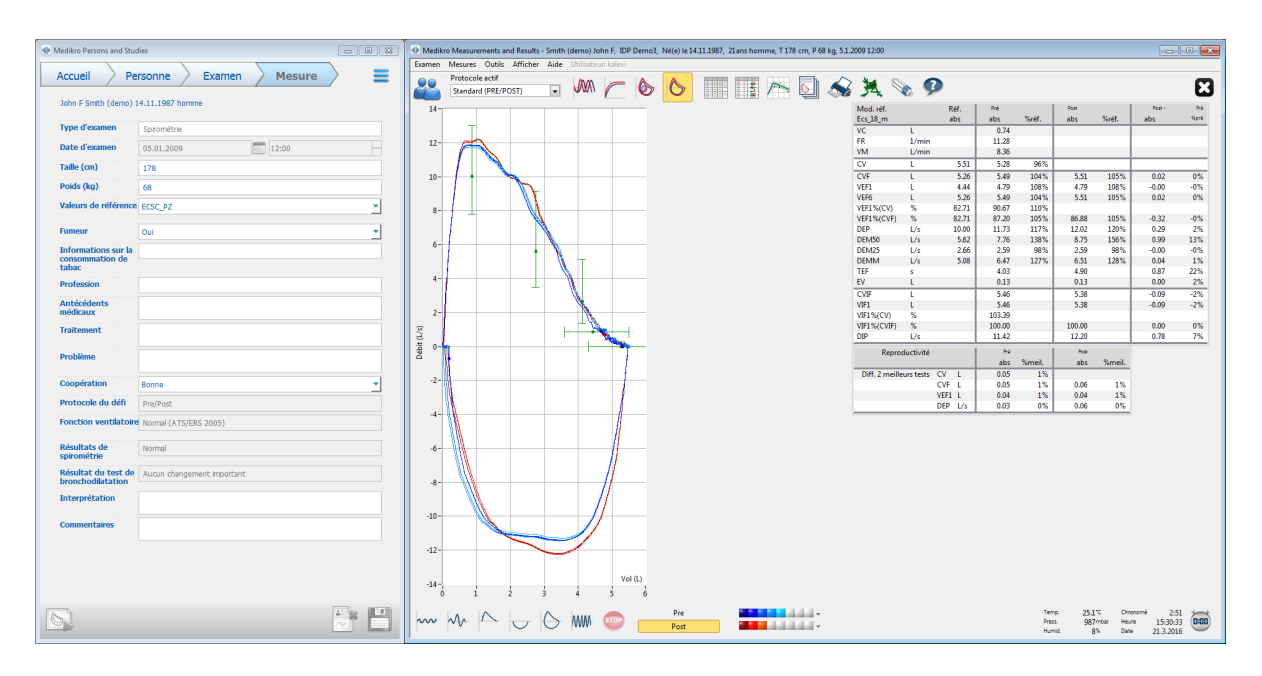

*Illustration : Fenêtre Mesure*

Pour créer de nouveaux patients et de nouveaux examens, voir le chapitre Gestion des [personnes](#page-66-1) et des [examens](#page-66-1). Pour régler les paramètres du programme, voir le chapitre Paramètres du [programme](#page-100-0) et pour calibrer le spiromètre, voir le chapitre [Vérification](#page-30-0) de la calibration. Après avoir saisi les informations patient, l'utilisateur peut commencer à effectuer des mesures sur le patient (voir le chapitre [Démarrage](#page-123-0) des mesures) et à analyser les résultats de ces mesures (voir le chapitre [Analyse](#page-146-0) des [résultats\)](#page-146-0). L'utilisateur peut également créer un rapport final à partir des résultats (voir chapitre Le [rapport](#page-170-0) final).

*Note : Les privilèges d'utilisateur sont gérés dans l'application Medikro Administration Tool. Toutes les opérations peuvent ne pas être accessibles à tous les utilisateurs. Pour de plus amples informations sur la gestion du contrôle d'accès, voir le manuel d'utilisation de Medikro Administration Tool.*

# **8.2 Boutons du logiciel Measurements and Results**

*Tableau : Boutons de base du Measurements and Results :*

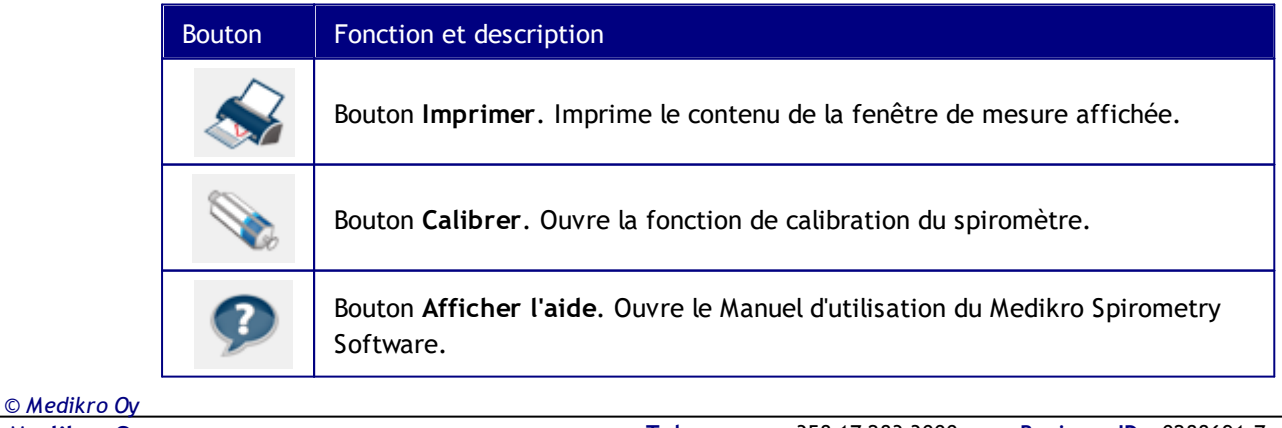

 $\textsf{Street address:}$  Pioneerinkatu 3, FI-70800 Kuopio, Finland E-mail: medikro@medikro.com Domicile: Kuopio

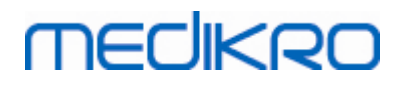

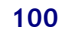

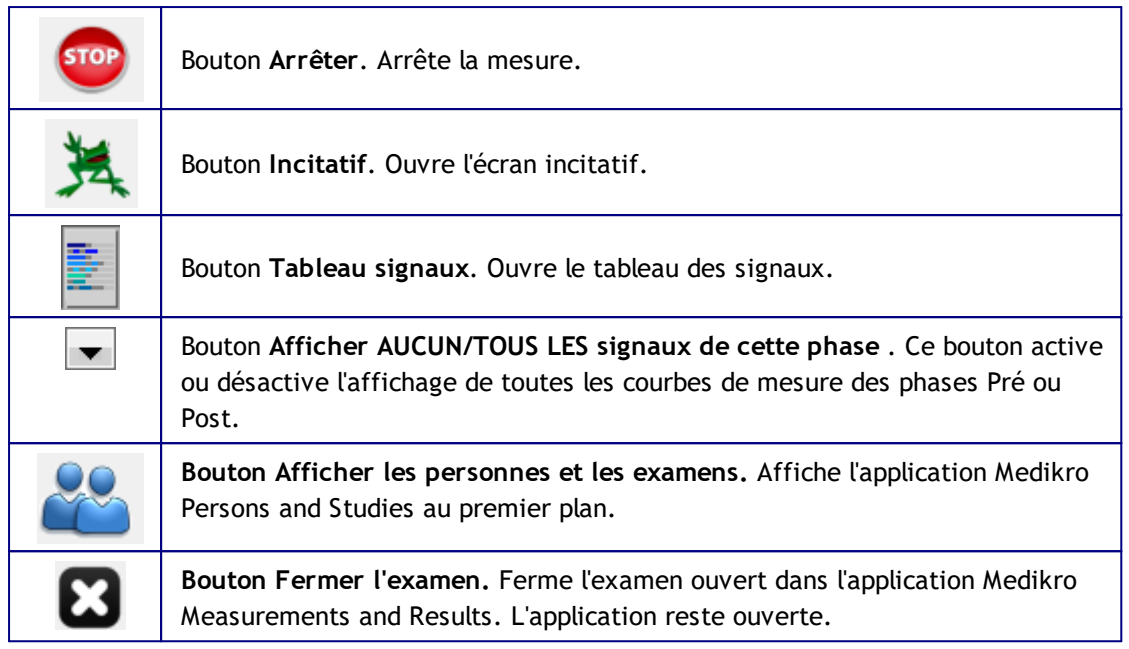

*Tableau : Boutons de mesure du Measurements and Results :*

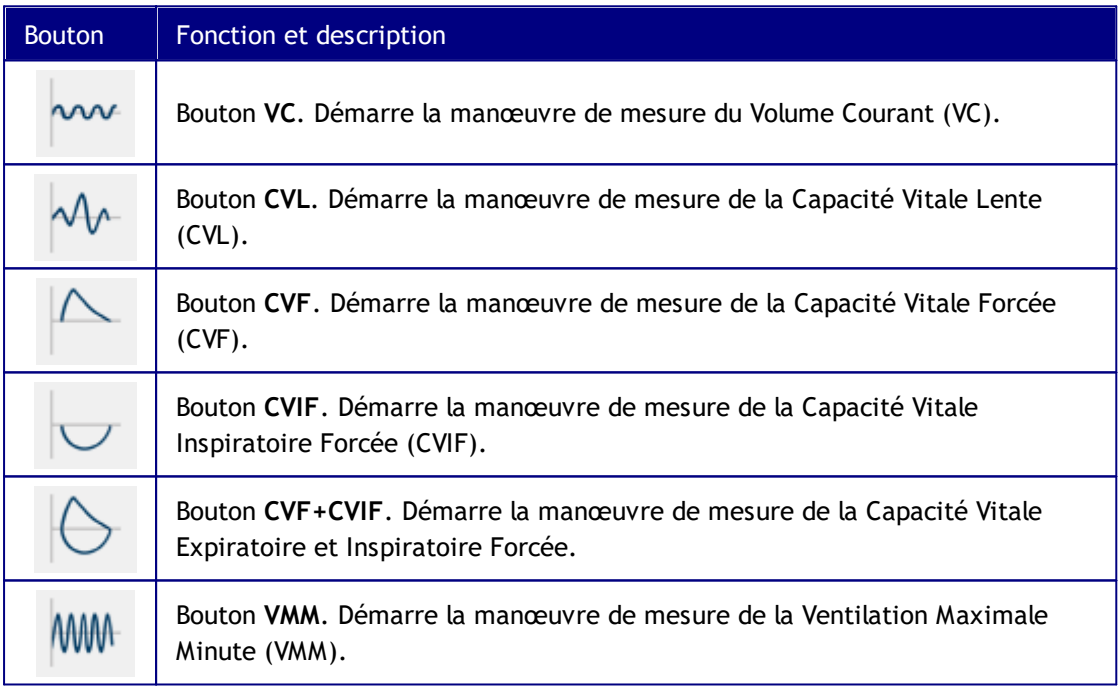

*Tableau : Boutons d'affichage des courbes du Measurements and Results :*

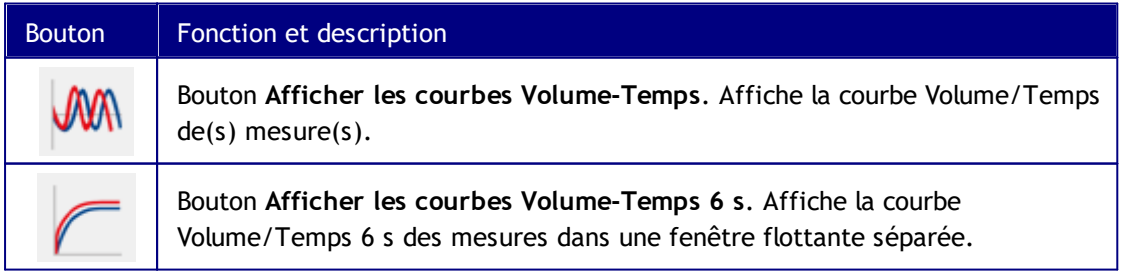

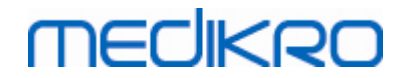

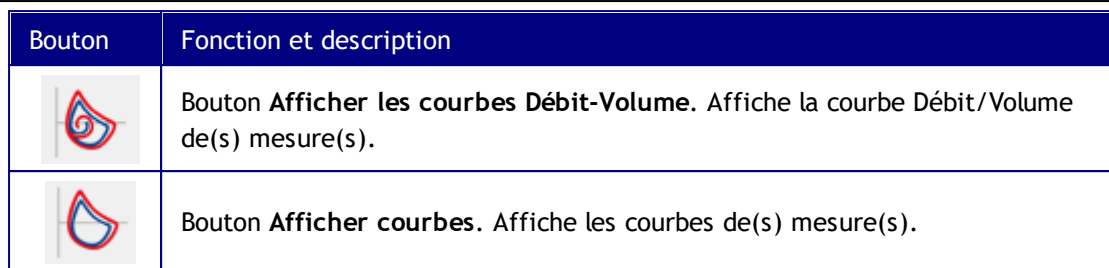

*Tableau : Boutons d'affichage des résultats du Measurements and Results :*

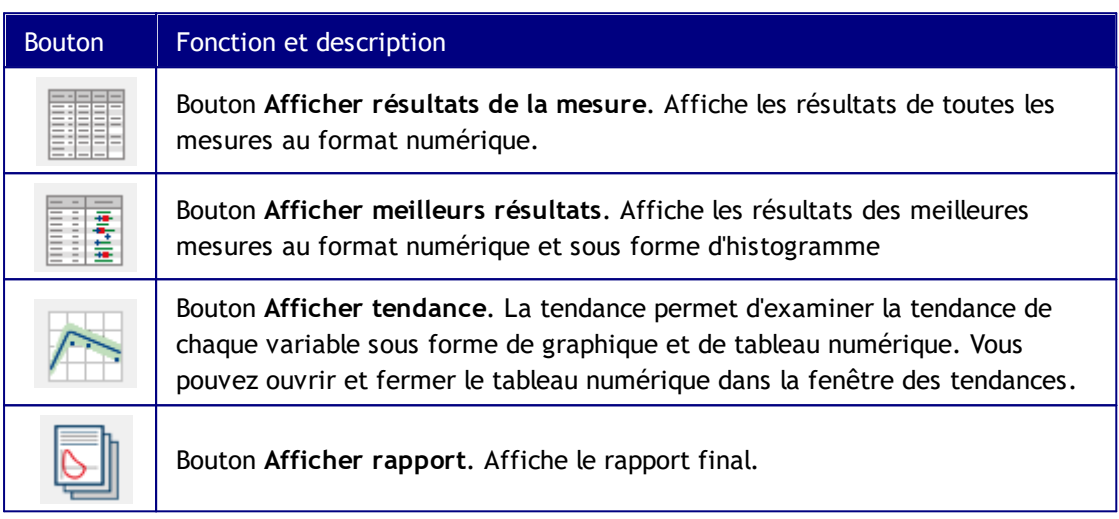

# <span id="page-100-0"></span>**8.3 Measurements and Results Paramètres du programme**

Vous pouvez régler les paramètres Généraux, Spirométrie, Variables, Incitatif, Base de données, Graduation graphique et Exportation PDF/image du programme. Pour modifier les paramètres du programme, sélectionnez :

### **Outils>Paramètres**

**Remarque :** La fenêtre **Paramètres** contient des choix qui affectent le système et les calculs spirométriques.

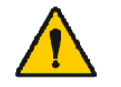

AVERTISSEMENT : les modifications apportées aux paramètres du programme affecteront les résultats des mesures.

### **8.3.1 Paramètres généraux**

Pour modifier les paramètres généraux, sélectionnez :

**Outils>Paramètres>Généraux**

L'utilisateur peut modifier les options suivantes sur l'onglet Général :

- · Facteurs ambiants
- Détection du spiromètre

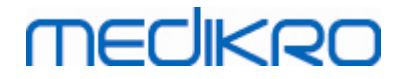

- · Détection d'une unité Ambi externe
- Unité de volume
- · Taille de la fenêtre au démarrage

 $\blacksquare$  Informations supplémentaires :

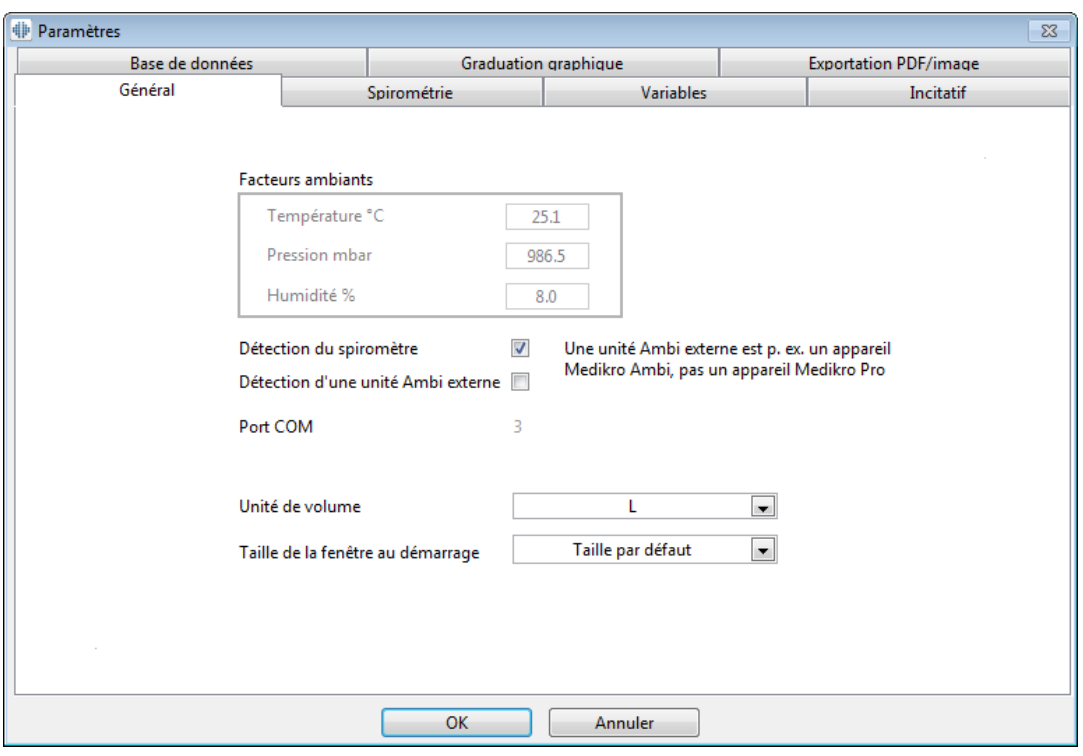

*Illustration : onglet Paramètres généraux*

# **Facteurs ambiants**

Les conditions ambiantes de l'environnement de fonctionnement affectent les résultats mesurés et calculés par le spiromètre. C'est pourquoi

- · la température de la pièce,
- · la pression atmosphérique et
- · l'humidité relative

doivent être enregistrées et saisies quotidiennement dans le programme, mais aussi si les facteurs changent considérablement pendant la journée.

Pour saisir ces valeurs, utilisez la commande suivante :

### **Outils>Paramètres>Généraux**

Remarque : si le spiromètre est doté d'une unité d'ambiance intégrée ou si vous disposez d'une unité de mesure de condition ambiante séparée, les facteurs ambiants sont automatiquement mis à jour et ne peuvent pas être modifiés manuellement.

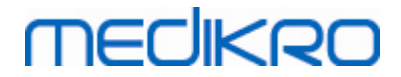

# **Détection du spiromètre**

Le paramètre par défaut du Medikro Spirometry Software inclut une recherche automatique de port série pour détection du spiromètre. Si vous utilisez le logiciel uniquement pour consulter les résultats de la base de données et qu'aucun spiromètre n'est connecté à votre PC, le programme peut omettre la recherche automatique. Pour ce faire, utilisez la commande suivante :

### **Outils>Paramètres>Général>Détection du spiromètre**

Pour activer/désactiver la recherche automatique, cochez/décochez la case **Détection du spiromètre**.

# **Détection d'une unité Ambi externe**

Une unité Ambi externe est p. ex. un appareil Medikro Ambi. Medikro Pro n'est pas une unité Ambi externe bien qu'il puisse mesurer les conditions ambiantes.

La détection d'une unité Ambi est désactivée par défaut. Lorsque la détection est activée et qu'une unité Ambi externe est trouvée, le programme lit les facteurs d'ambiance depuis l'appareil et l'utilisateur n'a pas besoin de les saisir manuellement.

- · Activez ce paramètre si vous avez un spiromètre Medikro et une unité Medikro Ambi
- · Désactivez ce paramètre si vous avez un spiromètre Medikro, mais pas d'unité Medikro Ambi

Pour modifier ce paramètre, utilisez la commande suivante :

### **Outils>Paramètres>Général>Détection d'une unité Ambi externe**

# **Unité de volume**

Vous avez la possibilité de choisir entre deux présentations de l'unité de litre : L ou l.

Pour sélectionner les unités de mesure métriques ou anglo-saxonnes, voir le manuel d'utilisation de Medikro Administration Tool.

Pour sélectionner les unités, utilisez la commande suivante :

**Outils>Paramètres>Généraux>Unité de volume**

### **8.3.2 Spirométrie**

Pour modifier les paramètres spirométriques, sélectionnez :

### **Outils>Paramètres>Spirométrie**

L'utilisateur peut modifier les options suivantes sur l'onglet Spirométrie :

- · Volume de calibration
- · Écart maxi. et Ouverture de session
- Recommandations standard

**Medikro Oy** +358 17 283 3000 0288691-7 **Business ID:** P.O.Box 54, FI-70101 Kuopio, Finland FI02886917 **Mail address:** www.medikro.com  $\textsf{Street address:}$  Pioneerinkatu 3, FI-70800 Kuopio, Finland E-mail: medikro@medikro.com Domicile: Kuopio **Tel.: E-mail: Home page: VAT no.:** medikro@medikro.com Domicile: *© Medikro Oy*

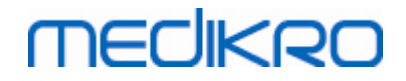

- Exceptions et Choix
- En-tête du rapport final

Informations supplémentaires

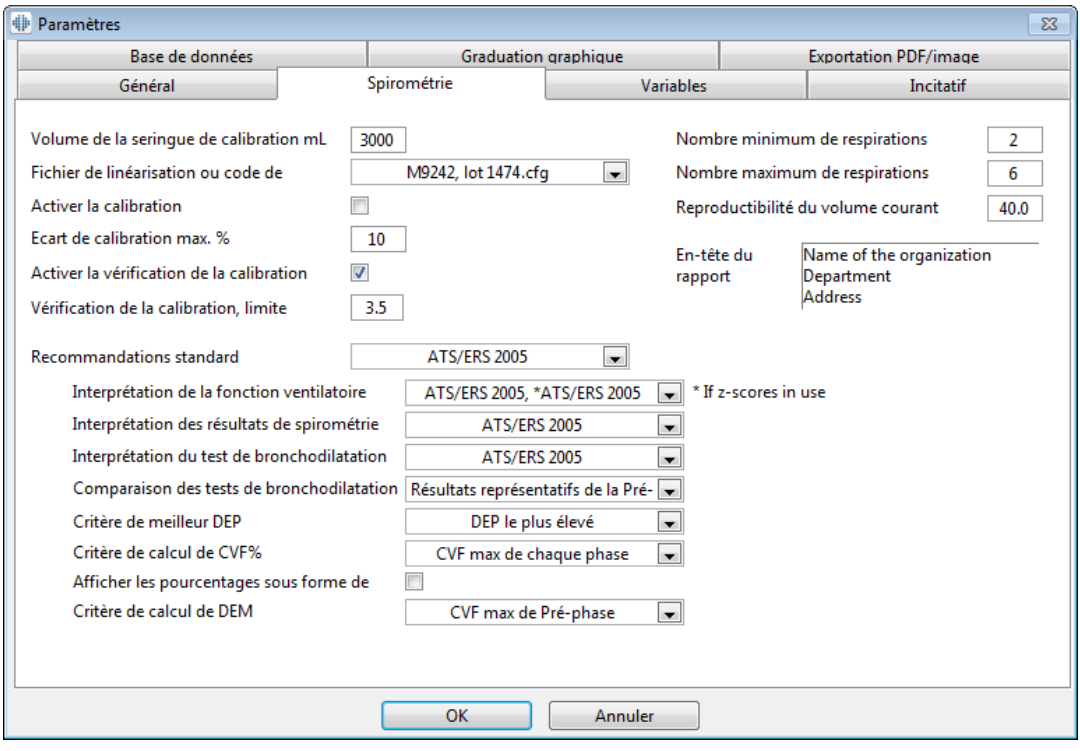

*Illustration : onglet Paramètres de spirométrie*

# **Paramètres de calibration et de vérification de la calibration**

Avant de procéder à la calibration ou à une vérification de la calibration, vous devez vérifier que le volume de calibration spécifié dans le programme est identique au volume de la seringue de calibration. La valeur par défaut du volume de la seringue de calibration est de 3 000 ml. Vous pouvez également modifier l'écart maximal de la calibration (valeur par défaut de 10 %) et de la limite d'acceptation de la vérification de la calibration (valeur par défaut de 3,5 %). Si vous utilisez un spiromètre Medikro Primo, Medikro Nano ou Medikro Pro, la calibration est désactivée et la vérification de la calibration est activée par défaut (voir le chapitre : [Vérification](#page-30-0) de la [calibration](#page-30-0)). Ces paramètres sont accessibles via les commandes suivantes :

**Outils>Paramètres>Spirométrie>Volume de la seringue de calibration en ml**

**Outils>Paramètres>Spirométrie>Activer la calibration**

**Outils>Paramètres>Spirométrie>Écart de calibration max. %**

**Outils>Paramètres>Spirométrie>Activer la vérification de la calibration**

**Outils>Paramètres>Spirométrie>Vérification de la calibration, limite d'acceptation %**

### **Nombre minimum de respirations pour le volume courant**

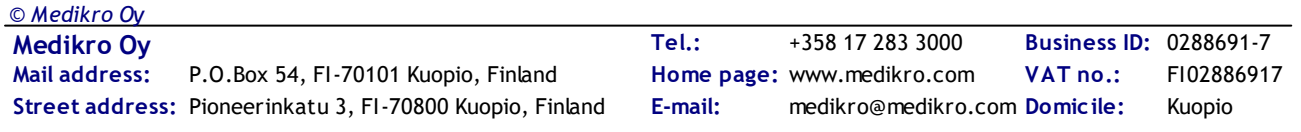

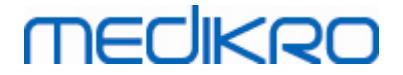

Cette valeur est utilisée lors de la réalisation de la mesure du volume courant qui précède les calculs des valeurs VRI, VRE, CI ou CE. Elle définit le nombre minimal de respirations permettant la transition entre manœuvre VT et manœuvre CVL. Ce paramètre est accessible via les commandes suivantes :

**Outils>Paramètres>Spirométrie>Nombre minimum de respirations pour le volume**

**courant**

# **Nombre maximum de respirations pour le volume courant**

Cette valeur est utilisée lors de la réalisation de la mesure du volume courant qui précède les calculs des valeurs VRI, VRE, CI ou CE. Elle définit combien des dernières respirations sont utilisées pour calculer les niveaux minimum et maximum de respiration courante et la reproductibilité des respirations (voir le chapitre Reproductivité du volume courant %). Si le nombre actuel de respirations est inférieur à la valeur, toutes les respirations disponibles sont utilisées dans les calculs. Ce paramètre est accessible via les commandes suivantes :

**Outils>Paramètres>Spirométrie>Nombre maximum de respirations pour le volume**

**courant**

# **Reproductivité du volume courant en %**

Cette valeur est utilisée lors de la réalisation de la mesure du volume courant qui précède les calculs des valeurs VRI, VRE, CI ou CE. La reproductivité du volume courant est calculée à partir des dernières respirations et son état est indiqué par des feux tricolores sur le bouton CVI. Si la reproductivité est acceptable (inférieure ou égale au critère), le feu est vert. Si elle est mauvaise, le feu est rouge. Vous pouvez compliquer ou faciliter l'obtention du feu vert en modifiant ce critère. Ce paramètre est accessible via les commandes suivantes :

**Outils>Paramètres>Spirométrie>Reproductivité du volume courant en %**

# **Code calibration du capteur de débit**

Vous pouvez vérifier le code de calibration du capteur de débit et le changer lorsque cela est nécessaire en utilisant la commande suivante :

### **Outils>Paramètres>Spirométrie>Code de calibration**

Le code de calibration est imprimé sur le côté de l'emballage du capteur de débit. Tapez le code de calibration, puis cliquez sur OK. En cas de saisie incorrecte du code, le bouton OK est grisé.

Astuce : vous pouvez utiliser un lecteur de code à barres pour lire le code de calibration figurant sur l'emballage du capteur de débit.

# **Recommandations standard**

Vous pouvez choisir à quelle norme de spirométrie le Medikro Spirometry Software se conforme. Les options sont les recommandations ATS 1994, ERS 1993 et ATS/ERS 2005. Vous pouvez changer la norme utilisée en effectuant une sélection dans la liste des recommandations standard. Pour procéder à une sélection, utilisez la commande suivante :

### **Outils>Paramètres>Spirométrie>Recommandations standard**

Il y a généralement assez peu de différences entre les recommandations de l'American Thoracic Society (ATS) 1994 [1] et de l'European Respiratory Society (ERS) 1993 [2]. Les deux points de vue ont d'ailleurs été unifiés en 2005 [3-5].

La sélection de la norme affecte essentiellement :

- · le mode de sélection des résultats représentatifs ;
- · le début des critères de test (volume extrapolé) ;
- · la fin des critères de test (pas de changement de volume, durée d'expiration) ;
- les critères de répétabilité de CVF, VEM1, CV, DEP et VMM ;
- · les critères de réponse au test de bronchodilatation.

# **Exceptions et Choix**

**MECIKRO** 

Après avoir choisi la norme, vous pouvez affiner les calculs de spirométrie via des exceptions et des choix. Les options en matière d'exceptions et de choix concernant les calculs sont les suivantes : Logique [d'interprétation](#page-105-0) de spirométrie, Interprétation du test de bronchodilatation, Comparaison des tests de bronchodilatation , Critère de meilleur DEP, Critère de calcul de CVF %, Afficher les pourcentages sous forme de rapports et Critère de calcul de DEM.

# <span id="page-105-0"></span>**Logique d'interprétation de spirométrie**

La logique d'interprétation de spirométrie combine deux paramètres d'interprétation : le type de dysfonction ventilatoire (auparavant : résultat de spirométrie) et la gravité de la perturbation ventilatoire (auparavant : fonction ventilatoire). Vous pouvez accéder à ce paramètre avec la commande suivante :

#### **Outils>Paramètres>Spirométrie>Logique d'interprétation de spirométrie**

Pour plus d'informations sur les options disponibles, voir le chapitre Logique [d'interprétation](#page-158-0) de

[spirométrie.](#page-158-0)

# **Interprétation du test de bronchodilatation**

Vous pouvez sélectionner la méthode d'interprétation des résultats d'un test de bronchodilatation à l'aide de la commande suivante :

#### **Outils>Paramètres>Spirométrie>Interprétation du test de bronchodilatation**

Six options sont disponibles :

**ATS/ERS 2005 :** avec cette option, le test de bronchodilatation est interprété conformément aux recommandations ATS et ERS 2005.

**ERS 1993 :** avec cette option, le test de bronchodilatation est interprété conformément aux recommandations ERS 1993.

**Sovijarvi 1994 :** avec cette option, le test de bronchodilatation est interprété selon la

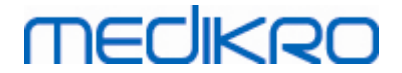

norme Sovijarvi 1994.

**Sovijarvi 2006 :** avec cette option, le test de bronchodilatation est interprété selon la norme Sovijarvi 2006.

**Moodi 2015 :** avec cette option, le test de bronchodilatation est interprété selon la norme Moodi 2015.

**Aucun.** Avec cette option, le test de bronchodilatation n'est pas interprété et montre une valeur vide.

Pour plus d'informations sur l'interprétation du test de bronchodilatation, voir le chapitre sur l'[Interprétation](#page-158-1).

# **Comparaison des tests de bronchodilatation**

Vous pouvez sélectionner la méthode de comparaison des résultats d'un test de bronchodilatation à l'aide de la commande suivante :

**Outils>Paramètres>Spirométrie>Comparaison des tests de bronchodilatation**

Deux options sont disponibles :

**Valeurs prédites.** Avec cette option, la différence entre les résultats Post et Pré-phase est calculée en fonction de la valeur prédite et affichée en tant que « *% Préd.* ». Pour évaluer si la variation du test de bronchodilatation est significative, le Medikro Spirometry Software compare la différence relative avec la valeur prédite.

**Résultats représentatifs de la pré-phase :** avec cette option, la différence entre les résultats Pré et Post-phase est calculée en fonction du résultat Pré-phase représentatif et affichée en tant que « *%pre* ». Pour évaluer si la variation du test de bronchodilatation est significative, le Medikro Spirometry Software compare la différence relative à la valeur représentative de la Pré-phase.

# **Critère de meilleur DEP**

Vous pouvez choisir le mode de sélection du meilleur DEP à l'aide de la commande suivante :

**Outils>Paramètres>Spirométrie>Critère de meilleur DEP**

Deux options sont disponibles :

**DEP de max(CVF+VEF1) :** le meilleur DEP est choisi dans la manœuvre présentant la somme CVF+VEF1 la plus élevée.

**DEP le plus élevé :** le meilleur DEP est le DEP le plus élevé des manœuvres Pré ou Postphase.

# **Critère de calcul de VEF%**

Vous pouvez choisir le mode de calcul des pourcentages VEF et VIF à l'aide de la commande

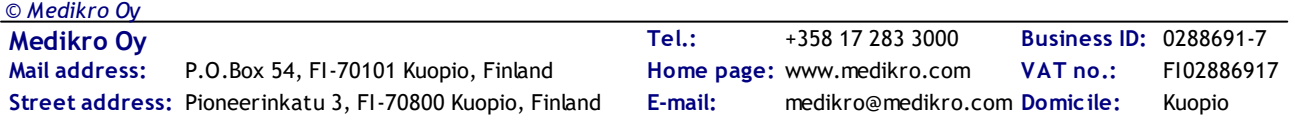

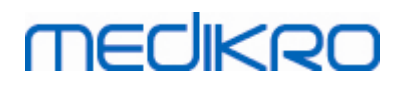

suivante :

#### **Outils>Paramètres>Spirométrie>Critère de calcul de VEF%**

Quatre options sont disponibles :

**ERS 1993:** VEFn%(CVF) est calculé en divisant VEFn par le meilleur CVF de la phase Pré ou Post. n = 0,25, 0,5, 0,75, 1, 2, 3, 4 ou 5.

Le meilleur VEFn% est calculé en divisant le meilleur VEFn par le meilleur CVF.

Le même principe s'applique à VEFn%(VEF6), VIFn%(CVIF) et VIFn%(VIF6).

**ATS/ERS 2005:** VEFn%(CVF) est calculé en divisant VEFn par le meilleur CVF de chaque manœuvre. n = 0,25, 0,5, 0,75, 1, 2, 3, 4 ou 5.

le meilleur VEFn% est choisi dans la manœuvre présentant la somme CVF+VEF1 la plus élevée.

Le même principe s'applique à VEFn%(VEF6), VIFn%(CVIF) et VIFn%(VIF6).

**ATS/ERS 2005/2010:** VEFn%(CVF) est calculé en divisant VEFn par le meilleur CVF de chaque manœuvre. n = 0,25, 0,5, 0,75, 1, 2, 3, 4 ou 5.

Le meilleur VEFn% est calculé en divisant le meilleur VEFn par le meilleur CVF.

Le même principe s'applique à VEFn%(VEF6), VIFn%(CVIF) et VIFn%(VIF6).

**MOODI 2019:** VEFn%(CVF) est calculé en divisant VEFn par le meilleur CVF de chaque manœuvre. n = 0,25, 0,5, 0,75, 1, 2, 3, 4 ou 5.

Le meilleur VEFn% est calculé en divisant le meilleur VEFn par le meilleur CVF.

Le même principe s'applique à VEFn%(VEF6), VIFn%(CVIF) et VIFn%(VIF6).

### **Afficher les pourcentages sous forme de rapports**

Certaines des variables sont basées sur la division de deux variables. Si le dividende et le diviseur présentent tous deux des unités égales, la division obtenue peut être présentée sous la forme d'un pourcentage ou d'un rapport. Si vous sélectionnez cette option, le résultat de la division est présenté sous la forme d'un rapport ; dans le cas contraire, il est présenté sous la forme d'une valeur en pourcentage. Ce paramètre est accessible via les commandes suivantes :

**Outils>Paramètres>Spirométrie>Afficher les pourcentages sous forme de rapports**

# **Critère de calcul de DEM**

Vous pouvez sélectionner le mode de calcul de DEMn, DEM25-75%, DIMn et DIM25-75% (n = 25, 50 ou 75) à l'aide de la commande suivante :

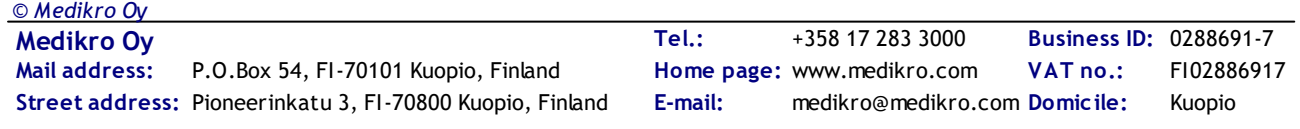
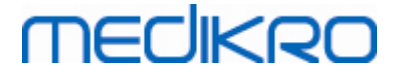

#### **Outils>Paramètres>Spirométrie>Critère de calcul de DEM**

Deux options sont disponibles :

**CVF max de chaque phase :** DEMn et DEM25-75% sont calculés à l'aide du meilleur CVF de la phase Pré ou Post comme volume de référence. n = 25, 50 ou 75.

Le même principe s'applique à DIMn et DIM25-75%.

**CVF de chaque manœuvre :** DEMn et DEM25-75% sont calculés à l'aide du meilleur CVF de chaque manœuvre comme volume de référence. n = 25, 50 ou 75.

Le même principe s'applique à DIMn et DIM25-75%.

# **En-tête du rapport final**

Vous pouvez modifier l'en-tête du rapport afin d'inclure le nom de l'établissement, de la clinique ou de l'institution, ainsi que les informations de contact nécessaires. Utilisez la commande suivante :

#### **Outils>Paramètres>Spirométrie>En-tête du rapport**

Saisissez les informations requises dans le champ de texte libre, qui comporte 3 lignes. Medikro Oy peut fournir, sur simple demande, des formats de rapport individuels.

### <span id="page-108-0"></span>**8.3.3 Variables**

Pour modifier les paramètres des variables, sélectionnez :

#### **Outils>Paramètres>Variables**

L'utilisateur peut modifier les options des variables qui s'afficheront et imprimer l'onglet des variables.

Informations supplémentaires :

### **Variables pour affichage et impression**

Vous pouvez sélectionner les différentes variables pour affichage ou impression (102 variables au total) :

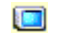

B

sélectionner variable pour affichage

sélectionner variable pour impression

**MECIKRO** 

| Général                                                                                                    |       |                | Graduation graphique |   |                  |                     |           | <b>Exportation PDF/image</b> |  |  |
|----------------------------------------------------------------------------------------------------|-------|----------------|----------------------|---|------------------|---------------------|-----------|------------------------------|--|--|
|                                                                                                    |       |                | Spirométrie          |   | <b>Variables</b> |                     | Incitatif |                              |  |  |
| Choisir les variables qui seront affichées dans le programme ou imprimées dans le<br>rapport final<br>Suivant (<br>Préc. |       |                |                      |   |                  |                     |           |                              |  |  |
| <b>VC</b>                                                                                                    | ı     | u 3<br>ママ      | <b>CVF</b>           | I | u 3<br>ママ        | <b>CVF/DEMM</b>     |           | $\Box$ 3<br>FIF              |  |  |
|                                                                                                    |       |                |                      |   |                  |                     | s         | FIF                          |  |  |
| <b>FR</b>                                                                                                    | 1/min | ママ             | <b>VEF0.25</b>       | ı | EE               | VEF0.25%(CV)        | %         |                              |  |  |
| <b>VM</b>                                                                                                    | l/min | ママ             | VEF0.5               | ı | n F              | VEF0.25%(CVF)       | %         | FIF                          |  |  |
| <b>TEMPS</b>                                                                                                    | hh:mm | ママ             | <b>VEF0.75</b>       | I | <b>E</b> E       | VEF0.25%(VEF6 %     |           | OD                           |  |  |
| <b>CV</b>                                                                                                    | L     | ママ             | VEF1                 | T | 11               | VEF0.5%(CV)         | %         | EIE                          |  |  |
| CV%(CVF)                                                                                                    | %     | $\blacksquare$ | VEF <sub>2</sub>     | ı | FIF              | <b>VEF0.5%(CVF)</b> | %         | FIF                          |  |  |
| <b>CV/DEMM</b>                                                                                                    | s     |                | VEF3                 |   | n F              | VEF0.5%(VEF6)       | %         | FIF                          |  |  |
| <b>VRI</b>                                                                                                    | L     |                | VEF4                 | ı | n r              | VEF0.75%(CV)        | %         | EE                           |  |  |
| <b>VRE</b>                                                                                                    | ı     |                | VEF5                 | ı | EE               | VEF0.75%(CVF)       | %         | FF                           |  |  |
| <sup>CI</sup>                                                                                                    | I     |                | VEF <sub>6</sub>     | T | ママ               | VEF0.75%(VEF6 %     |           | OD                           |  |  |
| <b>CE</b>                                                                                                    | L     | FIF            | CVF%(CV)             | % | FIF              | VEF1%(CV)           | %         | ママ                           |  |  |
|                                                                                                    |       |                |                      |   |                  |                     |           |                              |  |  |

*Illustration : onglet Paramètres des variables*

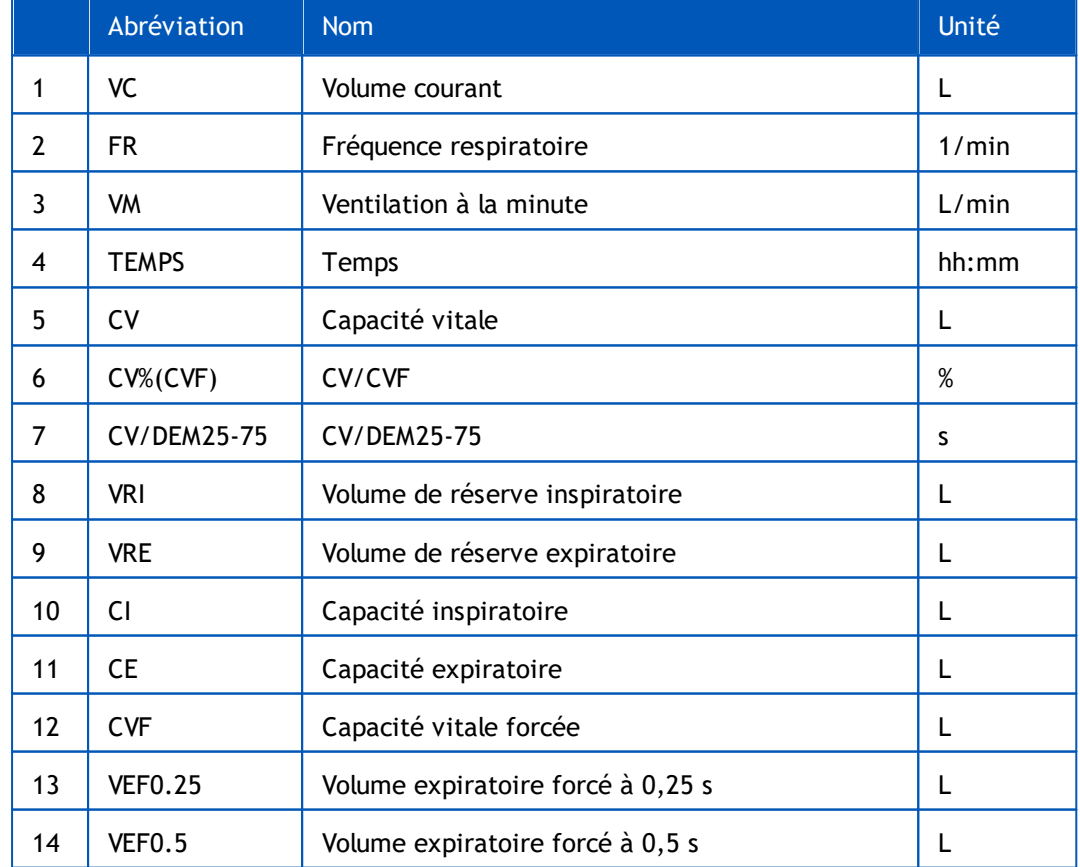

### Informations supplémentaires sur les variables

*© Medikro Oy*

 $\textsf{Street address:}$  Pioneerinkatu 3, FI-70800 Kuopio, Finland E-mail: medikro@medikro.com Domicile: Kuopio

**Medikro Oy** +358 17 283 3000 0288691-7 **Business ID:** P.O.Box 54, FI-70101 Kuopio, Finland FI02886917 **Mail address:** www.medikro.com **Tel.: E-mail: Home page: VAT no.:** medikro@medikro.com Domicile:

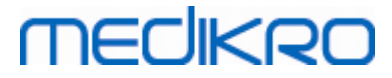

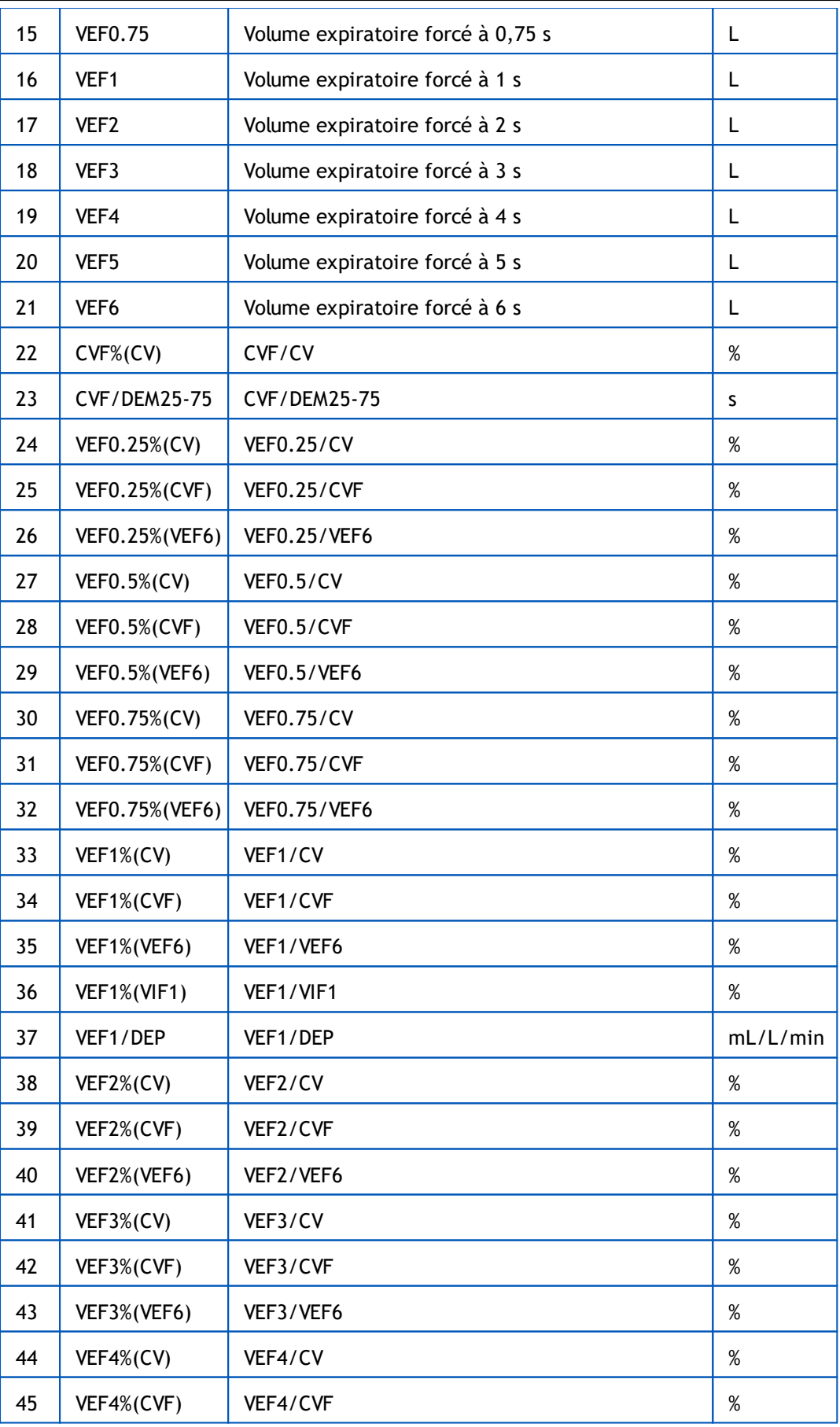

**Medikro Oy** +358 17 283 3000 0288691-7 **Business ID:** P.O.Box 54, FI-70101 Kuopio, Finland FI02886917 **Mail address:** www.medikro.com  $\textsf{Street address:}$  Pioneerinkatu 3, FI-70800 Kuopio, Finland E-mail: medikro@medikro.com Domicile: Kuopio **Tel.: E-mail:** *© Medikro Oy*

**Home page: VAT no.:** medikro@medikro.com Domicile:

# **MECIKRO**

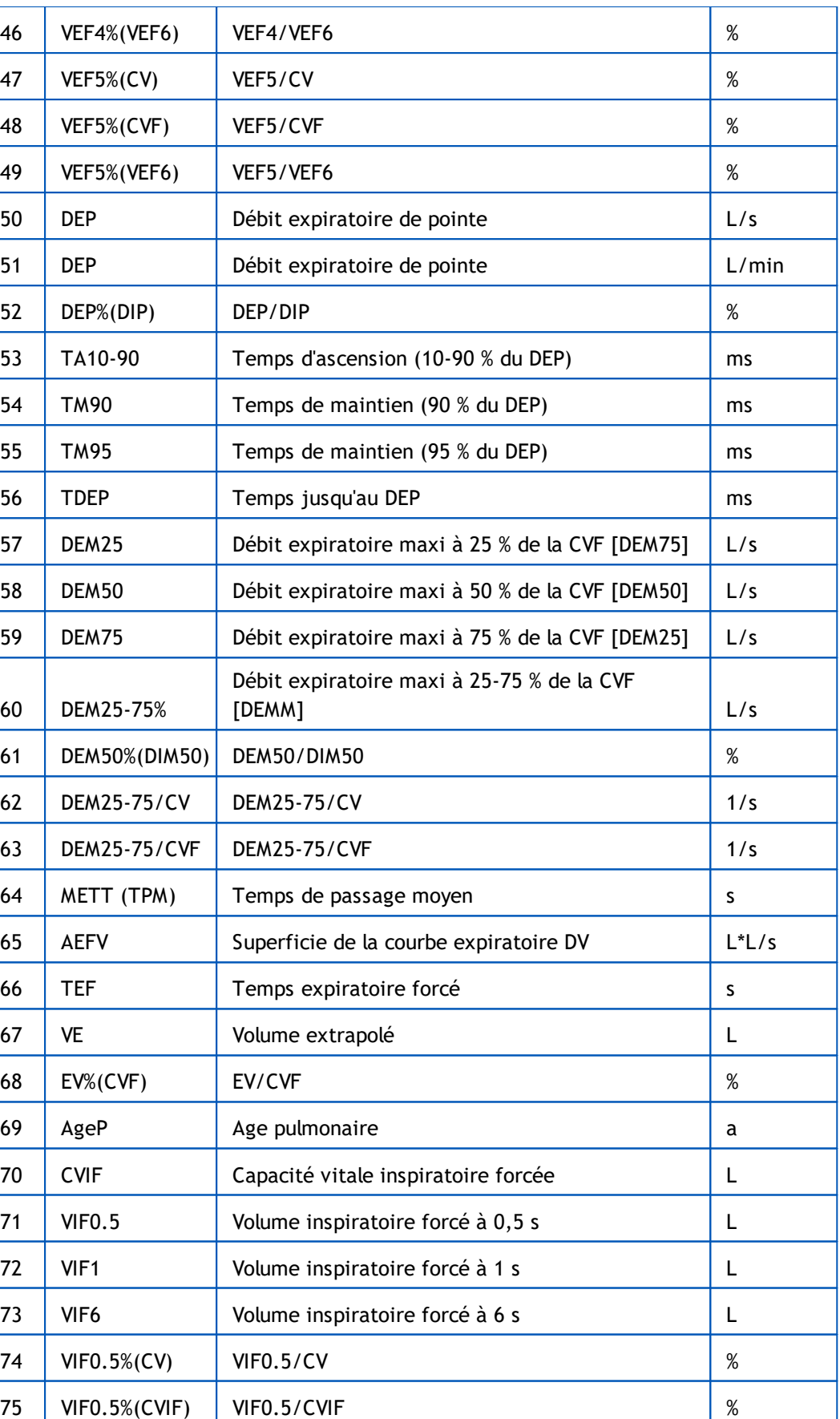

#### Spiromètre Medikro M8304-4.7.2-fr

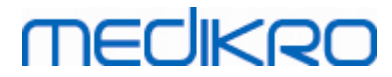

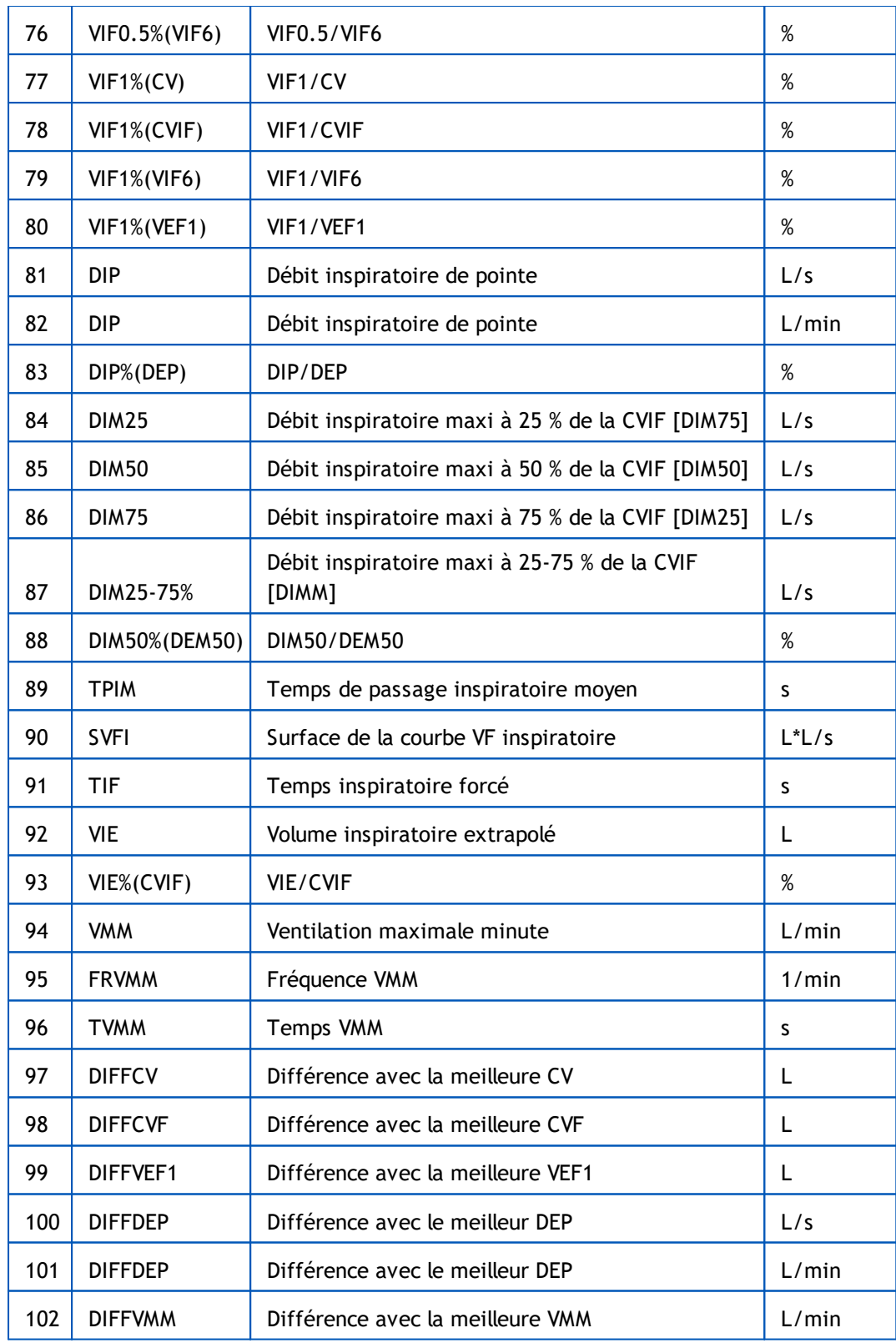

**Remarque :** en choisissant les variables à afficher, vous pouvez également choisir les boutons de manœuvre de mesure actifs. Par exemple, si vous ne choisissez aucune des variables de la manœuvre VT (VT, FR ou VM), le bouton de manœuvre VT est désactivé (grisé). Le même principe s'applique aux manœuvres CVL, CVF, CVIF, CVF+CVIF et VMM.

# **MECIKRO**

### **8.3.4 Incitatif**

Un écran incitatif permet de motiver les enfants (en cas de besoin, pour n'importe quel test) afin qu'ils mobilisent un effort maximal lorsqu'ils doivent exhaler pour l'examen spirométrique. Une animation interactive en 3 dimensions s'affiche pendant le test et répond en fonction de l'exhalation produite.

La configuration de l'écran incitatif est effectuée dans la boîte de dialogue 'Incitatif'. La plupart du temps, il suffit de vérifier les paramètres une fois et de commencer à utiliser l'incitatif sans apporter d'autres modifications. Tous les paramètres liés à l'incitatif se trouvent dans :

#### **Outils>Paramètres>Incitatif**

L'utilisateur peut modifier les options suivantes sur l'onglet Incitatif :

- · Incitatif sélectionné
- Objectif TDE
- · Taille incitatif
- Communication de données
- · Critères de réussite

 $\blacksquare$  Informations supplémentaires

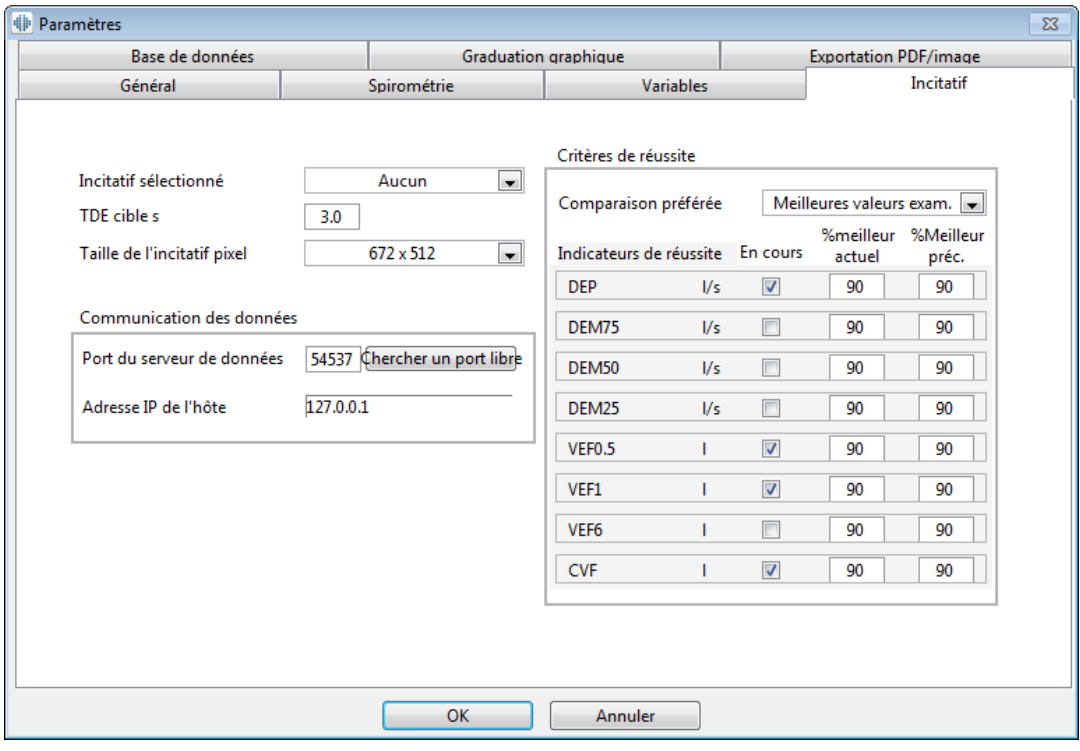

*Illustration : Onglet Paramètres de l'incitatif*

# **onglet incitatif sélectionné**

Sélecteur principal à partir duquel est utilisé l'incitatif. La valeur par défaut est Aucun, auquel cas l'incitatif n'est pas utilisé. Il existe actuellement un incitatif, la « grenouille ». Freddie la

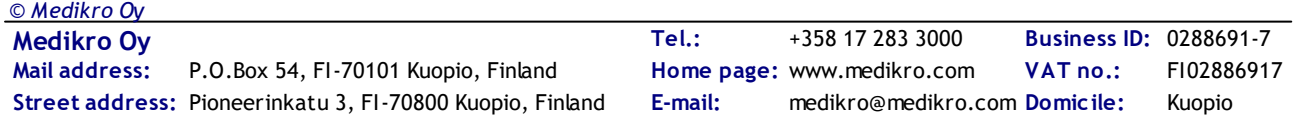

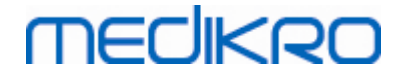

grenouille est une grenouille animée qui passe tout son temps dans sa mare préférée et attend des expirations fortes qui lui permettront de bondir sur une feuille de nénuphar de l'autre côté de la mare. Si l'expiration n'est pas assez efficace, Freddie tombe dans l'eau.

## **Objectif TDE**

Durée cible de l'expiration (temps expiratoire forcé) en secondes.

# **Taille de l'incitatif**

Taille de l'écran de l'incitatif, en pixels. La valeur par défaut 416 x 320 convient à la plupart des ordinateurs ; une résolution plus élevée requiert des performances supérieures de l'ordinateur.

# **Communication de données**

L'utilisateur peut modifier les options de communication de données suivantes : Port du serveur de données et Adresse IP de l'hôte.

## **Port du serveur de données**

Numéro de port du serveur de données. Un serveur de données est nécessaire pour l'envoi de données vers l'applet incitatif. Si le numéro de port est réservé, il est signalé en rouge et un message d'erreur apparaît lorsque vous quittez les paramètres (en cliquant sur OK). Dans ce cas, vous pouvez trouver un nouveau port de serveur de données libre en cliquant sur le bouton **Chercher un port libre**. Vous pouvez aussi modifier le numéro de port manuellement. L'applet incitatif peut également être visualisé sur un poste de travail externe. Dans ce cas, le poste de travail externe doit détenir ici le numéro de port du poste qui effectue la mesure. Veuillez consulter l'administrateur système.

# **Adresse IP de l'hôte**

Si l'applet incitatif est affiché sur un poste de mesure local, cette valeur doit être 127.0.0.1. L'applet incitatif peut également être visualisé sur un poste de travail externe. Dans ce cas, le poste de travail externe doit détenir ici l'adresse IP du poste qui effectue la mesure (par ex. 192.168.64.142). Veuillez consulter l'administrateur système.

# **Critères de réussite**

L'utilisateur peut modifier les options de critères de réussite suivantes : Comparaison préférée et Indicateurs de réussite.

# **Comparaison préférée**

Vous pouvez choisir la comparaison préférée à surveiller au sein de l'incitatif. Vous avez le choix entre trois options :

**Valeurs prédites.** Avec ce paramètre, les variables sélectionnées de l'expiration sont comparées à la limite inférieure de 95 % de la plage normale des valeurs prédites.

**Meilleures valeurs exam. cours :** avec ce paramètre, les variables sélectionnées de

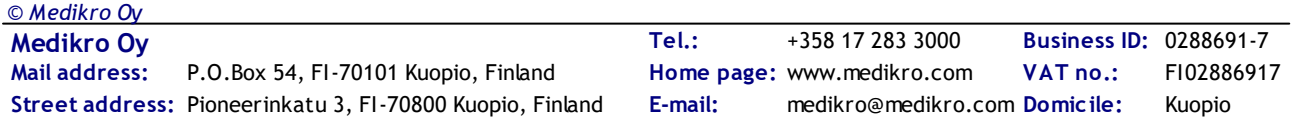

l'expiration sont comparées aux meilleures valeurs de l'examen au cours. Si l'examen en cours ne contient aucune valeur de comparaison (par exemple s'il s'agit de la première mesure de l'examen), la comparaison est réalisée avec les meilleures valeurs de l'examen précédent. Si celui-ci ne contient aucune valeur de comparaison, la comparaison est effectuée avec la limite inférieure de 95 % de la plage normale des valeurs prédites.

**Meilleures valeurs exam. préc. :** avec ce paramètre, les variables sélectionnées de l'expiration sont comparées aux meilleures valeurs de l'examen précédent. Si celui-ci ne contient aucune valeur pour comparaison, la comparaison est effectuée avec les meilleures valeurs de l'examen en cours. S'il n'existe aucun examen en cours, la comparaison est réalisée avec la limite inférieure de 95 % de la plage normale des valeurs prédites.

Remarque : dans **Meilleures valeurs exam. cours** et **Meilleures valeurs exam. préc.**, la limite de comparaison est déterminée en tant que pourcentage de la meilleure valeur de l'examen en cours ou de l'examen précédent, respectivement. Chaque variable sélectionnée peut présenter un pourcentage individuel.

Notez également que la comparaison dépend toujours de la phase. Ainsi, les mesures Post-phases sont toujours comparées avec des mesures Post-phases et les mesures Pré-phases sont toujours comparées avec des mesures Pré-phases.

### **Indicateurs de réussite**

Vous pouvez choisir les variables dans la sélection **utilisée**. Les variables sélectionnées sont surveillées au sein de l'incitatif. Les variables surveillées sont appelées **indicateurs de réussite** car elles indiquent dans quelle mesure l'expiration est correctement réalisée (voir la partie supérieure de l'écran de l'applet de l'incitatif). Pour connaître le statut de couleur des indicateurs de réussite, voir le chapitre Mesures avec [l'incitatif](#page-132-0).

### **8.3.5 Base de données**

Pour modifier les paramètres de la base de données, sélectionnez :

#### **Outils>Paramètres>Base de données**

L'utilisateur peut modifier les options suivantes sur l'onglet Base de données :

- Emplacement des données
- Le modèle du rapport final

 $\blacksquare$  Informations supplémentaires :

*© Medikro Oy*

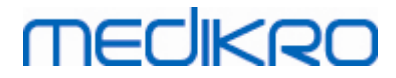

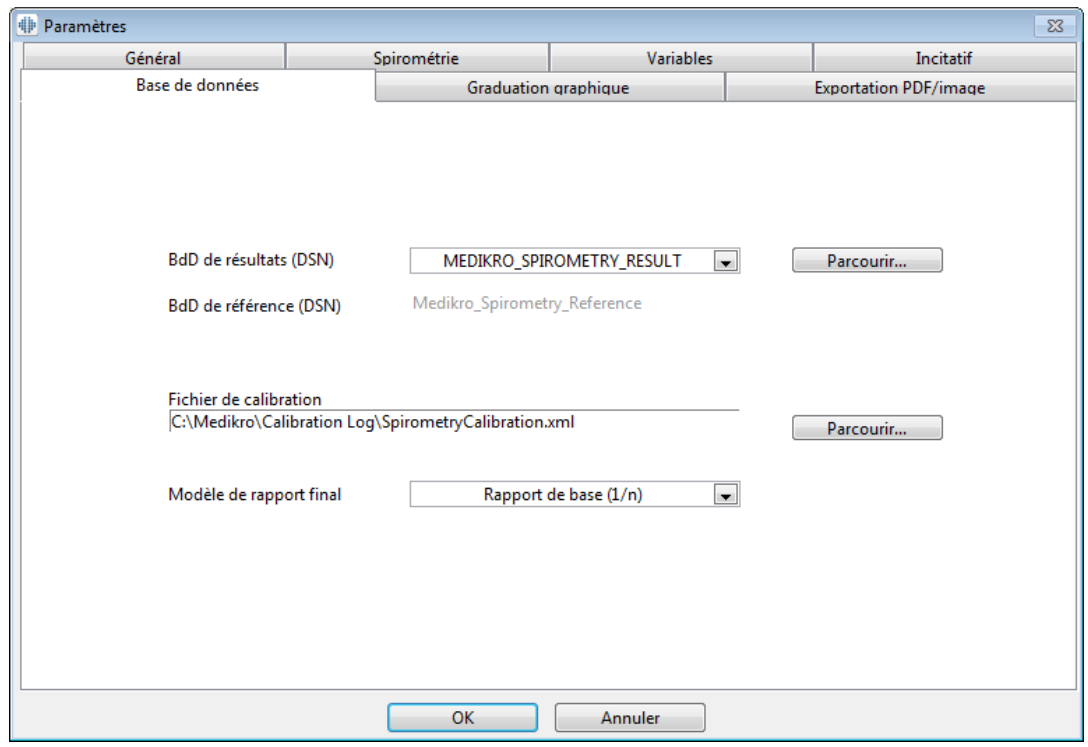

*Illustration : onglet Paramètres de la base de données*

# **Emplacement des données**

Le programme permet à l'opérateur de définir des bases de données, même dans l'environnement de réseau local. L'opérateur peut définir l'emplacement des données générées au cours d'un examen spirométrique. Il peut ainsi établir l'emplacement des données suivantes :

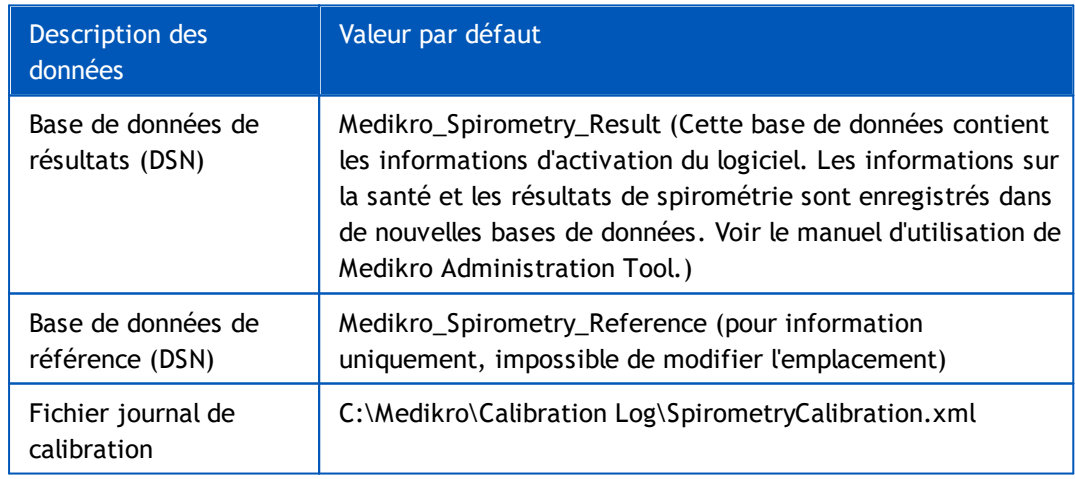

## **Le modèle du rapport final**

Vous pouvez choisir la page par défaut du rapport final dans la liste déroulante. Cette page est celle qui apparaît en premier lors de la sélection du [rapport](#page-170-0) final (voir le chapitre Le rapport [final](#page-170-0)).

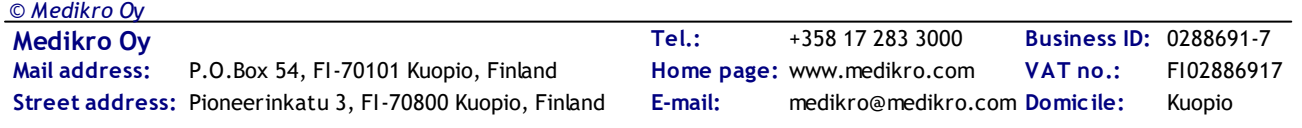

# **MECIKRO**

### **8.3.6 Graduation graphique**

Les propriétés graphiques, telles que la graduation, l'axe minimum et l'axe maximum ou le rapport de longueur peuvent être paramétrées séparément pour chaque graphique. La configuration des graphiques peut être effectuée pour les graphiques suivants :

- · Graphique Débit/Volume
- · Graphique Volume/Temps
- · Graphique Volume/Temps, 6 s

Pour modifier les paramètres du graphique, sélectionnez :

#### **Outils>Paramètres>Graduation du graphique**

Informations supplémentaires :

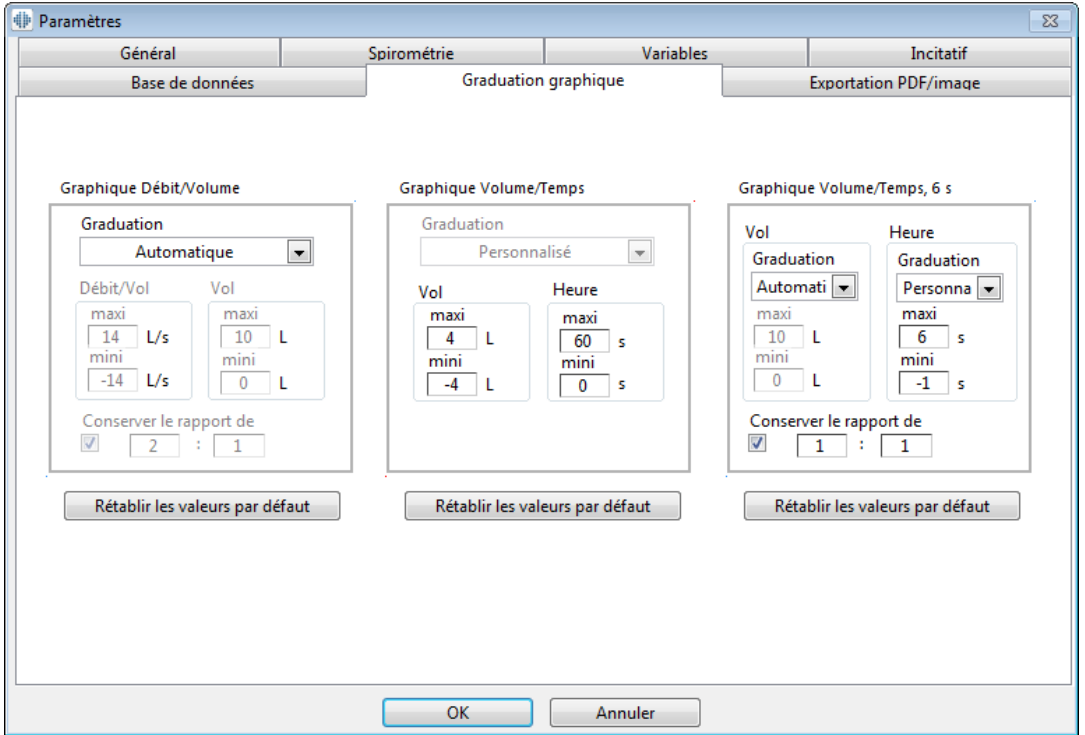

*Illustration : onglet Graduation graphique*

# **Graduation**

Deux options sont disponibles :

**Automatique :** avec cette option, les axes sont automatiquement gradués selon les courbes mesurées et les valeurs prédites.

**Personnalisée :** avec cette option, vous pouvez définir des valeurs fixes pour le maximum et le minimum de l'axe.

# **Conserver le rapport de longueur**

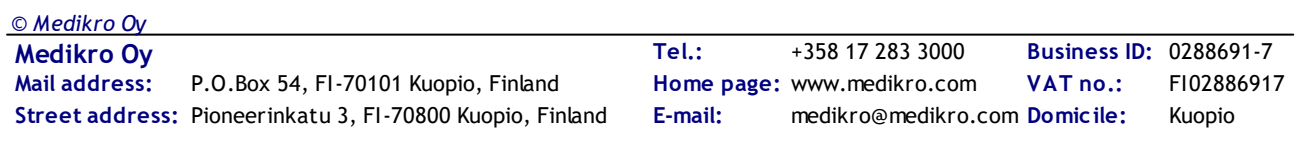

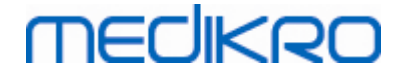

Si cette case est cochée, le rapport de longueur du graphique est conservé selon les valeurs de rapport de longueur. Les valeurs sont représentées dans l'ordre axe Y/axe X (Y : X). Par exemple, le rapport de longueur 1:1 indique que les axes Y et X présentent une relation égale.

Si cette case est désélectionnée, le rapport de longueur est sélectionné automatiquement afin d'augmenter la taille du graphique.

# **Rétablir les valeurs par défaut**

Cliquez sur ce bouton afin d'établir les paramètres d'échelle par défaut pour ce graphique.

**Remarque :** il existe différentes options de graphique :

- · **Graphique Débit/Volume :** le rapport de longueur ne peut être ajusté que si la graduation personnalisée est sélectionnée.
- · **Graphique Volume/Temps :** la graduation automatique et le rapport de longueur ne sont pas disponibles pour ce graphique.
- · **Graphique Volume/Temps, 6 s :** il est possible de sélectionner une graduation automatique/personnalisée séparément pour les deux axes.

### **8.3.7 Exportation PDF/image**

L'exportation au format PDF ou image est accessible selon le niveau de fonction logicielle.

Dans l'onglet des paramètres d'exportation PDF/image, vous pouvez contrôler les paramètres relatifs à l'exportation au format PDF/image, tels que le moment où les fichiers PDF/image sont exportés, où ils sont enregistrés et dans quel format de nom de fichier, ainsi que les pages de rapport incluses.

Pour modifier les paramètres d'exportation PDF/image, sélectionnez :

**Outils>Paramètres>Exportation PDF/image**

Informations supplémentaires :

*© Medikro Oy*

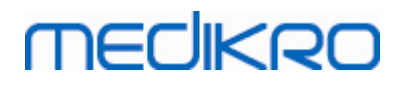

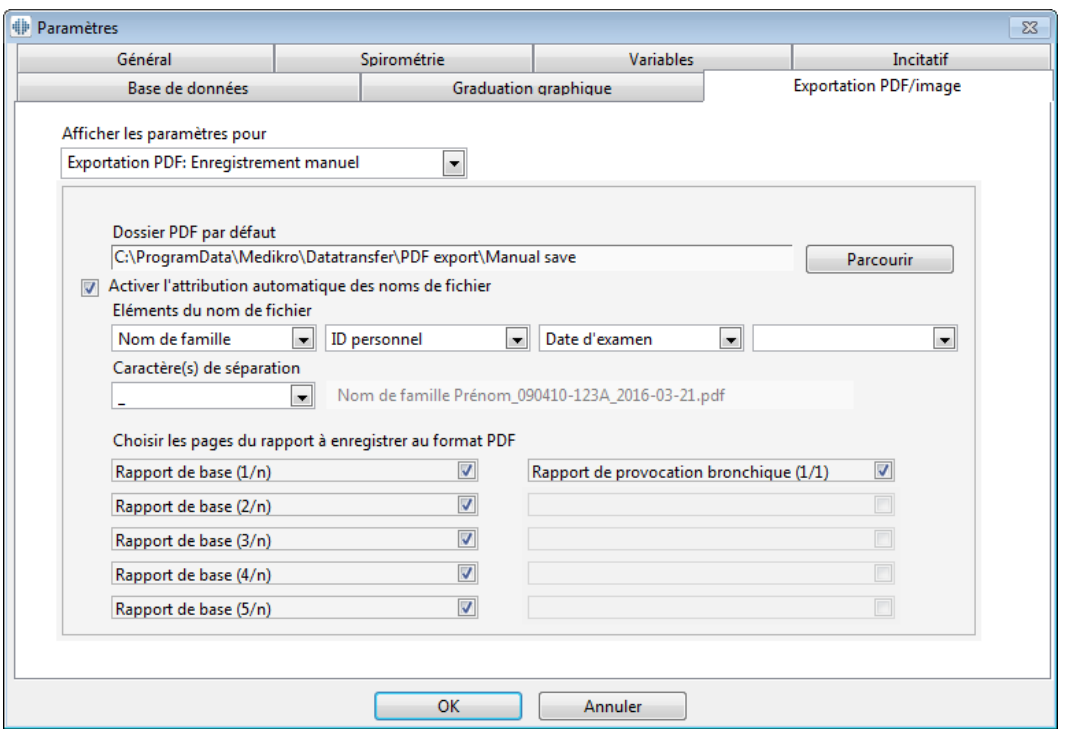

*Illustration : onglet Paramètres d'exportation PDF/image*

## **Afficher paramètres pour**

Dans ce menu déroulant, vous pouvez sélectionner les paramètres d'action à modifier. Selon votre niveau de fonctionnalité logicielle, vous avez le choix entre les actions suivantes :

**Exportation PDF : sauvegarde manuelle :** il est possible d'enregistrer le rapport final ou toute autre vue au format PDF en sélectionnant Examen>Enregistrer au format PDF dans la fenêtre principale du logiciel de spirométrie.

**Exportation PDF : impression d'un rapport final :** le rapport final est enregistré automatiquement au format PDF lorsque l'utilisateur choisit d'imprimer un rapport final.

**Exportation PDF : exportation d'un examen :** le rapport final est automatiquement enregistré au format PDF lors de l'exportation de l'examen du patient.

**Exportation PDF : sauvegarde d'un examen :** le rapport final est automatiquement enregistré au format PDF lors de la sauvegarde de l'examen du patient dans la base de données.

**Exportation image : sauvegarde manuelle :** il est possible d'enregistrer le rapport final ou toute autre vue en tant que fichier image en sélectionnant Examen>Enregistrer en tant que fichier image dans la fenêtre principale du logiciel de spirométrie.

**Exportation image : impression d'un rapport final :** le rapport final est enregistré automatiquement en tant que fichier image lorsque l'utilisateur choisit d'imprimer un

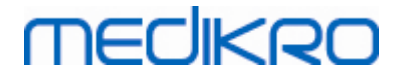

rapport final.

**Exportation image : exportation d'un examen :** le rapport final est automatiquement enregistré en tant que fichier image lors de l'exportation de l'examen du patient.

**Exportation image : sauvegarde d'un examen :** le rapport final est automatiquement enregistré en tant que fichier image lors de la sauvegarde de l'examen du patient dans la base de données.

REMARQUE : vous pouvez modifier les paramètres d'une seule action à la fois, mais vous pouvez le faire séparément pour chacune d'elles.

## **Générer automatiquement un fichier PDF/image**

Si vous sélectionnez cette option, une exportation automatique au format PDF/image est réalisée dans l'action sélectionnée.

REMARQUE : cette option n'est pas disponible pour les actions suivantes :

- · Exportation PDF : sauvegarde manuelle
- Exportation image : sauvegarde manuelle

### **Dossier PDF/image par défaut**

Dossier par défaut dans lequel sont enregistrés les fichiers PDF/image lors de l'action sélectionnée. Pour changer de dossier, cliquez sur le bouton Parcourir.

### **Activer l'attribution automatique des noms de fichier**

Si vous sélectionnez cette option, une attribution automatique des noms de fichier est utilisée dans l'action sélectionnée. Si elle est désélectionnée, vous êtes invité(e) à indiquer un nom de fichier lors de l'enregistrement au format PDF/image.

Pour une utilisation en routine, il est recommandé d'utiliser une attribution automatique des noms de fichier conforme aux pratiques de votre organisation.

### **Eléments du nom de fichier**

Le nom de fichier peut comporter jusqu'à quatre éléments d'information que vous pouvez sélectionner et organiser librement. Vous avez le choix entre les éléments d'information suivants : ID personnel (identité), Date d'examen, Date et heure de l'examen, Code patient, Date, Date et heure, Prénom, Nom de famille et, enfin, une combinaison de ces éléments. Vous pouvez laisser un champ d'informations vide ou le renseigner librement. Il est recommandé de sélectionner des informations uniques pour identifier les patients et éviter d'avoir des noms de fichier en double parmi les patients.

Un exemple de nom de fichier est présenté selon les sélections en cours.

### **Caractère(s) de séparation**

Pour le caractère de séparation entre les éléments du nom de fichier, vous avez le choix entre les options suivantes : espace, point, virgule ou caractère de soulignement.

### **Format fichier image**

Cette option est disponible uniquement pour les actions suivantes :

- Exportation image : sauvegarde manuelle
- · Exportation image : impression d'un rapport final
- · Exportation image : exportation d'un examen
- · Exportation image : sauvegarde d'un examen

Vous avez le choix entre les formats image JPG, PNG et BMP. Il est recommandé d'utiliser JPG ou PNG afin d'obtenir des fichiers de plus petite taille.

# **Choisir les pages du rapport à enregistrer au format PDF/Choisir les pages du rapport à enregistrer au format image**

Vous pouvez sélectionner quelles pages du rapport sont enregistrées au format PDF/image. En cas d'exportation au format PDF, les pages sélectionnées du rapport sont incluses dans un fichier PDF unique. En cas d'exportation au format image, elles sont enregistrées sous la forme de différents fichiers image.

### **8.4 Mesure**

Ce chapitre décrit comment effectuer des mesures à l'aide du Medikro Spirometry Software.

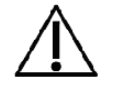

Avant de commencer véritablement les mesures ou la calibration, il est recommandé de laisser au spiromètre une **brève période de préchauffage de 5 minutes au minimum,** pour lui permettre d'atteindre un équilibre thermique. Un spiromètre connecté à un PC commencera à chauffer immédiatement après le démarrage de Windows. Il s'agit de la procédure générale normale de la plupart des appareils de mesure de haute précision.

### **8.4.1 Préparation aux mesures**

Expliquez les mesures au patient et préparez-le à la manœuvre avant de prendre la mesure. Vous devez également faire une démonstration de la mesure au patient. Veillez à ce que le patient adopte une position correcte, effectue une inhalation complète, positionne le capteur correctement et effectue une exhalation complète. Toutes les manœuvres doivent commencer et finir par une respiration de repos. Il est recommandé de laisser le patient effectuer une ou deux manœuvres d'essai avant de prendre la mesure.

Le patient ne doit pas retirer le capteur de sa bouche avant d'y être invité par l'opérateur. Le patient doit garder le capteur entre les dents pour qu'un flux maximal puisse passer par le

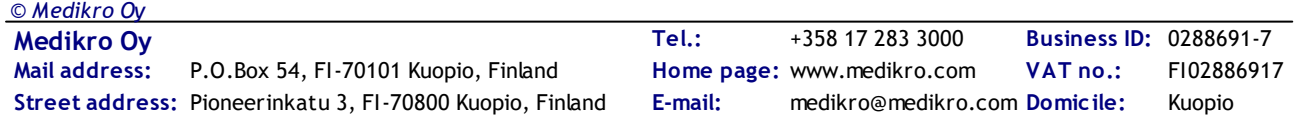

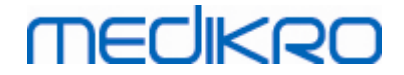

pneumotachographe. En outre, il doit fermement entourer le capteur avec les lèvres pour éviter toute fuite. Si nécessaire, retirez les prothèses dentaires avant l'examen spirométrique.

Il est recommandé d'utiliser un pince-narines pendant la mesure.

Pour pouvoir effectuer des mesures, il faut sélectionner une personne et un examen dans l'application Medikro Persons and Studies et cliquer sur le bouton « Passer aux mesures et aux résultats » (voir Tableau : Boutons de [Medikro](#page-66-0) Persons and Studies). L'examen est alors ouvert dans l'application Medikro Measurements and Results.

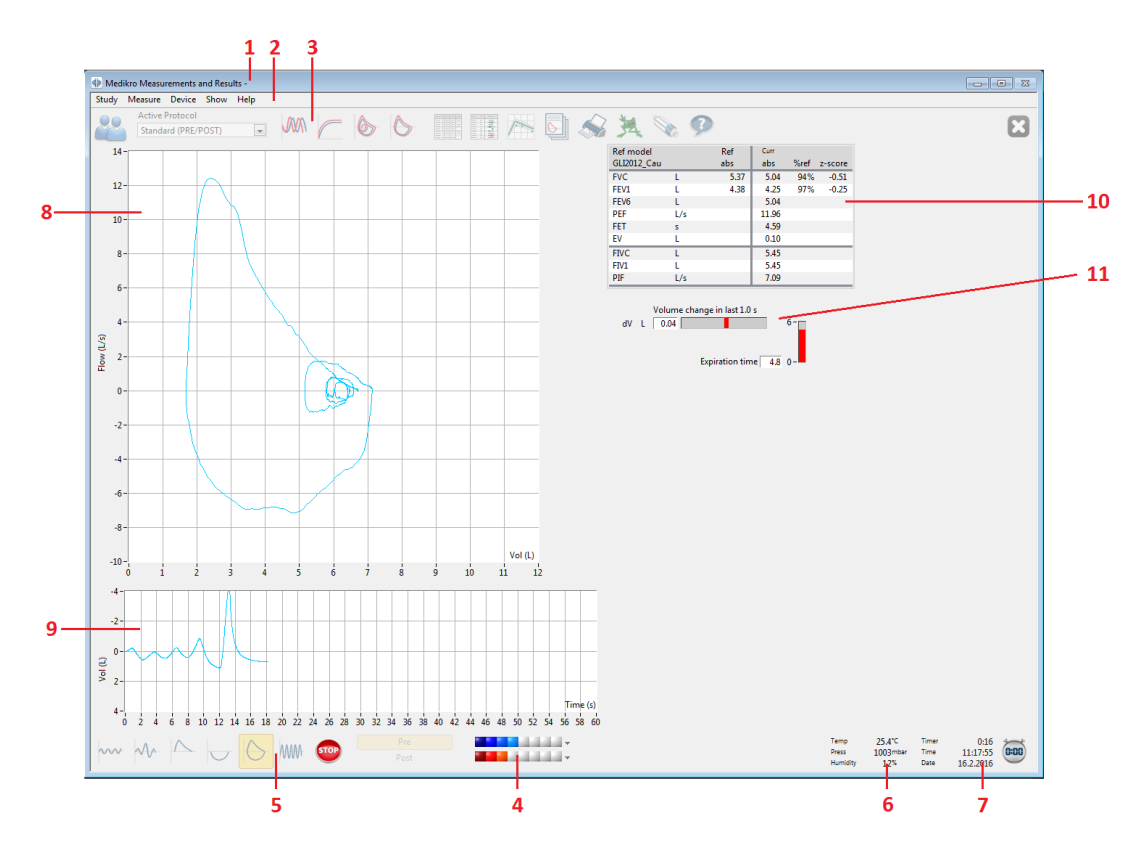

*Image : La fenêtre Mesure*

Les données du patient s'affichent maintenant en haut de l'écran, dans la Barre de titre. Tous les boutons des fonctions sont actifs. Les fonctions clés de la fenêtre Mesure sont les suivantes :

- 1. Barre de titre contenant les informations sur le patient
- 2. Barre de menus avec menus déroulants
- 3. Barre d'outils avec boutons de fonctions
- 4. Résumé d'état des examens
- 5. Boutons Manœuvres des mesures
- 6. Conditions environnementales
- 7. Chronomètre/Heure/Date
- 8. Graphique Débit et Volume (DV)
- 9. Graphique Volume et Temps (VT)
- 10. Tableau des résultats

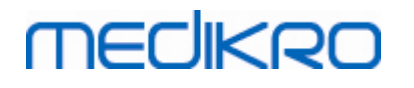

#### 11. Indicateur de débit et de durée

### <span id="page-123-0"></span>**8.4.2 Démarrage des mesures**

Sélectionnez le type de manœuvres de mesure pour démarrer une mesure (voir [Tableau](#page-99-0) : Boutons de mesure du [Measurements](#page-99-0) and Results). Si vous souhaitez simplement commencer par contrôler le signal avant de procéder à une quelconque manœuvre, vous pouvez y parvenir à l'aide de l'option de menu **Mesure>Démarrer**.

**Remarque :** si vous sélectionnez cette option, la mesure commence et des courbes apparaissent à l'écran, mais aucun résultat n'est calculé avant que vous n'appuyiez sur l'un des boutons de manœuvre. Cela permet, en particulier pour la manœuvre VMM, de contrôler le signal avant le début de la manœuvre.

Pour des raisons de qualité, les résultats sont calculés à partir de respirations complètes. Cela signifie que chaque inspiration et expiration est traitée séparément pour calculer, par exemple, le volume courant pendant la phase VC de la mesure, la capacité vitale pendant la phase CVL, la capacité vitale forcée et la VEM1 pendant la phase CVF, etc.

Démarrez la mesure en appuyant sur le bouton de manœuvre de mesure lorsque le patient est prêt. Le programme laisse 60 secondes au patient pour terminer la mesure.

**Remarque :** en choisissant les variables à afficher, vous pouvez également choisir les boutons de manœuvre actifs. Par exemple, si vous ne choisissez aucune des variables de la manœuvre VT (VT, FR ou VM), le bouton de manœuvre VT est désactivé (grisé). Le même principe s'applique aux manœuvres CVL, CVF, CVIF, CFV+CVIF et VMM.

### **8.4.3 Manœuvres des mesures**

L'utilisateur peut effectuer les manœuvres de mesure suivantes : Manœuvre de volume courant, VC, manœuvre de capacité vitale lente, CVL, manœuvre de capacité vitale expiratoire forcée, CVF, manœuvre de capacité vitale inspiratoire forcée, CVIF, manœuvre de capacité vitale expiratoire et inspiratoire forcée, CVF + CVIF et manœuvre de ventilation maximale minute, VMM.

#### **8.4.3.1 Manœuvre de volume courant, VC**

#### **Manœuvre de volume courant, VC :**

- 1. Placez le capteur dans la bouche du patient. Le patient doit respirer à un rythme et à une fréquence détendus/normaux à travers le capteur.
- 2. Commencez la mesure en sélectionnant le bouton **VC**.
- 3. Le patient doit continuer à respirer à un rythme et à une fréquence détendus/normaux à travers le capteur.
- 4. Terminez la mesure en sélectionnant le bouton **ARRÊTER**.
- 5. Retirez le capteur de la bouche du patient.

#### **Remarque ! Si vous désirez connaître les valeurs VRI, VRE, CI ou CE :**

Pour être en mesure de connaître les valeurs VRI, VRE, CI ou CE, vous devez les selectionner dans les paramètres du programmes (cf. chapitre [Variables](#page-108-0)).

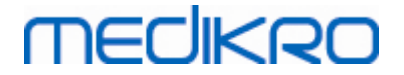

Les mesures de volume courant sont effectuées normalement au cours des étapes 1-3. Il est important de surveiller la couleur des feux tricolores sur le bouton **CVL** durant les mesures. La couleur des feux est verte si la respiration courante est reproductible et stable. Si ce n'est pas le cas, le feu est rouge.

Lorsque le feu est vert, une mesure de capacité vitale lente (CVL) peut être entreprise en cliquant sur le bouton. Il est recommandé de ne procéder à une **CVL** que lorsque le feu est vert. Techniquement, il est possible de le faire également lorsque le feu est rouge.

Les critères de reproductibilité de respiration courante peuvent être configurés dans les paramètres du programme, voir le chapitre sur la Reproductibilité du volume courant %.

*Tableau : feux tricolores sur le bouton CVL*

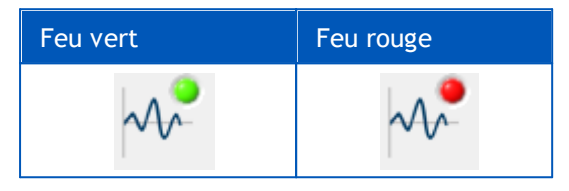

#### **8.4.3.2 Manœuvre de capacité vitale lente, CVL**

#### **Manœuvre de capacité vitale lente, CVL :**

- 1. Placez le capteur dans la bouche du patient. Le patient doit respirer à un rythme et à une fréquence détendus/normaux à travers le capteur.
- 2. Commencez la mesure en sélectionnant le bouton **CVL**.
- 3. Le patient expire lentement.
- 4. Le patient inspire lentement et longtemps.
- 5. Le patient recommence à respirer normalement et de manière détendue.
- 6. Terminez la mesure en sélectionnant le bouton **ARRÊTER**.
- 7. Retirez le capteur de la bouche du patient.

#### **Remarque ! Si vous désirez connaître les valeurs VRI, VRE, CI ou CE :**

Pour être en mesure de connaître les valeurs VRI, VRE, CI ou CE, vous devez les selectionner dans les paramètres du programmes (cf. chapitre [Variables](#page-108-0)).

- 1. Placez le capteur dans la bouche du patient. Le patient doit respirer à un rythme et à une fréquence détendus/ normaux à travers le capteur.
- 2. Commencez la mesure en sélectionnant le bouton **VC**. Surveillez la couleur du feu de circulation sur le bouton **CVL**. Sélectionnez le bouton **CVL** lorsque la couleur est verte.
- 3. Le patient expire lentement.
- 4. Le patient inspire lentement et longtemps.
- 5. Le patient recommence à respirer normalement et de manière détendue.
- 6. Terminez la mesure en sélectionnant le bouton **STOP**.
- 7. Retirez le capteur de la bouche du patient.

#### **8.4.3.3 Manœuvre de capacité vitale expiratoire forcée, CVF**

#### **Manœuvre de capacité vitale expiratoire forcée, CVF :**

- 1. Placez le capteur dans la bouche du patient. Le patient doit respirer à un rythme et à une fréquence détendus/normaux à travers le capteur.
- 2. Commencez la mesure en sélectionnant le bouton **CVF**.
- 3. Le patient inspire lentement et longtemps.
- 4. Le patient expire rapidement et fortement, au moins jusqu'à ce que l'indicateur passe au vert.
- 5. Le patient recommence à respirer normalement et de manière détendue.
- 6. Terminez la mesure en sélectionnant le bouton **ARRÊTER**.
- 7. Retirez le capteur de la bouche du patient.

#### **8.4.3.4 Manœuvre de capacité vitale inspiratoire forcée, CVIF**

#### **Manœuvre de capacité vitale inspiratoire forcée, CVIF :**

- 1. Placez le capteur dans la bouche du patient. Le patient doit respirer à un rythme et à une fréquence détendus/normaux à travers le capteur.
- 2. Commencez la mesure en sélectionnant le bouton **CVIF**.
- 3. Le patient expire lentement.
- 4. Le patient inspire rapidement et fortement.
- 5. Le patient recommence à respirer normalement et de manière détendue.
- 6. Terminez la mesure en sélectionnant le bouton **ARRÊTER**.
- 7. Retirez le capteur de la bouche du patient.

#### **8.4.3.5 Manœuvre de capacité vitale expiratoire et inspiratoire forcée, CVF + CVIF**

#### **Manœuvre de capacité vitale expiratoire et inspiratoire forcée, CVF + CVIF :**

- 1. Placez le capteur dans la bouche du patient. Le patient doit respirer à un rythme et à une fréquence détendus/normaux à travers le capteur.
- 2. Commencez la mesure en sélectionnant le bouton **CVF**+**CVIF**.
- 3. Le patient expire lentement.
- 4. Le patient inspire rapidement et fortement.
- 5. Le patient expire rapidement et fortement, au moins jusqu'à ce que l'indicateur passe au vert.

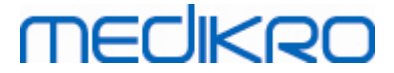

- 6. Le patient recommence à respirer normalement et de manière détendue.
- 7. Terminez la mesure en sélectionnant le bouton **ARRÊTER**.
- 8. Retirez le capteur de la bouche du patient.

#### **8.4.3.6 Manœuvre de ventilation maximale minute, VMM**

#### **Manœuvre de ventilation maximale minute, VMM :**

- 1. Placez le capteur dans la bouche du patient. Le patient doit respirer à un rythme et à une fréquence détendus/normaux à travers le capteur.
- 2. Le patient inspire de manière forcée, rapidement et fortement, puis expire de manière forcée, rapidement et fortement. Continuez...
- 3. Commencez la mesure en sélectionnant le bouton **VMM**.
- 4. Le patient répète l'étape n°2 pendant 12 secondes au minimum.
- 5. Terminez la mesure en sélectionnant le bouton **ARRÊTER**.
- 6. Retirez le capteur de la bouche du patient.

### **8.4.4 Arrêt des mesures**

Lorsque vous démarrez la mesure, le bouton **Arrêter** (Tableau : Boutons de base du [Measurements](#page-98-0) and [Results\)](#page-98-0) passe de l'état désactivé (grisé) à l'état activé. Vous pouvez arrêter la mesure à l'aide du bouton **Arrêter** avant que les 60 secondes ne soient écoulées.

Vous pouvez contrôler la durée de la mesure à l'aide du graphique volume/temps à l'écran ou du chronomètre. La mesure s'arrête automatiquement au bout de 60 s si vous n'avez pas appuyé sur le bouton.

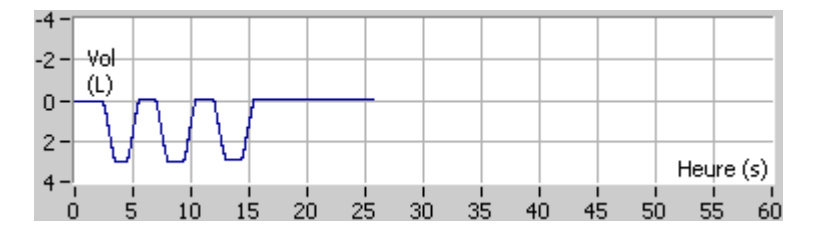

*Image : Graphique volume/temps*

Lorsque vous avez arrêté la mesure, le programme affiche instantanément la courbe CVIF ou CVF (ou les deux), les courbes CVL ou VMM, ainsi que les résultats de la mesure, dans la fenêtre Mesure. Ce résultat numérique comprend les valeurs prédites (Préd.), les résultats de la mesure actuelle (Act.), les meilleurs résultats de l'examen (Meil.) et les différences entre le résultat actuel et le meilleur résultat (Act.- Meil.).

### **8.4.5 Acceptation de la mesure**

Une fois la mesure effectuée, le programme demande une acceptation de celle-ci.

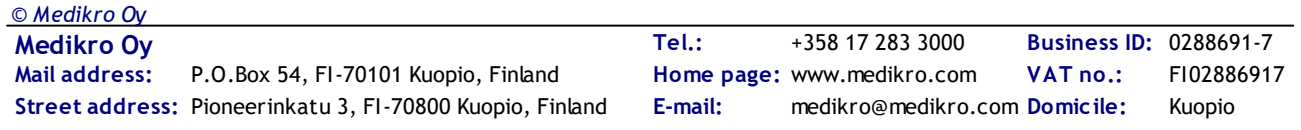

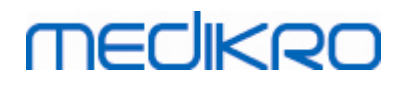

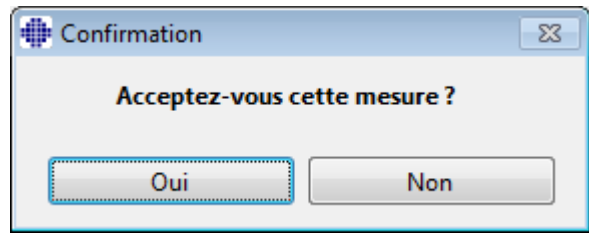

*Image : Acceptation de la mesure*

#### $\blacksquare$  Informations supplémentaires

Vous pouvez accepter (Oui) la mesure ou la rejeter (Non), selon le début de la manœuvre (volume extrapolé), la durée et les possibles artefacts de manœuvre (effort sous-maximal, toux, fermeture de la glotte...). [L'indicateur](#page-128-0) de reproductivité (voir le chapitre L'indicateur de [reproductibilité](#page-128-0)) peut s'avérer utile lors de l'évaluation de la magnitude des artefacts. Pour plus d'informations sur l'acceptation de la manœuvre, voir [[4](#page-215-0)].

Vous pouvez démarrer une nouvelle mesure avec la même manœuvre ou une nouvelle dès que le patient est prêt.

### **8.4.6 L'indicateur de débit et de durée**

Pendant la mesure, vous pouvez contrôler les manœuvres expiratoire et inspiratoire à l'aide de l'Indicateur de débit et de durée. Il indique le changement de volume en 1 seconde (critère ATS 1994 ou ATS/ERS 2005 sélectionné) ou en 0,5 seconde (critère ERS 1993 sélectionné). Lorsqu'aucune barre horizontale n'indique un changement de volume sur une durée donnée, le critère « aucune modification » qui arrête ou inverse la manœuvre expiratoire/inspiratoire est atteint.

La durée de la dernière inspiration s'affiche également pendant les manœuvres CVF et CVF+CVIF. L'expiration doit durer au moins 6 secondes (3 s pour les enfants âgés de moins de 10 ans, ATS/ERS 2005).

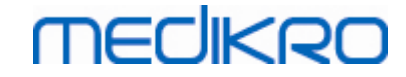

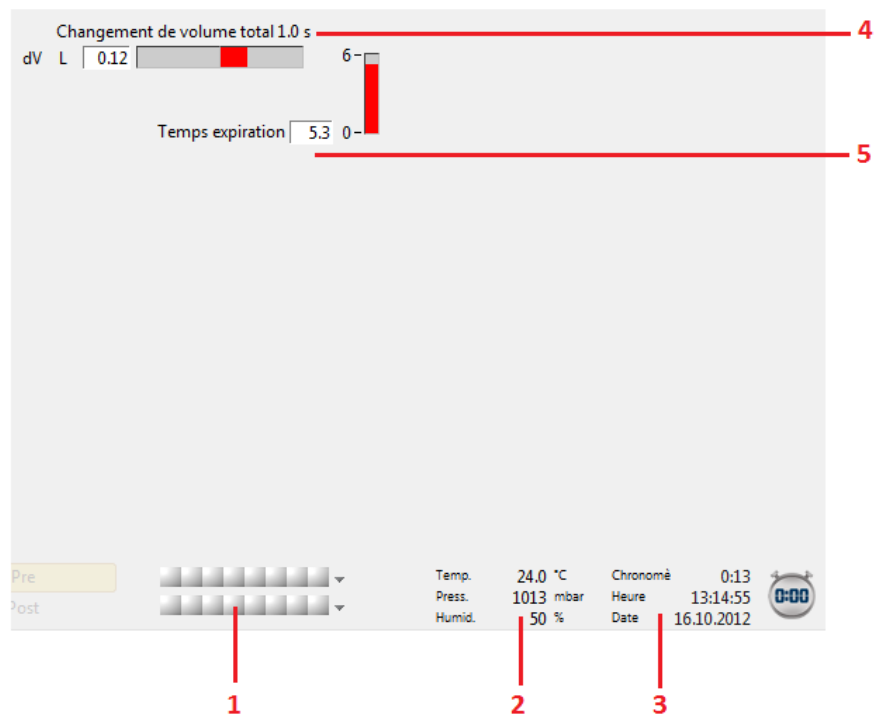

*Image : Indicateur de débit et de durée*

Les fonctions clés de la fenêtre Indicateur de débit et de durée sont les suivantes :

- 1. Résumé d'état des examens
- 2. Conditions environnementales
- 3. Chronomètre/Heure/Date
- 4. Indicateur de changement de volume (débit et durée)
- 5. Indicateur de temps d'expiration

### <span id="page-128-0"></span>**8.4.7 L'indicateur de reproductivité**

*© Medikro Oy*

Après la mesure, l'Indicateur de reproductivité vous indiquera si les mesures répondront aux critères de reproductivité du test spirométrique.

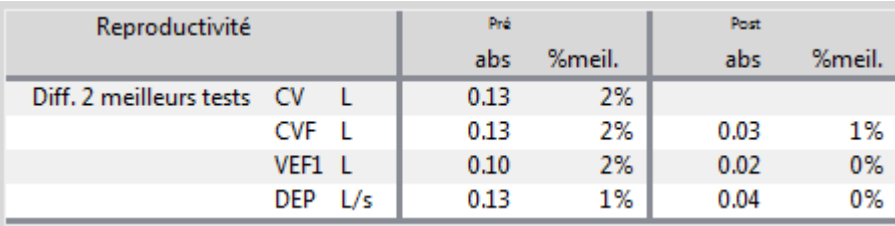

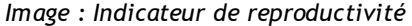

Si les critères ne sont pas remplis, le programme signale les résultats par un drapeau rouge.

Le Medikro Spirometry Software surligne une valeur en rouge si ses critères de reproductivité ne sont pas remplis. La reproductivité est déterminée pour les mesures uniques et pour les meilleurs

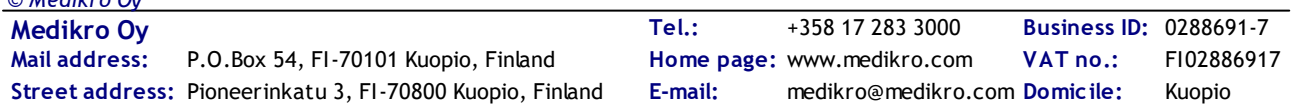

résultats de l'examen. Remarque : la reproductivité est liée à une phase, ce qui signifie que les mesures en phase Pré et Post ne sont pas comparées entre elles. Pour obtenir de plus amples informations, consultez les recommandations ATS [1](#page-215-0)994 [1], ERS 1993 [[2](#page-215-0)] et ATS/ERS 2005 [[3-5\]](#page-215-0). Après la mesure, l'Indicateur de reproductivité vous indiquera si les mesures répondront aux critères de reproductivité du test spirométrique.

Pour en savoir plus sur la reproductivité, voir les Informations supplémentaires et [[4](#page-215-0)].

 $\blacksquare$  Informations supplémentaires

**MECIKRO** 

# **CV, CVF et VEF1**

**Indication de la reproductivité pour les meilleurs résultats de l'examen :** le meilleur résultat est le résultat le plus élevé pour chaque variable. Le meilleur résultat ne doit pas être supérieur au résultat suivant de plus du critère. Si le critère n'est pas rempli, la différence entre les deux résultats les plus élevés est signalée en rouge.

**Indication de la reproductivité pour les mesures uniques :** si la CV, CVF ou VEF1 diffère de son résultat le plus élevé de plus que son critère, elle est signalée en rouge. La différence respective, DIFFCV, DIFFCVF ou DIFFVEF1, est également signalée en rouge.

| Variable         |     | <b>ERS 1993</b> |     | ATS 1994                                  | <b>ATS/ERS 2005</b>  |           |  |
|------------------|-----|-----------------|-----|-------------------------------------------|----------------------|-----------|--|
|                  | ml  | %meilleur       | ml  | <b><i><u><sup>8</sup>meilleur</u></i></b> | ml                   | %meilleur |  |
| CV               | 100 | 5               | 200 | ٠                                         | 150                  |           |  |
| <b>CVF</b>       | 100 | 5               | 200 | ٠                                         | $150$ <sup>*</sup> ) |           |  |
| VEF <sub>1</sub> | 100 | 5               | 200 | ۰                                         | $150$ *)             |           |  |

<sup>\*)</sup> 100 si CVF <= 1 L

# **DEM75, DEM50 et DEM25 (ERS 1993 uniquement)**

**Indication de la reproductivité pour les meilleurs résultats de l'examen :** le meilleur résultat est le résultat le plus élevé pour chaque variable. Les courbes Débit-Volume choisies pour l'analyse des DEM doivent présenter un DEP compris dans un critère du résultat maximal. Si le critère n'est pas rempli, la différence maximale de tous les résultats de DEP est signalée en rouge.

**Indication de la reproductivité pour les mesures uniques :** si le DEP diffère du résultat maximal de plus d'un critère, il est signalé en rouge. La différence respective, DIFFDEP, est également signalée en rouge.

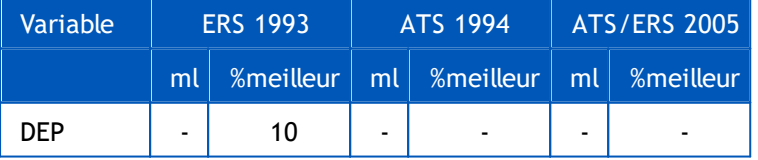

(Si les recommandations ATS 1994 ou ATS/ERS 2005 sont sélectionnées, les meilleurs DEM sont obtenus d'une manœuvre de capacité vitale forcée qui présente la somme CVF plus VEF1 la plus élevée).

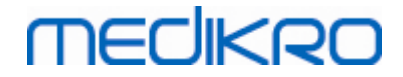

# **DEM25-75% (ERS 1993 uniquement)**

**Indication de la reproductivité pour les meilleurs résultats de l'examen :** le meilleur résultat est le plus élevé. Le résultat reporté doit provenir d'une manœuvre de capacité vitale forcée qui diffère de moins d'un critère de la CVF la plus élevée. Si le critère n'est pas rempli, le résultat DEM25-75% est signalé en rouge.

**Indication de la reproductivité pour les mesures uniques :** si le meilleur résultat est choisi dans la courbe qui ne remplit pas le critère, le DEM25-75% de cette courbe est signalé en rouge.

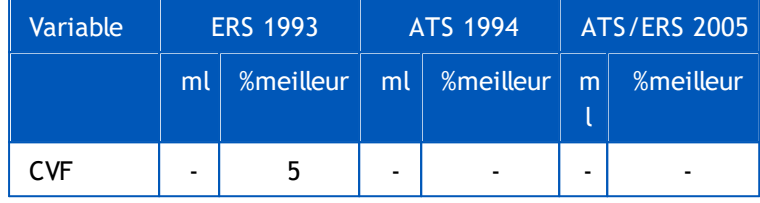

(Si les recommandations ATS 1994 ou ATS/ERS 2005 sont sélectionnées, le meilleur DEM25-75% est obtenu d'une manœuvre de capacité vitale forcée qui présente la somme CVF plus VEM1 la plus élevée).

# **DEP (ATS/ERS 2005 uniquement)**

**Indication de la reproductivité pour les meilleurs résultats de l'examen :** le meilleur résultat est 1) le DEP le plus élevé ou 2) le DEP obtenu d'une manœuvre de capacité vitale forcée présentant la somme CVF plus VEM1 la plus élevée. Quel que soit le choix, le résultat le plus élevé ne doit pas différer plus que le critère du résultat le plus élevé suivant. Si le critère n'est pas rempli, la différence entre les deux résultats les plus élevés est signalée en rouge.

**Indication de la reproductivité pour les mesures uniques :** si le DEP diffère de plus d'un critère que son résultat le plus élevé, il est signalé en rouge. La différence respective, DIFFDEP, est également signalée en rouge.

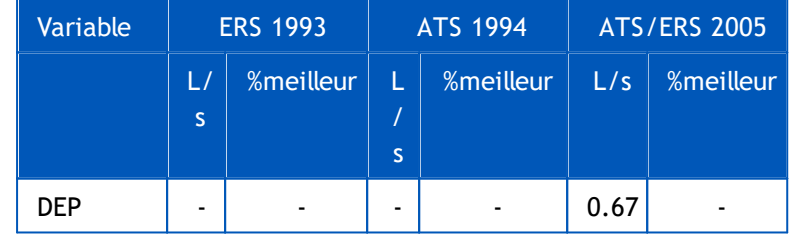

# **VMM (ATS/ERS 2005 uniquement)**

**Indication de la reproductivité pour les meilleurs résultats de l'examen :** le meilleur résultat est la VMM la plus élevée. Aucun résultat VMM ne doit différer de plus d'un critère que le résultat le plus élevé. Si le critère n'est pas rempli, la différence VMM est signalée en rouge.

**Indication de la reproductivité pour les mesures uniques :** si la VMM diffère de plus d'un critère que son résultat le plus élevé, elle est signalée en rouge. La différence respective, DIFFVMM, est également signalée en rouge.

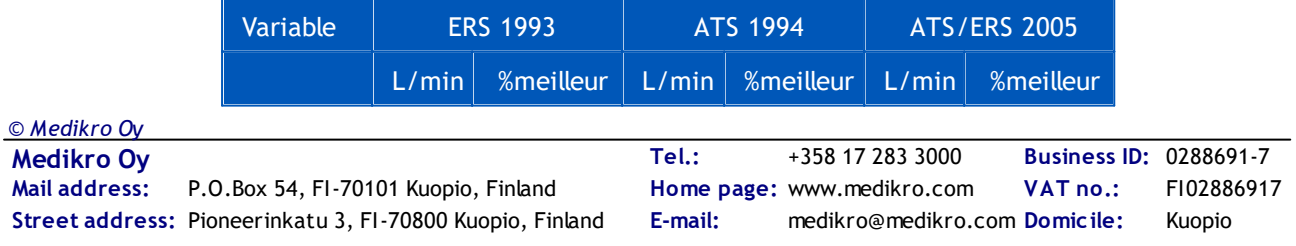

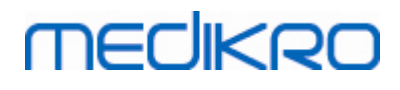

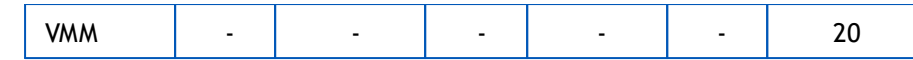

### **8.4.8 Résumé d'état des examens**

Le programme contrôle et enregistre le nombre de mesures Pré et Post effectuées au cours d'un examen. L'opérateur peut consulter l'état de l'examen dans le résumé d'état et activer ou désactiver l'affichage des courbes de n'importe quelle mesure d'un examen à l'aide de la case à cocher correspondante, voir Image : Résumé d'état des examens.

**Remarque :** cela n'affecte pas le calcul des résultats. Si l'utilisateur souhaite supprimer une courbe mesurée des résultats, il peut uniquement y parvenir en la supprimant, voir chapitre [Suppression](#page-131-0) d'une mesure [individuelle](#page-131-0).

La couleur de la courbe est également indiquée dans le résumé d'état de l'examen, dans la partie inférieure de l'écran.

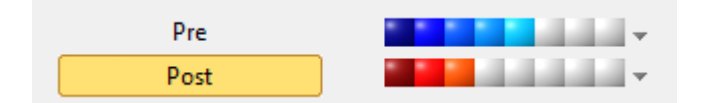

*Image : Résumé d'état des examens*

 $\blacksquare$  Informations supplémentaires

Le programme facilite jusqu'à 8 mesures Pré et Post-phase comme recommandé par l'ATS et l'ERS.

- « *Pré* » désigne la phase de base et
- « *Post* » la phase de bronchodilatation.

Les commandes **« Afficher AUCUN/TOUS LES signaux de cette phase »** permettent d'activer ou de désactiver l'affichage de toutes les courbes de mesure Pré ou Post-phases, respectivement.

### <span id="page-131-0"></span>**8.4.9 Suppression d'une mesure individuelle**

Vous pouvez supprimer des mesures dans un examen en cours ou révisé en sélectionnant la commande suivante :

#### **Examen>Supprimer mesure**

Pour supprimer une mesure, sélectionnez-la dans la liste et appuyez sur **OK**. Pour sélectionnez plusieurs mesures, sélectionnez une mesure dans la liste de la base de données en cliquant à l'aide de la souris, puis appuyez sur **MAJ**.

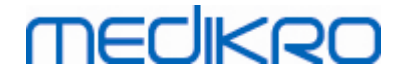

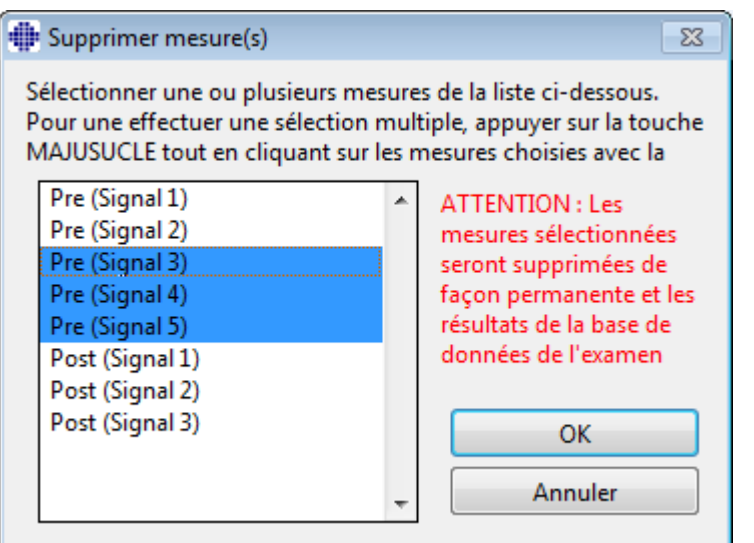

*Image : Examen/Supprimer mesure(s)*

### <span id="page-132-0"></span>**8.4.10 Mesures avec l'incitatif**

L'écran incitatif est destiné à motiver les enfants à effectuer un examen de spirométrie acceptable. Les mesures avec incitatif sont décrites à la section Informations supplémentaires ci-dessous.

Informations supplémentaires

Avant la première utilisation de l'incitatif, il est recommandé de lire ce chapitre, qui traite en détails de la configuration et du paramétrage de l'incitatif.

Ce chapitre porte sur l'utilisation de l'incitatif pendant la mesure. Avant que la mesure ne commence, l'applet de l'incitatif fait tourner le décor autour de la grenouille, voir Illustration : applet de l'incitatif à l'état de repos.

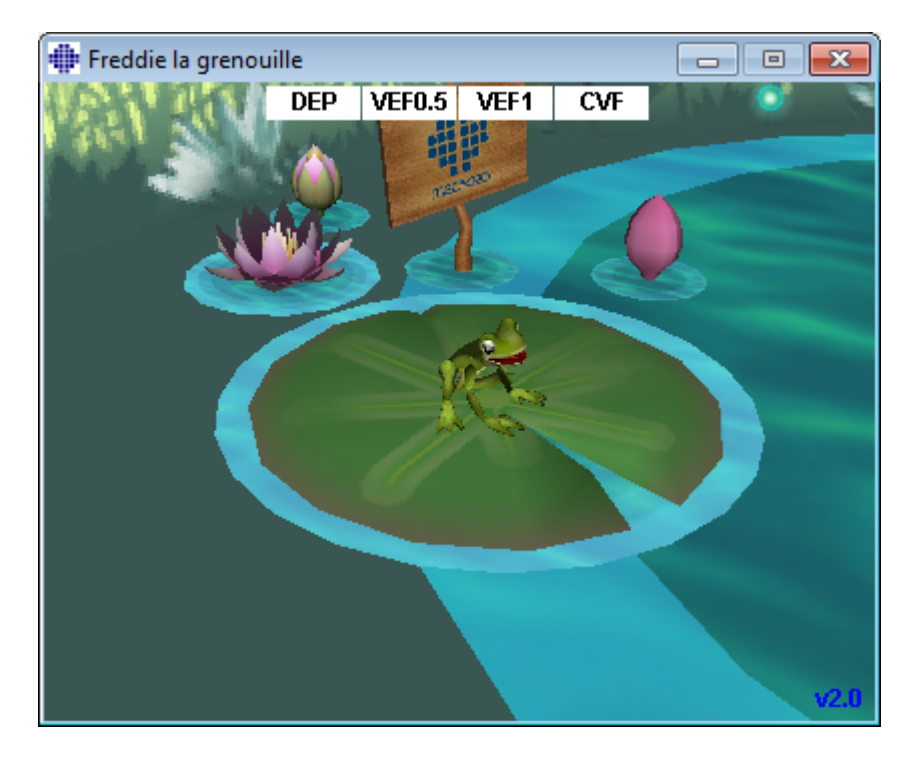

**Medikro Oy** +358 17 283 3000 0288691-7 **Business ID:** P.O.Box 54, FI-70101 Kuopio, Finland FI02886917 **Mail address:** www.medikro.com **Tel.: E-mail: Home page: VAT no.:** medikro@medikro.com Domicile:

*Illustration : applet de l'incitatif à l'état de repos.*

Au démarrage de la mesure (voir le chapitre [Démarrage](#page-123-0) des mesures), l'applet de l'incitatif est lancée en mode veille et la grenouille est présentée de côté. Vous pouvez alors lancer l'examen (Illustration : applet de l'incitatif en mode veille).

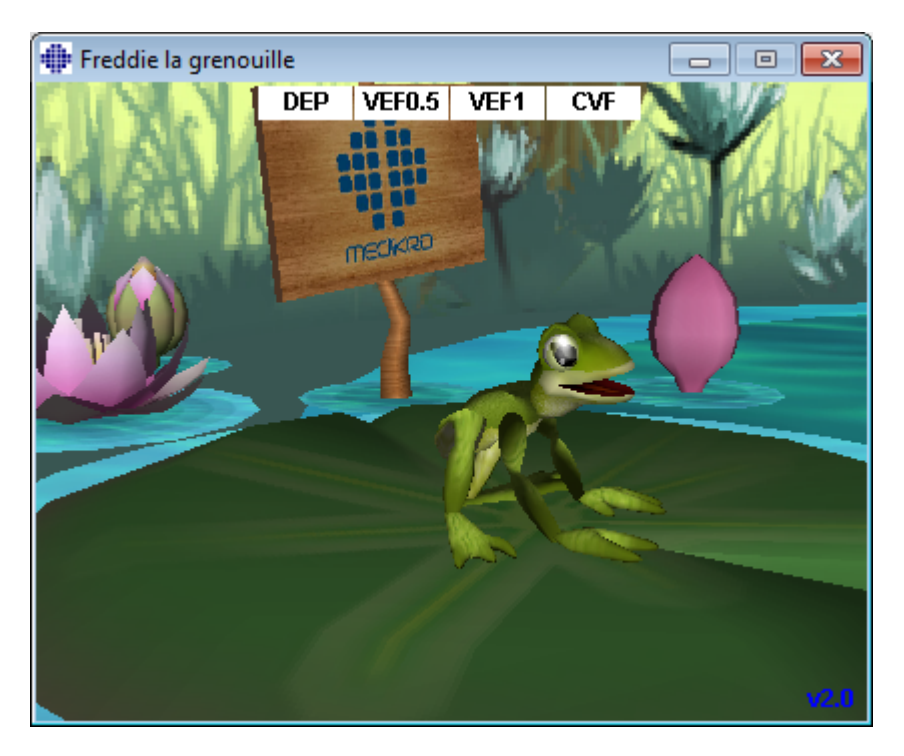

*Illustration : applet d'incitatif en mode veille.*

Pendant la mesure, la grenouille réagit aux performances d'expiration : elle s'accroupit pendant l'inspiration profonde et fait un bond lors de l'expiration consécutive. Pour que la grenouille s'accroupisse et saute, l'inspiration doit être suffisamment profonde, à savoir au moins 50 % de la meilleure CVF lors de la Pré-phase de l'examen en cours (si l'examen en cours ne comporte pas de CVF, la meilleure CVF de la Pré-phase de l'examen précédent est utilisée. En l'absence de cette valeur, la valeur prédite est utilisée). L'objectif est de bondir suffisamment loin pour atteindre la feuille de nénuphar sur l'autre rive, ce qui correspond à une CVF réussie (Illustration : applet de l'incitatif après expiration réussie). En cas d'échec de la CVF, la grenouille tombe dans l'eau (Illustration : applet de l'incitatif après expiration incorrecte). Les petits indicateurs figurant dans la partie supérieure de l'écran sont appelés indicateurs de réussite et indiquent par leur couleur si les critères des variables ont été remplis.

- Un indicateur au fond blanc signale que la valeur n'a pas encore été calculée.
- · Un indicateur au fond écolo vif signifie que la valeur mesurée remplit le critère.
- · Un indicateur au fond rouge vif signifie que la valeur mesurée ne remplit pas le critère.

Remarque : le logiciel de spirométrie réalise une prévision de la CVF au milieu de l'expiration. Selon la prévision, la grenouille atterrit dans l'eau ou sur la feuille de nénuphar opposée. Toutefois, la grenouille peut tomber dans l'eau même en cas de réussite de la CVF, notamment si l'expiration s'améliore pendant la deuxième partie de l'action.

Indicateur clair de la réussite de la CVF : la grenouille saute sur place et lève les mains après le

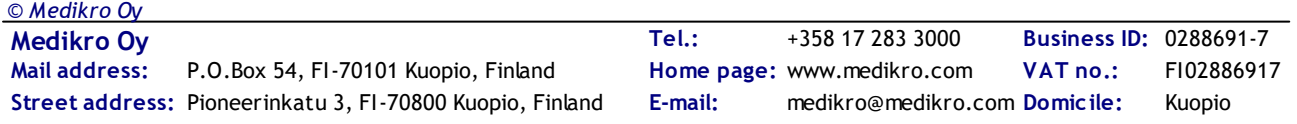

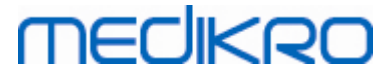

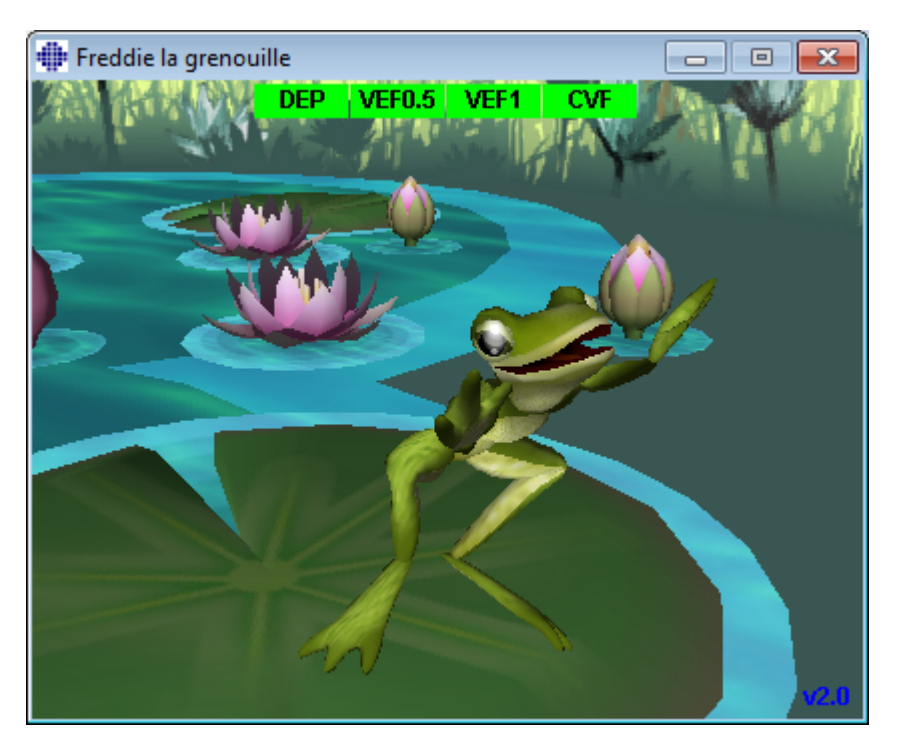

saut (Illustration : applet de l'incitatif après expiration réussie).

*Illustration : applet de l'incitatif après expiration réussie.*

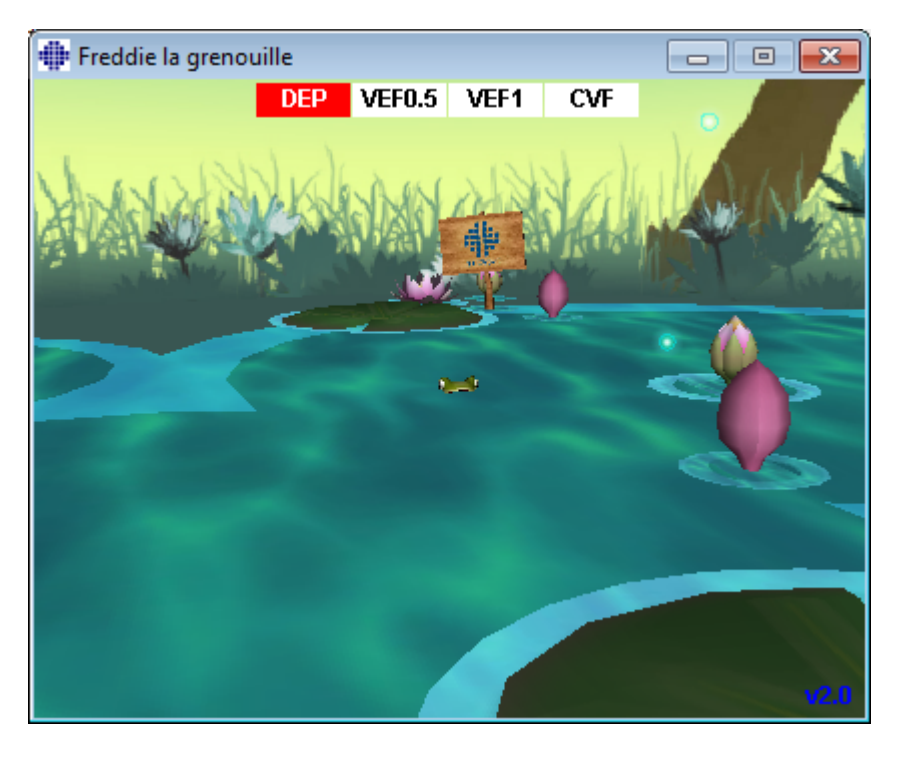

*Illustration : applet de l'incitatif après expiration incorrecte.*

# **8.5 Provocation bronchique**

La fonction Provocation bronchique augmente les capacités du Medikro Spirometry Software. *Les tests « Provocation bronchique »* ou *« Défi bronchique »* constituent une méthode permettant de détecter et de quantifier l'hyperréactivité bronchique dans la pratique clinique.

Vous pouvez utiliser diverses procédures normalisées lors des tests de défi bronchique. Dans ce logiciel, la fonction Provocation bronchique fournit les procédures les plus courantes ou *« protocoles »*, à utiliser lors des tests de défi. Grâce à cela, l'utilisateur peut librement créer de nouveaux protocoles standard ou les modifier pour répondre à ses besoins pratiques.

Ce Manuel d'utilisation fournit des informations techniques sur l'utilisation de la fonction Provocation bronchique dans les examens de provocation. Il n'indique pas la manière dont le test en lui-même doit être préparé, effectué, ni comment analyser ou interpréter les résultats. En outre, il ne donne aucune information sur les précautions à prendre lors des examens de provocation.

### **8.5.1 Utilisation de base de la Provocation bronchique**

## **Généralités**

Ce chapitre décrit les parties principales de la fenêtre de mesure.

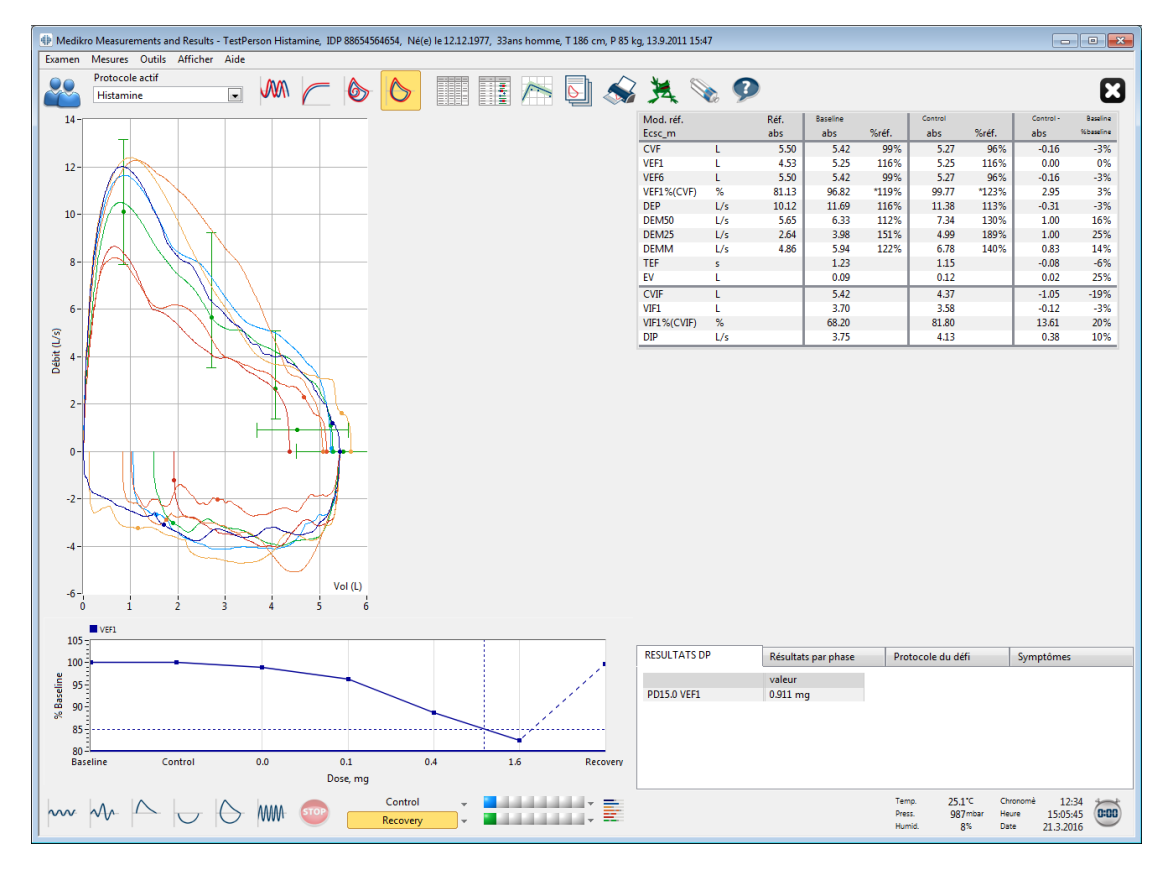

*Image : Fenêtre Mesure avec protocole Provocation actif*

# **Protocole actif**

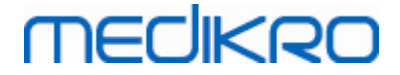

Le protocole actif est le protocole actuellement sélectionné. Vous pouvez sélectionner le protocole dans la liste déroulante située entre les boutons placés en haut de la fenêtre. La liste des protocoles répertorie les protocoles installés ou importés sur le système ou créés par l'utilisateur.

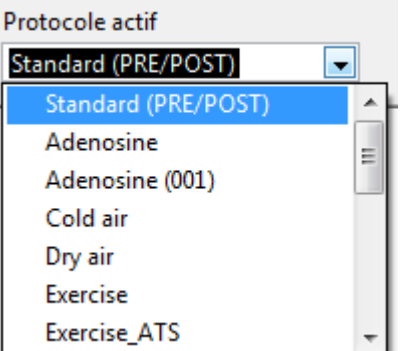

*Image : Sélection du protocole actif*

Le premier choix de la liste est Standard (Pré/Post), qui correspond à un protocole standard de test de bronchodilatation comprenant deux phases, Pré et Post. Choisissez ce protocole pour effectuer un test de spirométrie standard.

**Remarque :** si la fonction Provocation bronchique n'est pas activée à l'aide du Code d'activation, cette option correspond au protocole par défaut et ne peut pas être modifiée.

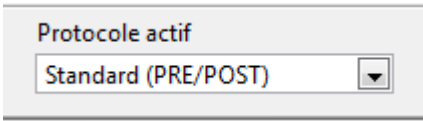

*Image : Protocole de bronchodilatation standard sélectionné comme actif*

# **Graphique dose-effet**

Graphique présentant la manière dont les valeurs des variables sélectionnées (par ex., VEM1) changent pendant l'examen de provocation.

L'axe vertical indique la différence entre la variable sélectionnée et une phase de comparaison sélectionnée (telle qu'une référence ou un contrôle). Vous pouvez sélectionner la variable à afficher dans le **Gestionnaire de protocoles** (voir chapitre [Gestionnaire](#page-141-0) de protocoles).

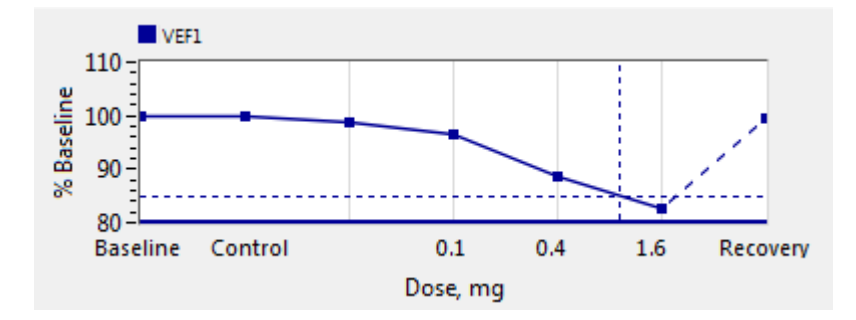

*Image : Graphique dose-effet*

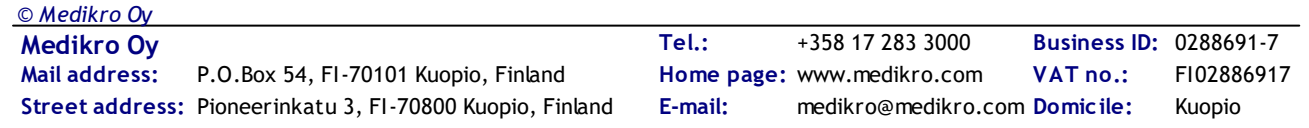

L'axe horizontal indique la valeur du paramètre sélectionné (par ex., dose) dans chaque phase. Vous pouvez sélectionner ce paramètre dans le **Gestionnaire de protocoles** (voir chapitre [Gestionnaire](#page-141-0) de [protocoles](#page-141-0)).

Lignes en pointillés : l'intersection entre les lignes en pointillés indique la valeur de la DP, voir chapitre Dose de [provocation.](#page-140-0)

Ligne horizontale épaisse : indique la limite d'alarme de la variable. Si la limite d'alarme est dépassée, le stimulus causé par la provocation est si fort qu'il n'est pas recommandé de procéder à d'autres provocations. Vous pouvez définir cette limite dans le **Gestionnaire de protocoles** (voir chapitre [Gestionnaire](#page-141-0) de protocoles).

### **Protocole de défi**

Affiche le tableau du protocole de défi. Vous pouvez utiliser ce tableau, par exemple, pour vérifier les détails du protocole pendant l'examen.

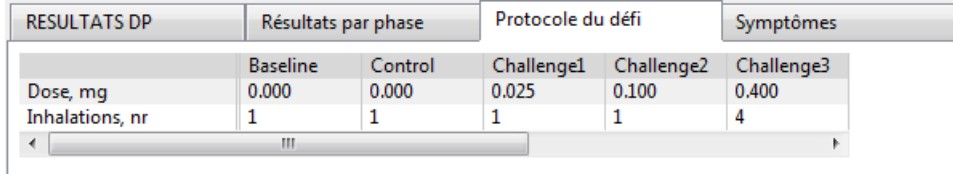

*Image : Tableau du protocole de défi*

Si le protocole doit être modifié, effectuez cette tâche dans le **Gestionnaire de protocoles**. N'oubliez pas que lorsqu'un examen est ouvert, les modifications apportées au protocole affectent uniquement l'examen en cours.

### **Résultats par phase**

Affiche les résultats par phase mesurée. Les lignes suivantes sont affichées :

- · Valeur de la variable sélectionnée (par ex., VEM1). Si la phase comporte plusieurs mesures, la valeur affichée est la plus élevée.
- · Différence absolue entre la variable et la phase de comparaison (référence ou contrôle).
- Différence relative entre la variable et la phase de comparaison.
- Pourcentage de la valeur par rapport à la valeur prédite.

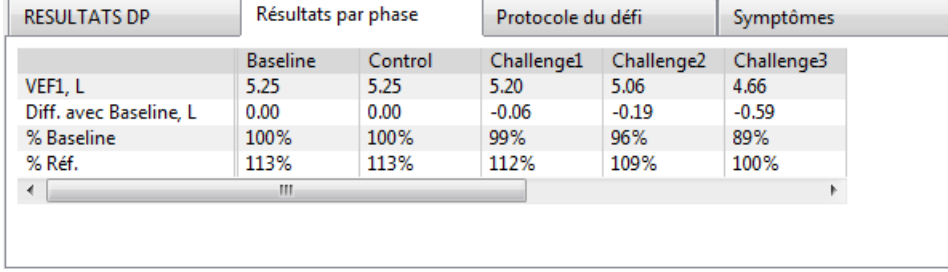

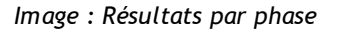

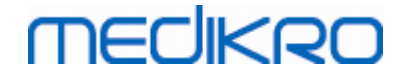

# **Résultats et interprétation de la DP**

Ce tableau présente les valeurs de DP pour les variables sélectionnées. Cette version du logiciel ne prend pas en charge l'interprétation de la valeur DP. Pour en savoir plus sur la DP, voir le chapitre Dose de [provocation.](#page-140-0)

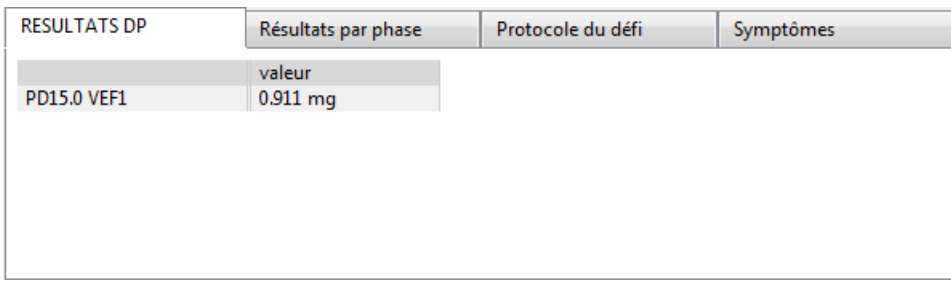

*Image : Résultats et interprétation de la DP*

# **Symptômes**

Utilisez ce tableau pour saisir les symptômes et les résultats pendant l'examen. Vous pouvez enregistrer des informations pour chaque phase du protocole.

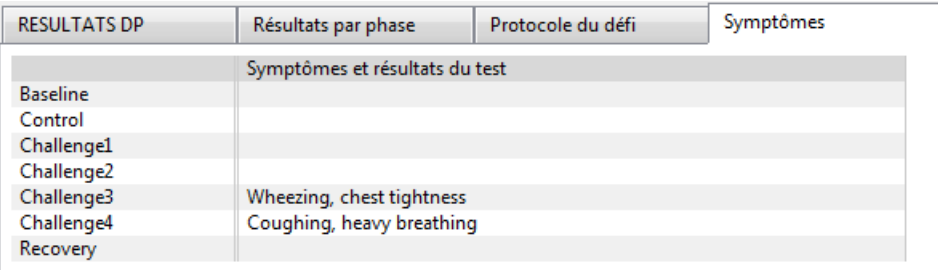

*Image : Symptômes*

# **Sélection de la phase active**

En fonction du protocole de provocation, celui-ci peut contenir jusqu'à 20 phases. Chaque phase peut contenir 8 mesures au maximum.

Pendant le test de provocation, l'opérateur du logiciel sélectionne la phase en cours dans la liste déroulante (bouton fléché vers le bas). La liste déroulante supérieure contient les phases de référence et de contrôle ; la liste déroulante inférieure contient les autres phases du protocole.

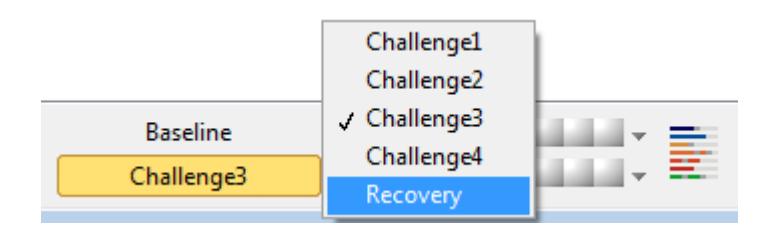

*Image : Sélection de la phase active*

Une fois la phase active sélectionnée, les mesures de cette phase peuvent commencer.

**Remarque :** il est possible d'ignorer n'importe quelle phase et d'arrêter le test pendant n'importe quelle phase.

### **Indicateurs de signal**

La ligne des indicateurs de signal présente le nombre de signaux mesurés sur la phase et indique combien d'entre eux ont été sélectionnés pour être affichés dans les graphiques.

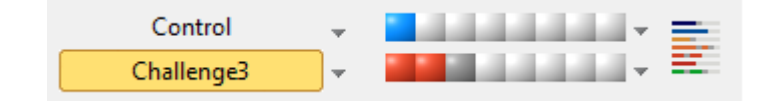

*Image : Indicateurs de signal*

Si l'indicateur est de couleur gris foncé, ce signal a été mesuré mais n'a pas été sélectionné pour être affiché sur les graphiques.

Si l'indicateur est coloré, le signal est sélectionné.

**Remarque :** dans chaque phase, la couleur du signal est la même pour tous les signaux. Chaque phase dispose de sa propre couleur. Les couleurs sont bleu foncé, bleu clair et vert pour la référence, le contrôle et la récupération, respectivement. Les couleurs jaune à rouge sont réservées aux phases de défi.

### **Tableau des signaux**

ce bouton ouvre le tableau des signaux, qui présente toute la liste des signaux par phase. Cette fenêtre est particulièrement utile lorsque le protocole comprend plusieurs phases. Sélectionnez ici les signaux que vous souhaitez afficher sur les graphiques.

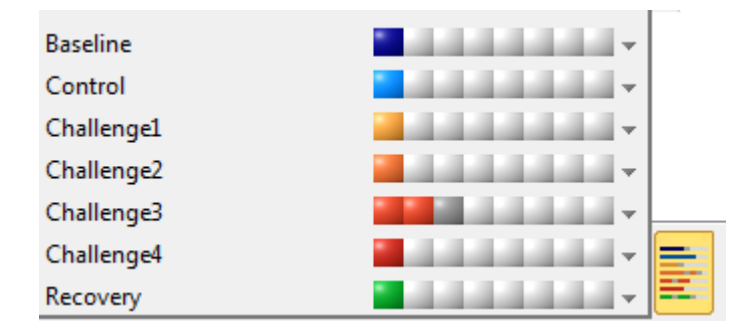

*Image : Tableau des signaux*

Cliquez à nouveau sur le bouton pour fermer le tableau des signaux.

# **Remise à zéro du chronomètre**

Ce bouton remet le chronomètre à zéro. Vous pouvez utiliser le chronomètre, par exemple, pour mesurer le temps d'exposition à la dose ou la durée de l'exercice.

**Remarque :** le démarrage d'une manœuvre de mesure remet le chronomètre à zéro.

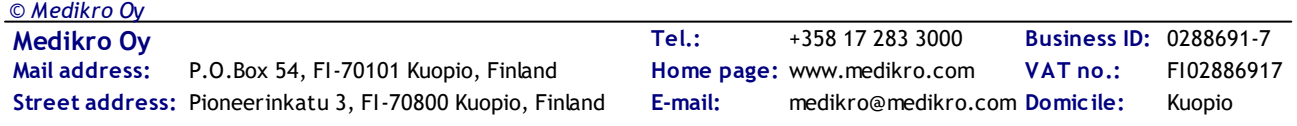

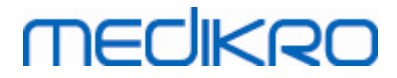

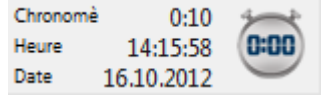

*Image : Bouton de remise à zéro du chronomètre et chronomètre*

# **Meilleurs résultats**

Si vous cliquez sur le bouton **Afficher meilleurs résultats**, un tableau et un histogramme s'affichent. Le tableau présente les meilleurs résultats de la phase de comparaison (référence ou contrôle) et la dernière phase mesurée.

### **Tendance**

Voir les détails au chapitre Résultats [numériques](#page-152-0) et tendance. Si le dossier du patient contient des examens de provocation bronchique, la liste des variables contiendra une valeur DP à sélectionner pour le calcul de la tendance.

Sélectionnez n'importe quelle variable DP pour voir comment les valeurs DP ont évolué au cours des tests.

**Remarque :** la variable DP est dépendante du protocole. Les examens qui utilisent une limite de provocation identique (par ex., 20,0 %), une variable de provocation identique (par ex., VEM1), un paramètre de comparaison identique (par ex., la concentration) et un agent de provocation identique (par ex., la méthacholine) sont comparables d'un examen à l'autre. Ainsi, par exemple, les résultats d'une provocation DP à l'histamine et à la méthacholine ne sont pas comparables. Si un patient a effectué les deux tests, la tendance comportera deux variables DP différentes.

### **Rapport final**

Le contenu du rapport final de la provocation bronchique est différente du rapport de bronchodilatation standard. Voir les détails au chapitre Le [rapport](#page-172-0) final.

### **8.5.2 Termes du défi bronchique**

### <span id="page-140-0"></span>**Dose de provocation**

La dose de provocation (DP), la concentration de provocation (CP), la température de provocation (TP), etc. font partie des résultats du test de provocation. Dans ce manuel, nous utilisons généralement le terme DP pour désigner la dose de provocation.

La limite de provocation (%) définit le changement de la variable sélectionnée (par ex., VEM1) à partir duquel la dose de provocation est calculée. Si la limite est atteinte entre deux phases de provocation consécutives, la valeur DP est intercalée entre ces dernières. Vous trouverez des informations détaillées sur le calcul de la DP à la référence 2, Annexe : [Références](#page-215-0).

Dans le Medikro Spirometry Software, la valeur DP est exprimée sous la forme

#### **DP15.0 VEM1 (Référence),**

*© Medikro Oy*

qui indique la dose de provocation lorsque la différence entre VEM1 et la référence a atteint 15,0 %.

Vous pouvez définir la limite de provocation dans le **Gestionnaire de protocoles**.

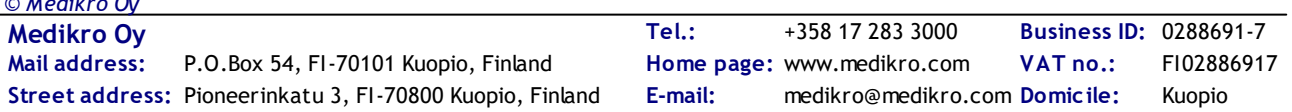

### <span id="page-141-0"></span>**8.5.3 Gestionnaire de protocoles**

Dans la fenêtre du gestionnaire de protocoles, l'utilisateur peut créer de nouveaux protocoles et modifier les protocoles existants. En outre, il peut supprimer, importer et exporter des protocoles. Le gestionnaire de protocoles se compose des onglets Liste des protocoles, Protocole actif et Paramètres du protocole.

**Remarque :** Les modifications apportées au protocole en « *Lecture seule* » affectent uniquement l'examen en cours.

**Note :** Les protocoles propres à l'organisation créés avec des versions antérieure à Medikro Spirometry Software 4.0 n'apparaissent pas dans la liste des protocoles lorsqu'un nouvel examen est ouvert. Pour y remédier, fermez l'examen et exportez les protocoles propres à l'organisation vers l'emplacement par défaut (voir Informations supplémentaires : Options de protocole). Créez ensuite un nouvel examen, vos protocoles devraient être dans la liste des protocoles.

Informations supplémentaires :

Liste des protocoles

Dans la **Liste des protocoles**, vous pouvez sélectionner le protocole utilisé pour l'examen de provocation bronchique en cours.

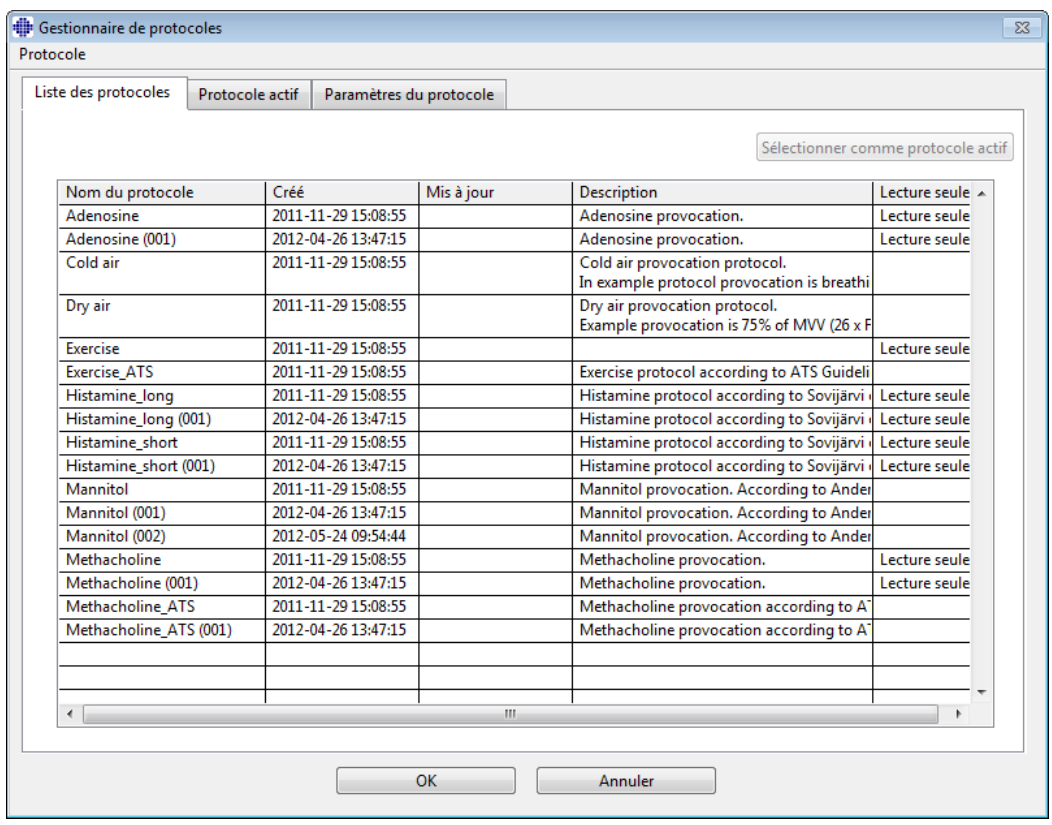

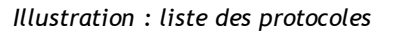

 $\blacksquare$  Protocole actif

L'onglet **Protocole actif** comporte les options suivantes : *Informations sur le protocole, les phases, les agents* et *les paramètres du défi*.

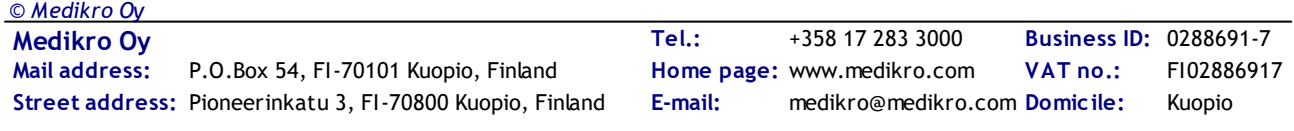

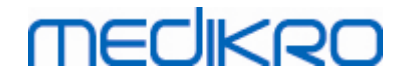

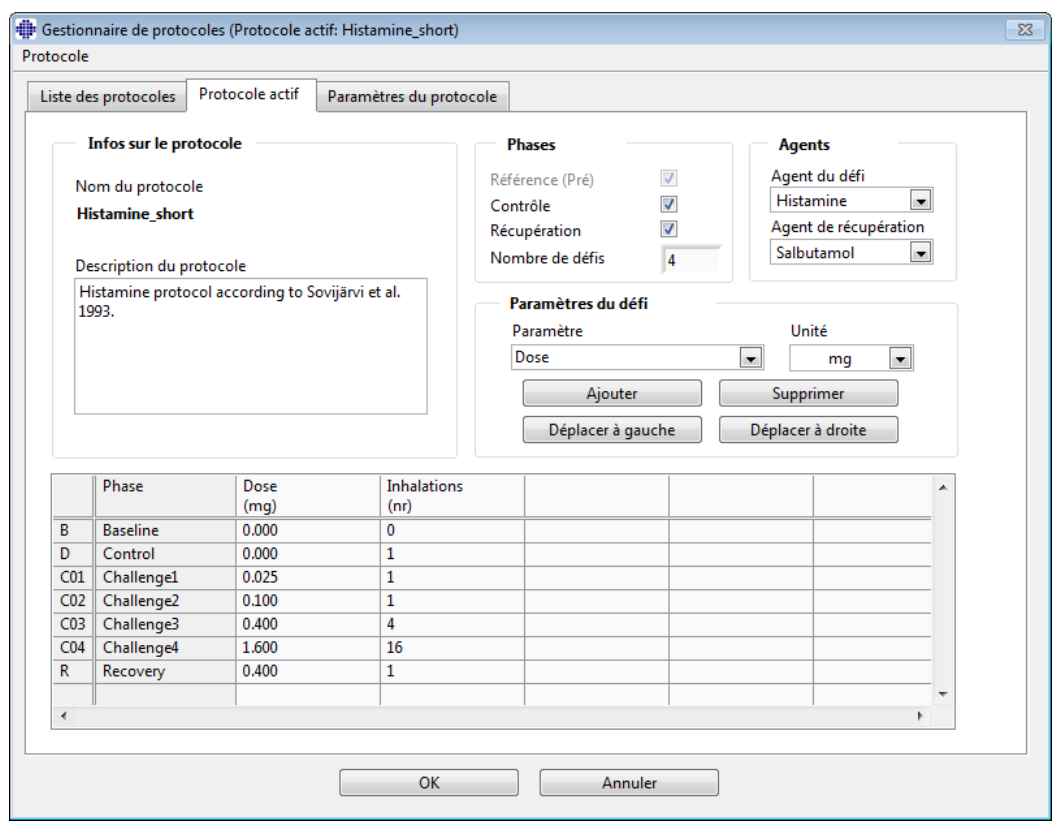

*Illustration : protocole actif*

### **Informations sur le protocole**

L'option Informations sur le protocole correspond à la description du protocole. Vous pouvez saisir les informations suivantes concernant le protocole :

- · Nom du protocole
- · Description du protocole

#### **Phases**

Vous pouvez sélectionner les phases requises pour le protocole :

- · Référence (en option)
- · Contrôle (en option)
- · Récupération (en option)
- · Nombre de défis (phases de défi 1-17)

#### **Agents**

Des agents pharmacologiques sont utilisés pour mesurer la réactivité des voies aériennes dans le cadre de la pratique clinique, mais aussi de la recherche. Ces agents sont utilisés pour produire une obstruction des voies aériennes en provoquant de faibles contractions musculaires (augmentation de la perméabilité microvasculaire et/ou stimulation de l'activité (anti) cholinergique).

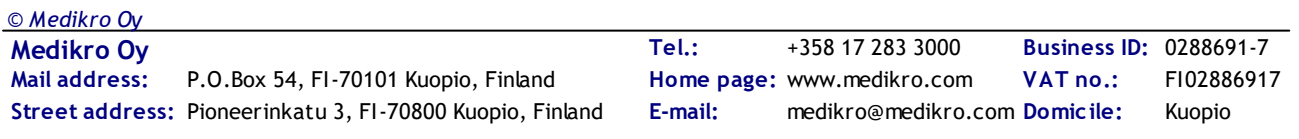

Vous pouvez modifier les agents de défi et l'agent de récupération. Les options disponibles pour les agents de défi et de récupération sont les suivantes : Aucun, Histamine, Méthacholinium, Adénosine, Mannitol, Solution saline, Air froid, Exercice, Eau distillée, Salbutamol, Terbutaline et Fénotérol.

- · *Agent du défi :* nom du médicament de la dose. Possibilité de sélection dans la liste.
- · *Agent de récupération :* nom du médicament de récupération. Possibilité de sélection dans la liste.

#### **Paramètres du défi**

Les paramètres du défi se composent d'un paramètre et d'une unité. Les options disponibles pour le paramètre sont : *Dose, Dose cumulée, Concentration, Inhalations, Agent pharma., Charge, Travail, Inclinaison, Vitesse, Température de l'air inspiré, Charge ventilatoire, Temps d'exposition à la dose, Durée de l'exercice* et *Durée de la mesure*. Les options disponibles pour l'unité dépendent de la variable sélectionnée (par ex., Dose : mg, ug et g).

- · *Paramètres du défi* : vous pouvez sélectionner les paramètres nécessaires à la construction de la séquence de dosage. Si vous cliquez sur **Ajouter**, le paramètre sélectionné apparaît sous la forme d'une colonne dans la table de dosage ; si vous cliquez sur **Supprimer**, la colonne sélectionnée est supprimée.
- · *Unité* : unité de la dose. Possibilité de sélection dans la liste déroulante.

#### **Table de dosage**

· *Table de séquence de dosage* : table interactive utile pour la planification du dosage.

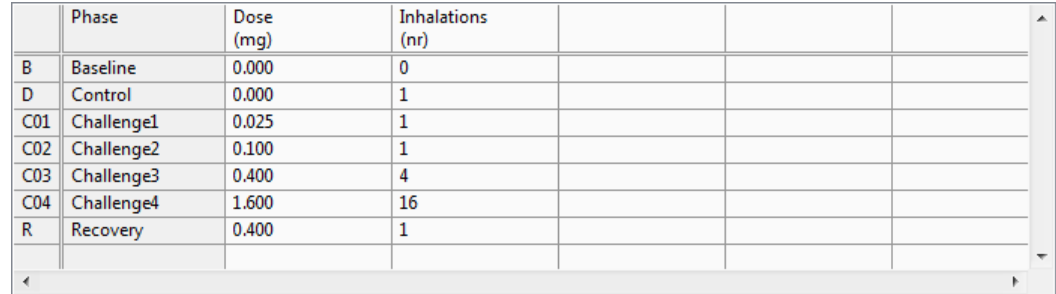

*Illustration : Table de séquence de dosage*

#### **Paramètres du protocole**

Les paramètres du protocole se divisent en deux catégories : *Variables du défi* et *Graphique dose-effet*.
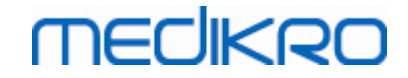

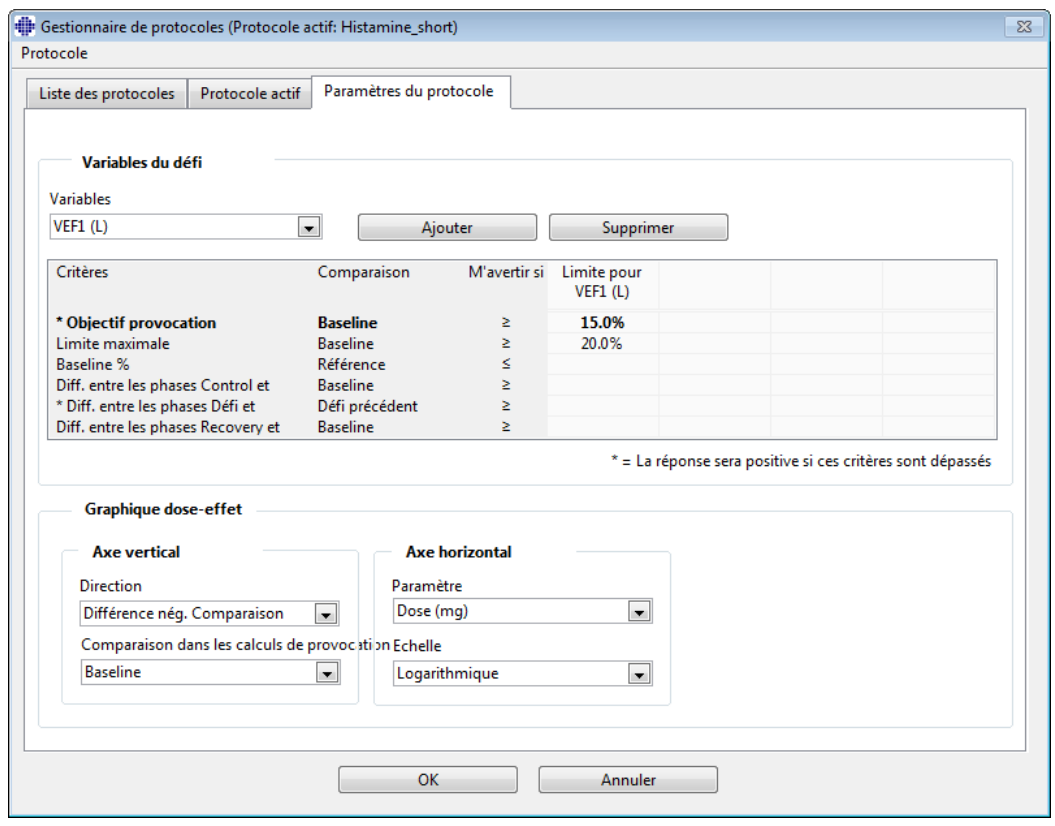

*Illustration : paramètres du protocole*

#### **Variables du défi**

Dans la section Variables du défi, vous pouvez sélectionner les variables requises pour le protocole en cours et les modifier.

- · *Variables* : liste déroulante de sélection des variables
- · *Ajouter* : permet d'ajouter la variable au tableau des variables sélectionnées (le nombre maximal de variables de défi utilisé est de quatre).
- · *Supprimer :* permet de supprimer la variable sélectionnée du tableau.

Dans le tableau Limites des variables, vous pouvez modifier les limites des variables. La limite de variable (%) définit le changement de la variable sélectionnée (par ex., VEM1) à partir duquel la dose de provocation (DP) est calculée.

#### **Paramètres Graphique dose-effet**

Vous pouvez modifier les paramètres de l'axe horizontal et de l'axe vertical. L'axe vertical indique la différence entre la *variable* sélectionnée et une phase de comparaison sélectionnée (telle qu'une référence ou un contrôle). Il peut s'agir de n'importe quelle variable de la liste, à l'exception de TEMPS et AgeP. Deux paramètres sont associés à l'axe vertical : *Direction* et *Comparaison dans les calculs de provocation*.

Options pour *Direction* :

- Comparaison en pourcentage
- Différence positive avec la comparaison

· Différence négative avec la comparaison

Options pour *Comparaison dans les calculs de provocation* :

- · Référence
- · Contrôle
- **Référence**
- · Aucun

L'axe horizontal indique la valeur du *paramètre* sélectionné (par ex., dose) dans chaque phase. Le paramètre est une valeur mesurable qui dépend du type de provocation. En provocation pharmacologique, le paramètre pourrait être, par exemple, *Dose* ou *Concentration*. En provocation par exercice, le paramètre pourrait être, par exemple, Charge ou Vitesse. Deux paramètres sont associés à l'axe horizontal : *Paramètre* et *Echelle*.

Options pour *Paramètre* :

- · Numéro du défi
- · Paramètres du défi

Options pour *Echelle* :

- · Linéaire
- · Logarithmique
- Options du protocole

Le menu Protocole disponible dans la barre de menus du Gestionnaire de protocoles comporte les options suivantes : Créer nouveau, Enregistrer, Supprimer, Importer et Exporter.

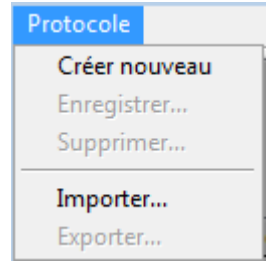

*Illustration : Barre de menus : Protocole*

#### **Créer nouveau**

Pour démarrer la construction d'un nouveau protocole, sélectionnez **Protocole>Créer nouveau**. Les champs modifiables sont initialisés sur les valeurs par défaut correspondant au type de défi sélectionné.

#### **Enregistrer**

Une fois le nouveau protocole créé, sélectionnez **Protocole>Enregistrer** dans la barre de menus. Attribuez un nom au protocole créé et cliquez sur **OK**.

#### **Supprimer**

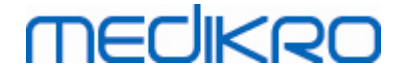

Sélectionnez le protocole à supprimer, puis cliquez sur le bouton **Sélectionner comme protocole actif**. Une fois le protocole actif, sélectionnez **Protocole>Supprimer** dans la barre de menus et acceptez la suppression. Si le protocole est marqué comme étant en « *Lecture seule* », vous ne pouvez ni le modifier ni le supprimer.

#### **Importation**

Vous pouvez importer de nouveaux protocoles dans le programme. Pour ce faire, sélectionner **Protocole>Importer** dans la barre de menus.

#### **Exportation**

Vous pouvez exporter les protocoles au format XML. Pour ce faire, sélectionnez **Protocole>Exporter** dans la barre de menus. Vous pouvez exporter n'importe quel protocole affiché dans l'onglet **Liste des protocoles**. Pour pouvoir exporter un protocole, vous devez préalablement l'activer.

## **8.6 Analyse des résultats**

Vous pouvez analyser les résultats sous forme de graphiques, de résultats numériques ou à l'aide d'une combinaison des deux. Pour analyser des résultats numériques, sélectionnez le bouton correspondant dans *« Affichage des résultats »*. Pour analyser des graphiques, sélectionnez le bouton correspondant dans *« Affichage des courbes »*.

Notez les détails suivants dans la représentation des images :

- Un signe '\*' placé devant la valeur prédite (par exemple \*60 %) indique que la valeur de la variable mesurée est inférieure aux 95 % de la plage normale.
- · Un signe '\*' placé devant la valeur du score z (par exemple \*-1,70) indique que la valeur de la variable mesurée est inférieure à la plage normale du score z +/- 1,65.
- Un signe '\*' placé devant les valeurs de différence Pré-Post indique un changement important au niveau des valeurs du test de bronchodilatation.
- · La couleur rouge de la police de l'image indique un échec de la reproductivité de la valeur (voir le chapitre L'indicateur de [reproductibilité\)](#page-128-0).

### **8.6.1 Courbes**

L'utilisateur peut choisir les courbes qui s'afficheront à l'écran. Le Medikro Spirometry Software propose les options suivantes :

 $\Box$  Courbe Volume/Temps de(s) mesure(s)

## **Courbes Volume/Temps**

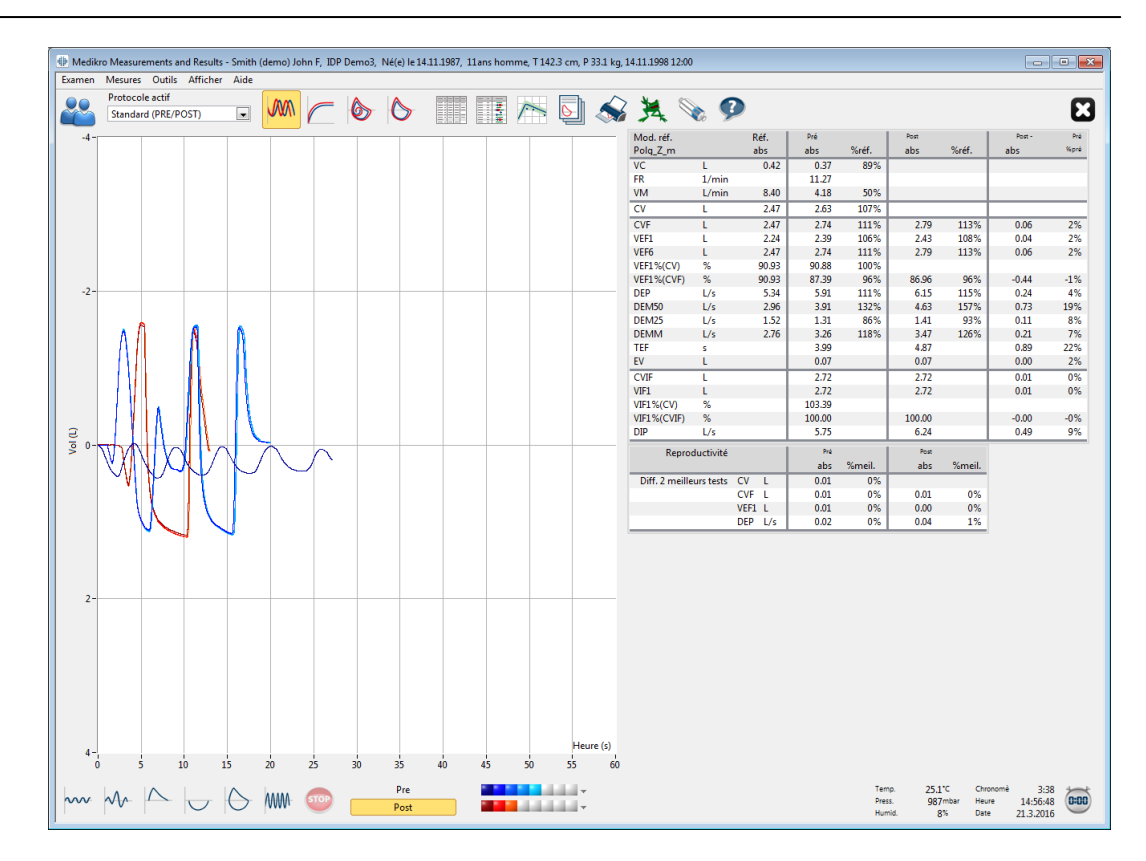

*Illustration : affichage des courbes au format courbe Volume/Temps.*

 $\Box$  Courbe Débit/Volume de(s) mesure(s)

# **Courbes Débit/Volume, DV**

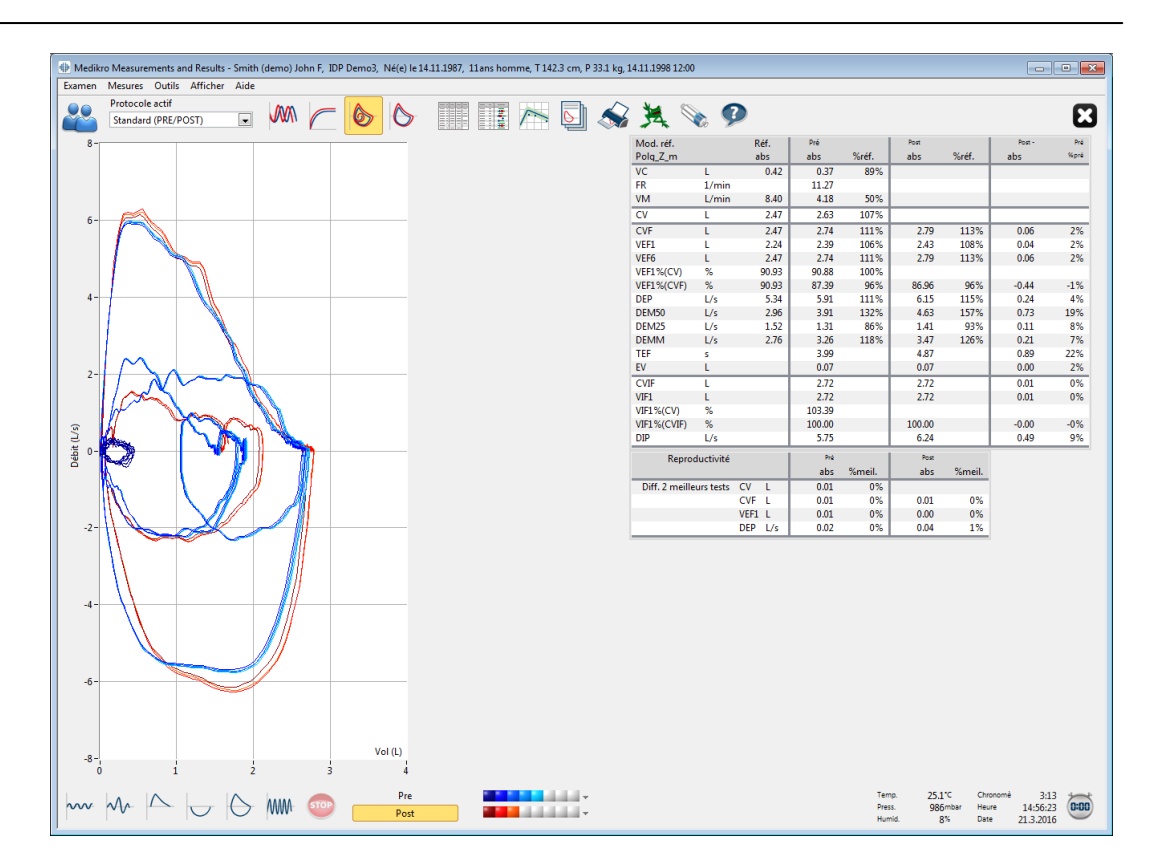

*Illustration : présentation des courbes au format courbe Débit/Volume.*

**E** Courbes de mesure

# **Courbes de mesure**

| Protocole actif<br>$MN \subset 66$<br>$\Rightarrow$<br>国会员之夕<br>H<br>$\Box$<br>Standard (PRE/POST)<br>Mod. réf.<br>Réf.<br>8<br>Polq_Z_m<br>abs<br><b>VC</b><br>t.<br>0.42<br>FR<br>1/min<br><b>VM</b><br>L/min<br>8.40<br>$\overline{\text{cv}}$<br>τ<br>2.47<br>6<br><b>CVF</b><br>2.47<br>τ<br>VEF1<br>Е<br>2.24<br>VEF6<br>t.<br>2.47<br>%<br><b>VEF1%(CV)</b><br>90.93<br>$\%$<br>90.93<br>VEF1%(CVF)<br>$\overline{4}$<br><b>DEP</b><br>Us<br>5.34<br>DEM50<br>L/s<br>2.96<br>DEM25<br>1.52<br>U <sub>s</sub><br><b>DEMM</b><br>L/s<br>2.76<br><b>TEF</b><br>s<br>EV<br>t.<br>$2 -$<br>CVIF<br>L<br>VIF1<br>L<br>%<br><b>VIF1%(CV)</b><br>$\%$<br>VIF1%(CVIF)<br>Débit (L/s)<br>L/s<br><b>DIP</b><br>$\mathbf{0}$<br>Reproductivité<br>Diff. 2 meilleurs tests  CV L<br>CVF <sub>L</sub><br>VEF1 L<br>$-2-$<br>DEP L/s<br>$-4$<br>$-6$ | Pré<br>abs<br>0.37<br>11.27<br>4.18<br>2.63<br>2.74<br>2.39<br>2.74<br>90.88<br>87.39<br>5.91<br>3.91<br>1.31<br>3.26<br>3.99<br>0.07<br>2.72<br>2.72<br>103.39<br>100.00<br>5.75<br>Pré<br>abs<br>0.01<br>0.01<br>0.01<br>0.02 |  | %réf.<br>89%<br>50%<br>107%<br>111%<br>106%<br>111%<br>100% | Post<br>abs<br>2.79<br>2.43 | %réf.<br>113% | Post-<br>abs | x<br>Pré<br>Kpré |
|----------------------------------------------------------------------------------------------------|----------------------------------------------------------------------------------------------------|--|-------------------------------------------------------------|-----------------------------|---------------|--------------|------------------|
|                                                                                                    |                                                                                                    |  |                                                             |                             |               |              |                  |
|                                                                                                    |                                                                                                    |  |                                                             |                             |               |              |                  |
|                                                                                                    |                                                                                                    |  |                                                             |                             |               |              |                  |
|                                                                                                    |                                                                                                    |  |                                                             |                             |               |              |                  |
|                                                                                                    |                                                                                                    |  |                                                             |                             |               |              |                  |
|                                                                                                    |                                                                                                    |  |                                                             |                             |               |              |                  |
|                                                                                                    |                                                                                                    |  |                                                             |                             |               |              |                  |
|                                                                                                    |                                                                                                    |  |                                                             |                             | 108%          | 0.06<br>0.04 | 2%<br>2%         |
|                                                                                                    |                                                                                                    |  |                                                             | 2.79                        | 113%          | 0.06         | 2%               |
|                                                                                                    |                                                                                                    |  |                                                             |                             |               |              |                  |
|                                                                                                    |                                                                                                    |  | 96%                                                         | 86.96                       | 96%           | $-0.44$      | $-1%$            |
|                                                                                                    |                                                                                                    |  | 111%                                                        | 6.15                        | 115%          | 0.24         | 4%               |
|                                                                                                    |                                                                                                    |  | 132%                                                        | 4.63                        | 157%          | 0.73         | 19%              |
|                                                                                                    |                                                                                                    |  | 86%                                                         | 1.41                        | 93%           | 0.11         | 8%               |
|                                                                                                    |                                                                                                    |  | 118%                                                        | 3.47<br>4.87                | 126%          | 0.21<br>0.89 | 7%<br>22%        |
|                                                                                                    |                                                                                                    |  |                                                             | 0.07                        |               | 0.00         | 2%               |
|                                                                                                    |                                                                                                    |  |                                                             | 2.72                        |               | 0.01         | 0%               |
|                                                                                                    |                                                                                                    |  |                                                             | 2.72                        |               | 0.01         | 0%               |
|                                                                                                    |                                                                                                    |  |                                                             |                             |               |              |                  |
|                                                                                                    |                                                                                                    |  |                                                             | 100.00                      |               | $-0.00$      | $-0%$            |
|                                                                                                    |                                                                                                    |  |                                                             | 6.24                        |               | 0.49         | 9%               |
|                                                                                                    |                                                                                                    |  | %meil.                                                      | Post<br>abs                 | %meil.        |              |                  |
|                                                                                                    |                                                                                                    |  | 0%                                                          |                             |               |              |                  |
|                                                                                                    |                                                                                                    |  | 0%                                                          | 0.01                        | 0%            |              |                  |
|                                                                                                    |                                                                                                    |  | 0%                                                          | 0.00                        | 0%            |              |                  |
|                                                                                                    |                                                                                                    |  | 0%                                                          | 0.04                        | 1%            |              |                  |
| Vol(L)<br>$-8-$<br>$\overline{2}$<br>$\Omega$<br>в<br>и                                                                                                    |                                                                                                    |  |                                                             |                             |               |              |                  |

*Illustration : présentation des courbes de mesure.*

 $\Box$  Courbe Volume/Temps de(s) mesure(s) 6 s

## **Courbes Volume/Temps VT6, 6 s**

Lorsque vous activez le bouton **VT6**, une fenêtre flottante apparaît (Illustration : fenêtre VT6 flottante présentant les courbes Volume/Temps 6 s) ; elle présente les courbes expiratoires Volume/Temps 6 s. Pour fermer la fenêtre **VT6**, cliquez sur le bouton **X** dans l'angle supérieur droit.

Vous pouvez laisser la fenêtre VT6 ouverte pendant les mesures afin de surveiller la durée (au moins 6 secondes ou 3 s pour les enfants âgés de moins de 10 ans selon les recommandations) et les performances des manœuvres d'expiration (CVF, CVF+CVIF).

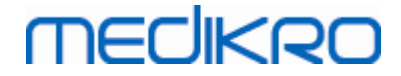

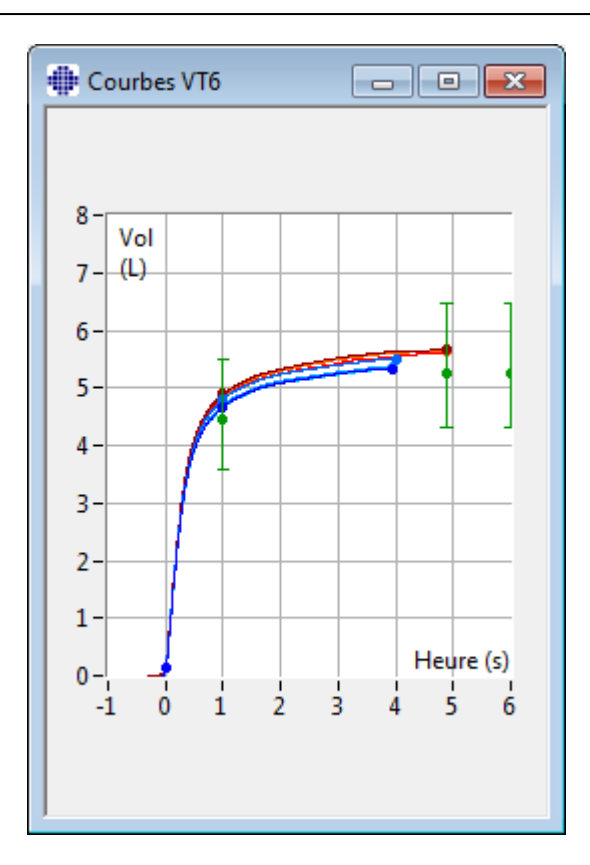

*Illustration : fenêtre VT6 flottante présentant les courbes Volume/Temps 6 s.*

Pour analyser des courbes, sélectionnez le bouton correspondant dans «**Affichage des courbes** » (Tableau : Boutons de l'affichage des courbes du Medikro [Measurements](#page-99-0) and Results) ou sélectionnez :

**Afficher>Courbe(s) Volume/Temps**

ou

**Afficher> Courbe(s) Volume/Temps 6s**

ou

**Afficher>Courbe(s) Débit/Volume**

ou

*© Medikro Oy*

**Afficher>Courbe(s)**

### **8.6.2 Agrandissement des courbes**

Vous pouvez agrandir les courbes, pour les examiner plus en détails. Sélectionnez la zone d'affichage de la courbe souhaitée en cliquant, puis en faisant glisser le pointeur d'un coin de la zone au coin opposé.

Pour revenir à la taille de graphique d'origine, sélectionnez la commande **Outils/Graphique normal** ou sélectionnez le bouton correspondant dans *« Afficher courbes »*.

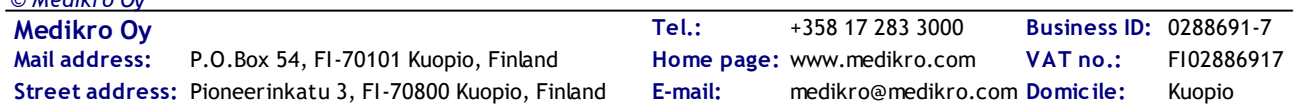

Informations supplémentaires

## **Agrandissement des courbes**

Vous pouvez agrandir les courbes pour les examiner plus en détails (ceci s'applique également à la fenêtre VT6). Sélectionnez la zone de la courbe souhaitée en cliquant, puis en faisant glisser le pointeur d'un coin de la zone au coin opposé (Illustration : sélectionner la zone souhaitée). La partie sélectionnée de la courbe est agrandie. **Remarque :** le rapport de longueur risque de changer (Illustration : après sélection de la zone, la courbe est agrandie pour un affichage détaillé).

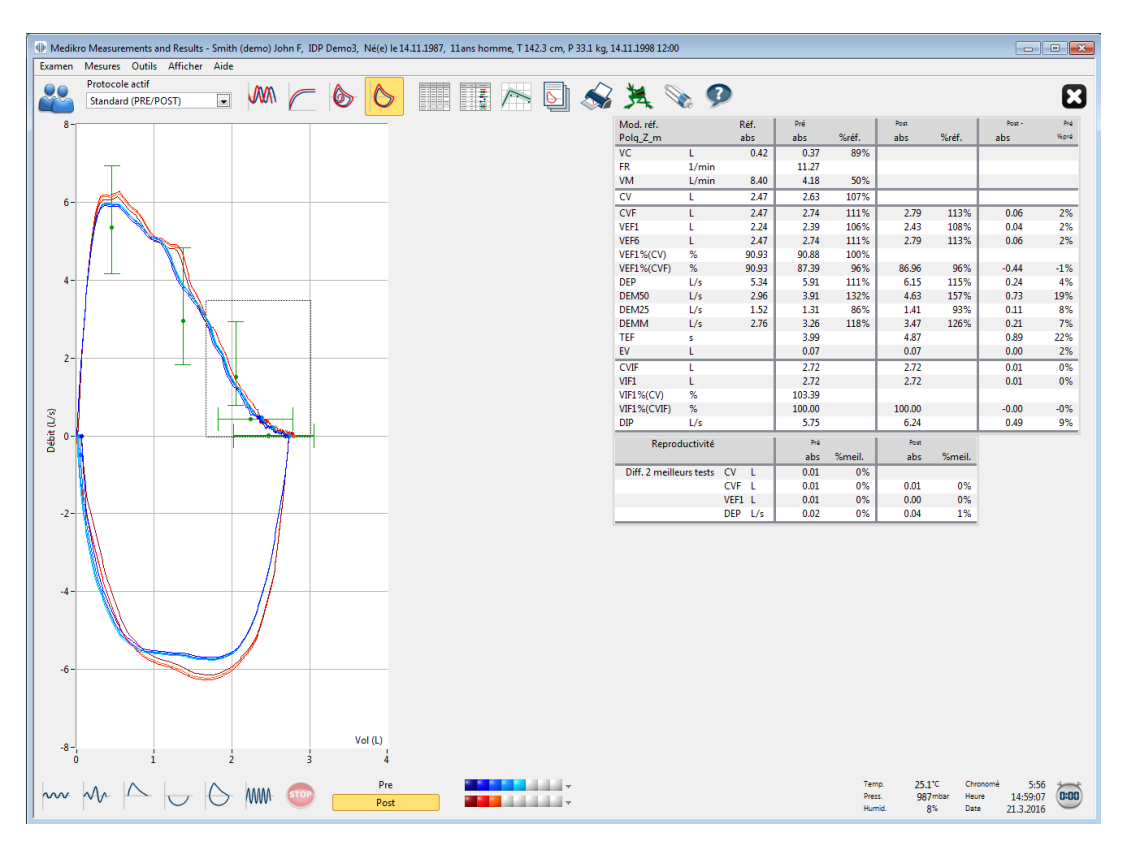

*Illustration : sélectionner la zone souhaitée.*

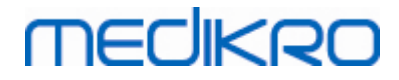

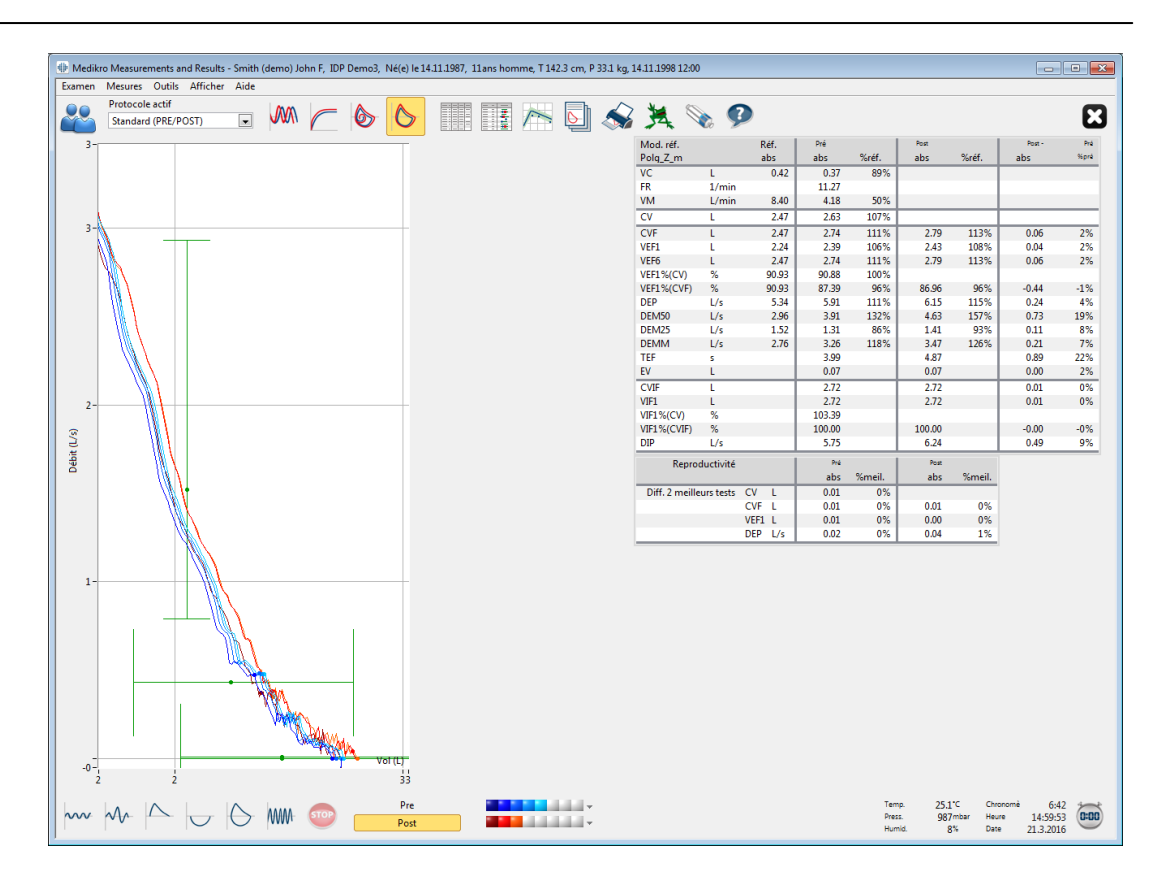

*Illustration : Après sélection de la zone, la courbe est agrandie pour un affichage détaillé.*

Pour rétablir la taille de graphique d'origine, sélectionnez la commande **Outils/Graphique normal**, ou cliquez sur le bouton **VT**, **VT6**, **DV** ou **Courbe(s)** sous Affichage des courbes.

### **8.6.3 Résultats numériques et tendance**

Pour analyser des résultats, sélectionnez les boutons « *Afficher résultats de la mesure* », « *Afficher meilleur résultat* » ou « *Afficher tendance* » dans « *Affichage des résultats* » (voir [Tableau](#page-100-0) : Boutons d'affichage des résultats Medikro [Measurements](#page-100-0) and Results) ou sélectionnez :

#### **Afficher>Résultats des mesures**

ou

#### **Afficher>Résultats représentatifs**

ou

#### **Afficher>Tendance**

Les commandes suivantes permettent de représenter les résultats des mesures au format numérique :

- Les résultats de toutes les mesures.
- Les résultats des meilleures mesures et un histogramme.

*© Medikro Oy* La tendance permet d'examiner la tendance de chaque variable sous forme de graphique et de tableau numérique.

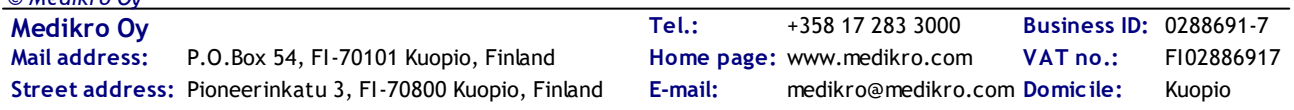

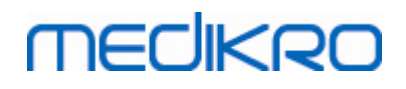

Informations supplémentaires :

Résultats numériques

Les commandes suivantes présentent les résultats des mesures au format numérique :

- · « *Afficher résultats de la mesure* » affiche les résultats de toutes les mesures
- · « *Afficher le meilleur résultat* » affiche les résultats représentatifs

## **Résultats de toutes les mesures**

Cette option permet d'afficher les résultats de toutes les mesures au format numérique (Illustration : résultats numériques sous forme de tableau). La liste des variables utilisées dans le Medikro Spirometry Software est disponible dans le chapitre [Variables](#page-108-0).

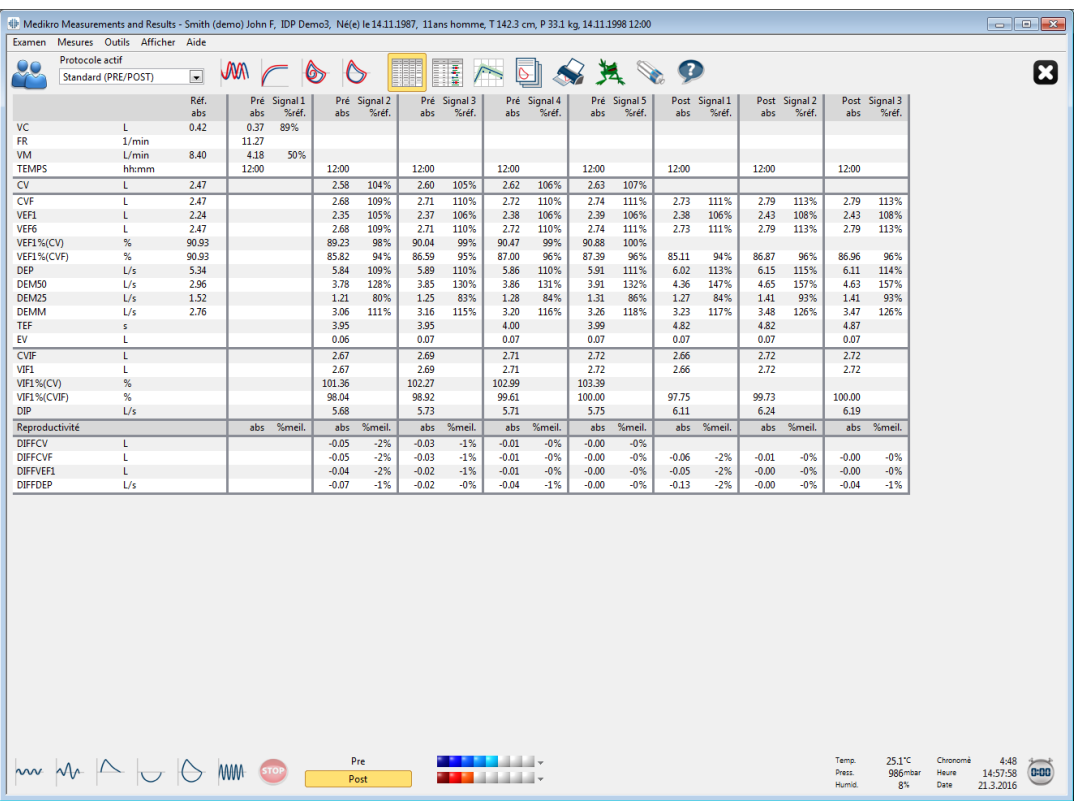

*Illustration : résultats numériques sous forme de tableau.*

Jusqu'à 8 mesures Pré et Post-phase sont affichées. Les résultats des mesures incluent le résultat de chaque variable mesurée, ainsi qu'une comparaison en pourcentage avec les valeurs prédites. Si la valeur prédite sélectionnée est GLI2012, la valeur du score Z est affichée pour le résultat mesuré.

## **Résultats représentatifs**

Cette option permet d'afficher les résultats des meilleures mesures à la fois au format numérique et sous forme d'histogramme (Illustration : afficher meilleurs résultats).

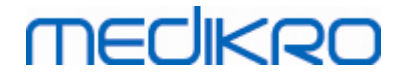

|                       |                                        |                        |            |       |             |             |               |                                                | 4 Medikro Measurements and Results - Smith (demo) John F, IDP Demo3, Né(e) le 14.11.1987, 11ans homme, T 142.3 cm, P 33.1 kg, 14.11.1998 12:00 |           |         |             |               |                           |                            |                           |                               |      |
|-----------------------|----------------------------------------|------------------------|------------|-------|-------------|-------------|---------------|------------------------------------------------|----------------------------------------------------------------------------------------------------|-----------|---------|-------------|---------------|---------------------------|----------------------------|---------------------------|-------------------------------|------|
|                       | Examen Mesures Outils Afficher Aide    |                        |            |       |             |             |               |                                                |                                                                                                    |           |         |             |               |                           |                            |                           |                               |      |
| 00                    | Protocole actif<br>Standard (PRE/POST) | $\boxed{\blacksquare}$ | WW         |       | O           |             |               | ł                                              |                                                                                                    |           | A A Q Q |             |               |                           |                            |                           |                               | ධ    |
| Mod. réf.<br>Polg_Z_m |                                        | Réf.<br>abs            | Pré<br>abs | %réf. | Post<br>abs | %réf.       | Post -<br>abs | Pré<br>%pré                                    | Courbe normale = ligne verte<br>Pré. = cercle bleu Post. = carré rouge                                                                         |           |         | 95%<br>mini | plage<br>maxi |                           |                            |                           |                               |      |
| <b>VC</b>             | L.                                     | 0.42                   | 0.37       | 89%   |             |             |               |                                                |                                                                                                    | ٠         |         |             |               |                           |                            |                           |                               |      |
| <b>FR</b>             | 1/min                                  |                        | 11.27      |       |             |             |               |                                                |                                                                                                    |           |         |             |               |                           |                            |                           |                               |      |
| <b>VM</b>             | L/min                                  | 8.40                   | 4.18       | 50%   |             |             |               |                                                | ٠                                                                                                    |           |         |             |               |                           |                            |                           |                               |      |
| CV                    | L.                                     | 2.47                   | 2.63       | 107%  |             |             |               |                                                |                                                                                                    |           |         | 82%         | 124%          |                           |                            |                           |                               |      |
| <b>CVF</b>            | t.                                     | 2.47                   | 2.74       | 111%  | 2.79        | 113%        | 0.06          | 2%                                             |                                                                                                    |           |         | 82%         | 124%          |                           |                            |                           |                               |      |
| VEF1                  | L.                                     | 2.24                   | 2.39       | 106%  | 2.43        | 108%        | 0.04          | 2%                                             |                                                                                                    |           |         | 81%         | 124%          |                           |                            |                           |                               |      |
| VEF6                  | L.                                     | 2.47                   | 2.74       | 111%  | 2.79        | 113%        | 0.06          | 2%                                             |                                                                                                    |           |         | 82%         | 124%          |                           |                            |                           |                               |      |
| VEF1%(CV)             | %                                      | 90.93                  | 90.88      | 100%  |             |             |               |                                                |                                                                                                    |           |         | 88%         | 115%          |                           |                            |                           |                               |      |
| VEF1%(CVF)            | %                                      | 90.93                  | 87.39      | 96%   | 86.96       | 96%         | $-0.44$       | $-1%$                                          |                                                                                                    |           |         | 88%         | 115%          |                           |                            |                           |                               |      |
| <b>DEP</b>            | L/s                                    | 5.34                   | 5.91       | 111%  | 6.15        | 115%        | 0.24          | 4%                                             |                                                                                                    |           |         | 78%         | 130%          |                           |                            |                           |                               |      |
| DEM50                 | L/s                                    | 2.96                   | 3.91       | 132%  | 4.63        | 157%        | 0.73          | 19%                                            |                                                                                                    |           |         | 62%         | 163%          |                           |                            |                           |                               |      |
| DEM25                 | L/s                                    | 1.52                   | 1.31       | 86%   | 1.41        | 93%         | 0.11          | 8%                                             |                                                                                                    |           |         | 52%         | 193%          |                           |                            |                           |                               |      |
| <b>DEMM</b>           | L/s                                    | 2.76                   | 3.26       | 118%  | 3.47        | 126%        | 0.21          | 7%                                             |                                                                                                    | $\bullet$ |         |             |               |                           |                            |                           |                               |      |
| <b>TEF</b>            | <b>S</b>                               |                        | 3.99       |       | 4.87        |             | 0.89          | 22%                                            |                                                                                                    |           |         |             |               |                           |                            |                           |                               |      |
|                       | L.                                     |                        | 0.07       |       | 0.07        |             | 0.00          | 2%                                             |                                                                                                    |           |         |             |               |                           |                            |                           |                               |      |
| <b>CVIF</b>           | L.                                     |                        | 2.72       |       | 2.72        |             | 0.01          | 0%                                             |                                                                                                    |           |         |             |               |                           |                            |                           |                               |      |
| VIF1                  | L.                                     |                        | 2.72       |       | 2.72        |             | 0.01          | 0%                                             |                                                                                                    |           |         |             |               |                           |                            |                           |                               |      |
| <b>VIF1%(CV)</b>      | %                                      |                        | 103.39     |       |             |             |               |                                                |                                                                                                    |           |         |             |               |                           |                            |                           |                               |      |
| VIF1%(CVIF)           | $\%$                                   |                        | 100.00     |       | 100.00      |             | $-0.00$       | $-0%$                                          |                                                                                                    |           |         |             |               |                           |                            |                           |                               |      |
| <b>DIP</b>            | Us                                     |                        | 5.75       |       | 6.24        |             | 0.49          | 9%                                             |                                                                                                    |           |         |             |               |                           |                            |                           |                               |      |
|                       |                                        |                        |            |       |             |             |               |                                                |                                                                                                    |           |         |             |               |                           |                            |                           |                               |      |
|                       | $\sim 4 \times 10^{-1}$                |                        |            |       |             | Pre<br>Post |               | a an an A<br><b>Contract Contract Contract</b> |                                                                                                    |           |         |             |               | Temp.<br>Press.<br>Humid. | 25.1°C<br>987mbar<br>$8\%$ | Chronomè<br>Heure<br>Date | 4:32<br>14:57:42<br>21.3.2016 | 0:00 |

*Illustration : afficher les meilleurs résultats.*

Les meilleurs résultats des mesures Pré et Post-phases sont comparés aux valeurs prédites. La différence Post/Pré-phases est également affichée. Si la valeur prédite sélectionnée est GLI2012, la valeur du score Z est affichée pour le résultat mesuré.

Les meilleurs résultats sont également affichés sous la forme d'un histogramme. Celui-ci présente 95 % de la plage normale pour chaque variable mesurée sous la forme d'une barre verte. Le meilleur résultat Pré-phase est indiqué par un cercle bleu et le meilleur résultat Post-phase, par un carré rouge. Les résultats de l'histogramme fournissent une indication directe de la gravité d'une fonction pulmonaire limitée.

Si la valeur prédite sélectionnée est GLI2012, l'histogramme montre la valeur du score Z pour le résultat mesuré et la plage normale. La plage normale du score Z est +/- 1,64 pour toutes les variables mesurées. LLN et ULN indiquent la limite inférieure et la limite supérieure de la plage normale.

#### $\blacksquare$  Tendance

La tendance permet d'examiner la tendance de chaque variable sous forme de graphique (Illustration : Tendance sous forme de graphique) et de tableau numérique (Illustration : fenêtre flottante séparée présentant la tendance sous forme de tableau numérique).

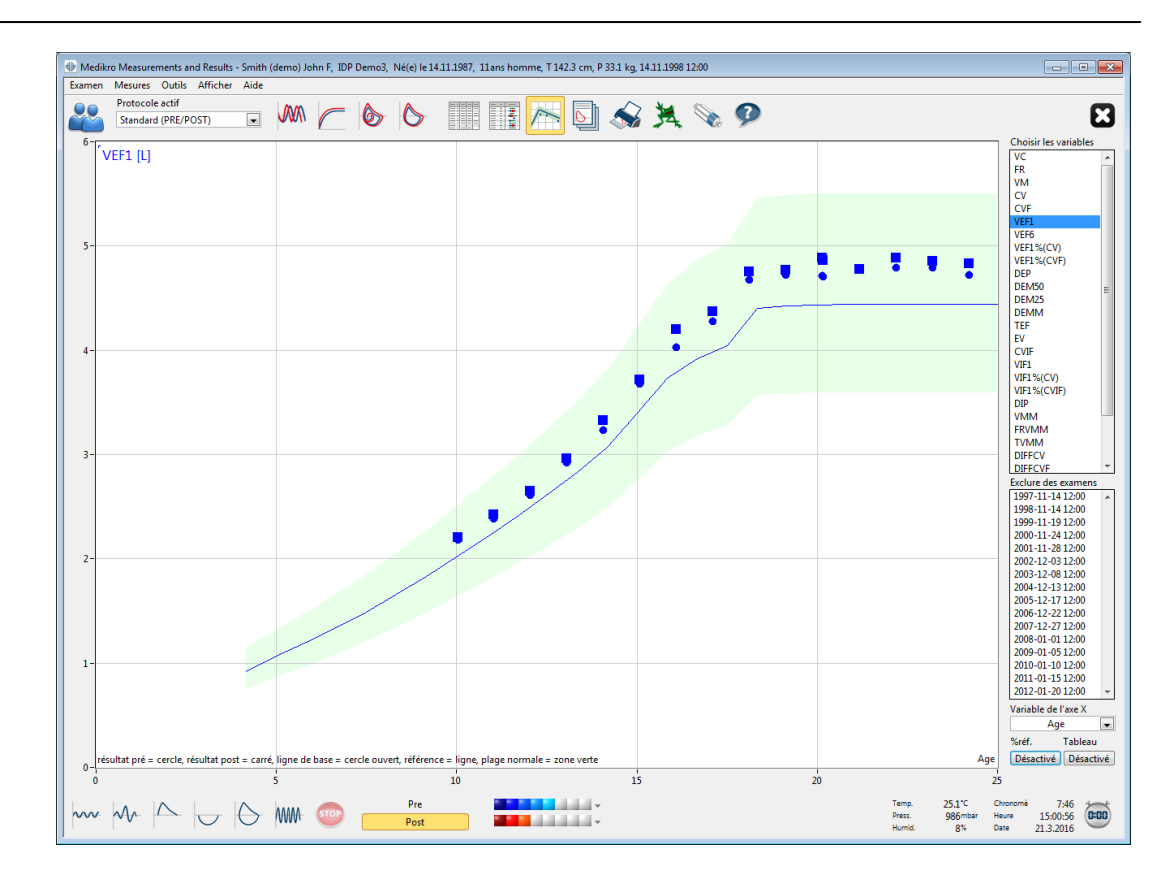

*Illustration : Tendance sous forme de graphique :*

L'opérateur peut sélectionner une ou plusieurs variables pour examen des tendances dans le champ Choisir les variables (Illustration : tendance, éléments interactifs). Les variables sélectionnées et leurs dimensions sont affichées dans l'angle supérieur gauche du graphique des tendances. Pour sélectionner plusieurs variables, appuyez sur la touche **MAJ** tout en cliquant.

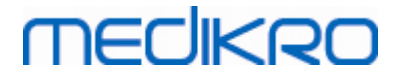

| Choisir les variables |   |
|-----------------------|---|
| VC                    |   |
| FR                    |   |
| ٧M                    |   |
| CV                    |   |
| <b>CVF</b>            |   |
| VEF1                  |   |
| VEF <sub>6</sub>      |   |
| VEF1%(CV)             |   |
| VEF1%(CVF)            |   |
| <b>DEP</b>            |   |
| DEM50                 |   |
| DEM25<br><b>DEMM</b>  |   |
| TEF                   |   |
| EV                    |   |
| <b>CVIF</b>           |   |
| VIF1                  |   |
| Exclure des examens   |   |
| 1984-11-14 12:00      |   |
| 1985-11-14 12:00      |   |
| 1986-11-19 12:00      |   |
| 1987-11-24 12:00      | Ξ |
| 1988-11-28 12:00      |   |
| 1989-12-03 12:00      |   |
| 1990-12-08 12:00      |   |
| 1991-12-13 12:00      |   |
| 1992-12-17 12:00      |   |
| 1993-12-22 12:00      |   |
| 1994-03-07 12:00      |   |
| Variable de l'axe X   |   |
| Age                   |   |
|                       |   |
| Tableau<br>%réf.      |   |

*Illustration : tendance, éléments interactifs.*

L'opérateur peut également sélectionner les sessions à exclure de l'examen des tendances. L'exclusion des sessions peut être sélectionnée dans le champ Exclure des examens (Illustration : tendance, éléments interactifs). Pour sélectionner plusieurs sessions, appuyez sur la touche **MAJ** tout en cliquant. Les nouveaux résultats sont calculés automatiquement pour un examen immédiat des tendances.

La variable de l'axe X peut être sélectionnée dans le champ approprié (Illustration : tendance, éléments interactifs). Trois options sont disponibles :

· Date indique la date de l'examen

*© Medikro Oy*

- · Age indique l'âge du patient au moment des mesures
- · Examen indique le numéro de séquence des examens

Le bouton « *% Préd.* » (Figure : tendance, en fonction des valeurs prédites) permet d'activer l'examen des résultats en fonction des valeurs prédites. Les résultats sont exprimés sous la forme

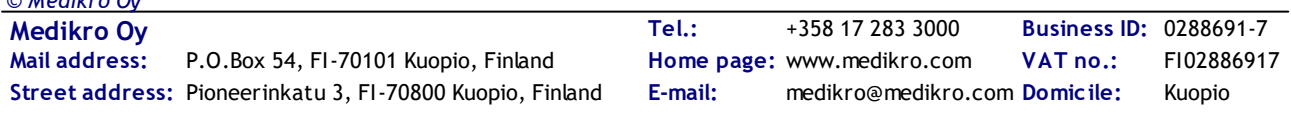

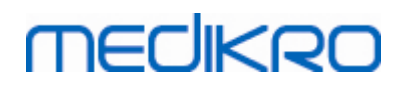

d'un pourcentage (%) de la valeur prédite, pourvu que la variable sélectionnée ait une valeur prédite.

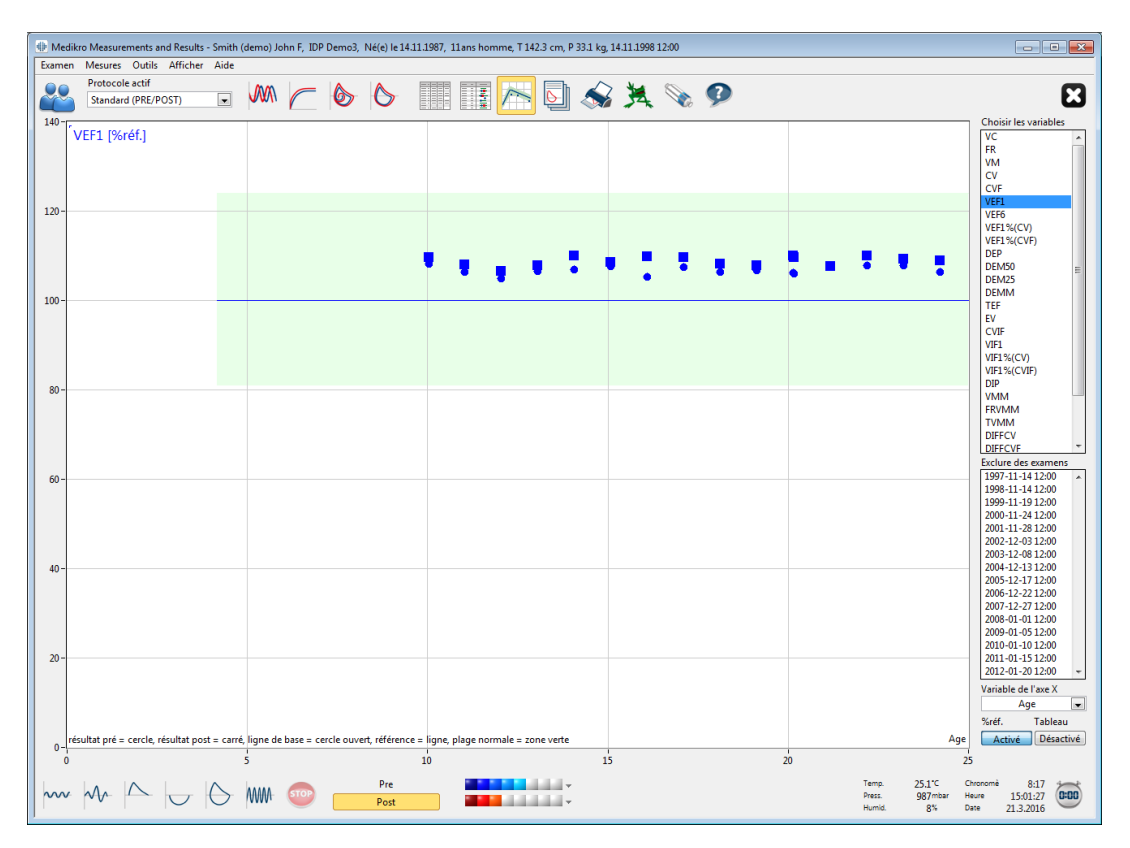

*Illustration : tendance, en fonction* des valeurs prédites*.*

Le bouton « *Tableau* » permet d'ouvrir une fenêtre flottante contenant un tableau numérique des données de tendance (Illustration : fenêtre flottante séparée présentant la tendance sous forme de tableau numérique). Un sélecteur déroulant « *Variables* » dans l'angle supérieur gauche de la fenêtre présente la liste des variables choisies par l'opérateur dans la fenêtre précédente (Illustration : tendance sous forme de graphique). Dans cette sélection, l'opérateur peut choisir la variable dont les données de tendance sont étudiées à un moment donné.

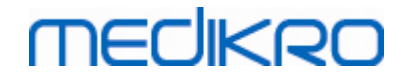

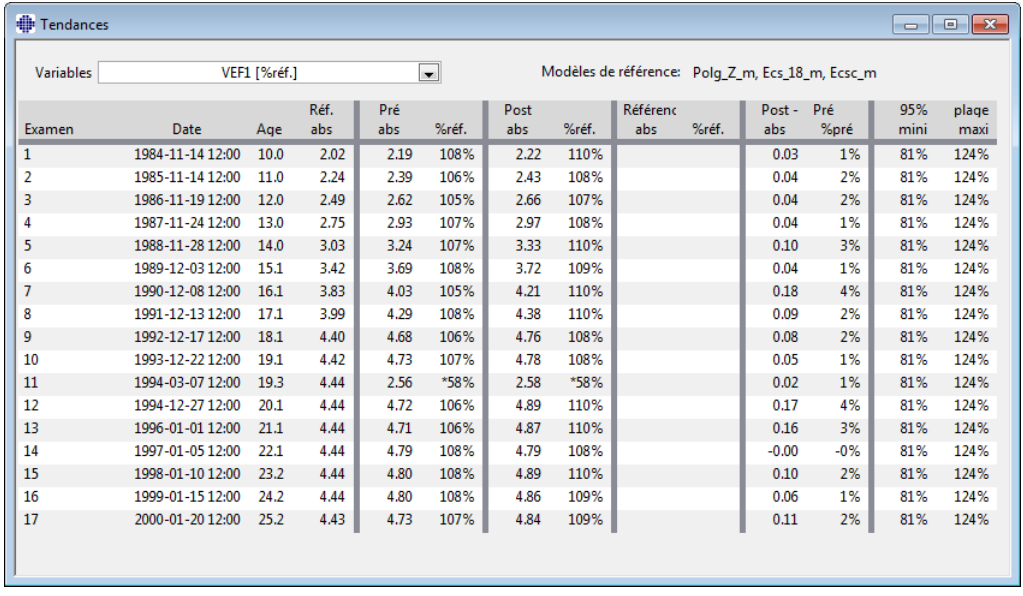

*Illustration : fenêtre flottante séparée présentant la tendance sous forme de tableau numérique.*

## **8.6.4 Impression de la fenêtre affichée**

Lorsque vous cliquez sur le bouton **Imprimer**, le logiciel imprime le contenu de l'affichage en cours dans une fenêtre de mesure. Cela vous permet de sélectionner (voir chapitre [Résumé](#page-131-0) d'état des [examens](#page-131-0)) et d'imprimer individuellement chaque courbe de mesure. L'utilisateur peut également imprimer la fenêtre affichée en sélectionnant :

**Examen>Imprimer la fenêtre affichée**

## **8.7 Interprétation**

Le Medikro Spirometry Software propose les options d'interprétation suivantes : **Logique d'interprétation de spirométrie**, **Résultat du test de bronchodilatation et Texte d'interprétation manuelle.**

## **8.7.1 Logique d'interprétation de spirométrie**

La logique d'interprétation de spirométrie combine deux paramètres d'interprétation : le type de dysfonction ventilatoire (auparavant : résultat de spirométrie) et la gravité de la perturbation ventilatoire (auparavant : fonction ventilatoire).

Vous pouvez accéder à ce paramètre avec la commande suivante :

#### **Outils>Paramètres>Spirométrie>Logique d'interprétation de spirométrie**

Voir la description détaillée pour connaître les options disponibles :

- · [Quanjer](#page-159-0) 2014
- · [ATS/ERS](#page-159-1) 2005
- · [Moodi](#page-160-0) 2019
- · Moodi 2019 sans [classification](#page-161-0) du type de dysfonction ventilatoire

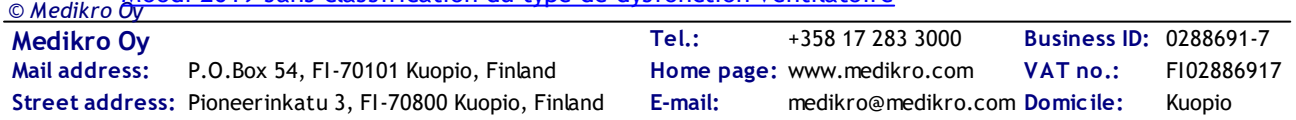

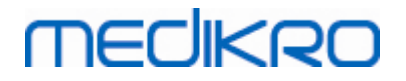

- · [Chine](#page-162-0) (301)
- · [Personnalisé](#page-163-0)
- · [Aucun](#page-167-0)

#### <span id="page-159-0"></span>**8.7.1.1 Quanjer 2014**

Lorsque la logique d'interprétation de spirométrie « Quanjer 2014 » est sélectionnée, la gravité de la perturbation ventilatoire dépend du type de dysfonction ventilatoire.

REMARQUE !

· Ce mode d'interprétation peut être utilisé avec des modèles prédictifs tenant compte des scores z.

## **Type de dysfonction ventilatoire (auparavant : Résultats de spirométrie)**

Le type de dysfonction ventilatoire est interprété selon les recommandations Quanjer 2014.

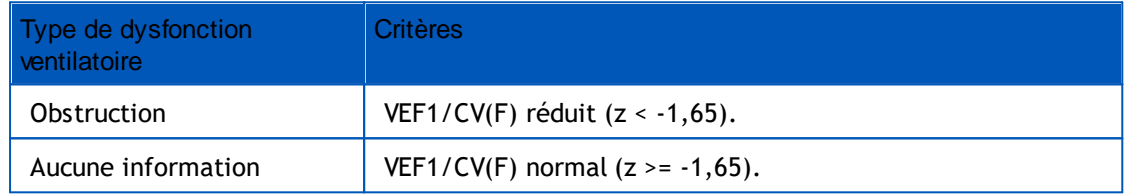

## **Gravité de la perturbation ventilatoire (auparavant : Fonction ventilatoire)**

La gravité de la perturbation ventilatoire est interprétée selon les recommandations Quanjer 2014.

Si la dysfonction ventilatoire est une « obstruction », la gravité de la perturbation ventilatoire est classée en fonction de la valeur du score z du VEF1 Pré-phase. Sinon, la valeur indique « Aucune information ».

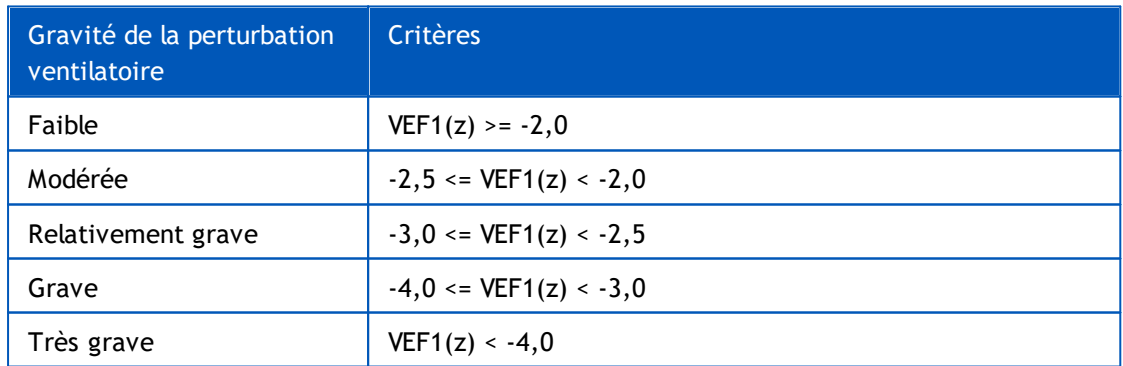

#### <span id="page-159-1"></span>**8.7.1.2 ATS/ERS 2005**

## **Type de dysfonction ventilatoire (auparavant : Résultats de spirométrie)**

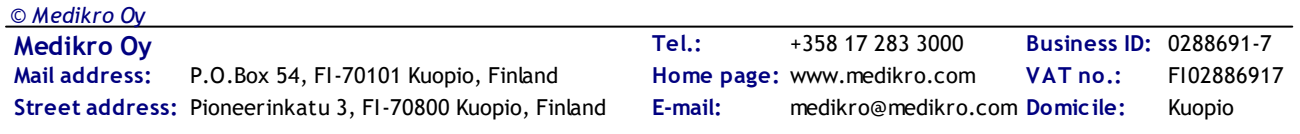

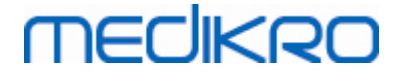

Si cette option est sélectionnée, le type de dysfonction ventilatoire est interprété selon les recommandations ATS/ERS 2005.

L'interprétation classe le type de dysfonction ventilatoire sur la base de VEF1 Pré-phase et CV ou CVF comparativement à la valeur prédite. CV ou CVF est sélectionné selon l'élément mesuré. Si les deux sont mesurés, la variable présentant la valeur la plus élevée est sélectionnée.

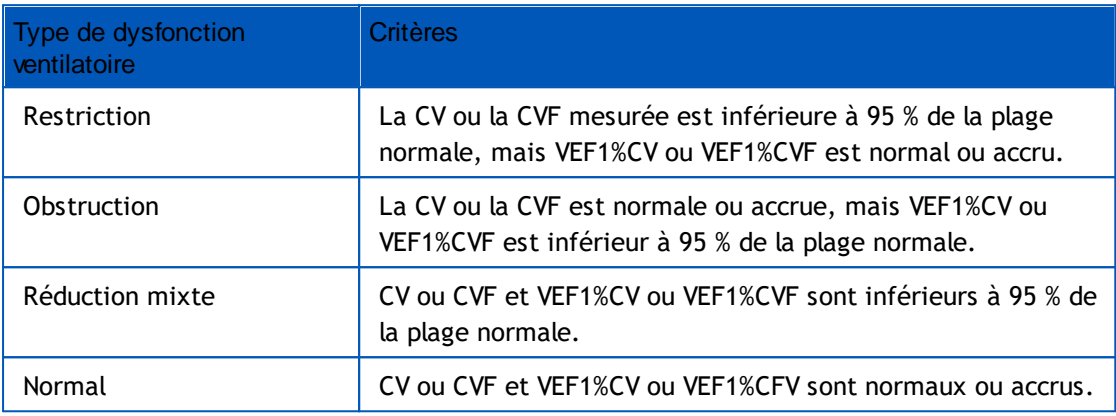

# **Gravité de la perturbation ventilatoire (auparavant : Fonction ventilatoire)**

Avec cette option, la gravité de la perturbation ventilatoire est interprétée selon les recommandations ATS/ERS 2005.

L'interprétation classe la spirométrie sur la base de VEF1 Pré-phase comparativement à la valeur prédite.

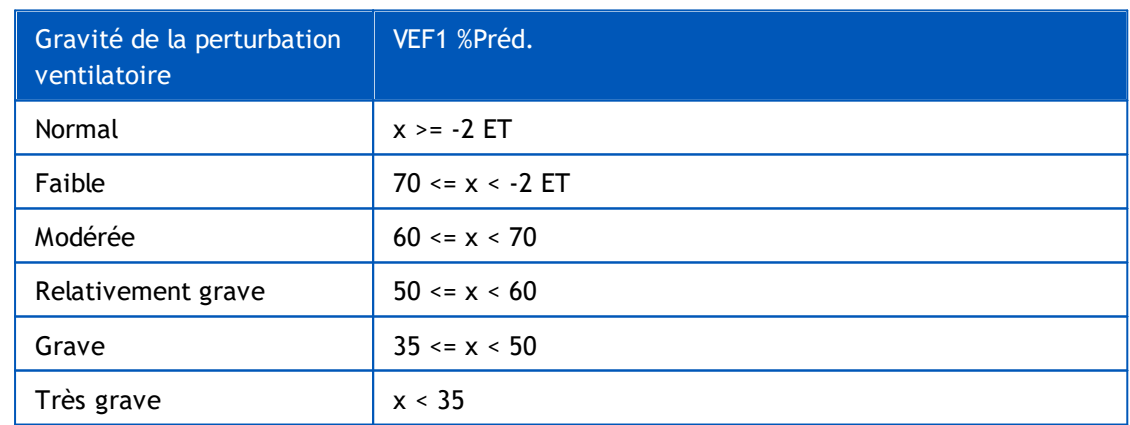

ET = écart-type,  $+-$  ET = 95 % limite de confiance.

#### <span id="page-160-0"></span>**8.7.1.3 Moodi 2019**

Lorsque la logique d'interprétation de spirométrie « Moodi 2019 » est sélectionnée, la gravité de la perturbation ventilatoire dépend du type de dysfonction ventilatoire.

REMARQUE !

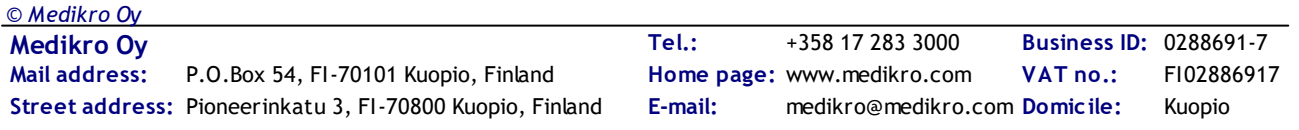

· Ce mode d'interprétation peut être utilisé avec des modèles prédictifs tenant compte des scores z.

# **Type de dysfonction ventilatoire (auparavant : Résultats de spirométrie)**

Le type de dysfonction ventilatoire est interprété selon les recommandations Moodi 2019.

Si toutes les valeurs (FEV1, VC, FVC, FEV1/VC, FEV1/FVC, PEF, FEF50, FEF25-75%) de score z Préphase mesurées sont dans la plage normale  $(-1,65 \le z \le 1,65)$ , le type de dysfonction ventilatoire reçoit la valeur « » et la gravité de la perturbation ventilatoire, la valeur « Normal ». Dans les autres cas, il y a une dysfonction ventilatoire, qui peut être des types suivants :

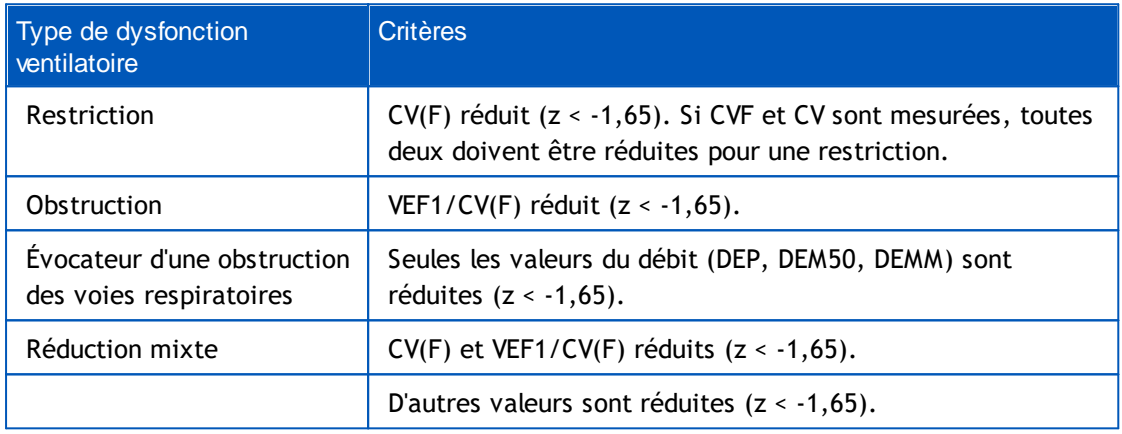

# **Gravité de la perturbation ventilatoire (auparavant : Fonction ventilatoire)**

La gravité de la perturbation ventilatoire est interprétée selon les recommandations Moodi 2019.

S'il existe une dysfonction ventilatoire, la gravité de la perturbation ventilatoire est classée en fonction de la valeur du score z du VEF1 Pré-phase :

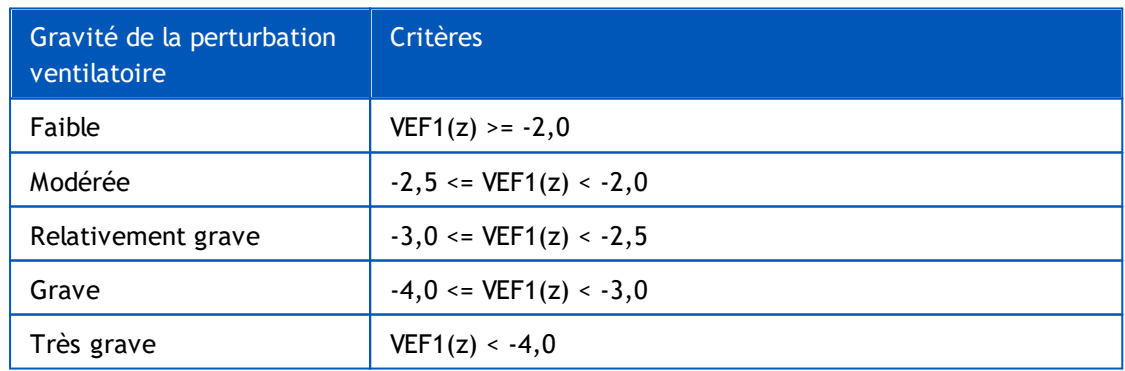

### <span id="page-161-0"></span>**8.7.1.4 Moodi 2019 sans classification du type de dysfonction ventilatoire**

#### REMARQUE !

*© Medikro Oy* · Ce mode d'interprétation peut être utilisé avec des modèles prédictifs tenant compte des scores z.

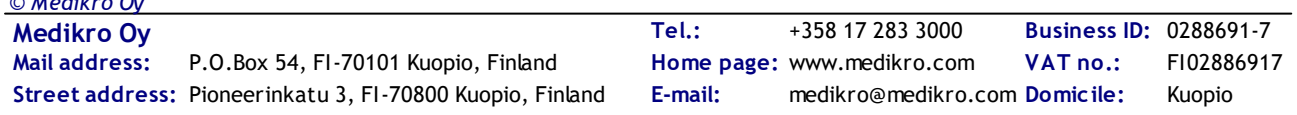

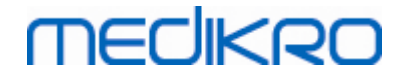

## **Type de dysfonction ventilatoire (auparavant : Résultats de spirométrie)**

Le type de dysfonction ventilatoire n'est pas déterminé et affiche une valeur vide.

## **Gravité de la perturbation ventilatoire (auparavant : Fonction ventilatoire)**

La gravité de la perturbation ventilatoire est interprétée selon les recommandations Moodi 2019.

Si toutes les valeurs (FEV1, VC, FVC, FEV1/VC, FEV1/FVC, PEF, FEF50, FEF25-75%) de score z Préphase mesurées sont dans la plage normale (-1,65 <= z <= 1,65), la gravité de la perturbation ventilatoire reçoit la valeur « Normal ». Dans d'autres cas, il existe une dysfonction ventilatoire, et la gravité de la perturbation ventilatoire est classée en fonction de la valeur du score z du VEF1 Préphase :

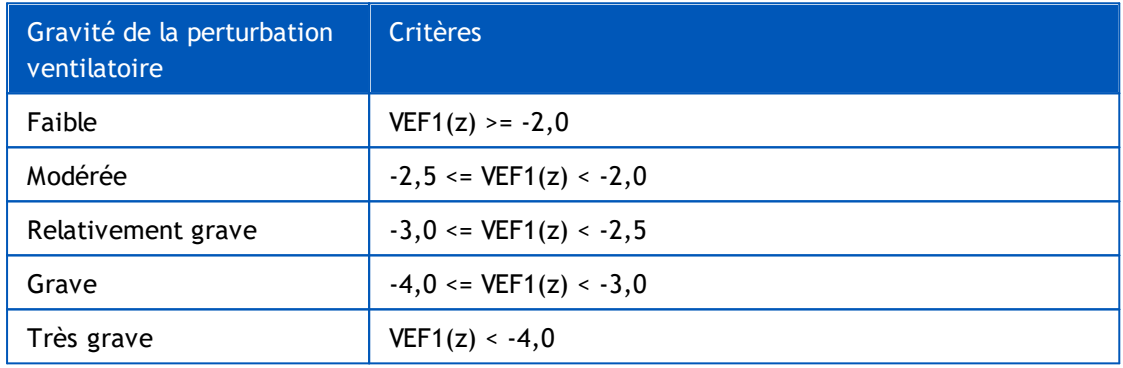

## <span id="page-162-0"></span>**8.7.1.5 Chine (301)**

.

*© Medikro Oy*

# **Type de dysfonction ventilatoire (auparavant : Résultats de spirométrie)**

Si cette option est sélectionnée, le type de dysfonction ventilatoire est interprété selon la pratique Chine (301). L'interprétation classe le type de dysfonction ventilatoire sur la base de VEF1 Pré-phase et CV ou CVF comparativement à la valeur prédite. De plus, l'interprétation dépend de la valeur de la gravité de la perturbation ventilatoire. CV ou CVF est sélectionné selon l'élément mesuré. Si les deux sont mesurés, la variable présentant la valeur la plus élevée est sélectionnée.

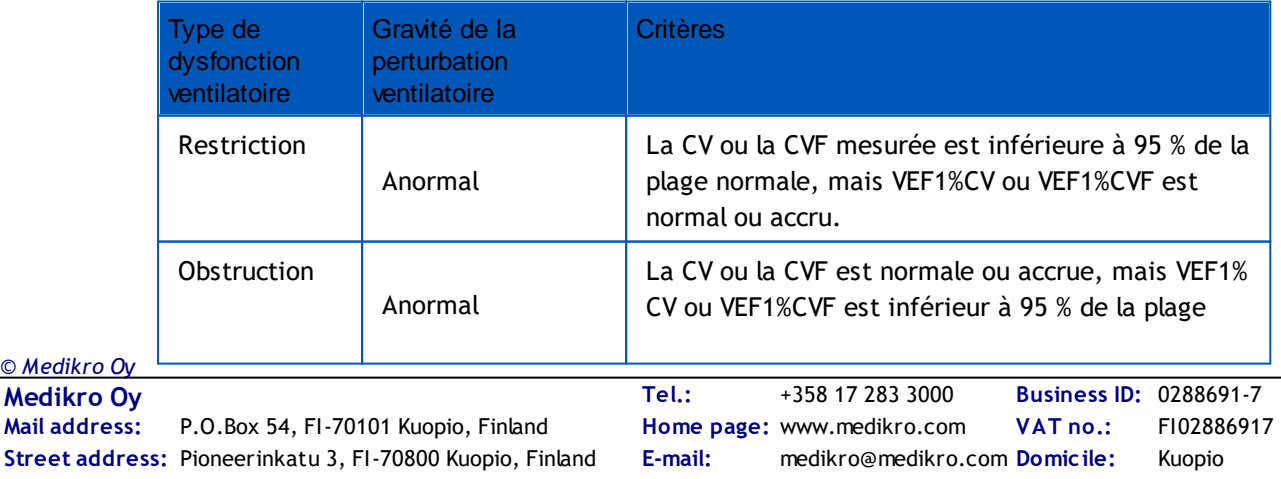

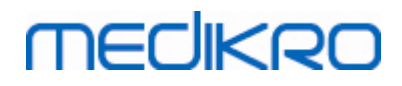

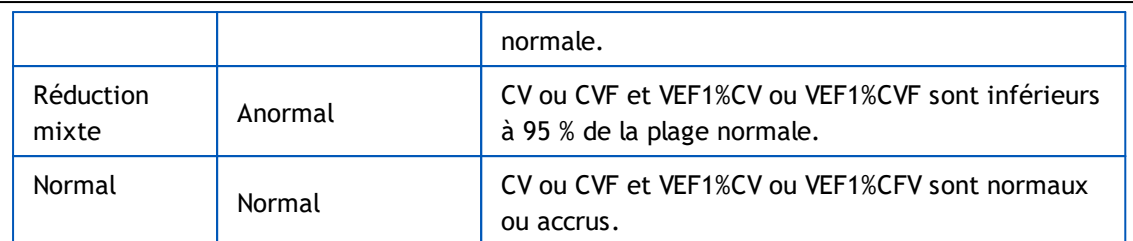

# **Gravité de la perturbation ventilatoire (auparavant : Fonction ventilatoire)**

Avec cette option, la gravité de la perturbation ventilatoire est interprétée selon les recommandations ATS/ERS 2005.

L'interprétation classe la spirométrie sur la base de VEF1 Pré-phase comparativement à la valeur prédite.

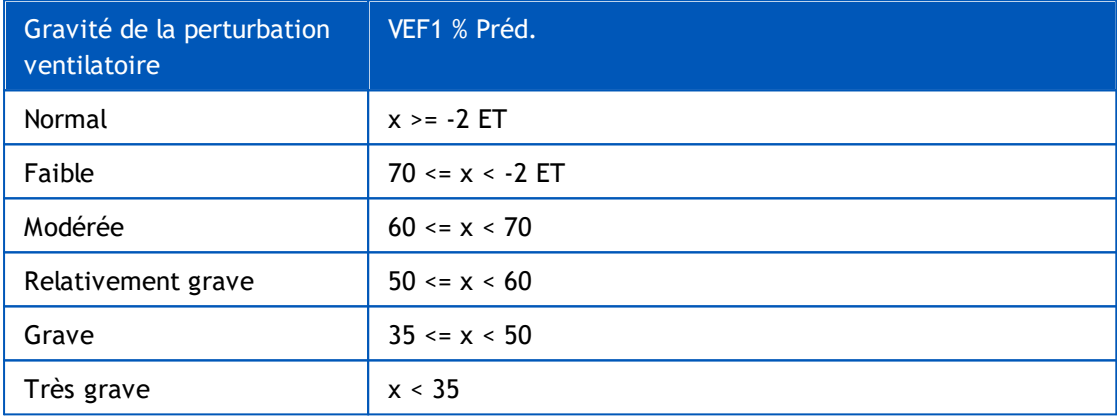

ET = écart-type,  $+-$  ET = 95 % limite de confiance.

#### <span id="page-163-0"></span>**8.7.1.6 Personnalisé**

Pour une compatibilité d'interprétation avec les versions antérieures, le logiciel sélectionne automatiquement le mode « Personnalisé » lorsqu'un examen réalisé avec une version antérieure du logiciel est ouvert. Dans ce mode, le type de dysfonction ventilatoire et la gravité de la perturbation ventilatoire sont interprétés en fonction des paramètres d'interprétation de cet examen. Lorsque l'examen est fermé, la configuration d'origine pour la logique d'interprétation de spirométrie est rétablie.

Lorsqu'un ancien examen est ouvert, l'utilisateur peut passer du mode « Personnalisé » à n'importe quel mode, mais une fois le mode changé, il ne peut pas revenir au mode « Personnalisé ».

Le mode de logique d'interprétation de spirométrie « Personnalisé » prend en charge les méthodes d'interprétation suivantes, qui existaient dans les versions antérieures.

# **Type de dysfonction ventilatoire (auparavant : Résultats de spirométrie)**

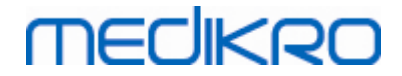

**Aucun**. Lorsque cette option est sélectionnée, l'interprétation du type de dysfonction ventilatoire est désactivée et les champs de type de dysfonction ventilatoire sont vides.

**ATS/ERS 2005**. Si cette option est sélectionnée, le type de dysfonction ventilatoire est interprété selon les recommandations ATS/ERS 2005. L'interprétation classe le type de dysfonction ventilatoire sur la base de VEF1 Pré-phase et CV ou CVF comparativement à la valeur prédite. CV ou CVF est sélectionné selon l'élément mesuré. Si les deux sont mesurés, la variable présentant la valeur la plus élevée est sélectionnée.

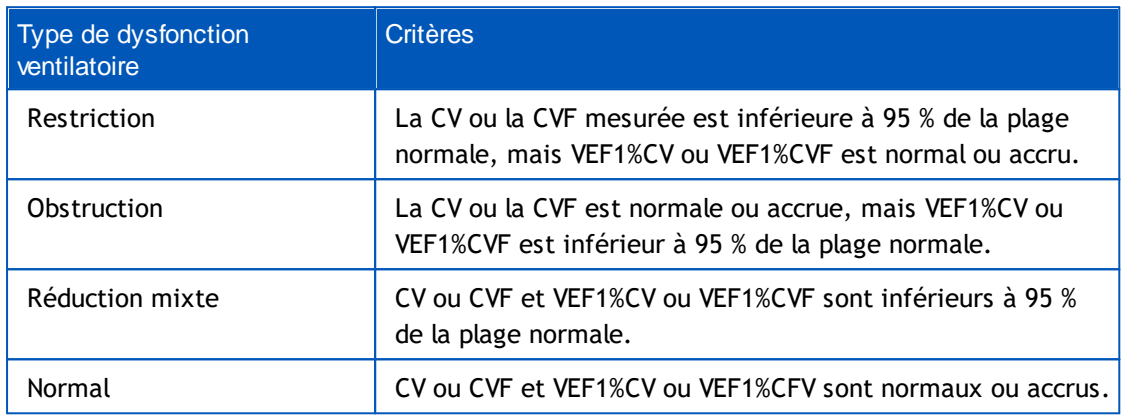

**Chine (301)**. Si cette option est sélectionnée, le type de dysfonction ventilatoire est interprété selon la pratique Chine (301). L'interprétation classe le type de dysfonction ventilatoire sur la base de VEF1 Pré-phase et CV ou CVF comparativement à la valeur prédite. De plus, l'interprétation dépend de la valeur de la gravité de la perturbation ventilatoire. CV ou CVF est sélectionné selon l'élément mesuré. Si les deux sont mesurés, la variable présentant la valeur la plus élevée est sélectionnée.

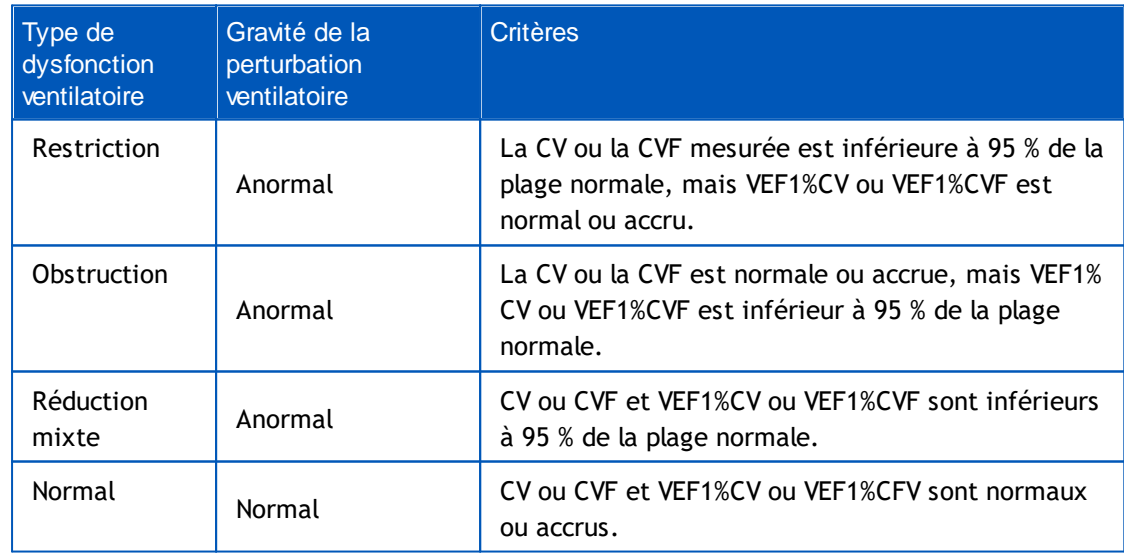

**Moodi 2015.** Le type de dysfonction ventilatoire est interprété selon les recommandations Moodi 2015.

REMARQUE !

- · Ce mode d'interprétation peut être utilisé avec des modèles prédictifs tenant compte des scores z.
- · Seules les variables qui sont visibles dans le rapport final sont utilisées dans l'interprétation.

Si toutes les valeurs de score z Pré-phase mesurées sont dans la plage normale (-1,65 <= z <= 1,65), le type de dysfonction ventilatoire reçoit la valeur « » et la gravité de la perturbation ventilatoire, la valeur « Normal ». Dans les autres cas, il y a une dysfonction ventilatoire, qui peut être des types suivants :

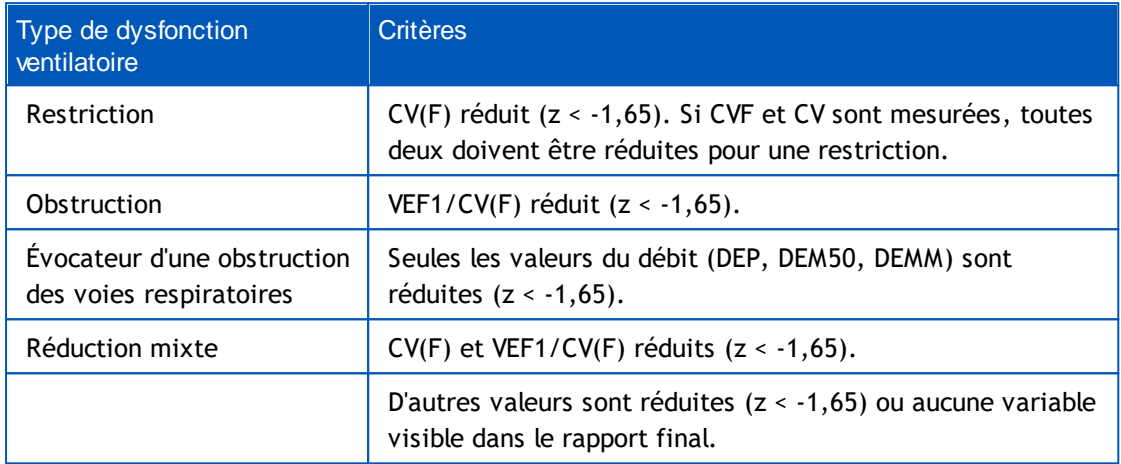

# **Gravité de la perturbation ventilatoire (auparavant : Fonction ventilatoire)**

**ATS/ERS 2005**. Avec cette option, la gravité de la perturbation ventilatoire est interprétée selon les recommandations ATS/ERS 2005.

L'interprétation classe la spirométrie sur la base de VEF1 Pré-phase comparativement à la valeur prédite.

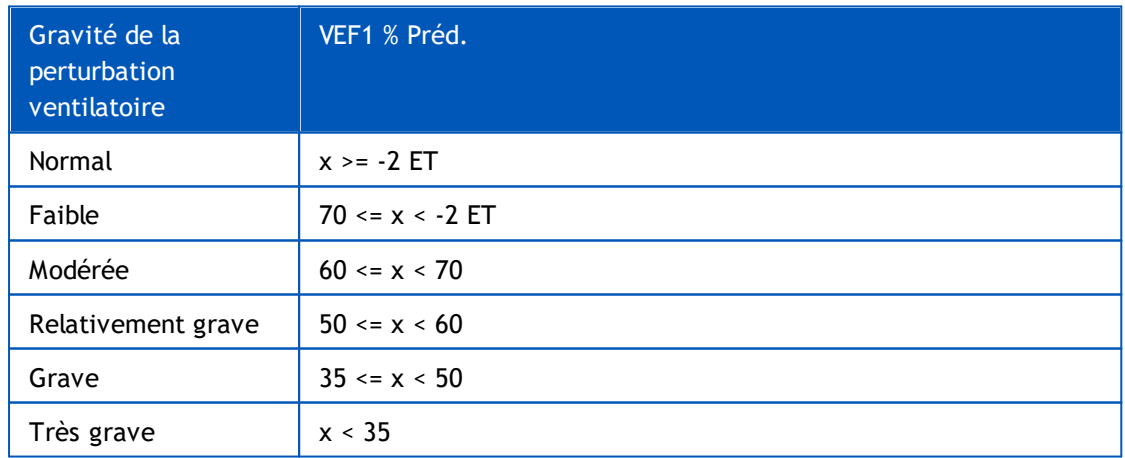

**Sovijarvi 1994**. Avec cette option, la gravité de la perturbation ventilatoire est interprétée selon les recommandations Sovijarvi 1994.

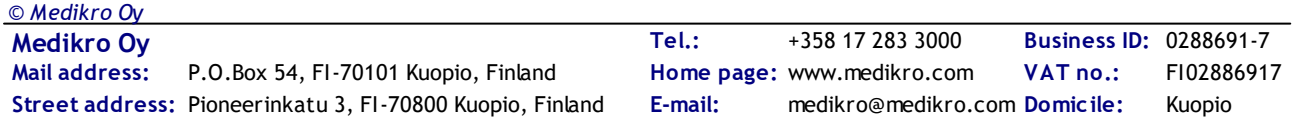

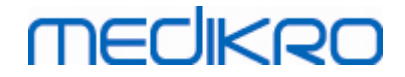

L'interprétation classe les résultats de spirométrie Pré-phase selon la variable présentant la valeur la plus faible comparée à la valeur prédite. Les exceptions sont CV et CVF, dont la classification est réalisée selon la variable présentant une valeur supérieure à la valeur prédite.

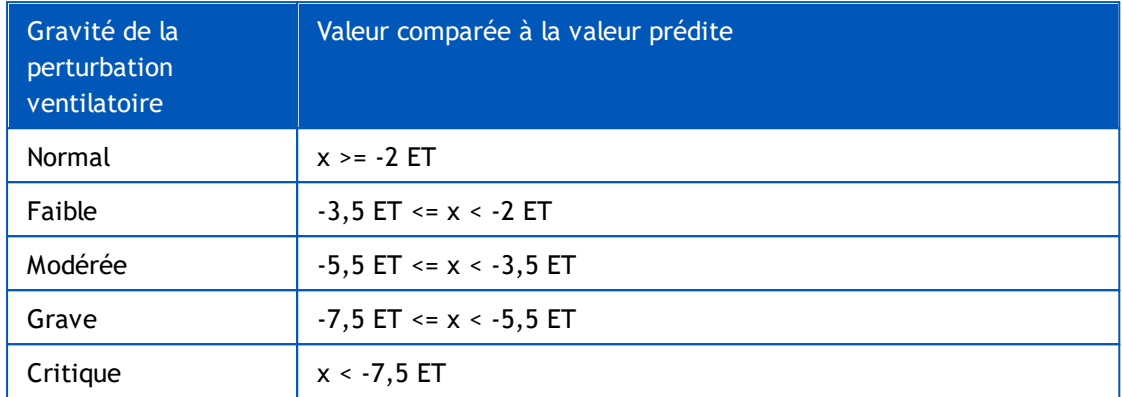

ET = écart-type,  $+-$  ET = 95 % limite de confiance.

**Quanjer 2014**. Avec cette option, la gravité de la perturbation ventilatoire est interprétée selon les recommandations Quanjer 2014.

Étant donné que l'interprétation de la gravité de la perturbation ventilatoire dépend de la dysfonction ventilatoire dans les recommandations Quanjer 2014, le type de dysfonction ventilatoire est obligé de se baser sur Quanjer 2014 si la gravité de la perturbation ventilatoire utilise Quanjer 2014.

Le type de dysfonction ventilatoire est interprété selon les recommandations Quanjer 2014.

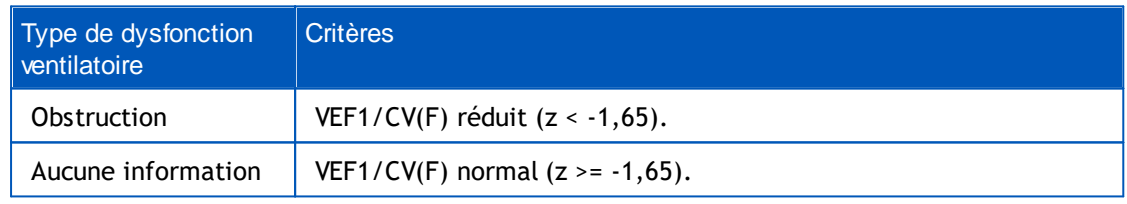

La gravité de la perturbation ventilatoire est interprétée selon les recommandations Quanjer 2014.

Si la dysfonction ventilatoire est une « obstruction », la gravité de la perturbation ventilatoire est classée en fonction de la valeur du score z du VEF1 Pré-phase. Sinon, la valeur indique « Aucune information ».

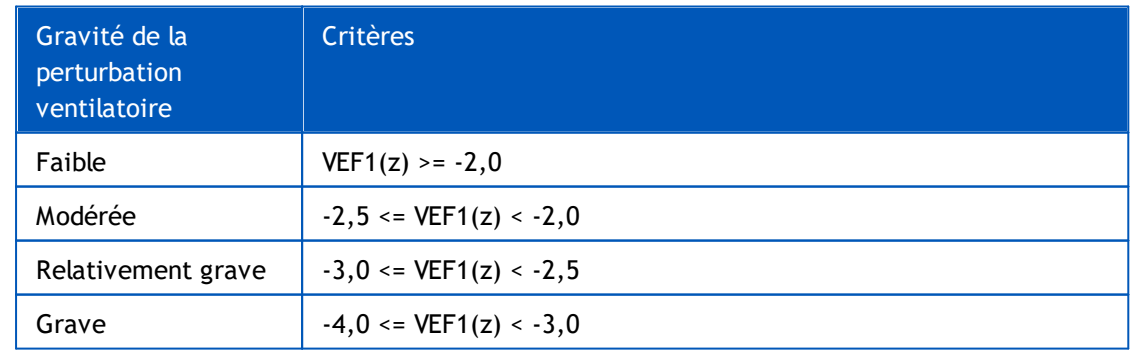

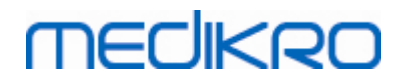

Très grave  $\vert$  VEF1(z) < -4,0

**Moodi 2015.** La gravité de la perturbation ventilatoire est interprétée selon les recommandations Moodi 2015.

S'il existe une dysfonction ventilatoire, la gravité de la perturbation ventilatoire est classée en fonction de la valeur du score z du VEF1 Pré-phase :

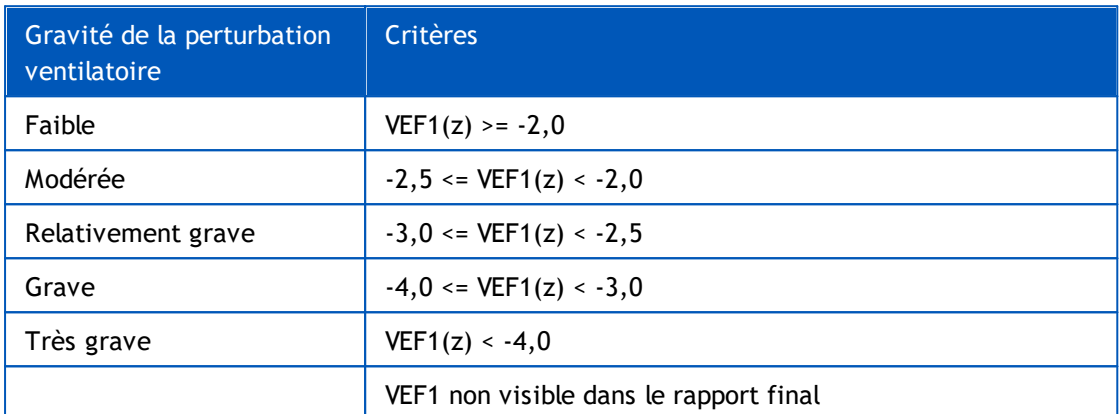

#### <span id="page-167-0"></span>**8.7.1.7 Aucun**

## **Type de dysfonction ventilatoire (auparavant : Résultats de spirométrie)**

Le type de dysfonction ventilatoire n'est pas déterminé et affiche une valeur vide.

## **Gravité de la perturbation ventilatoire (auparavant : Fonction ventilatoire)**

La gravité de la perturbation ventilatoire n'est pas déterminée et affiche une valeur vide.

### **8.7.2 Résultat du test de bronchodilatation**

Le Medikro Spirometry Software interprète le résultat du test de bronchodilatation. Ce résultat est affiché dans la fenêtre Informations personnelles et sur la première page du rapport final.

Vous pouvez sélectionner la méthode de comparaison des résultats d'un test de bronchodilatation à l'aide de la commande suivante :

#### **Outils>Paramètres>Spirométrie>Comparaison des tests de bronchodilatation**

Deux options sont disponibles :

**Valeurs prédites.** Avec cette option, la différence entre les résultats Post et Pré-phase est calculée en fonction de la valeur prédite et affichée en tant que « *% Préd.* ». Pour évaluer si la variation du test de bronchodilatation est significative, le Medikro Spirometry Software compare la différence relative avec la valeur prédite.

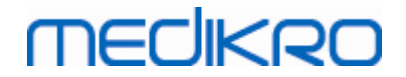

**Résultats représentatifs de la pré-phase :** avec cette option, la différence entre les résultats Post et Pré-phase est calculée en fonction de la valeur représentative de la pré-phase et affichée en tant que *"%pre"*. Pour évaluer si la variation du test de bronchodilatation est significative, le Medikro Spirometry Software compare la différence relative à la valeur représentative de la Pré-phase.

Vous pouvez sélectionner la méthode d'interprétation des résultats d'un test de bronchodilatation à l'aide de la commande suivante :

#### **Outils>Paramètres>Spirométrie>Interprétation du test de bronchodilatation**

Le résultat de l'interprétation du test de bronchodilatation est soit*« Aucun changement important »*, soit *« Augmentation importante »*. Les options d'interprétation suivantes sont disponibles pour le test de bronchodilatation :

**ATS/ERS 2005 :** avec cette option, le test de bronchodilatation est interprété conformément aux recommandations ATS et ERS 2005. Les variables et limites pour les adultes et les enfants sont les suivantes :

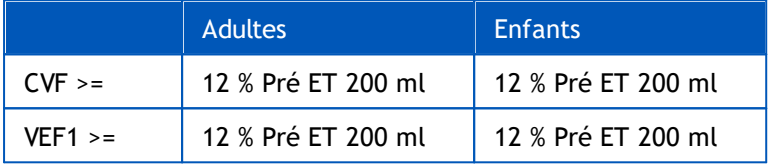

**ERS 1993 :** avec cette option, le test de bronchodilatation est interprété conformément aux recommandations ERS 1993. Les variables et limites pour les adultes et les enfants sont les suivantes :

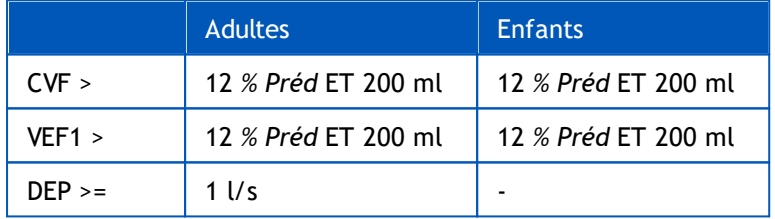

**Sovijarvi 1994 :** avec cette option, le test de bronchodilatation est interprété selon Sovijarvi 1994. Les variables et limites pour les adultes et les enfants sont les suivantes :

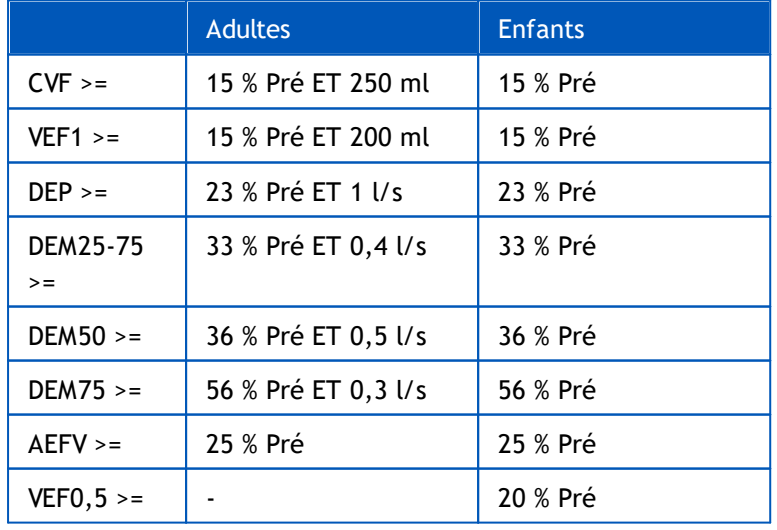

**Medikro Oy** +358 17 283 3000 0288691-7 **Business ID:** P.O.Box 54, FI-70101 Kuopio, Finland FI02886917 **Mail address:** www.medikro.com  $\textsf{Street address:}$  Pioneerinkatu 3, FI-70800 Kuopio, Finland E-mail: medikro@medikro.com Domicile: Kuopio *© Medikro Oy*

**Tel.: E-mail: Home page: VAT no.:** medikro@medikro.com Domicile: **Sovijarvi 2006 :** avec cette option, le test de bronchodilatation est interprété selon Sovijarvi 2006. Les variables et limites pour les adultes et les enfants sont les suivantes :

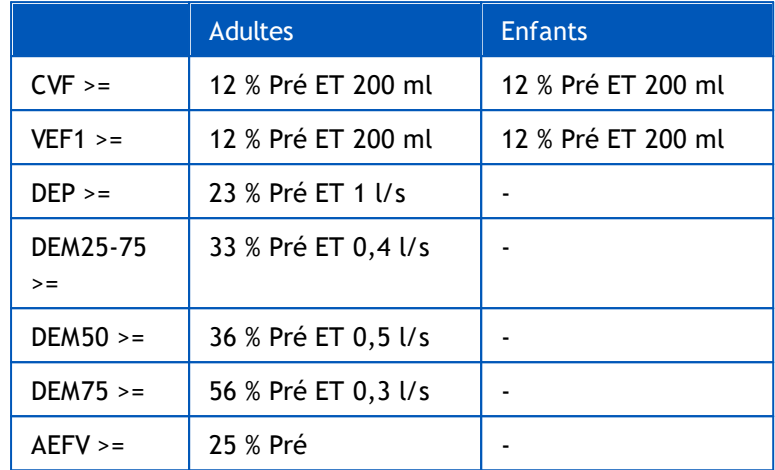

**Moodi 2015.** Avec cette option, le test de bronchodilatation est interprété selon Moodi 2015.

Veuillez noter que seules les variables qui sont visibles dans le rapport final sont utilisées dans l'interprétation.

Les variables et limites pour les adultes et les enfants sont les suivantes :

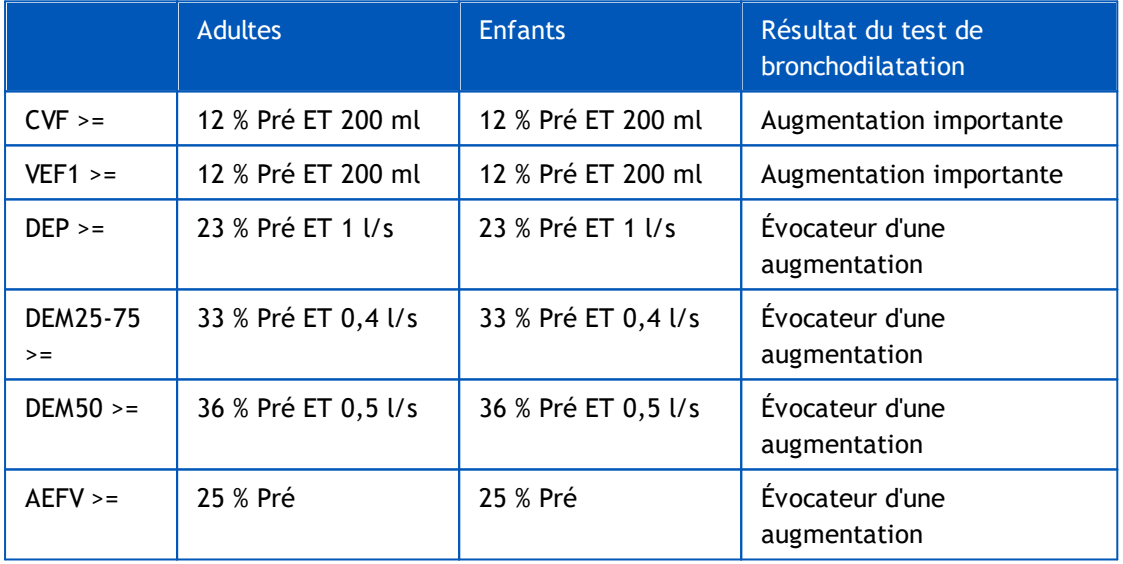

**Aucun.** Avec cette option, le test de bronchodilatation n'est pas interprété et montre une valeur vide.

## **8.7.3 Texte d'interprétation manuelle**

**Le texte d'interprétation est fourni par un médecin.** Ce texte est affiché dans la fenêtre Examen de Medikro Persons and Studies et sur la première page du Rapport final. Note : Seules les cinq premières lignes du texte d'interprétation peuvent être imprimées dans le rapport.

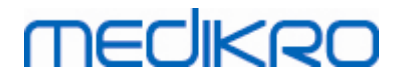

## **8.8 Le rapport final**

# **Rapport final standard**

Cliquez sur le bouton **Afficher rapport** (voir Tableau : Boutons [d'affichage](#page-100-0) des résultats du [Measurements](#page-100-0) and Results)pour afficher le Rapport final imprimable. Le Rapport final résume les résultats et l'interprétation de l'examen spirométrique en cours. Il peut également présenter le résumé de l'historique du patient sous forme de graphique et de données de tendance numériques.

Informations supplémentaires :

E Envoi et réception du rapport final

# **Envoi du Rapport final**

Le rapport est créé au format HTML et peut être affiché dans n'importe quel navigateur, comme Internet Explorer.

Lorsque vous cliquez sur le bouton **Afficher rapport**, un rapport final est généré dans le dossier C:\Program Files\Medikro\Temp\Report\. Le rapport final contient un minimum de quatre pages et se compose des fichiers suivants :

- · M8124-3-multi.htm (page 1)
- Best Curves.png (page 1)
- · Trend.png (page 1)
- · VT6 Curves.png (page 1)
- · M8124-5-multi.htm (page 2)
- Pre-phase Curves.png (page 2)
- Post-phase Curves.png (page 2)
- M8124-6-multi.htm (page 3)
- · Pre-FlowVolumes.png (page 3)
- Post-FlowVolumes.png (page 3)
- · M8124-7\_1-multi.htm (page 4) … M8124-7\_n-multi.htm (page n)
- · TrendTVar1.png (page 4) … TrendTVarn.png (n faisant référence au numéro de page)
- Report Logo.gif (toutes les pages)

Tous ces fichiers sont nécessaires pour afficher le rapport final complet, mais vous pouvez aussi choisir de sélectionner les fichiers correspondant à certaines pages du rapport final. Pour envoyer le rapport à un destinataire, faites glisser les fichiers vers un message électronique en tant que pièce jointe.

# **Réception du rapport final**

Si vous recevez un rapport final par courrier électronique ou sur CD, double-cliquez simplement sur le fichier M8124-3-multi.htm et la première page du rapport final apparaît dans la fenêtre du navigateur. Vous pouvez également imprimer le fichier à partir du navigateur.

Le rapport final standard contient au minimum cinq pages : la première page présente les meilleurs résultats (représentatifs). Les résultats des phases de mesure individuelles Pré et Post apparaissent sur la deuxième et troisième page. La page quatre fait état des différences dans les valeurs des variables de tendance. Les différences des valeurs sont calculées en comparant la valeur des variables de tendance de chaque session sélectionnée à la valeur des variables de tendance de la première session et de la session précédente. La cinquième page et les suivantes contiennent une page pour chaque variable de tendance sélectionnée. Le nombre de pages sur les tendances dépend du nombre de variables de tendance sélectionnées par l'utilisateur. Le rapport contient au minimum une variable.

Les pages du rapport contiennent les informations suivantes, expliquées plus en détails :

- · les informations personnelles, présentant le nom et l'ID du patient, peuvent être sélectionnées (sur chaque page)
- les antécédents tabagiques (page 1)
- des informations cliniques (page 1)
- des tableaux et un histogramme des meilleurs résultats (page 1)
- · la reproductibilité des mesures (pages 1 à 3), peut être sélectionnée sur la première page
- les valeurs numériques des mesures individuelles des phases Pré et Post, présentant les courbes, peuvent être sélectionnées (pages 2 et 3)
- les différences de valeur des variables de tendance (page 4)
- les valeurs numériques des variables de tendance sélectionnées (page 5 et suivantes)
- interprétation (page 1)
- meilleures courbes des mesures individuelles des phases Pré et Post (page 2)
- · courbes débit-volume des mesures individuelles des phases Pré et Post (page 3)

Sur la première page, l'utilisateur peut sélectionner deux graphiques à afficher en cochant deux des cases suivantes (dans le coin supérieur gauche de la page du rapport) :

- meilleures courbes.
- · graphique des tendances ou
- · courbes VT6.

*© Medikro Oy*

Notez les détails suivants dans la représentation des images :

- · Un signe '\*' placé devant la valeur prédite (par exemple \*60 %) indique que la valeur de la variable mesurée est inférieure aux 95 % de la plage normale.
- Un signe '\*' placé devant la valeur du score z (par exemple \*-1,70) indique que la valeur de la variable mesurée est inférieure à la plage normale du score z +/- 1,65.

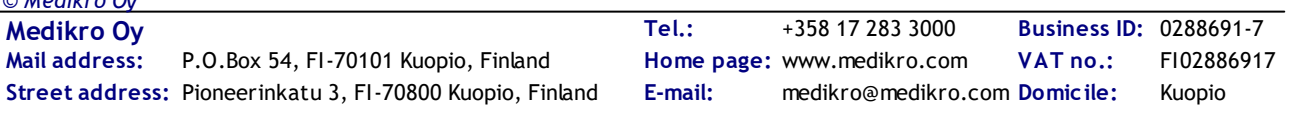

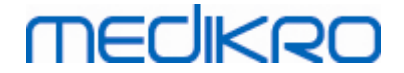

- · Un signe '\*' placé devant les valeurs de différence Pré-Post indique un changement important au niveau des valeurs du test de bronchodilatation.
- La couleur rouge de la police de l'image indique un échec de la reproductivité de la valeur (voir le chapitre L'indicateur de [reproductibilité\)](#page-128-0).

## **Rapport final de provocation bronchique**

Le contenu du rapport final de la provocation bronchique est différente du rapport de bronchodilatation standard. Le rapport de défi bronchique se compose des parties suivantes :

- · Informations personnelles
- antécédents tabagiques
- · Informations cliniques
- informations sur le test, protocole sélectionné et agents
- valeurs numériques pour les variables sélectionnées par phase
- symptômes et tableau des résultats
- courbe dose-effet des variables sélectionnées
- · valeurs DP pour les variables sélectionnées
- · modèle d'hyperréactivité bronchique à remplir

En cochant les cases situées en haut de la page, l'utilisateur peut choisir d'afficher ou non les informations d'identification du patient ou, de la même manière, les courbes dose-effet.

### **8.8.1 Affichage du rapport final**

Vous pouvez afficher le rapport final à l'aide du bouton **Afficher rapport** (voir [Tableau](#page-98-0) : Boutons d'affichage des résultats du [Measurements](#page-98-0) and Results) ou en sélectionnant :

#### **Afficher>Rapport final**

 $\blacksquare$  Informations supplémentaires

## **Affichage du rapport final**

Sur la première page, vous pouvez sélectionner deux graphiques à afficher en cochant deux des cases suivantes (dans l'angle supérieur gauche de la page du rapport) :

- · meilleures courbes,
- · graphique des tendances ou
- · courbes VT6.

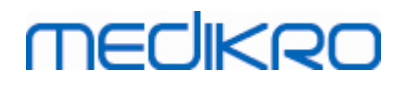

|                                                                          | Examen Mesures Outils Afficher Aide |                |                          |                                         |                               |                         |                                                                               |                  |      |  |                 |                   |                   |                  |  |
|--------------------------------------------------------------------------|-------------------------------------|----------------|--------------------------|-----------------------------------------|-------------------------------|-------------------------|-------------------------------------------------------------------------------|------------------|------|--|-----------------|-------------------|-------------------|------------------|--|
|                                                                          | Protocole actif                     |                |                          |                                         |                               |                         |                                                                               |                  |      |  |                 |                   |                   |                  |  |
|                                                                          | Standard (PRE/POST)                 |                | $\overline{\phantom{a}}$ | <b>UNAN</b>                             | $\bullet$                     |                         | Ħ                                                                             |                  | 分员之夕 |  |                 |                   |                   |                  |  |
| Pages du rapport: [<< Préc.] 1234 [Suivant >>]                           |                                     |                |                          |                                         |                               |                         |                                                                               |                  |      |  |                 |                   |                   |                  |  |
|                                                                          |                                     |                |                          |                                         |                               |                         |                                                                               |                  |      |  |                 |                   |                   |                  |  |
| Le rapport comprend :                                                    |                                     |                |                          |                                         |                               |                         |                                                                               |                  |      |  |                 |                   |                   |                  |  |
| $\sqrt{N}$ Nom et IDP<br>$\Box$ Reproductivité                           |                                     |                |                          |                                         | $\vee$ Informations cliniques |                         |                                                                               |                  |      |  |                 |                   |                   |                  |  |
| $\sqrt{ }$ Meilleures courbes                                            |                                     |                |                          |                                         | $\vee$ Fonction ventilatoire  |                         |                                                                               |                  |      |  |                 |                   |                   |                  |  |
| $\sqrt{ }$ Tendance                                                      |                                     |                |                          |                                         |                               |                         | $\vee$ Résultats de spirométrie<br>$\triangledown$ Test de bronchodilatation  |                  |      |  |                 |                   |                   |                  |  |
| $\Box$ Courbes VT6                                                       |                                     |                |                          |                                         |                               |                         |                                                                               |                  |      |  |                 |                   |                   |                  |  |
|                                                                          |                                     |                |                          |                                         |                               |                         |                                                                               |                  |      |  |                 |                   |                   |                  |  |
| Name of the organization                                                 |                                     |                |                          |                                         |                               |                         | <b>SPIROMETRIE</b>                                                            |                  |      |  |                 |                   |                   |                  |  |
| Department                                                               |                                     |                |                          |                                         |                               |                         |                                                                               | <b>MECIKRO</b>   |      |  |                 |                   |                   |                  |  |
| <b>Address</b>                                                           |                                     |                |                          |                                         |                               | 14.11.1998 à 12:00      |                                                                               |                  |      |  |                 |                   |                   |                  |  |
| <b>INFORMATIONS PERSONNELLES</b>                                         |                                     |                |                          | Date de naiss.: 14.11.1987              |                               |                         | Taille                                                                        | $: 142$ cm       |      |  |                 |                   |                   |                  |  |
| Nom de famille: Smith (demo)                                             |                                     |                |                          | Age et sexe : 11 ans homme              |                               |                         | Poids                                                                         | : 33.1 kg        |      |  |                 |                   |                   |                  |  |
| Prénom                                                                   | : John F                            |                |                          | ID personnel : Demo3                    |                               |                         | <b>IMC</b>                                                                    | $: 16.3$ kg/m2   |      |  |                 |                   |                   |                  |  |
| Profession                                                               |                                     |                |                          | <b>Code Patient</b>                     |                               |                         | Groupe ethnique:                                                              |                  |      |  |                 |                   |                   |                  |  |
| <b>FUMEUR</b>                                                            | Oui                                 |                |                          |                                         |                               |                         |                                                                               |                  |      |  |                 |                   |                   |                  |  |
|                                                                          |                                     |                |                          |                                         |                               |                         |                                                                               |                  |      |  |                 |                   |                   |                  |  |
| <b>INFORMATIONS CLINIQUES</b>                                            |                                     |                |                          |                                         |                               |                         |                                                                               |                  |      |  |                 |                   |                   |                  |  |
|                                                                          |                                     |                |                          |                                         |                               |                         |                                                                               |                  |      |  |                 |                   |                   |                  |  |
| Antécédents médicaux:                                                    |                                     |                |                          |                                         |                               |                         | Coopération : Bonne                                                           |                  |      |  |                 |                   |                   |                  |  |
| <b>Traitement</b><br>Problème actuel                                     |                                     |                |                          |                                         |                               |                         | Commentaires:<br>Opérateur                                                    |                  |      |  |                 |                   |                   |                  |  |
|                                                                          |                                     |                |                          |                                         |                               |                         |                                                                               |                  |      |  |                 |                   |                   |                  |  |
|                                                                          |                                     | Réf.<br>valeur | test PRE                 | ---- VALEURS MESUREES ----<br>test POST |                               |                         | Plage normale (-----)                                                         | 95%              |      |  |                 |                   |                   |                  |  |
|                                                                          | Unité                               | Polg Z m       | abs %réf.                | abs %ref.                               | Différence                    |                         | Pré (0) & Post (X) Résultats<br>abs%pré 20 40 60 80 100 120 140 160 180 %réf. | plage            |      |  |                 |                   |                   |                  |  |
|                                                                          | L.                                  | 0.42           | 0.37 89                  |                                         |                               |                         | $\alpha$                                                                      | ×                |      |  |                 |                   |                   |                  |  |
| <b>RESULTATS DES TESTS</b><br>Abr.<br><b>VC</b><br><b>FR</b>             | 1/min                               |                | 11.27                    |                                         |                               |                         |                                                                               | ×.               |      |  |                 |                   |                   |                  |  |
|                                                                          | L/min<br>т.                         | 8.40<br>2.47   | 4.18 50<br>2.63 107      |                                         |                               |                         | $\circ$<br>------o----                                                        | ×<br>82-124      |      |  |                 |                   |                   |                  |  |
|                                                                          | L.                                  | 2.47           | 2.74 111                 | 2.79 113 0.06                           |                               | $\overline{2}$          | $-----0X--$                                                                   | 82-124           |      |  |                 |                   |                   |                  |  |
|                                                                          | л.                                  | 2.24           | 2.39 106                 | 2.43 108 0.04                           |                               | $\overline{2}$          | $---OX---$                                                                    | 81-124           |      |  |                 |                   |                   |                  |  |
|                                                                          | ш<br>%                              | 2.47<br>90.93  | 2.74 111<br>90.88 100    | 2.79 113                                | 0.06                          | $\overline{\mathbf{2}}$ | $--- 0x--$<br>$-0.0 - 0.0 - 0.0$                                              | 82-124<br>88-115 |      |  |                 |                   |                   |                  |  |
| VM<br>CV<br>CVF<br>VEF1<br><b>VEF6</b><br><b>VEF1%(CV)</b><br>VEF1%(CVF) | 96                                  | 90.93          | 87.39<br>96              | 86.96<br>96                             | $-0.44$<br>-4                 |                         | ------                                                                        | 88-115           |      |  |                 |                   |                   |                  |  |
| <b>DEP</b>                                                               | L/s                                 | 5.34           | 5.91 111                 | 6.15 115 0.24                           |                               | $\overline{4}$          |                                                                               | 78-130           |      |  |                 |                   |                   |                  |  |
|                                                                          | L/s<br>Lis                          | 2.96<br>1.52   | 3.91 132<br>1.31 86      | 4.63<br>157<br>1.41<br>93               | 0.73<br>19<br>0.11            | $\mathbf{R}$            | ----------------------------                                                  | 62-163<br>52-193 |      |  |                 |                   |                   |                  |  |
|                                                                          | Us                                  | 2.76           | 3.26 118                 | 3.47 126 0.21                           |                               | $\mathbf{7}$            | ox                                                                            |                  |      |  |                 |                   |                   |                  |  |
|                                                                          | L.                                  |                | 2.72                     | 2.72                                    | 0.01                          | $\bullet$               |                                                                               |                  |      |  |                 |                   |                   |                  |  |
| DEM50<br>DEM25<br><b>DEMM</b><br>CVIF<br>VIF1                            | L.                                  |                | 2.72                     | 2.72                                    | 0.01                          | $\alpha$                |                                                                               |                  |      |  |                 |                   |                   |                  |  |
|                                                                          | 96<br>96                            |                | 103.39<br>100.00         | 100.00                                  | $-0.00$<br>$\sqrt{2}$         |                         |                                                                               |                  |      |  |                 |                   |                   |                  |  |
|                                                                          | L/s                                 |                | 5.75                     | 6.24                                    | 0.49                          | $\overline{9}$          |                                                                               |                  |      |  |                 |                   |                   |                  |  |
|                                                                          |                                     |                |                          |                                         |                               |                         |                                                                               |                  |      |  |                 |                   |                   |                  |  |
|                                                                          |                                     |                |                          |                                         | <b>TENDANCES</b>              |                         |                                                                               |                  |      |  |                 |                   |                   |                  |  |
| VIF1%(CV)<br>VIF1%(CVIF)<br>DIP<br><b>MEILLEURES COURBES</b><br>ww       |                                     |                |                          |                                         |                               | Pre                     |                                                                               |                  |      |  | Temp.<br>Press. | 25.1°C<br>987mbar | Chronomé<br>Heure | 5:05<br>14:58:15 |  |

*Illustration : afficher le rapport final*

Vous pouvez choisir quelle page apparaît en premier lors de l'affichage du rapport ; pour plus d'informations, voir le chapitre Base de [données](#page-115-0).

Utilisez les boutons **<<Préc., 1, 2, 3, 4** et **Suivant>>** dans la partie supérieure de l'écran pour changer la page du rapport final. La barre de défilement disponible dans la marge de droite de la fenêtre permet de parcourir la page du rapport final à l'écran.

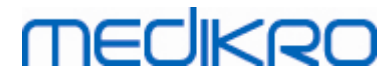

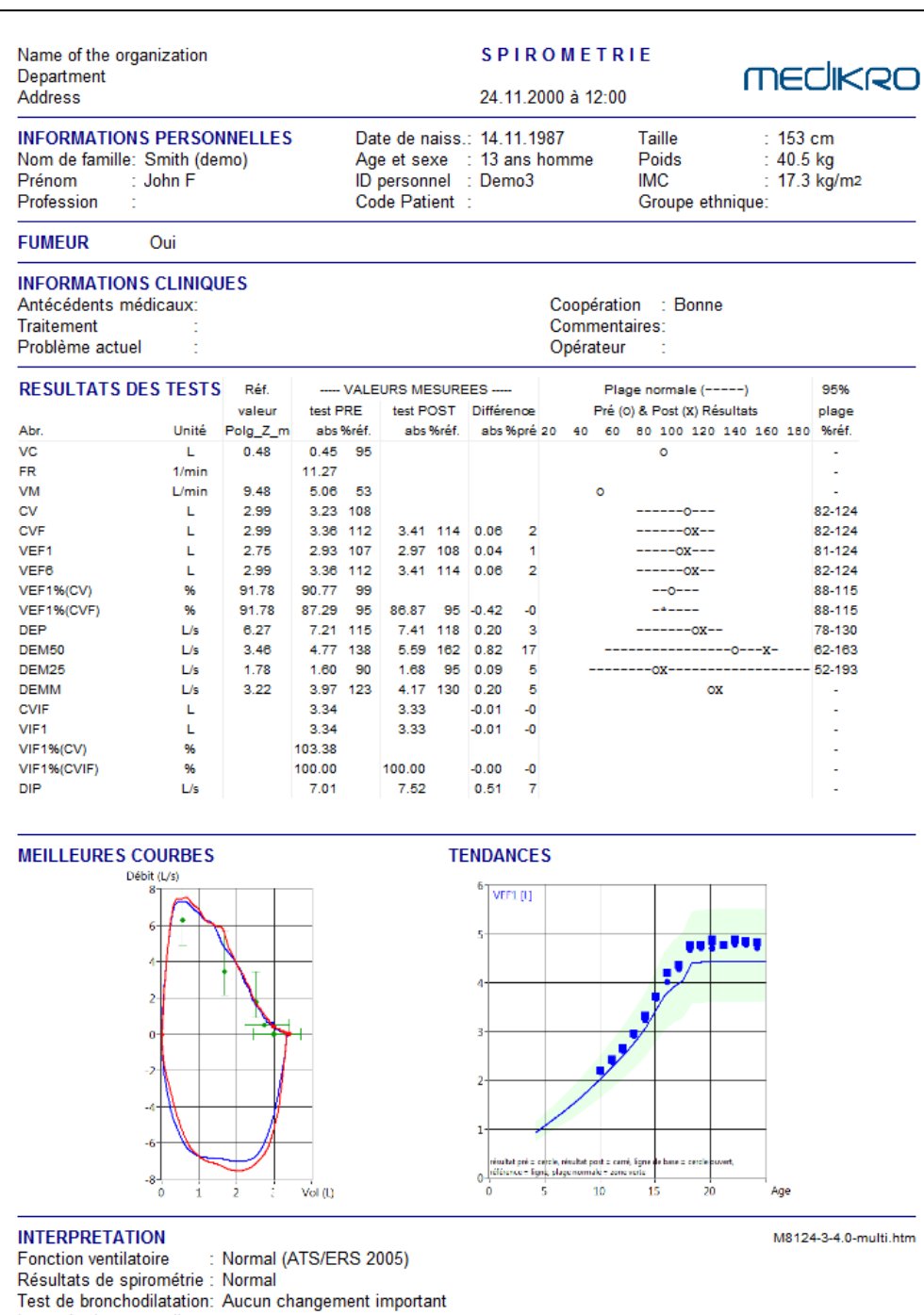

*Illustration : rapport final standard.*

## **8.8.2 Impression du rapport final**

Interprétation manuelle :

Lorsque la fenêtre Rapport final est affichée, vous pouvez utiliser le bouton **Imprimer** (voir Tableau : Boutons de base du [Measurements](#page-98-1) and Results) pour imprimer le Rapport final. Vous pouvez régler les paramètres du papier en ouvrant la fenêtre **Mise en page**. Pour ouvrir la Mise en page, sélectionnez :

#### **Base de données>Mise en page**

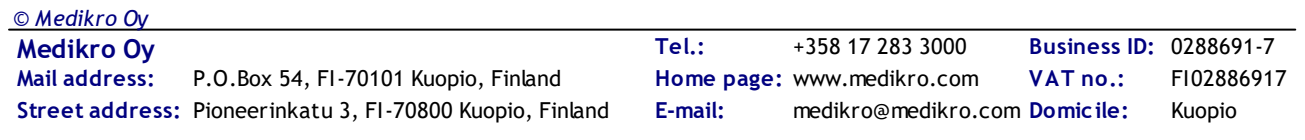

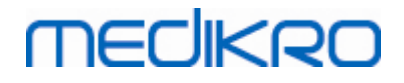

ou pendant la mesure, sélectionnez :

**Examen>Mise en page**

## **8.8.3 Définition de l'en-tête du rapport**

Vous pouvez modifier l'en-tête du rapport afin d'inclure le nom de l'établissement, de la clinique ou de l'institution, ainsi que les informations de contact nécessaires. Utilisez la commande suivante :

**Outils>Définir l'en-tête du rapport**

ou

**Outils>Paramètres>Spirométrie>En-tête du rapport**

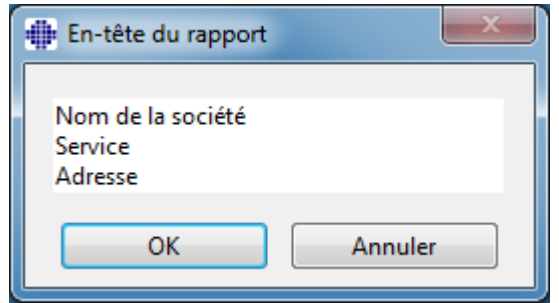

*Illustration : fenêtre Définition de l'en-tête du rapport*

Saisissez les informations requises dans le champ de texte libre, qui comporte 3 lignes. Medikro Oy peut fournir, sur simple demande, des formats de rapport individuels.

## **8.9 Aide**

Affiche une fenêtre récapitulative du système. Le tableau situé dans la fenêtre contient des informations sur :

- Le spiromètre et son pilote
- L'état actuel du spiromètre
- Des informations détaillées sur la calibration
- La configuration système, les détails sur l'équipement informatique et l'utilisation de la mémoire
- Informations sur le système d'exploitation, Internet Explorer et l'application Java
- · Des informations sur la communication et l'état de l'incitatif
- · Des informations sur la base de données

Les informations contenues dans la fenêtre **Aide À propos de** sont utiles si l'utilisateur rencontre des problèmes lors de l'utilisation du logiciel. En effet, si l'utilisateur du Medikro Spirometry Software doit contacter l'Assistance technique Medikro pour résoudre un problème, il lui est fortement recommandé d'envoyer ces informations à l'assistance.

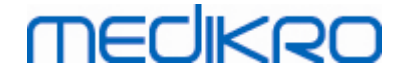

Vous pouvez enregistrer la totalité du contenu de la fenêtre À propos de dans un fichier de rapport séparé en sélectionnant le bouton **Enregistrer sous…**. Pour ouvrir la fenêtre d'aide À propos de, sélectionnez :

#### **Aide>À propos de**

## **8.10 Raccourcis clavier**

Les raccourcis clavier sont destinés aux utilisateurs expérimentés du Medikro Spirometry Software.

Les raccourcis clavier actuellement utilisés dans le Medikro Spirometry Software sont présentés dans le tableau suivant :

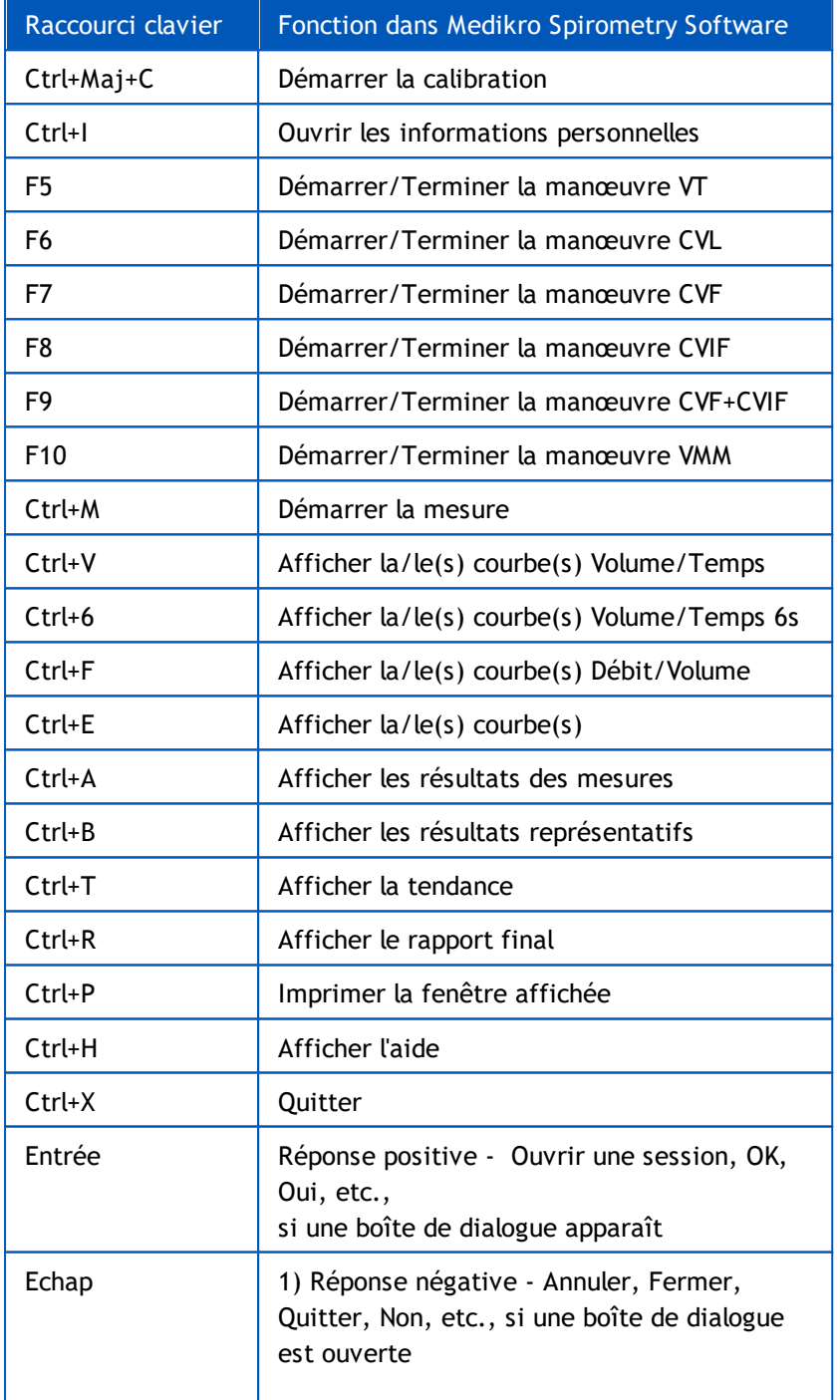

*© Medikro Oy*

**Medikro Oy** +358 17 283 3000 0288691-7 **Business ID: Tel.: E-mail: Home page: VAT no.:** medikro@medikro.com Domicile:

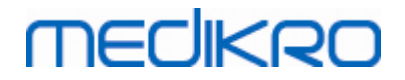

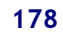

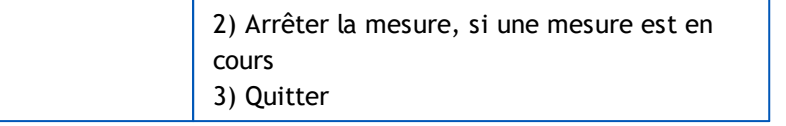

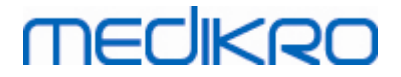

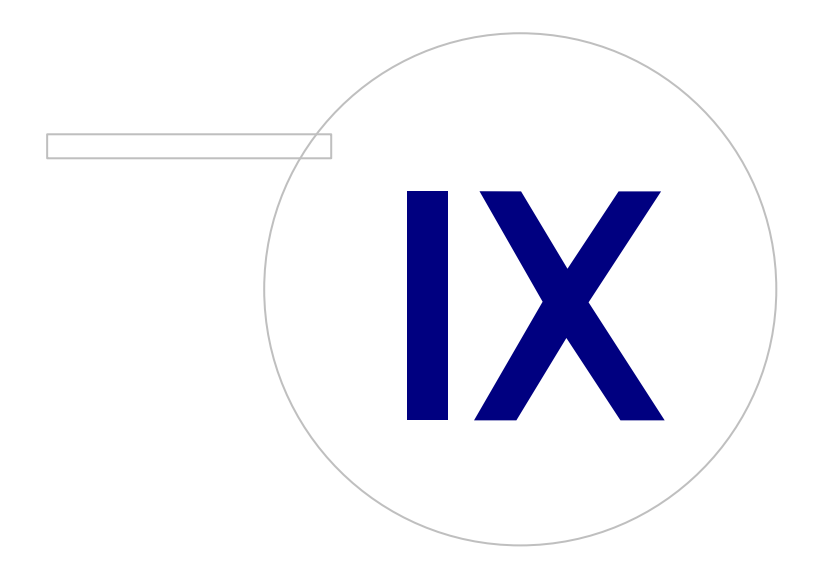

 $\textsf{Street address:}$  Pioneerinkatu 3, FI-70800 Kuopio, Finland E-mail: medikro@medikro.com Domicile: Kuopio

**Medikro Oy** +358 17 283 3000 0288691-7 **Business ID:** P.O.Box 54, FI-70101 Kuopio, Finland FI02886917 **Mail address:** www.medikro.com **Tel.: E-mail: Home page: VAT no.:** medikro@medikro.com Domicile:

# **9 Spirométrie de dépistage**

Ce chapitre décrit de quelle façon effectuer, analyser et générer les mesures au moyen du spiromètre Medikro Duo avec l'interface utilisateur Medikro Spirometry Software.

## **9.1 Variables**

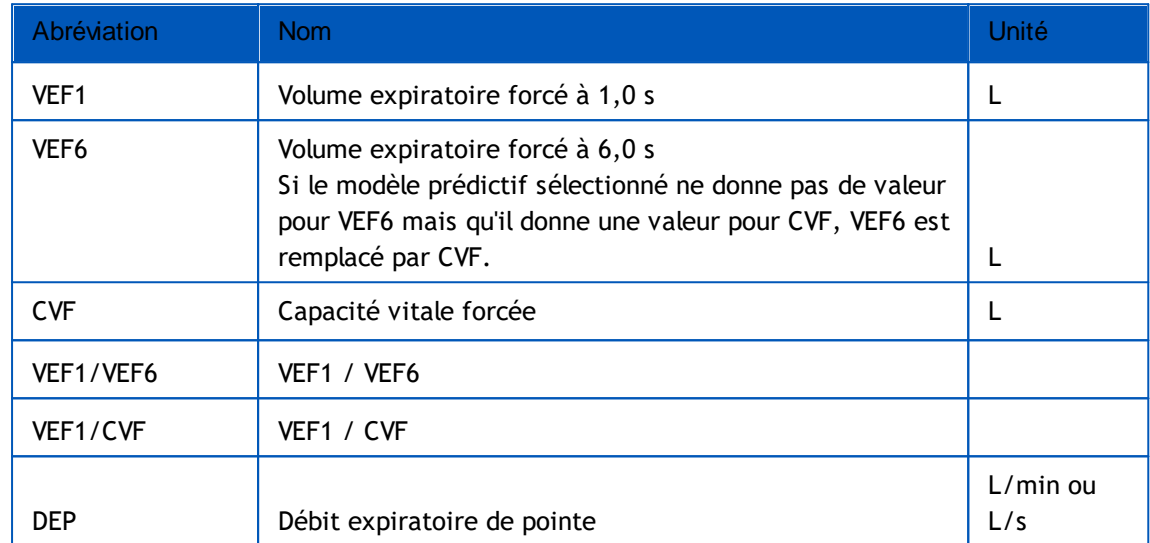

## **9.2 Déroulements du dépistage**

**Medikro Screener** permet de réaliser les mesures de deux façons différentes : dépistage de base et dépistage Medikro Quick Test.

*Note : Les privilèges d'utilisateur sont gérés dans l'application Medikro Administration Tool. Toutes les opérations peuvent ne pas être accessibles à tous les utilisateurs. Pour de plus amples informations sur la gestion du contrôle d'accès, voir le manuel d'utilisation de Medikro Administration Tool.*

## **Dépistage de base**

Effectuer le dépistage pour une personne choisie :

- 1. Chercher ou créer une personne (voir chapitre Gestion des [personnes](#page-66-0) et des examens).
- 2. Créer l'examen pour cette une personne (voir chapitre Gestion des [personnes](#page-66-0) et des [examens](#page-66-0)).
- 3. Effectuer de nouvelles mesures pour l'examen (voir chapitre [Effectuer](#page-182-0) une mesure).

## **Medikro Quick Test**

Effectuer le dépistage sans données sur la personne :
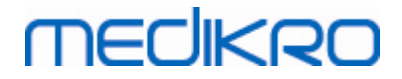

- 1. Lancer le logiciel Medikro à partir du raccourci de l'application **Medikro Quick Test** ou en activant la touche **Aller directement à l'examen** dans la fenêtre d'accueil (voir chapitre Boutons du logiciel [Medikro](#page-66-0) Persons and Studies).
- 2. Effectuer de nouvelles mesures pour l'examen (voir chapitre [Effectuer](#page-182-0) une mesure).
- 3. Saisir les données de l'examen (voir chapitre Saisie de données [d'examen](#page-78-0)).

Il est impossible d'enregistrer un examen Quick Test sans donnée concernant la personne. Si vous souhaitez enregistrer un examen Quick Test :

4. Dans la fenêtre Personne, et enregistrez les données de la personne pour l'examen (voir chapitre Saisie des [données](#page-69-0) patient). Veuillez noter que le système indique automatiquement « Anonyme » dans le champ du nom de famille. Remplacez cette mention par le nom correct de la personne.

#### **9.3 Boutons du logiciel Screener**

*Tableau : Boutons de Medikro Screener*

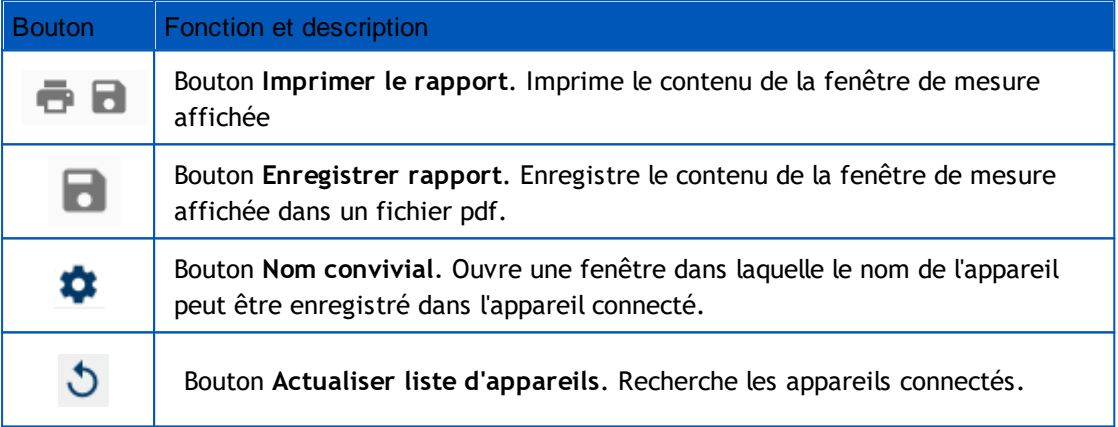

#### **9.4 Manœuvres des mesures**

Expliquez les mesures au patient et préparez-le à la manœuvre avant de prendre la mesure. Vous devez également faire une démonstration de la mesure au patient conformément aux recommandations locales. Veillez à ce que le patient adopte une position correcte, effectue une inhalation complète, positionne le capteur correctement et effectue une exhalation complète. Il est recommandé de laisser le patient effectuer une ou deux manœuvres d'essai avant de prendre la mesure.

Le patient doit garder le capteur entre les dents pour qu'un flux maximal puisse passer par le pneumotachographe. En outre, il doit fermement entourer le capteur avec les lèvres pour éviter toute fuite. Si nécessaire, retirez les prothèses dentaires avant l'examen spirométrique.

Il est recommandé d'utiliser un pince-narines pendant la mesure.

#### **9.4.1 Manœuvre de VEF6**

**Manœuvre de VEF6 avec la technique en circuit fermé**:

## **MECIKRO**

- 1. Placez le capteur dans la bouche du patient. Le patient doit respirer à un rythme et à une fréquence détendus/normaux à travers le capteur.
- 2. Le patient inspire profondément.
- 3. Le patient expire rapidement et fortement. L'expiration doit durer au moins 6 secondes (aidée par l'incitatif).
- 4. Retirez le capteur de la bouche du patient.

#### **Manœuvre VEF6 avec la technique en circuit ouvert** :

- 1. Le patient inspire profondément.
- 2. Le patient retient son souffle avec le capteur dans la bouche.
- 3. Le patient expire rapidement et fortement. L'expiration doit durer au moins 6 secondes (aidée par l'incitatif).
- 4. Retirez le capteur de la bouche du patient.

#### **9.4.2 Manœuvre de DEP**

#### **Manœuvre de PEF avec la technique en circuit fermé** :

- 1. Placez le capteur dans la bouche du patient. Le patient doit respirer à un rythme et à une fréquence détendus/normaux à travers le capteur.
- 2. Le patient inspire profondément.
- 3. Le patient expire de manière forcée, rapidement et fortement.
- 4. Retirez le capteur de la bouche du patient.

#### **Manœuvre de DEP avec la technique en circuit ouvert** :

- 1. Le patient inspire profondément.
- 2. Le patient retient son souffle avec le capteur dans la bouche.
- 3. Le patient expire de manière forcée, rapidement et fortement.
- 4. Retirez le capteur de la bouche du patient.

#### **9.4.3 Manœuvre de CVF**

#### **Manœuvre de CVF avec la technique en circuit fermé**:

- 1. Placez le capteur dans la bouche du patient. Le patient doit respirer à un rythme et à une fréquence détendus/normaux à travers le capteur.
- 2. Le patient inspire profondément.
- 3. Le patient expire rapidement et fortement. L'expiration doit durer au moins 6 secondes et jusqu'à atteindre un plateau (variation du volume <25 ml au cours de la dernière seconde d'expiration).
- 4. Retirez le capteur de la bouche du patient.

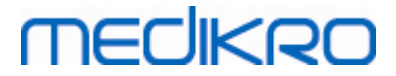

**Manœuvre CVF avec la technique en circuit ouvert** :

- 1. Le patient inspire profondément.
- 2. Le patient retient son souffle avec le capteur dans la bouche.
- 3. Le patient expire rapidement et fortement. L'expiration doit durer au moins 6 secondes et jusqu'à atteindre un plateau (variation du volume <25 ml au cours de la dernière seconde d'expiration).
- 4. Retirez le capteur de la bouche du patient.

#### <span id="page-182-0"></span>**9.5 Effectuer une mesure**

Pour effectuer des mesures de dépistage, la fenêtre Examen doit être ouverte pour le type d'étude Spirométrie de dépistage, et l'appareil Medikro Duo doit être connecté au logiciel Medikro.

- · Si le spiromètre Medikro est connecté via USB, il n'est pas nécessaire de mettre en marche manuellement l'appareil. Le spiromètre Medikro se met automatiquement en marche.
- · Si le spiromètre Medikro est connecté via Bluetooth, mettez manuellement en marche l'appareil à partir du bouton d'alimentation du spiromètre Medikro afin d'établir la connexion.

Les informations sur le test peuvent être saisies à n'importe quel moment dans la fenêtre Examen, avant ou après les mesures (voir chapitre Saisie de données [d'examen](#page-78-0)).

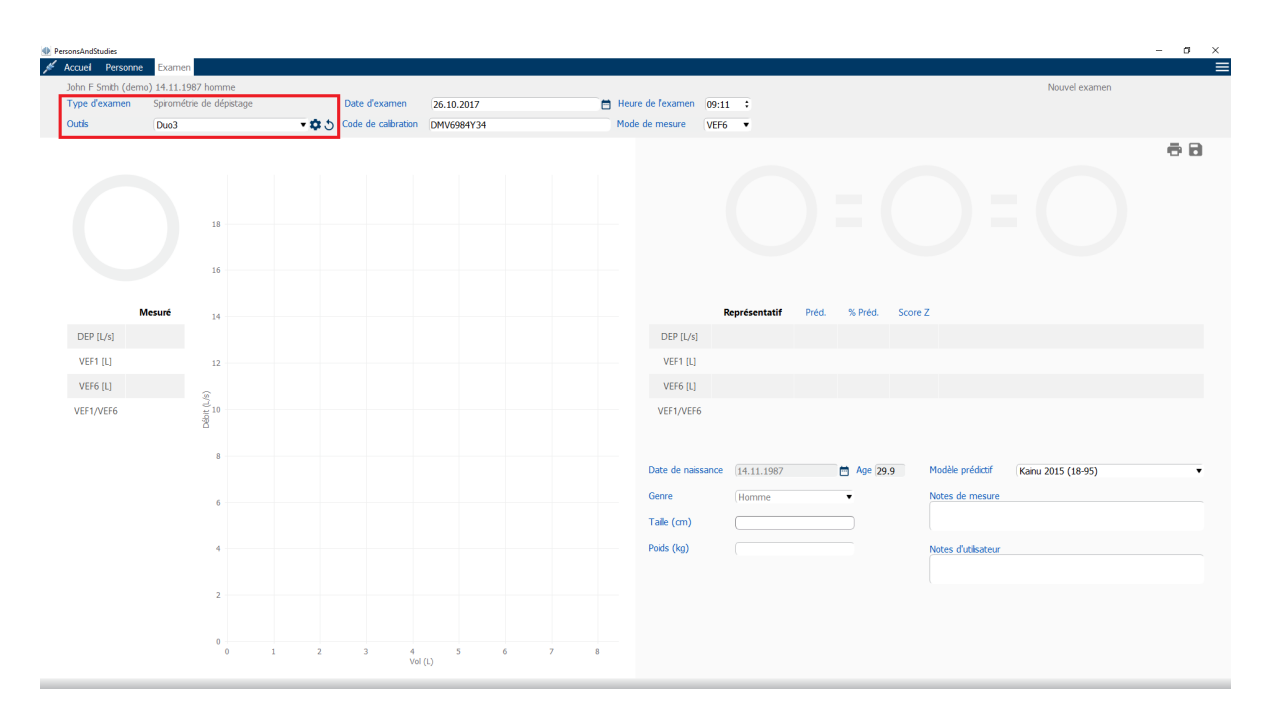

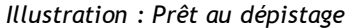

#### **9.5.1 Démarrage et arrêt des mesures**

Une fois l'appareil sélectionné, il est possible de lancer les mesures. L'utilisateur n'a pas besoin de démarrer ou d'arrêter manuellement les mesures. La mesure démarre automatiquement lorsque le

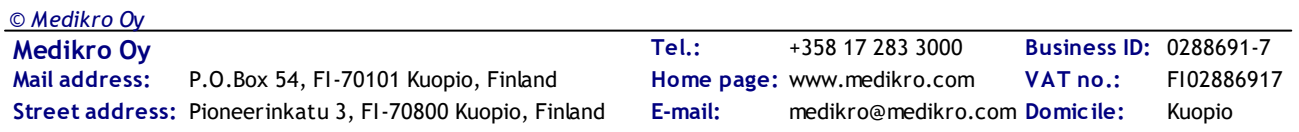

spiromètre Medikro commence à recevoir des respirations et elle s'arrête automatiquement lorsque les respirations s'arrêtent.

De nouvelles respirations pour l'examen sélectionné peuvent être effectuées jusqu'à ce que vous fermiez la fenêtre Examen. Il est impossible d'effectuer de nouvelles respirations pour les examens qui comptent des mesures antérieures.

#### **9.5.2 Enregistrement des mesures**

L'utilisateur n'a pas besoin d'enregistrer manuellement les mesures. Les mesures sont automatiquement enregistrées avec l'examen lorsque le test de base est effectué (voir chapitre [Déroulements](#page-179-0) du dépistage). Si les informations sur l'examen ont été modifiées, une boîte de dialogue de confirmation s'affiche, invitant à enregistrer les changements.

#### **9.5.3 Fermer une mesure**

L'examen de dépistage est fermé en revenant à la fenêtre Personne ou Accueil, ou en fermant complètement l'application Medikro Persons and Studies. Ensuite, il est uniquement possible de sélectionner l'examen pour consulter les mesures. Il est impossible d'effectuer de nouvelles mesures pour le même examen.

Le spiromètre s'éteint automatiquement 20 secondes après que l'examen a été fermé.

#### **9.5.4 Suppression de mesures**

Il est impossible de supprimer de mesures individuelles. L'examen au complet peut être supprimé, comme indiqué au chapitre [Supprimer](#page-92-0) des personnes et des examens.

## **9.6 Surveillance des expirations**

À mesure que les expirations sont effectuées, le programme montre :

- 1. **Courbe débit-volume** : Forme du débit d'air pour la respiration active et la respiration représentative.
- 2. **Valeurs mesurées** : Valeurs mesurées pour la respiration actuelle.
- 3. **Incitatif** : Indicateur de la durée de la respiration.
- 4. **Indicateurs de qualité** : Indiquent une expiration trop faible, un arrêt précoce, une toux et une hésitation, de même qu'une respiration réussie pendant les trois respirations les plus représentatives.
- 5. **Indicateurs de reproductibilité** : Indique si une respiration répond aux critères de reproductibilité par rapport à la respiration la plus représentative.
- 6. **Tableau de résultats représentatifs** : Résultats représentatifs. Valeurs mesurées, prédites et du score z et présentation graphique des résultats.

## **MECIKRO**

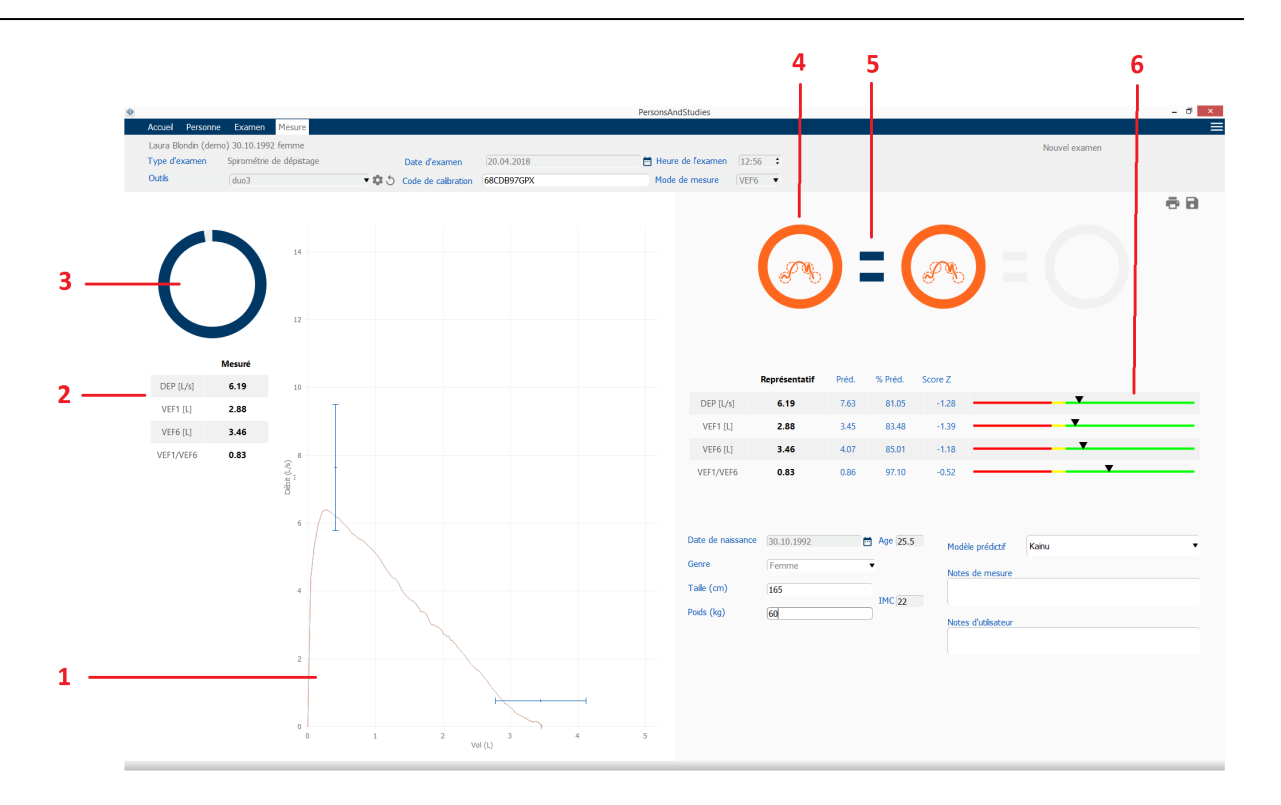

*Illustration : Mesure en cours*

#### **9.6.1 Incitatif**

L'incitatif indique la durée de l'expiration.

- · VEF6: La durée cible de 6 secondes est atteinte lorsque l'incitatif a effectué un cercle complet.
- · CVF: 6 secondes et plateau atteints lorsque l'incitatif a tracé un cercle complet.

Une fois l'expiration arrêtée, l'incitatif affiche un symbole pour la qualité de l'expiration (voir chapitre Qualité de [l'expiration](#page-185-0)).

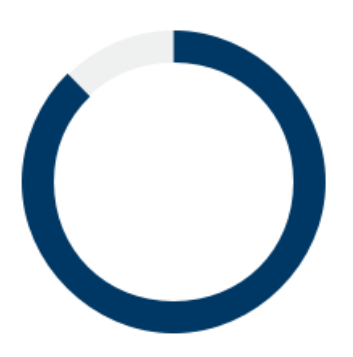

*Illustration : Incitatif - durée de l'expiration*

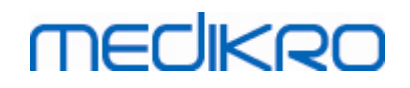

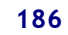

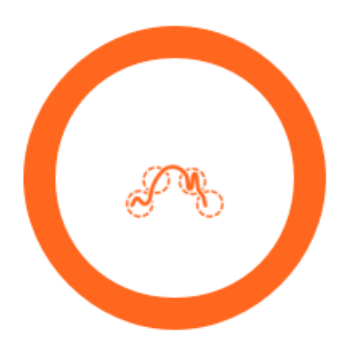

*Illustration : Incitatif - qualité de l'expiration*

#### **9.6.2 Valeurs mesurées**

Les valeurs mesurées sont affichées pour la respiration courante seulement. Les valeurs sont mises à jour dans le tableau à mesure que de nouvelles respirations sont effectuées.

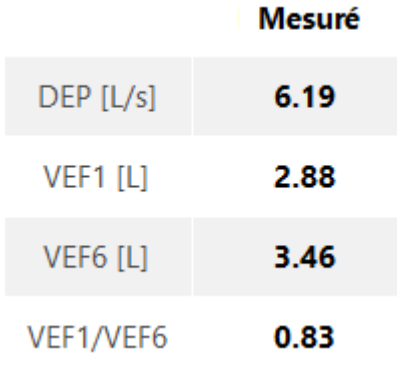

*Illustration : Tableau des valeurs mesurées*

#### <span id="page-185-0"></span>**9.6.3 Qualité de l'expiration**

La qualité et la reproductibilité de chaque respiration effectuée sont évaluées. Les respirations sont représentées sous forme de cercles.

Les trois respirations les plus représentatives sont placées par ordre d'importance. Lorsque plus de trois expirations sont effectuées, seules les trois respirations les plus représentatives sont affichées.

Critère représentatifs dans différents modes de mesure :

- · *CVF: VEF1+CVF*
- · *VEF6 : VEF1+VEF6*
- · *PEP : VEF1+DEP*

## **Reproductivité**

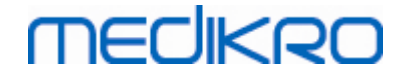

Lorsqu'une respiration répond aux critères de reproductibilité par rapport à la respiration la plus représentative, un connecteur (=) s'affiche à gauche de l'indicateur de respiration.

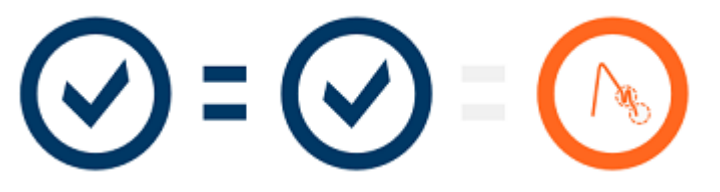

Critères de reproductibilité dans différents modes de mesure:

- · *CVF: La différence entre deux valeurs de VEF1 et entre deux valeurs de CVF est un maximum de 150 ml. (si CVF <= 1 L, le maximum est de 100 ml)*
- · *VEF6 : La différence entre deux valeurs de VEF1 et entre deux valeurs de VEF6 est un maximum de 150 ml. (si FEV6 <= 1 L, le maximum est de 100 ml)*
- · *DEP : La différence entre deux valeurs de PEF est un maximum de 20 l/min*

## **Indicateurs de qualité**

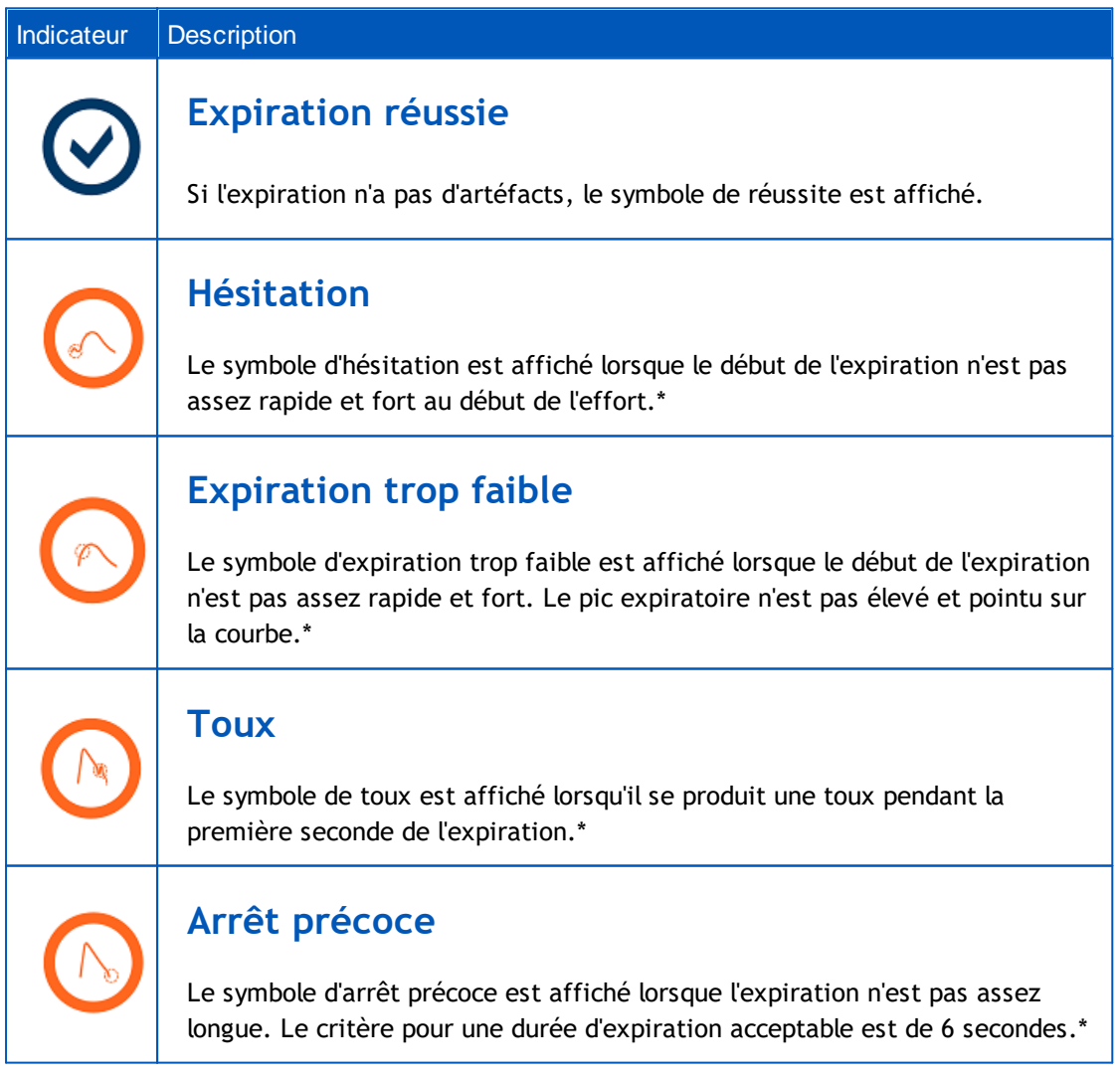

*© Medikro Oy*

\* *Le critère d'acceptabilité de la manœuvre défini par Enright et al. (1991) est appliqué.*

#### **9.6.4 Courbe**

La courbe débit-volume est dessinée pour chaque respiration pendant la respiration. La courbe de la respiration représentative de la mesure actuelle est aussi affichée. La courbe de la respiration actuelle est bleu clair tandis que celle de la respiration représentative est bleu foncé.

Les segments linéaires illustrent la plage normale et la valeur prédite pour les variables mesurées. Le segment linéaire est affichée uniquement si le modèle prédictif sélectionné donne la valeur prédite pour la variable et si toutes les données d'examen nécessaires ont été saisies (voir chapitre Saisie de données [d'examen](#page-78-0)).

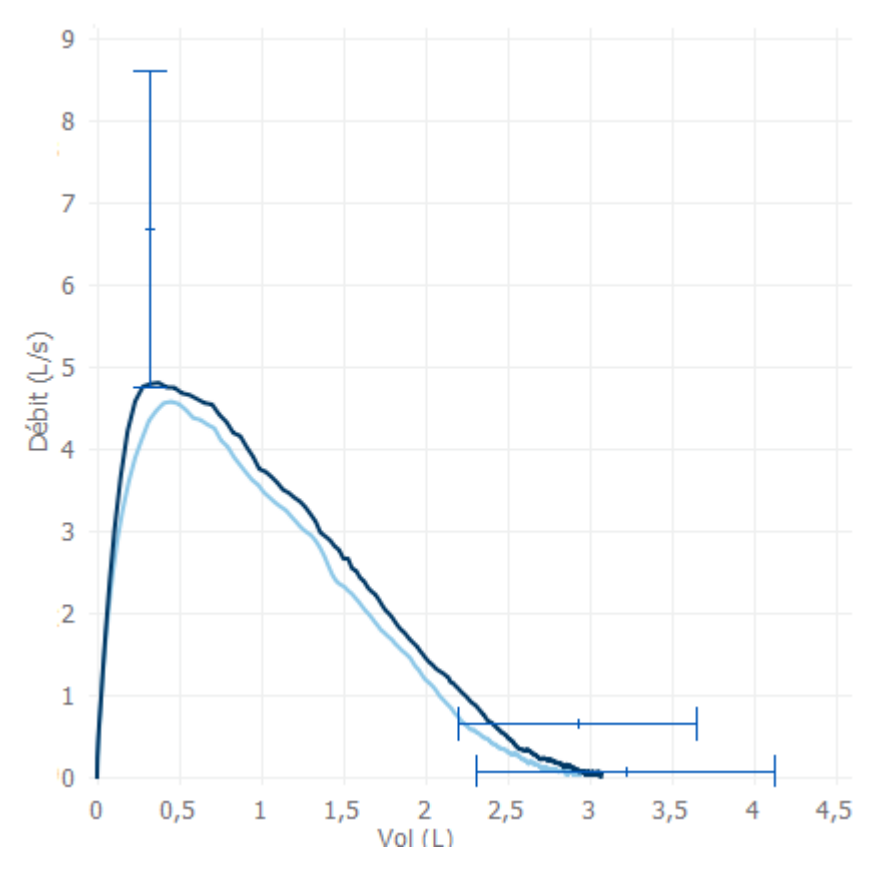

*Illustration : Courbe débit-volume*

## **9.7 Analyse des résultats représentatifs**

Seuls les résultats représentatifs des mesures sont enregistrés pour l'examen et disponibles pour être consultés ultérieurement. Les résultats représentatifs peuvent être consultés dans le tableau et sur la courbe des résultats.

#### **Tableau des résultats**

Le tableau des résultats présente les résultats représentatifs pour la mesure, de même que les valeurs prédites et les valeurs de score z si toutes les données d'examen nécessaires ont été saisies (voir chapitre Saisie de données [d'examen](#page-78-0)).

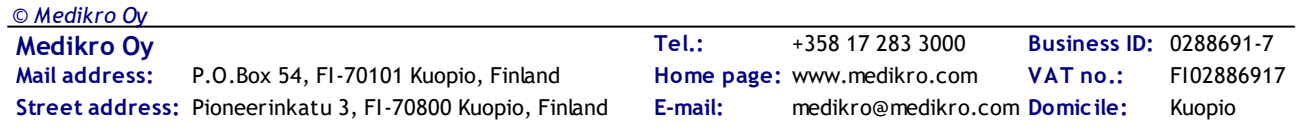

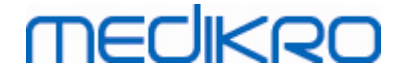

Lorsque le score z est disponible, la présentation graphique indique la valeur z par rapport à la plage normale (+/- 1,645). La zone verte indique que la valeur z est dans la plage normale ou au-dessus (z  $>= -1,645$ ). La zone jaune indique une légère diminution  $(-2,0 \le z \le -1,645)$ . La zone rouge indique une diminution plus importante  $($  <  $-2,0$ ).

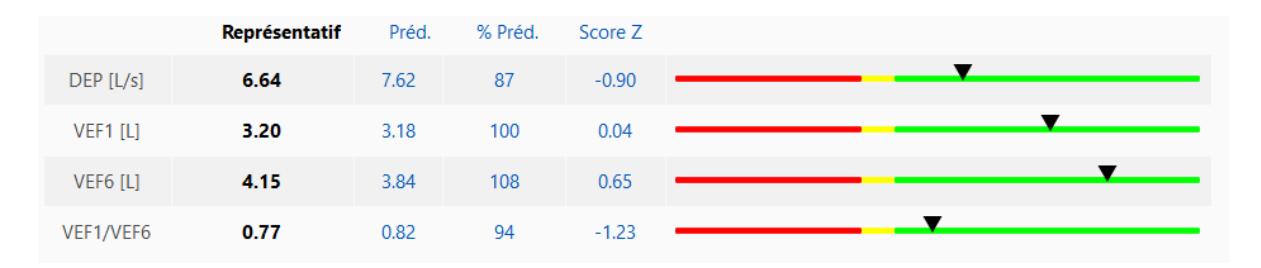

*Illustration : Tableau des résultats représentatifs avec score z*

Si le score z n'est pas disponible, la présentation graphique indique les valeurs mesurées par rapport à la valeur prédite (% Préd.). 100 % représente le milieu de l'échelle. La zone verte indique que la valeur est dans la plage normale ou au-dessus.

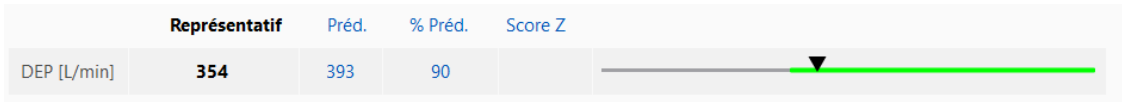

*Illustration : Tableau des résultats représentatifs avec % de la valeur prédite*

## **Courbe débit-volume**

L'expiration représentative est représentée sous forme de courbe débit-volume. Les segments linéaires illustrent la plage normale et la valeur prédite pour les variables mesurées. Le segment linéaire est affichée uniquement si le modèle prédictif sélectionné donne la valeur prédite pour la variable et si toutes les données d'examen nécessaires ont été saisies (voir chapitre [Saisie](#page-78-0) de données [d'examen\)](#page-78-0).

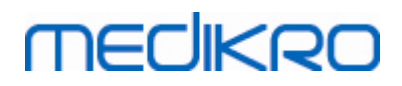

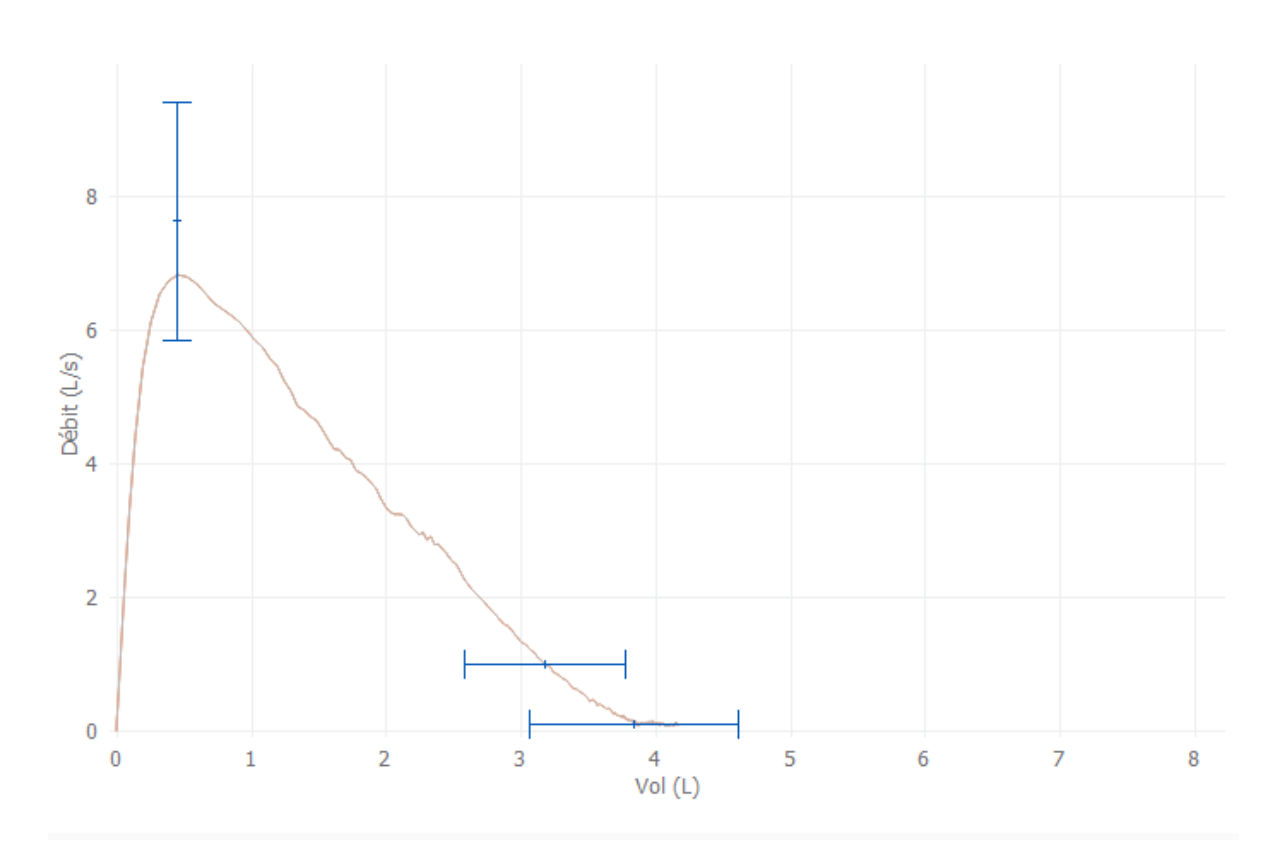

*Illustration : Courbe*

## **9.8 Rapport**

Dans la fenêtre Examen, cliquez sur le bouton **Imprimer le rapport** pour imprimer le rapport ou sur le bouton **Enregistrer le rapport** pour enregistrer le rapport sous forme de fichier pdf.

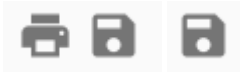

*Illustration : Boutons Imprimer le rapport et Enregistrer le rapport*

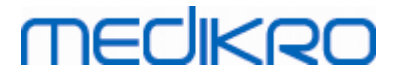

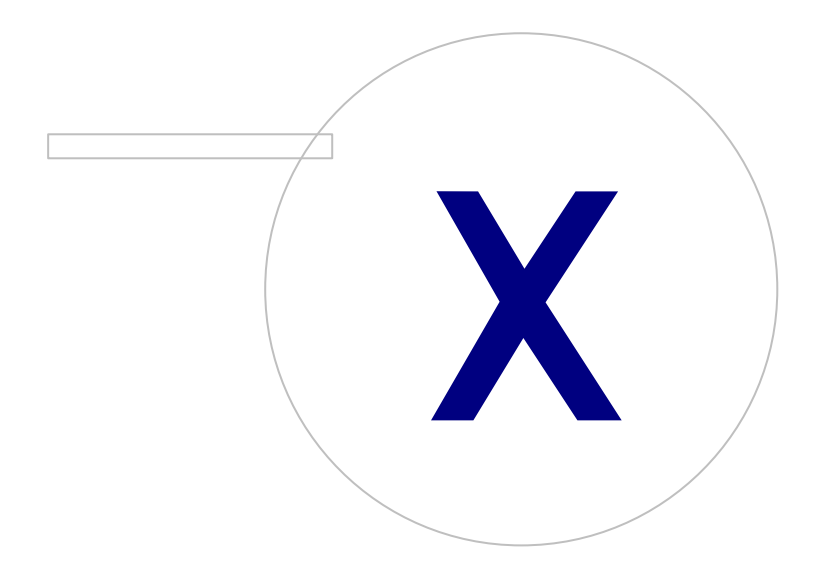

 $\textsf{Street address:}$  Pioneerinkatu 3, FI-70800 Kuopio, Finland E-mail: medikro@medikro.com Domicile: Kuopio

**Medikro Oy** +358 17 283 3000 0288691-7 **Business ID:** P.O.Box 54, FI-70101 Kuopio, Finland FI02886917 **Mail address:** www.medikro.com **Tel.: E-mail: Home page: VAT no.:** medikro@medikro.com Domicile:

## **10 Surveillance spirométrique en série**

Ce chapitre décrit de quelle façon effectuer, analyser et générer les mesures au moyen du spiromètre Medikro Duo avec l'interface utilisateur Medikro Spirometry Software.

## **10.1 Variables**

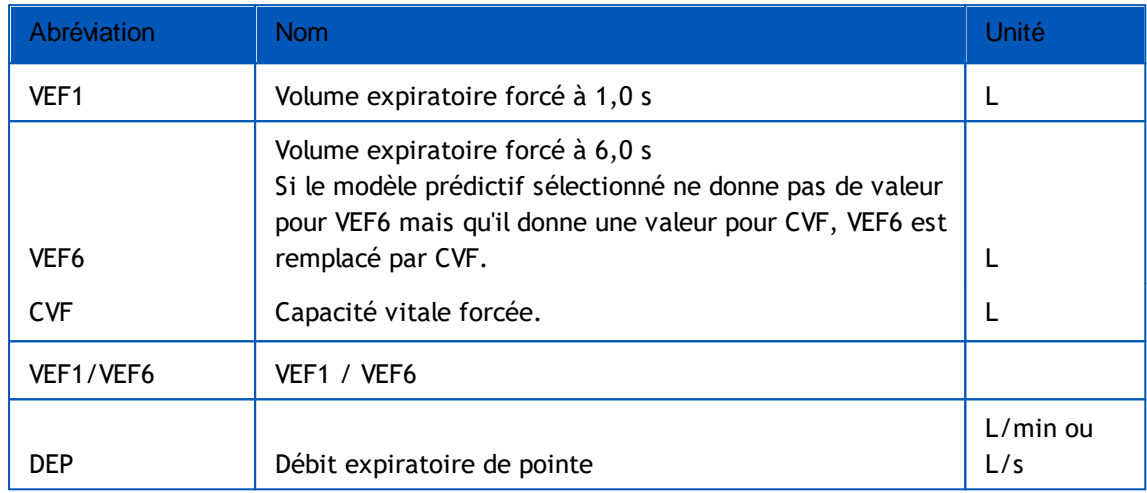

## **10.2 Boutons du logiciel Serial Monitoring**

*Tableau : Boutons de Medikro Serial Monitoring*

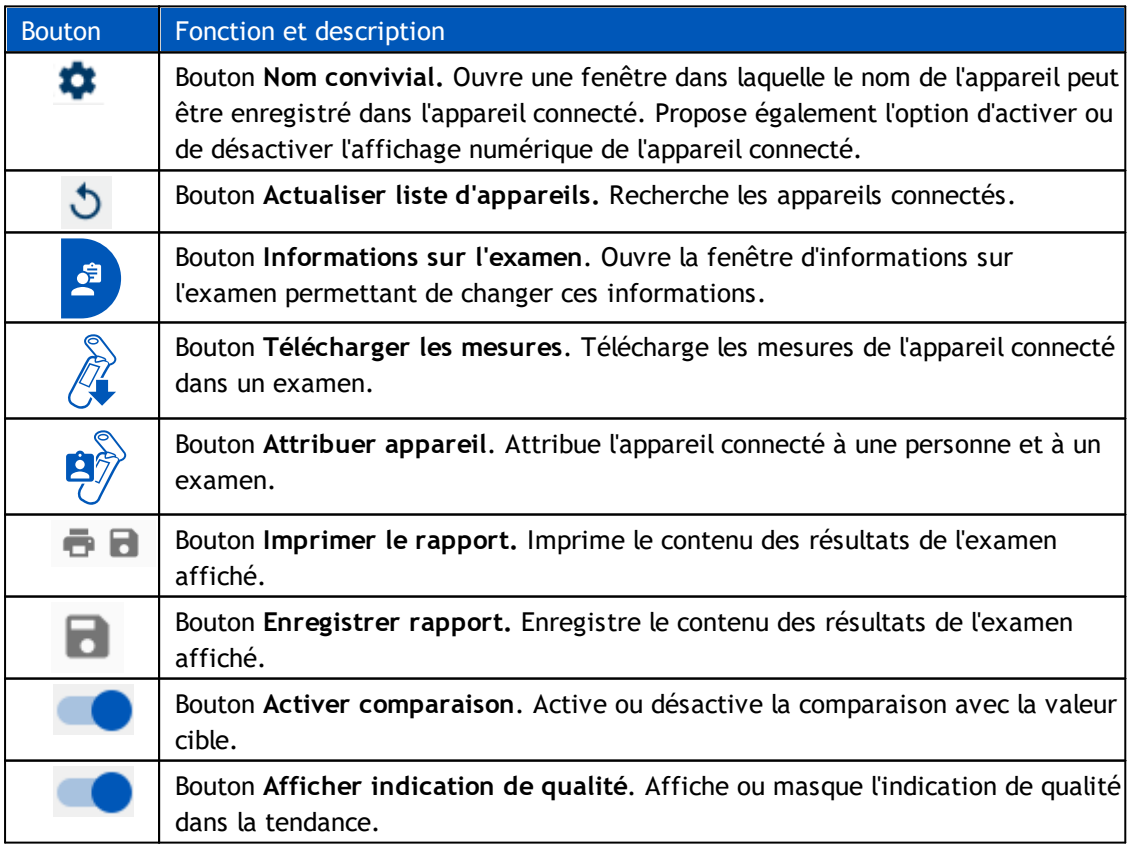

**Medikro Oy** +358 17 283 3000 0288691-7 **Business ID:** P.O.Box 54, FI-70101 Kuopio, Finland FI02886917 **Mail address:** www.medikro.com **Tel.:** *© Medikro Oy*

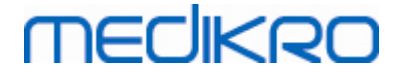

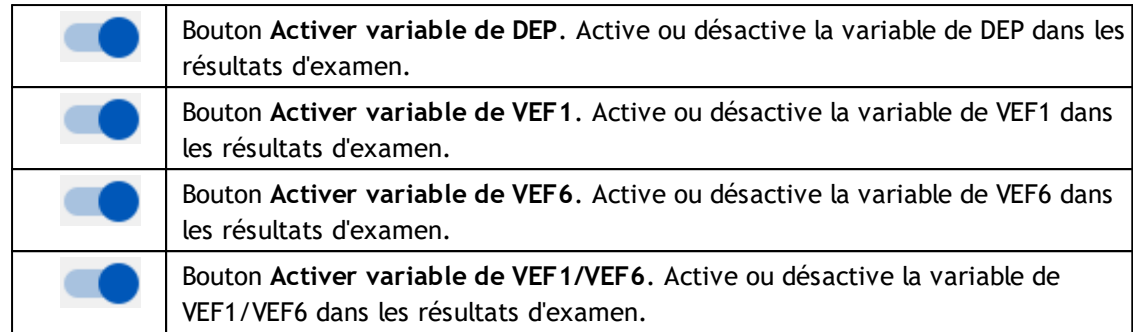

#### **10.3 Manœuvres des mesures**

Expliquez les mesures au patient et préparez-le à la manœuvre avant de prendre la mesure. Vous devez également faire une démonstration de la mesure au patient conformément aux recommandations locales. Veillez à ce que le patient adopte une position correcte, effectue une inhalation complète, positionne le capteur correctement et effectue une exhalation complète. Il est recommandé de laisser le patient effectuer une ou deux manœuvres d'essai avant de prendre la mesure.

Le patient doit garder le capteur entre les dents pour qu'un flux maximal puisse passer par le pneumotachographe. En outre, il doit fermement entourer le capteur avec les lèvres pour éviter toute fuite. Si nécessaire, retirez les prothèses dentaires avant l'examen spirométrique.

Il est recommandé d'utiliser un pince-narines pendant la mesure.

#### **10.3.1 Manœuvre de VEF6**

#### **Manœuvre de VEF6 avec la technique en circuit fermé**:

- 1. Placez le capteur dans la bouche du patient. Le patient doit respirer à un rythme et à une fréquence détendus/normaux à travers le capteur.
- 2. Le patient inspire profondément.
- 3. Le patient expire rapidement et fortement. L'expiration doit durer au moins 6 secondes.
- 4. Retirez le capteur de la bouche du patient.

#### **Manœuvre VEF6 avec la technique en circuit ouvert** :

- 1. Le patient inspire profondément.
- 2. Le patient retient son souffle avec le capteur dans la bouche.
- 3. Le patient expire rapidement et fortement. L'expiration doit durer au moins 6 secondes.
- 4. Retirez le capteur de la bouche du patient.

#### **10.3.2 Manœuvre de DEP**

#### **Manœuvre de PEF avec la technique en circuit fermé** :

- 1. Placez le capteur dans la bouche du patient. Le patient doit respirer à un rythme et à une fréquence détendus/normaux à travers le capteur.
- 2. Le patient inspire profondément.
- 3. Le patient expire de manière forcée, rapidement et fortement.
- 4. Retirez le capteur de la bouche du patient.

#### **Manœuvre de DEP avec la technique en circuit ouvert** :

- 1. Le patient inspire profondément.
- 2. Le patient retient son souffle avec le capteur dans la bouche.
- 3. Le patient expire de manière forcée, rapidement et fortement.
- 4. Retirez le capteur de la bouche du patient.

#### **10.4 Modes de mesure de Serial Monitoring**

La surveillance en série peut être effectuée avec les modes pris en charge par le spiromètre Medikro Duo (voir tableau Modes de [mesure\)](#page-84-0). Le mode approprié peut être choisi en sélectionnant le type d'examen de surveillance en série correspondant.

- · Sélectionner le type d'examen de surveillance de DEP pour la surveillance en série en mode DEP.
- Sélectionner le type d'examen de surveillance de VEF pour la surveillance en série en mode VEF.

Remarque : les mesures effectuées dans un mode donné ne peuvent pas être converties par la suite dans un autre mode!

## <span id="page-193-0"></span>**10.5 Flux de travail de Serial Monitoring**

Medikro Serial Monitoring vous permet de créer un examen et d'attribuer un appareil à la personne sélectionnée avant la période de surveillance. Les mesures de l'appareil peuvent être ensuite enregistrées directement dans l'examen créé sans sélectionner la personne.

Les mesures de l'appareil peuvent aussi être téléchargées en sélectionnant dans un premier lieu une personne puis en enregistrant les mesures pour la personne.

#### **Préparer un examen de surveillance en série pour une personne sélectionnée :**

- 1. Chercher ou créer une personne (voir chapitre Gestion des [personnes](#page-66-1) et des examens).
- 2. Créer un examen pour une personne (voir chapitre Gestion des [personnes](#page-66-1) et des [examens](#page-66-1)).
- 3. [Attribuer](#page-194-0) un appareil à la personne (voir chapitre Attribuer appareil).

#### **Importer les mesures de surveillance en série attribuées dans le logiciel :**

1. Aller directement à l'examen de la fenêtre Accueil (voir chapitre [Boutons](#page-66-0) du logiciel [Medikro](#page-66-0) Persons and Studies).

2. [Télécharger](#page-195-0) les mesures depuis l'appareil (voir chapitre Télécharger les mesures depuis [l'appareil](#page-195-0)).

## **Importer les mesures de surveillance en série attribuées dans l'examen attribué :**

- 1. Chercher une personne (voir chapitre Gestion des [personnes](#page-66-1) et des examens).
- 2. Sélectionner l'examen attribué (voir chapitre Gestion des [personnes](#page-66-1) et des examens).
- 3. Télécharger les mesures depuis l'appareil (voir chapitre [Télécharger](#page-195-0) les mesures depuis [l'appareil\)](#page-195-0).

## **Importer les mesures de surveillance en série non attribuées dans le logiciel :**

- 1. Chercher ou créer une personne (voir chapitre Gestion des [personnes](#page-66-1) et des examens).
- 2. Créer un examen pour une personne (voir chapitre Gestion des [personnes](#page-66-1) et des [examens\)](#page-66-1).
- 3. Télécharger les mesures depuis l'appareil (voir chapitre [Télécharger](#page-195-0) les mesures depuis [l'appareil\)](#page-195-0).

Les informations sur l'examen peuvent être saisies à n'importe quel moment dans la fenêtre Examen, avant ou après les mesures (voir chapitre Saisie de données [d'examen\)](#page-82-0). Il est à noter que si l'on souhaite définir les valeurs cibles pour l'appareil, les informations préalables requises doivent être saisies avant l'attribution (voir chapitre Saisie de données [d'examen](#page-82-0)).

## <span id="page-194-0"></span>**10.6 Attribuer appareil**

L'appareil est défini automatiquement au mode approprié lorsqu'il est attribué. Le cas échéant, les valeurs cibles seront aussi définies pour l'appareil en même temps que l'attribution. Il n'est pas obligatoire d'attribuer l'appareil à une personne, mais il faut s'assurer que l'appareil est bien au mode approprié et que les valeurs cibles définies préalablement sont correctes ou vides.

Pour attribuer un appareil, la fenêtre Examen doit être ouverte pour le type d'examen spirométrique de Serial Monitoring, et l'appareil Medikro Duo doit être connecté au logiciel Medikro.

- · Si le spiromètre Medikro est connecté via USB, il n'est pas nécessaire de mettre en marche manuellement l'appareil. Le spiromètre Medikro se met automatiquement en marche.
- · Si le spiromètre Medikro est connecté via Bluetooth, mettez en marche l'appareil manuellement avec le bouton d'alimentation du spiromètre Medikro afin d'établir la connexion.

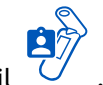

Pour attribuer l'appareil, cliquer sur le bouton Attribuer appareil

# **MECIKRO**

## <span id="page-195-0"></span>**10.7 Télécharger les mesures depuis l'appareil**

Les mesures sont supprimées de l'appareil lorsqu'elles sont transférées de l'appareil à une base de données. Les valeurs cibles sont supprimées de l'appareil lorsque les mesures correspondantes sont supprimées.

Pour télécharger des mesures d'un appareil, la fenêtre Examen doit être ouverte pour le même type d'examen spirométrique de Serial Monitoring que les mesures, et l'appareil Medikro Duo doit être connecté au logiciel Medikro.

Pour commencer le téléchargement, cliquer sur le bouton Télécharger mesures  $\mathbb{C}$ . Une fenêtre présentant les attributions et les mesures contenues dans l'appareil s'affiche. Il est à noter que si la fenêtre Examen est ouverte directement depuis la fenêtre Accueil et qu'un seul appareil est connecté, la fenêtre s'ouvre automatiquement.

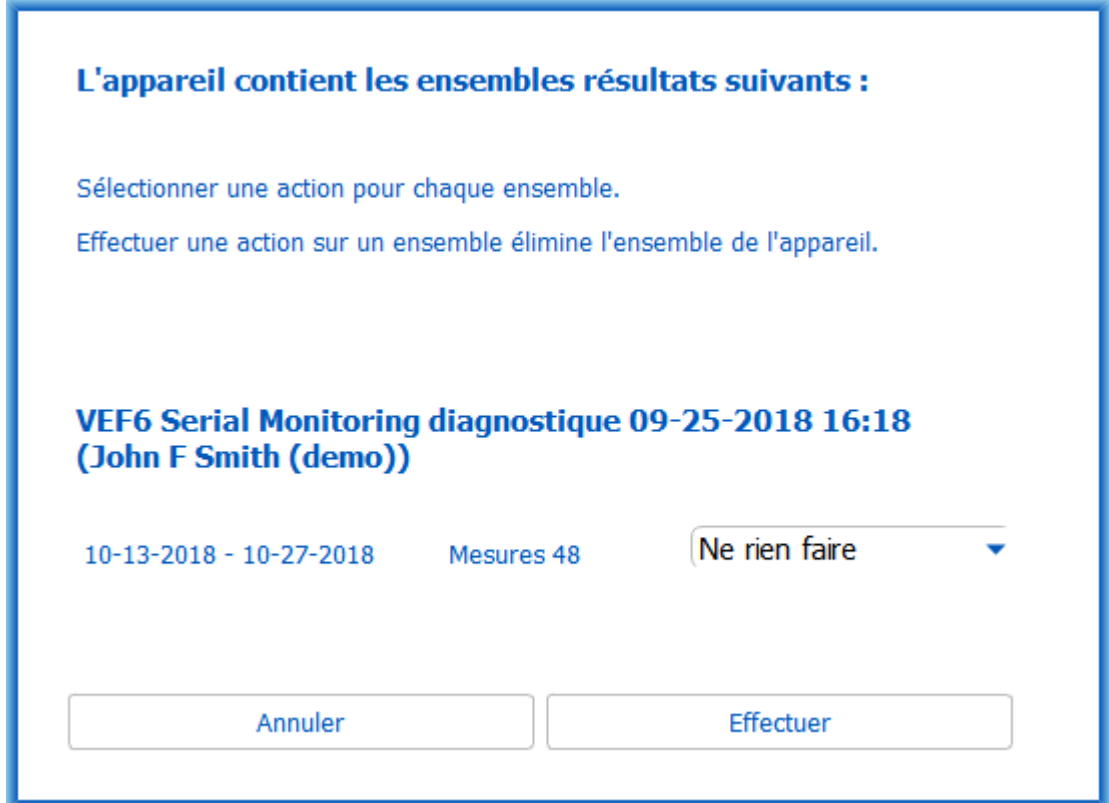

*Illustration : Fenêtre de téléchargement de la surveillance en série*

Les mesures d'un appareil peuvent être téléchargées et affichées dans la fenêtre Examen ou être directement enregistrées dans un examen attribué sans les consulter.

## **Ouvrir pour consulter**

Sélectionner l'option Ouvrir pour consulter pour les mesures à télécharger puis cliquer sur le bouton **Effectuer**.

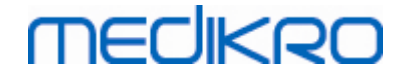

### **Enregistrer directement depuis l'appareil**

Sélectionner l'option Enregistrer dans pour les mesures à télécharger puis cliquer sur le bouton **Effectuer**.

## **Ne rien faire**

Ne rien faire aux mesures.

## **Supprimer**

Sélectionner l'option Supprimer pour les mesures à supprimer puis cliquer sur le bouton **Effectuer**.

## **10.8 Analyse des résultats**

Une fois les mesures téléchargées dans un examen ou un examen de Serial Monitoring ouvert, les résultats peuvent être analysés depuis la fenêtre Examen. Le contenu des résultats se mettra automatiquement à jour si le contenu de l'examen est manipulé par l'opérateur.

## **Qualité de l'expiration**

Le résumé de la qualité d'enregistrement contient les éléments suivants :

- · Icône de calendrier avec le nombre de jours de mesure. Placer le curseur sur l'icône permet d'afficher la date de début et la date de fin de l'examen sous forme d'infobulle.
- · Icône de respiration réussie avec le nombre de mesures ayant deux respirations reproductibles sans erreur de qualité lors de trois des respirations les plus représentatives sur le nombre total de mesures.
- · Icône d'échec avec le nombre de mesures non réussies sur le nombre total de mesures.
- · Icône d'inégalité avec le nombre de mesures n'ayant pas deux respirations reproductibles lors de trois des respirations les plus représentatives sur le nombre total de mesures.
- · Icône d'hésitation avec le nombre de mesures associées à une hésitation lors des trois principales respirations sur le nombre total de mesures.
- · Icône d'expiration trop faible avec le nombre de mesures associées à une expiration trop faible lors des trois principales respirations sur le nombre total de mesures.
- · Icône de toux avec le nombre de mesures associées à une toux lors des trois principales respirations sur le nombre total de mesures.
- · Icône d'arrêt précoce avec le nombre de mesures associées à un arrêt précoce lors des trois principales respirations sur le nombre total de mesures.

Placer le curseur sur les éléments, permet d'afficher la description de l'élément sous forme d'infobulle.

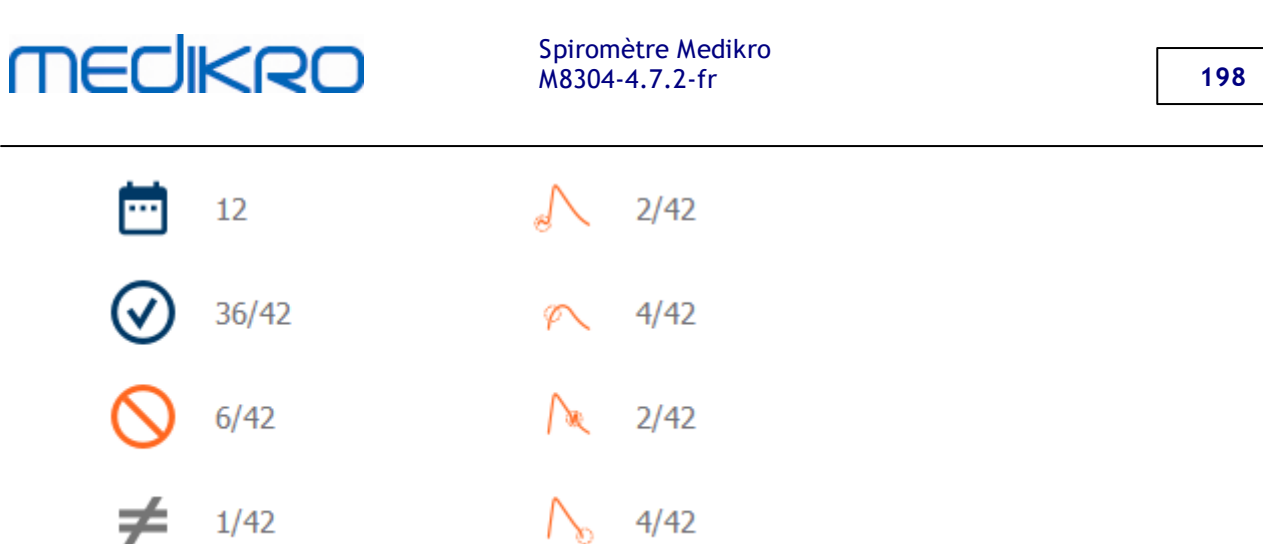

Illustration : Résumé de la qualité d'enregistrement

## **Illustration des résultats**

L'illustration des résultats contient des illustrations avec les résultats moyens pour chaque variable de respiration disponible pour l'examen. L'illustration des résultats propose des options permettant de choisir quelle illustration de variable de respiration est visible ou d'afficher toutes les illustrations des variables de respiration côte à côte.

Chaque variable de respiration a une échelle fixe, ce qui permet de détecter un éventuel problème respiratoire simplement en regardant les résultats.

L'illustration montre les valeurs de mesure PRÉ moyennes pour le matin et le soir séparément (Illustration 1). S'il existe une variation entre les moyennes du matin et du soir, elle est visible sur l'illustration (Illustration 2) tout comme la valeur moyenne PRÉ pour l'examen (Illustration 3).

Si des mesures quotidiennes ont été effectuées uniquement le matin ou le soir, seule la moyenne est affichée.

Les valeurs moyennes de mesure POST après le traitement (Illustration 4) et les réponses au traitement (Illustration 5) sont affichées dans les illustrations si des phases après le traitement ont été effectuées.

Les valeurs peuvent être affichées sous la forme d'infobulles en positionnant le curseur sur les éléments graphiques de l'illustration (Illustration 6).

Il est possible de mettre en évidence la réponse au traitement et la variation quotidienne dans l'illustration en appuyant sur le bouton de zoom dans l'illustration des résultats (Illustration, 7).

La comparaison avec les valeurs cibles est présentée dans l'illustration si les informations d'examen nécessaires sont définies et si la comparaison est activée dans l'examen (Illustration 8).

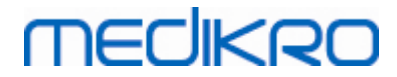

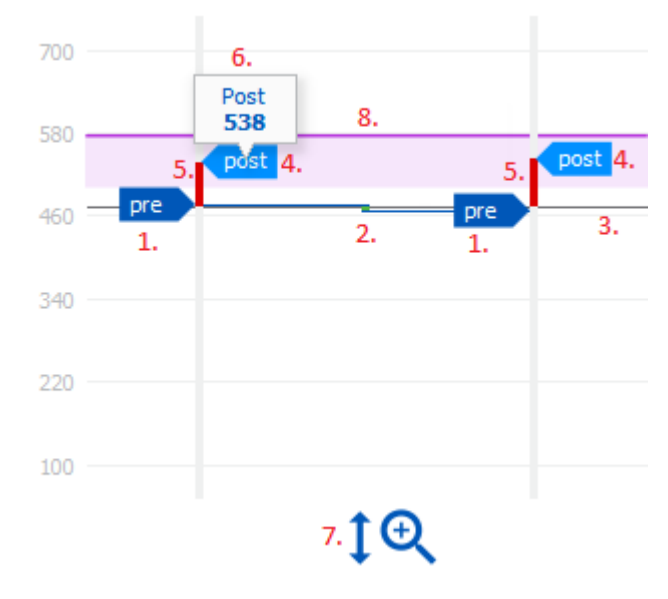

Illustration : Illustration des résultats

## **Tableau sommaire**

Le tableau sommaire présente les valeurs des mesures moyennes de l'examen. Les moyennes sont comparées à des valeurs cibles de comparaison si les informations d'examen nécessaires sont définies et si la comparaison est activée dans l'examen. La variation moyenne des mesures est affichée avec le pourcentage et le nombre de variations significatives. La réponse bronchodilatatrice moyenne après le traitement est affichée avec le pourcentage et le nombre de réponses significatives.

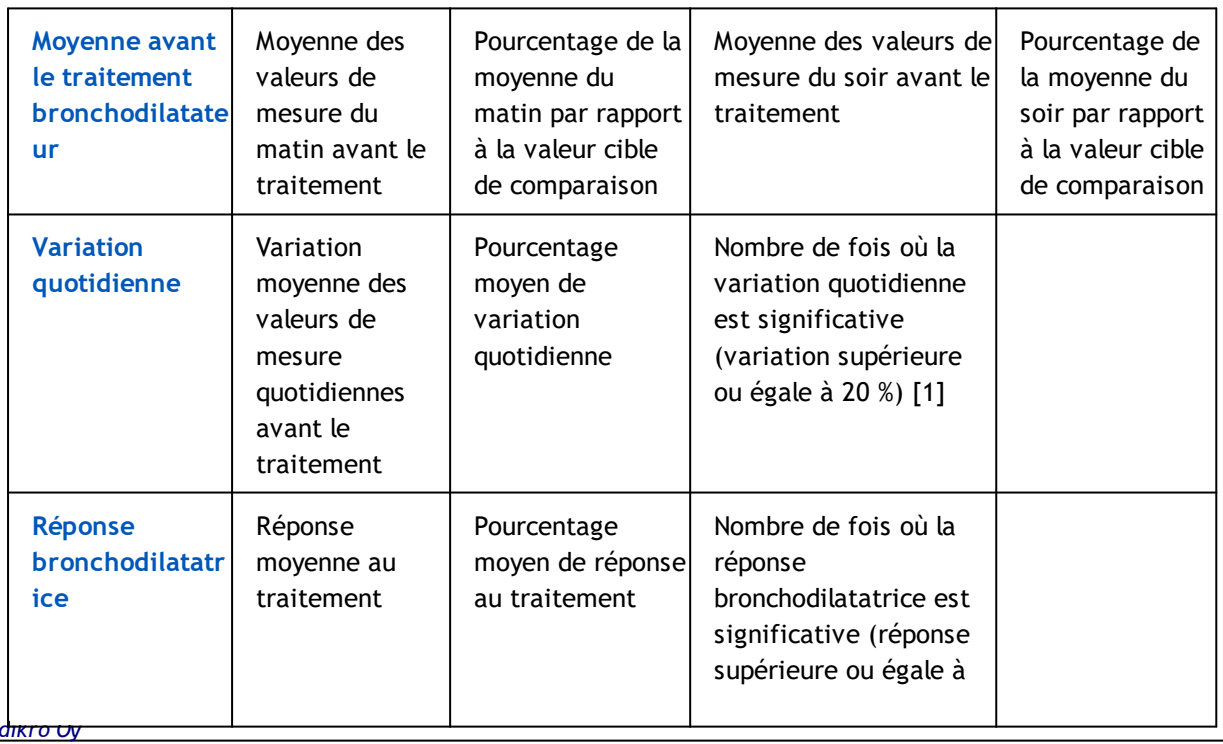

#### **Contenu du tableau dans l'examen de surveillance du DEP :**

*© Medikro Oy*

**Medikro Oy** +358 17 283 3000 0288691-7 **Business ID:** P.O.Box 54, FI-70101 Kuopio, Finland FI02886917 **Mail address:** www.medikro.com

**Tel.: Home page:**

**VAT no.:**

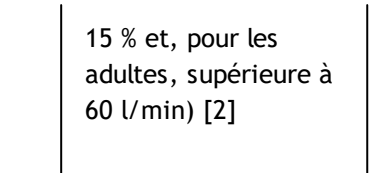

- 1. Lorsque le nombre de variations quotidiennes significatives est supérieur ou égal à trois, les contours des cellules du tableau deviennent rouges, signalant une variation quotidienne significative dans l'examen.
- 2. Lorsque le nombre de réponses significatives est supérieur ou égal à trois, le fond des cellules du tableau devient noir, signalant une réponse bronchodilatatrice significative dans l'examen.

#### **Contenu du tableau dans l'examen de surveillance du FEV pour chaque variable de respiration :**

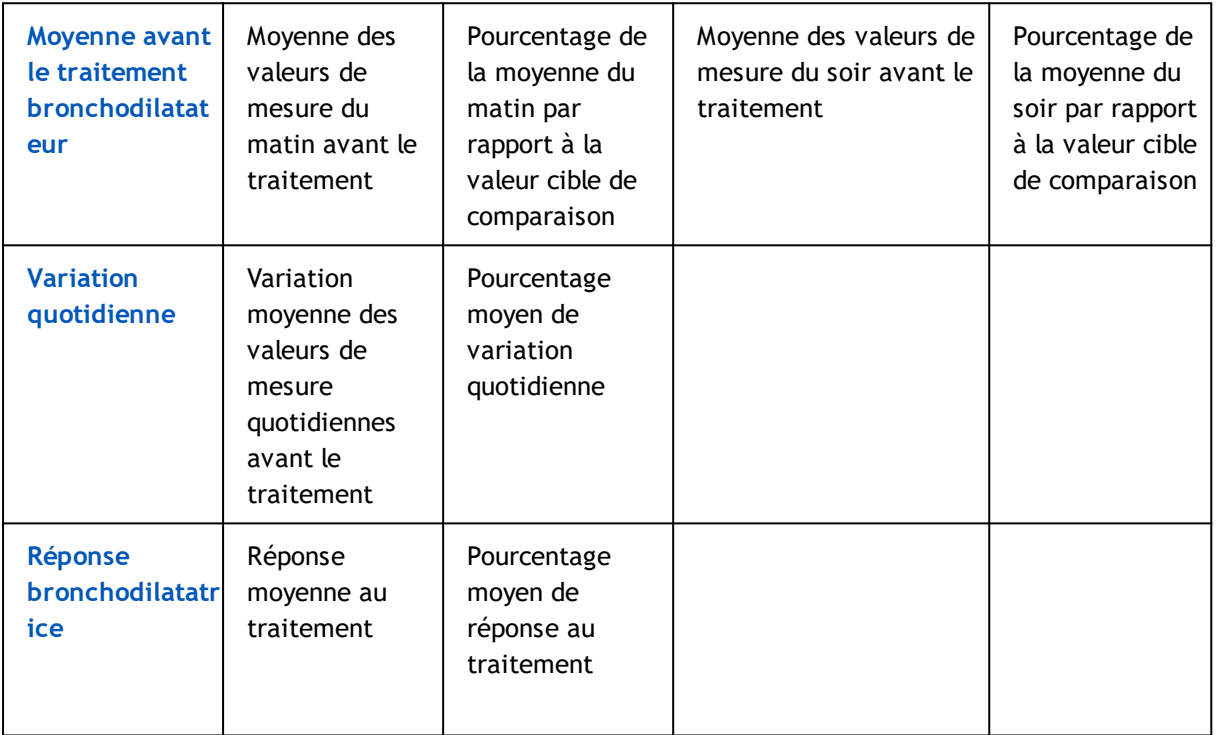

## <span id="page-199-0"></span>**Tendance**

La tendance a une barre coulissante avec deux poignées pour contrôler la plage quotidienne de la tendance (illustration, 1.) et un graphique pour chaque variable de respiration disponible pour l'examen (Illustration 2). Le premier et le dernier jour avec le nombre de jours sélectionnés du nombre total de jours d'examen sont affichés sur la barre coulissante.

Chaque poignée de la barre coulissante (Illustration 3) peut être utilisée pour changer la plage des jours de mesure qui sont représentés dans le ou les graphiques. La barre coulissante est toujours réinitialisée au premier et au dernier jour de mesure de l'examen lorsque l'examen est ouvert.

Chaque graphique a une échelle verticale pour les valeurs de mesure. Les limites d'échelle sont automatiquement définies avec les mesures incluses dans la plage de jours sélectionnée (Illustration

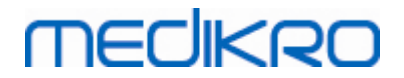

4). L'axe horizontal de l'échelle contient tous les jours de la plage de jours sélectionnée (Illustration 5).

Chaque jour du graphique est divisé en sections du matin de 00h00 à 11h59 (Illustration 6) et du soir de 12h00 à 23h59 (Illustration 7). En cas de réponse bronchodilatatrice significative, le fond de la section s'affiche en rouge (Illustration 8). En cas de variation quotidienne significative, les contours de la section du matin et du soir s'affichent en rouge (Illustration 9).

Les mesures de l'examen sont automatiquement divisées en phases PRÉ et POST. Les mesures individuelles dans les deux phases sont affichées sous forme de points reliés par des lignes (Illustration 10). Les mesures manquées sont représentées par l'icône d'échec (Illustration 11).

Placer le curseur sur le point de mesure permet de consulter la valeur numérique du résultat représentatif de la mesure sous forme d'infobulle (Illustration 12). Cliquer sur les points de mesure épingle permet d'afficher durablement l'infobulle numérique (Illustration 13). Il faut cliquer à nouveau sur la mesure épinglée pour la masquer. Cliquer sur le bouton droit de la souris et une option permettant de masquer toutes les infobulles épinglées à la fois s'affiche.

Cliquer avec le bouton droit de la souris sur le point de mesure et un menu apparaît permettent d'exclure la mesure ou de changer la phase de mesure. Si la mesure est exclue, l'information est indiquée dans le graphique au moyen de l'icône d'exclusion (Illustration 14), et tout le contenu des résultats est mis à jour en ignorant la mesure exclue. Les contenus du résultat changeront aussi si la phase de mesure est changée.

La comparaison avec les valeurs cibles est présentée dans le graphique si les informations d'examen nécessaires sont définies et si la comparaison est activée dans l'examen (Illustration 15).

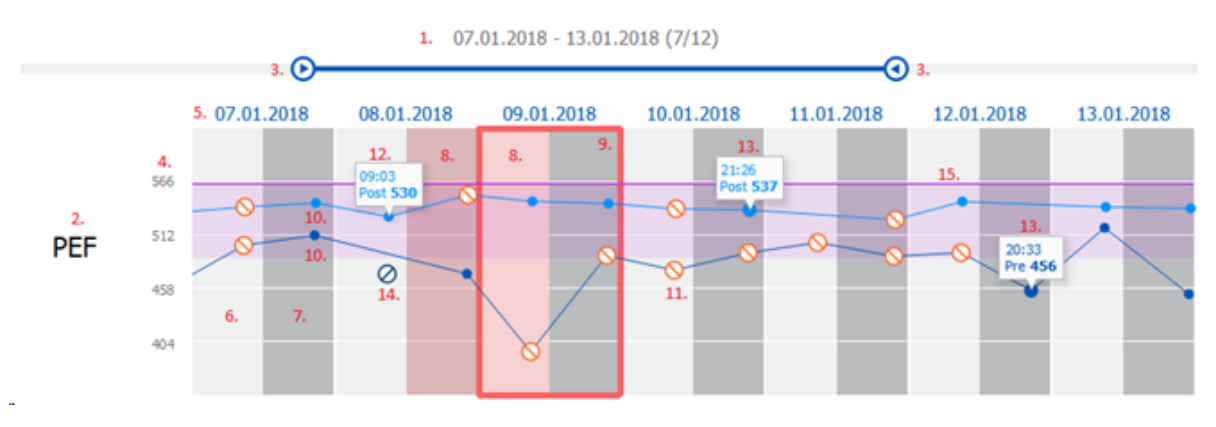

Illustration : Tendance

#### **10.9 Rapport**

Dans la fenêtre Examen, cliquez sur le bouton **Imprimer le rapport** pour imprimer le rapport ou sur le bouton **Enregistrer le rapport** pour enregistrer le rapport sous forme de fichier pdf.

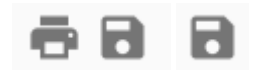

 $\textsf{Street address:}$  Pioneerinkatu 3, FI-70800 Kuopio, Finland E-mail: medikro@medikro.com Domicile: Kuopio *© Medikro Oy*

*Illustration : Boutons Imprimer le rapport et Enregistrer le rapport*

#### **10.10 Enregistrer l'examen**

L'utilisateur n'a pas besoin d'enregistrer manuellement les mesures. Les mesures sont automatiquement enregistrées avec l'examen lorsque les mesures sont téléchargées depuis un appareil (voir chapitre Flux de travail de Serial [Monitoring](#page-193-0)). Si les informations sur l'examen ont été modifiées, une boîte de dialogue de confirmation s'affiche, invitant à enregistrer les changements.

#### **10.11 Fermer l'examen**

L'examen de surveillance en série est fermé en revenant à la fenêtre Personne ou Accueil, ou en fermant complètement l'application Medikro Persons and Studies. Ensuite, il est uniquement possible de sélectionner l'examen pour consulter les mesures. Il est impossible d'ajouter de nouvelles mesures pour le même examen.

Le spiromètre s'éteint automatiquement 20 secondes après que l'examen a été fermé.

#### **10.12 Suppression de mesures**

Il est impossible de supprimer des mesures individuelles. L'examen au complet peut être supprimé, comme indiqué au chapitre [Supprimer](#page-92-0) des personnes et des examens.

Des mesures peuvent être exclues des calculs des résultats en les excluant du graphique de tendance (voir chapitre [Tendance](#page-199-0)).

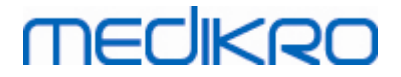

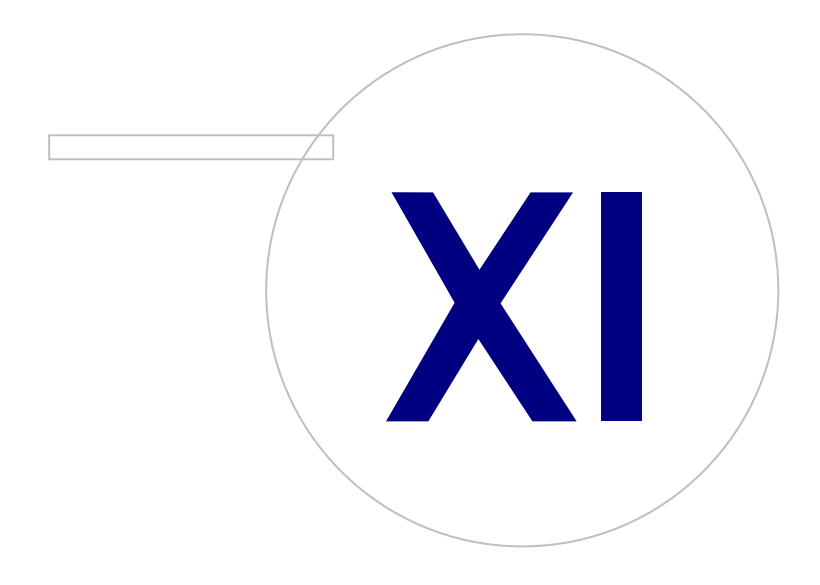

 $\textsf{Street address:}$  Pioneerinkatu 3, FI-70800 Kuopio, Finland E-mail: medikro@medikro.com Domicile: Kuopio

**Medikro Oy** +358 17 283 3000 0288691-7 **Business ID:** P.O.Box 54, FI-70101 Kuopio, Finland FI02886917 **Mail address:** www.medikro.com **Tel.: E-mail: Home page: VAT no.:** medikro@medikro.com Domicile:

# **MECIKRO**

## **11 Dépannage**

Les problèmes survenant au niveau des mesures spirométriques sont liés à des défaillances de l'instrument et à des manœuvres erronées.

En général, les défaillances de l'instrument sont mécaniques ou liées au logiciel. Les problèmes concernent généralement :

- le spiromètre et la connexion informatique
- · l'environnement de fonctionnement
- · le logiciel
- la recherche du spiromètre
- des fuites

#### **Problèmes courants**

- La connexion entre le spiromètre et l'ordinateur est peut-être desserrée. Assurez-vous que le connecteur est en place.
- La configuration minimale requise doit être respectée pour garantir le bon fonctionnement du logiciel. Vous trouverez la configuration minimale requise dans le informations sur la version .
- Les problèmes logiciels sont liés au système. L'allocation de mémoire, la vitesse du processeur, le système d'exploitation et les autres périphériques et applications jouent un rôle important. Il est conseillé à l'utilisateur de contacter l'Assistance technique Medikro ou de rechercher des réponses adaptées sur la page d'accueil de Medikro Oy ([www.medikro.com/eSupport\)](http://www.medikro.com/eSupport).
- Le spiromètre peut parfois présenter des fuites d'air. Des fuites peuvent survenir si le tube est endommagé ou si une connexion entre le capteur, le tube et le spiromètre n'est pas correctement fixée.

Spiromètres Medikro Primo, Nano et Pro: Vous pouvez détecter les fuites en calibrant le spiromètre quotidiennement. Si la valeur de gain après la calibration ne se trouve pas dans la plage acceptable, le logiciel en informera l'utilisateur via le message *« Calibration non acceptée »*. Assurez-vous que le tube est correctement fixé au capteur et au spiromètre. Vérifiez le tube pour capteur et remplacez-le s'il fuit ou s'il est sale. Il est recommandé de changer le tube pour capteur après 300 patients ou quatre fois par an.

Spiromètres Medikro Duo: Assurez-vous que le capteur est correctement fixé au spiromètre.

Code de calibration incorrect. Le code de calibration n'a pas été changé pour l'utilisation d'un nouveau lot de capteurs. Cela peut conduire à une calibration ou à une vérification de la calibration inexacte.

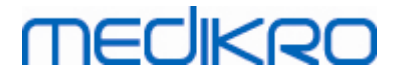

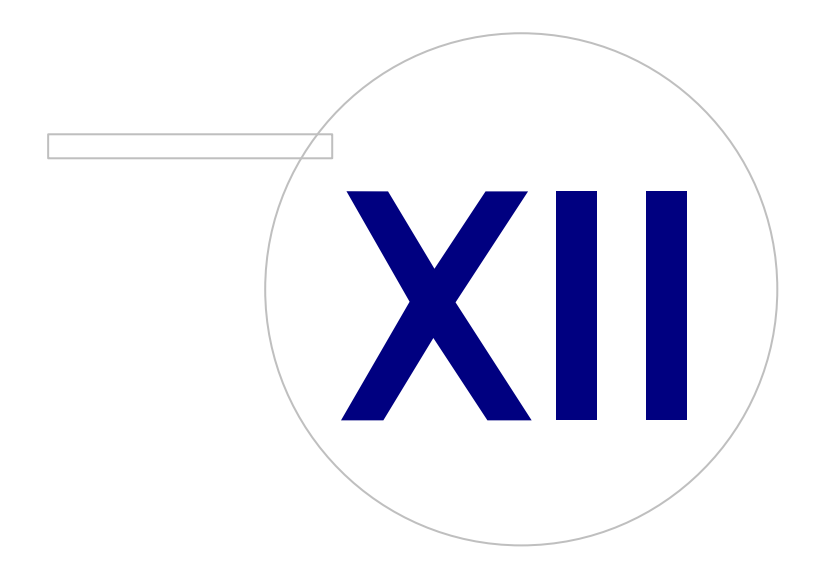

 $\textsf{Street address:}$  Pioneerinkatu 3, FI-70800 Kuopio, Finland E-mail: medikro@medikro.com Domicile: Kuopio

**Medikro Oy** +358 17 283 3000 0288691-7 **Business ID:** P.O.Box 54, FI-70101 Kuopio, Finland FI02886917 **Mail address:** www.medikro.com **Tel.: E-mail: Home page: VAT no.:** medikro@medikro.com Domicile:

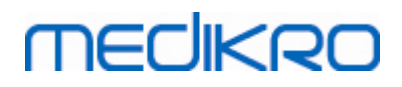

## **12 Messages associés aux situations d'erreur**

#### **Messages d'erreur associés à la connexion**

Un message d'erreur apparaît en l'absence du mot de passe

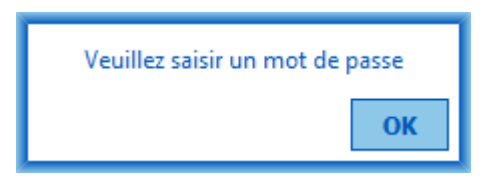

*Illustration : Mot de passe manquant*

Un message d'erreur apparaît en cas d'échec de l'authentification d'un utilisateur interne

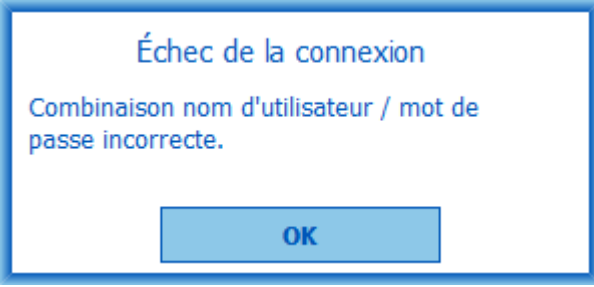

*Illustration : Combinaison nom d'utilisateur-mot de passe incorrecte*

Un message d'erreur apparaît en cas d'échec de l'authentification d'un utilisateur Windows

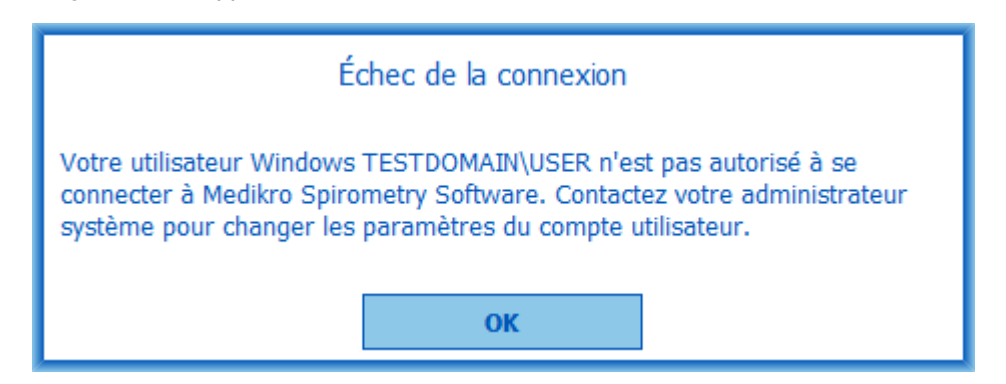

*Illustration : Utilisateur non autorisé*

## **Messages d'erreur associés à Gestion des personnes et des examens**

Un message d'erreur apparaît si la fenêtre Personne est fermée sans avoir enregistré les modifications ou si des données obligatoires concernant la personne sont manquantes.

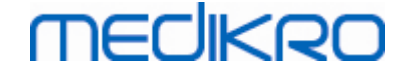

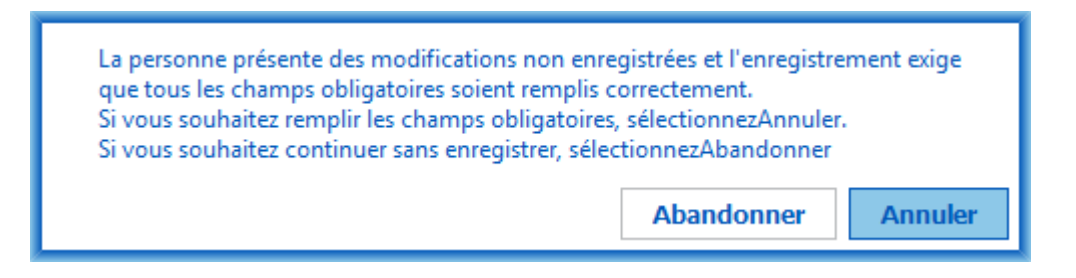

*Illustration : Données obligatoires concernant la personne manquantes*

Un message d'erreur apparaît lors de l'ouverture d'un examen existant si des données obligatoires concernant la personne sont manquantes.

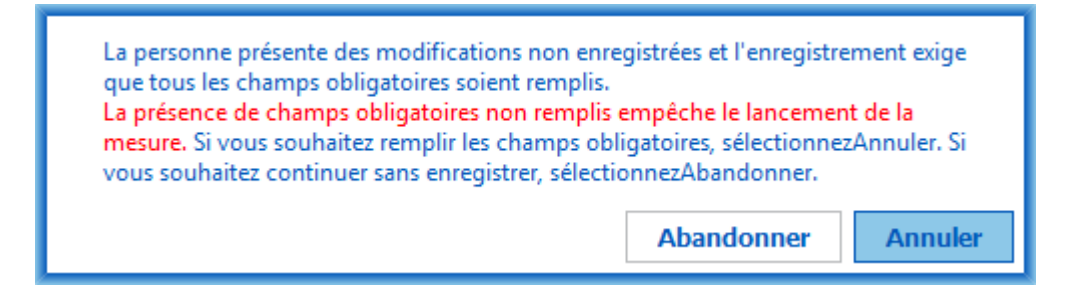

*Illustration : Données obligatoires concernant la personne manquantes pour un ancien examen*

Un message d'erreur apparaît si la fenêtre Examen est fermée sans avoir enregistré les modifications ou si des données obligatoires concernant l'examen sont manquantes.

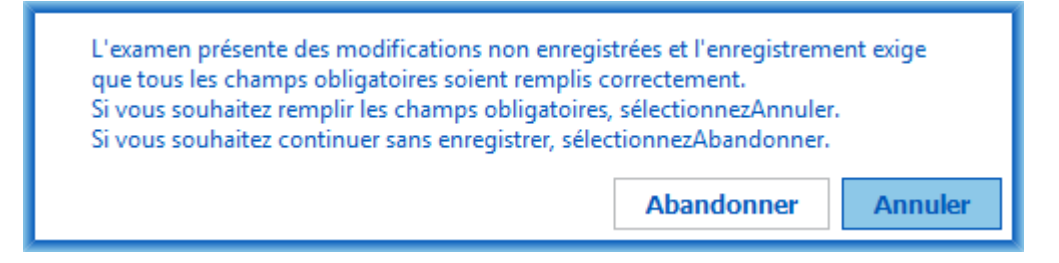

*Illustration : Données obligatoires concernant l'examen manquantes*

#### **Messages d'erreur associés à l'importation**

Un message d'erreur apparaît lorsqu'un fichier d'importation sélectionné manuellement ne peut pas être importé.

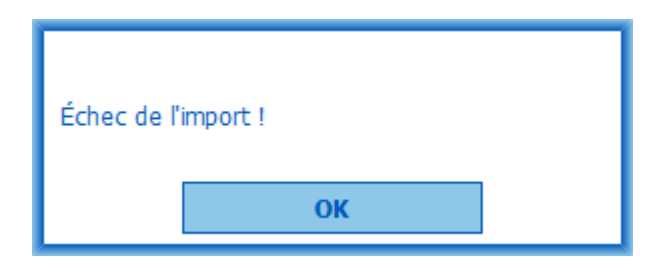

*Illustration : Impossible d'importer le fichier sélectionné*

Un message d'erreur apparaît lorsqu'un fichier d'importation automatique ne peut pas être importé.

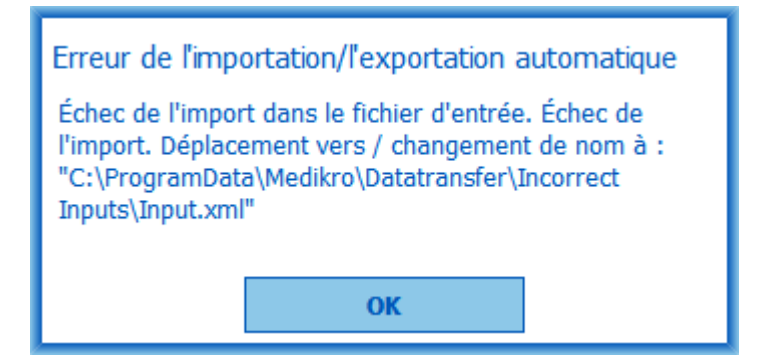

*Illustration : Impossible d'importer le fichier d'import*

Un message d'erreur apparaît lorsqu'un fichier d'importation automatique contient plusieurs personnes.

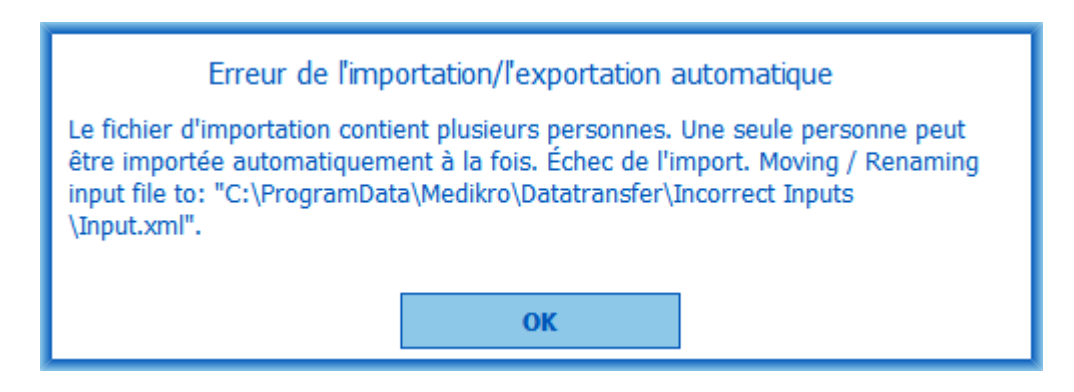

*Illustration : Impossible d'importer plusieurs personnes*

Un message d'erreur apparaît lorsque l'importation automatique tente d'effectuer une mesure, mais que des données obligatoires concernant l'examen sont manquantes.

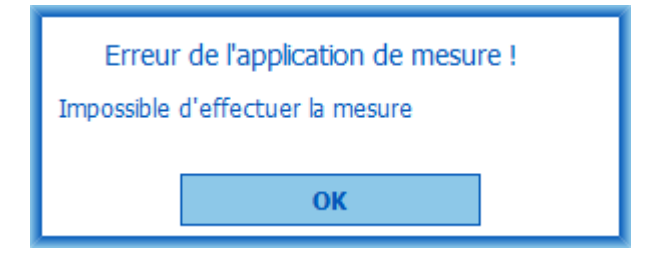

*Illustration : Impossible d'effectuer la mesure*

Un message d'erreur apparaît lorsque l'importation automatique est déclenchée, mais que l'utilisateur n'a pas les privilèges d'importation.

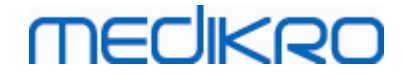

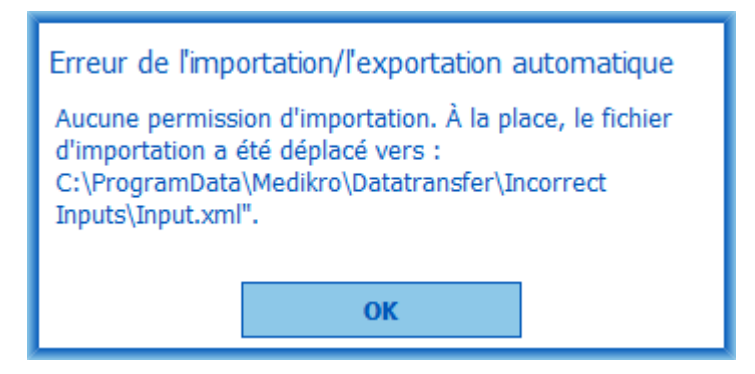

*Illustration : Aucune permission d'importation*

Un message d'erreur apparaît lorsque l'exportation automatique est déclenchée, mais que l'utilisateur n'a pas les privilèges d'exportation.

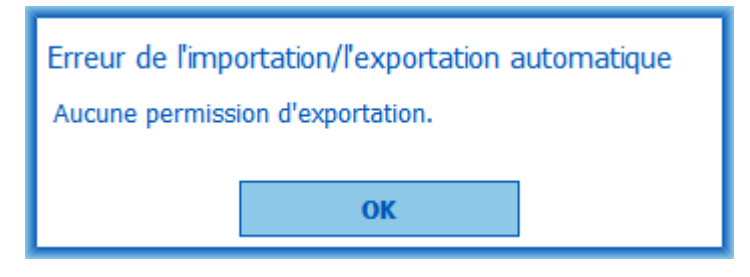

*Illustration : Aucune permission d'exportation*

## **Messages d'erreur associés à la connexion à une base de données**

Un message d'erreur apparaît si le client est connecté à un serveur en ligne et que la connexion est interrompue

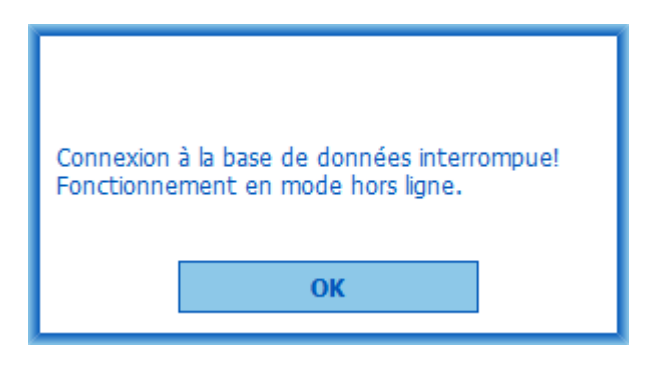

*Illustration : Connexion interrompue*

Un message d'erreur apparaît en cas d'échec de la synchronisation des données.

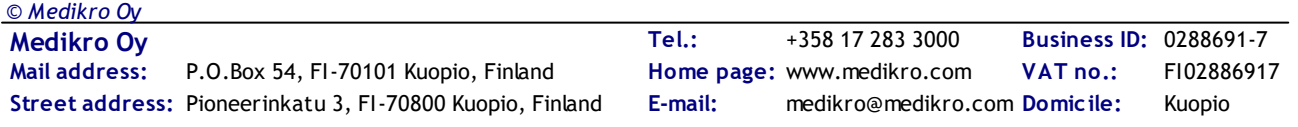

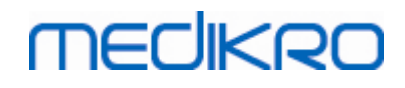

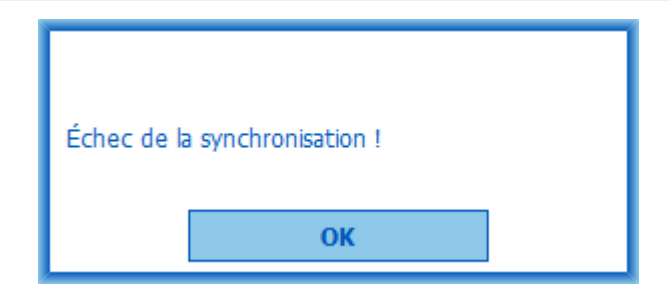

*Illustration : Échec de la synchronisation*

#### **Messages d'erreur associés à une mesure ouverte**

Un message d'erreur apparaît si vous essayez de fermer le logiciel ou la fenêtre Examen alors qu'un examen est ouvert dans Measurements and Results

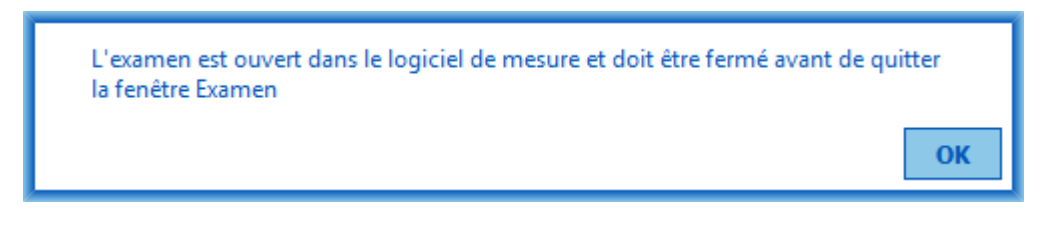

*Illustration : Mesure ouverte*

*© Medikro Oy*

## **12.1 Messages d'erreur de Measurements and Results**

#### **Message d'erreur associé au code de calibration**

Un message d'erreur s'affiche si le code de calibration n'a pas été saisi. Les mesures ne peuvent pas être effectuées avec Measurements and Results tant que le code de calibration n'a pas été saisi.

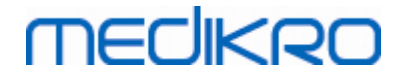

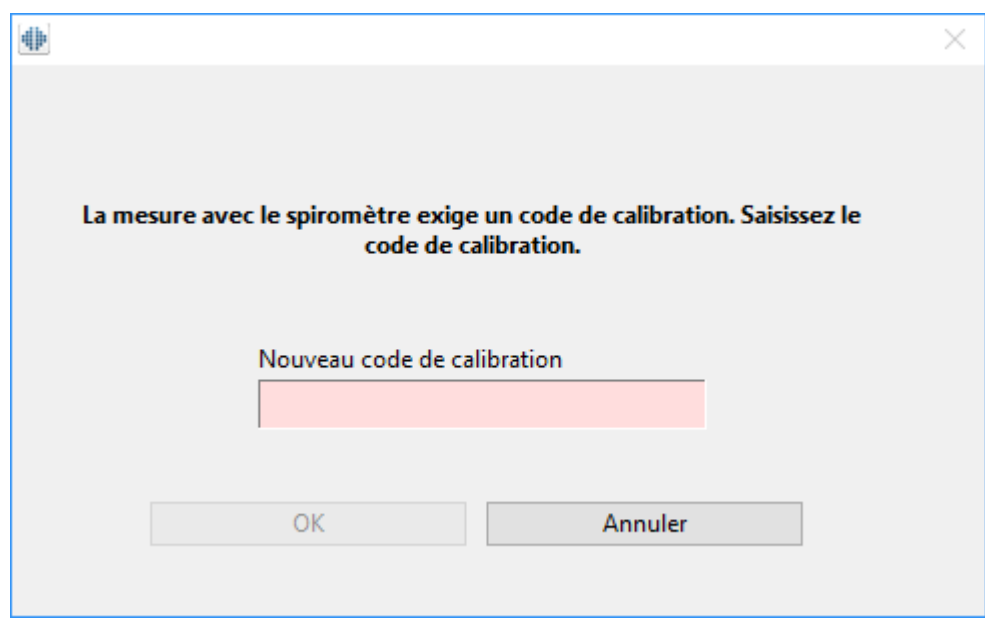

*Illustration : code de calibration manquant*

#### **Message d'erreur associé à la réalisation des mesures**

Un message d'erreur apparaît si vous tentez d'effectuer plus de 8 mesures dans une phase. Si d'autres mesures sont requises, vous devez supprimer celles de cette phase. Pour plus d'informations sur la suppression de mesure, reportez-vous au chapitre [Suppression](#page-131-0) d'une mesure individuelle.

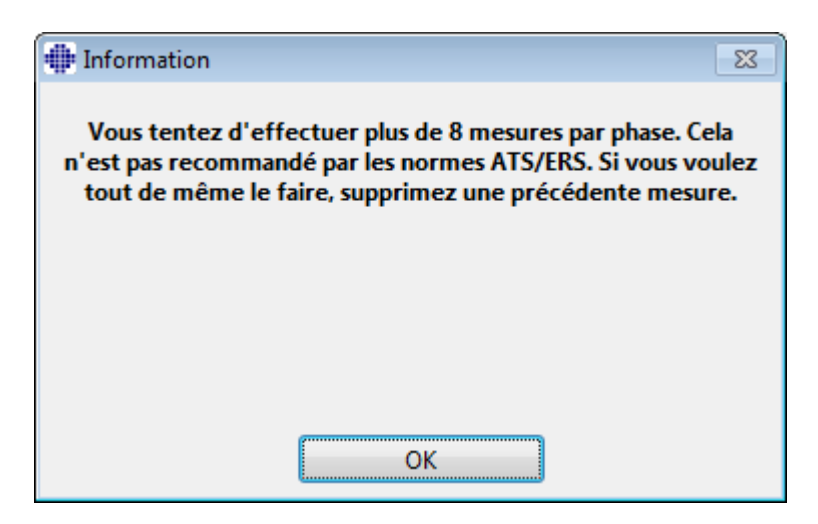

*Illustration : 8 mesures dans une phase*

## **Messages d'erreur associés au spiromètre et à l'unité Ambi externe**

Un message d'erreur s'affiche si le spiromètre et/ou l'unité Ambi externe n'est pas connecté(e) à l'ordinateur. Vérifiez que les appareils sont correctement connectés à l'ordinateur. Si la détection automatique est sélectionnée, le logiciel détectera automatiquement les appareils.

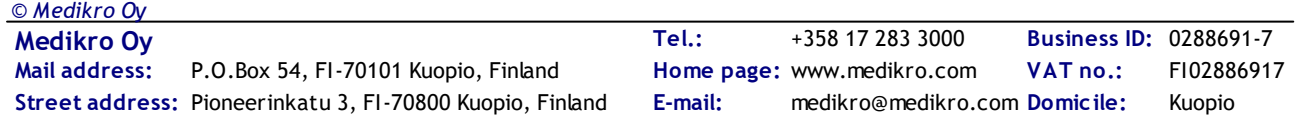

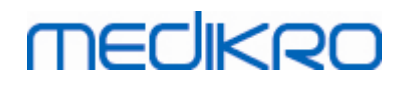

Vous trouverez plus d'informations sur la manière de modifier les paramètres de détection dans le chapitre [Détection](#page-100-0) d'une unité Ambi externe.

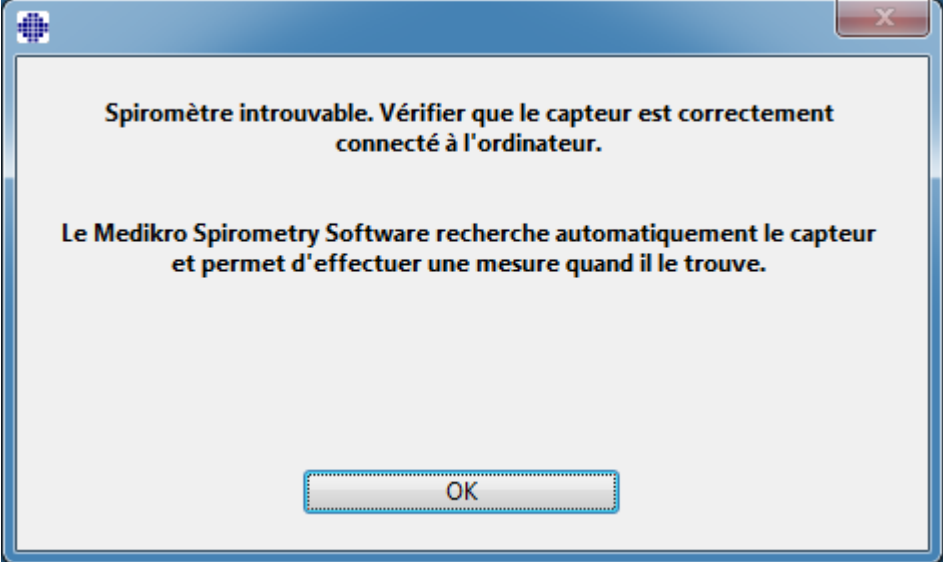

*Illustration : message d'erreur de spiromètre introuvable*

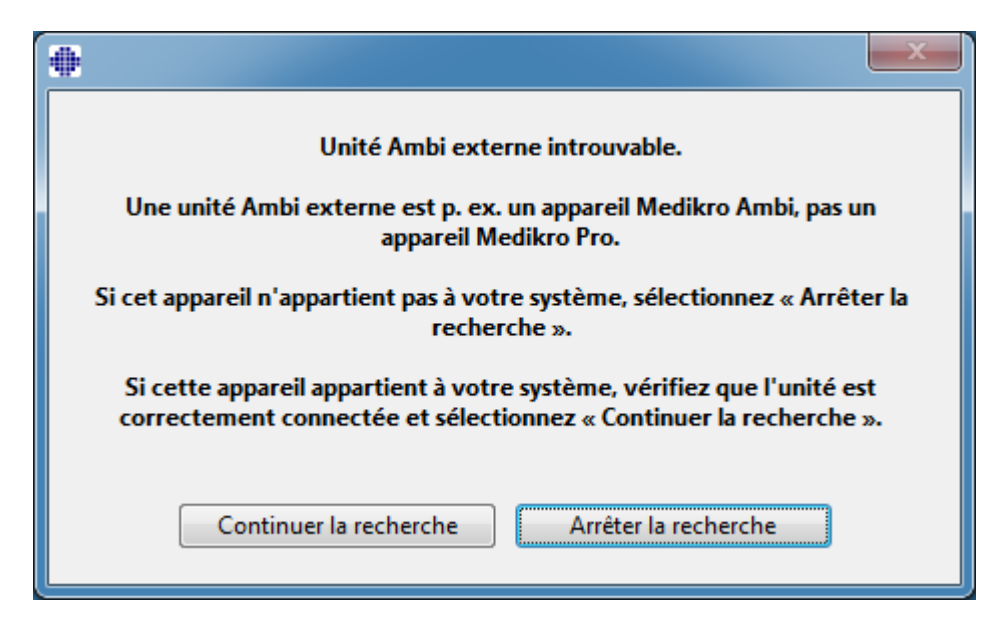

*Illustration : message d'erreur d'unité de condition ambiante introuvable*

## **12.2 Messages d'erreur de Screener**

Un message d'erreur s'affiche en cas de perte de connexion de l'appareil

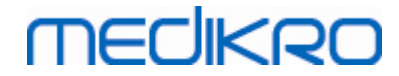

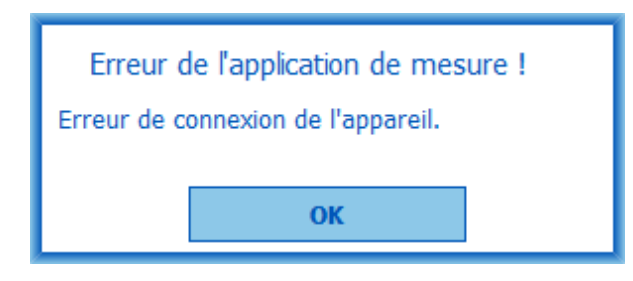

*Illustration : Erreur de connexion d'appareil*

## **12.3 Messages d'erreur de Serial Monitoring**

Un message d'erreur s'affiche en cas de perte de connexion de l'appareil

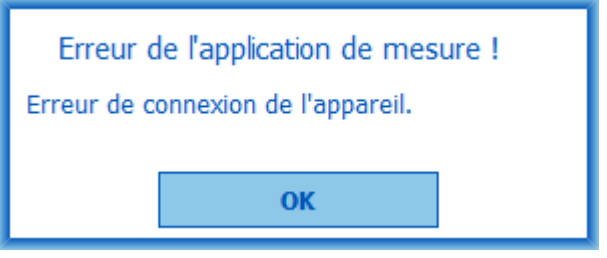

*Illustration : Erreur de connexion d'appareil*

Un message d'erreur s'affiche en cas d'échec de l'attribution de l'appareil

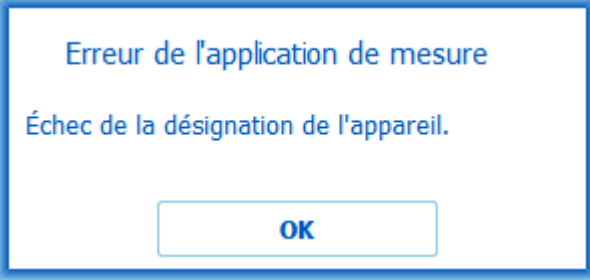

*Illustration : Erreur d'attribution d'appareil*

Un message d'erreur s'affiche en cas d'incompatibilité de la version du firmware de l'appareil

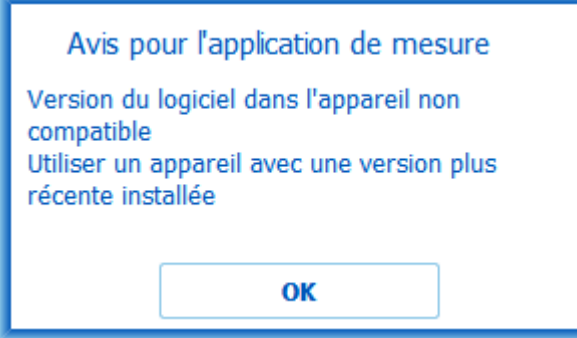

*Illustration : Erreur de version du firmware de l'appareil*

## **12.4 Messages d'erreur de l'appareil Medikro**

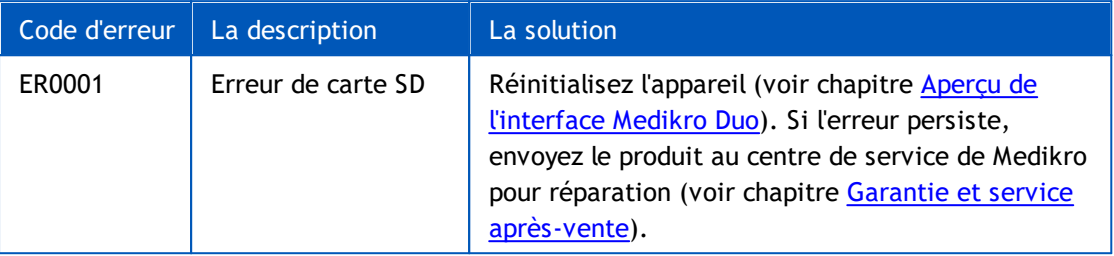

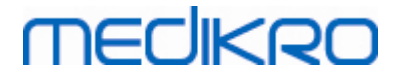

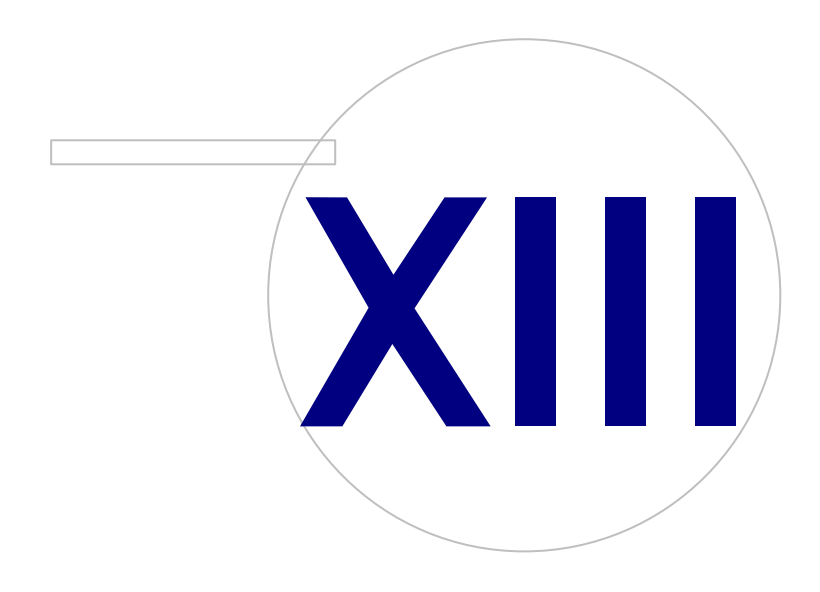

 $\textsf{Street address:}$  Pioneerinkatu 3, FI-70800 Kuopio, Finland E-mail: medikro@medikro.com Domicile: Kuopio

**Medikro Oy** +358 17 283 3000 0288691-7 **Business ID:** P.O.Box 54, FI-70101 Kuopio, Finland FI02886917 **Mail address:** www.medikro.com **Tel.: E-mail: Home page: VAT no.:** medikro@medikro.com Domicile:

## **13 Annexe : Références**

- 1. American Thoracic Society, Standardization of Spirometry, 1994 Update, Am J Respir Crit Care Med, 1995, Vol 152, pp. 1107-1136.
- 2. Airway responsiveness, Standardized challenge testing with pharmacological, physical and sensitizing stimuli in adults, Eur Respir J, 1993, Vol 6, Suppl. 16, pp 53-83.
- 3. Enright PL, Johnson LR, Connett JE, Voelker H, Buist AS. Spirometry in the Lung Health Study. 1. Methods and quality control. Am Rev Respir Dis 1991, Vol 143, pp. 1215-1223.
- 4. Quanjer PH, Tammeling GJ, Cotes JE, Pedersen OF, Peslin R, Yernault JC. Lung volumes and forced ventilatory flows. Official Statement of the European Respiratory Society, Eur Respir J, 1993, Vol 6, Suppl. 16, pp. 5-40.
- 5. Miller MR, Crapo R, Hankinson J, et al. General considerations for lung function testing. Eur Respir J, 2005, Vol 26 pp 153–161. No. 1 in SERIES ''ATS/ERS TASK FORCE: STANDARDISATION OF LUNG FUNCTION TESTING''.
- 6. Miller MR, Hankinson J, Brusasco V, et al. Standardisation of spirometry. Eur Respir J, 2005, Vol 26, pp. 319–338. No. 2 in SERIES ''ATS/ERS TASK FORCE: STANDARDISATION OF LUNG FUNCTION TESTING''.
- 7. Pellegrino R, Viegi G, Brusasco V, et al. Interpretative strategies for lung function tests. Eur Respir J, 2005, Vol 26, pp. 948-968. No. 5 in SERIES ''ATS/ERS TASK FORCE: STANDARDISATION OF LUNG FUNCTION TESTING''.
- 8. Sovijarvi A, Uusitalo A, Lansimies E & Vuori I: Kliininen fysiologia. Duodecim. Helsinki 1994.
## **MECIKRO**

# **Indice**

#### **- A -**

Activation du logiciel [62](#page-61-0) Afficher incitatif [114](#page-113-0) Aid [65](#page-64-0) Aide [176](#page-175-0) Attention [12](#page-11-0) Attribuer appareil [195](#page-194-0) Avertissement [12](#page-11-0)

#### **- B -**

Base de données [116](#page-115-0) Boutons [67,](#page-66-0) [99](#page-98-0)

## **- C -**

Calibration [21](#page-20-0) Code de calibration [30](#page-29-0) Communication de données [114](#page-113-0) Connexion à la base de données [94](#page-93-0) Coordonnées [17](#page-16-0) Courbes [147](#page-146-0) Critères de réussite [114](#page-113-0)

#### **- D -**

Débitmètre [14,](#page-13-0) [24](#page-23-0) Dépannage [204](#page-203-0) Détection du spiromètre [101](#page-100-0) Données d'examen [74](#page-73-0) Données du patient [70](#page-69-0) Duo [14,](#page-13-0) [42](#page-41-0)

## **- E -**

Écart [103](#page-102-0) Éditeur de phrases [87](#page-86-0) En-tête du rapport final [103](#page-102-0) Exporter [89](#page-88-0)

#### **- F -**

Facteurs ambiants [31](#page-30-0)

# *© Medikro Oy*

#### **- G -**

Garantie [17](#page-16-0)

#### **- I -**

Importer [89](#page-88-0) Incitatif sélectionné [114](#page-113-0) Interprétation [159](#page-158-0)

## **- J -**

Java non trouvé [114](#page-113-0)

#### **- L -**

Langue [58](#page-57-0)

## **- N -**

Nano [14,](#page-13-0) [30](#page-29-1) Nom convivial [48](#page-47-0) Numéro d'Autorisation de retour d'article (RMA) [18](#page-17-0)

## **- O -**

Objectif TDE [114](#page-113-0)

## **- P -**

Paramètres [58,](#page-57-1) [101](#page-100-1) Primo [14,](#page-13-0) [30](#page-29-1) Pro [14,](#page-13-0) [30](#page-29-1)

## **- Q -**

Qualité de l'expiration [186](#page-185-0) Quick test [67,](#page-66-1) [180](#page-179-0) Quitter [65](#page-64-1)

## **- R -**

Raccourcis [177](#page-176-0) Rapport final [171](#page-170-0) Recommandations standard [103](#page-102-0) Références [216](#page-215-0) Résultats numériques [153](#page-152-0)

**Medikro Oy** +358 17 283 3000 0288691-7 **Business ID:** P.O.Box 54, FI-70101 Kuopio, Finland FI02886917 **Mail address:** www.medikro.com  $\textsf{Street address:}$  Pioneerinkatu 3, FI-70800 Kuopio, Finland E-mail: medikro@medikro.com Domicile: Kuopio **Tel.: E-mail: Home page:** medikro@medikro.com Domicile:

**VAT no.:**

## **MECIKRO**

#### **- S -**

Se connecter [64](#page-63-0) Se déconnecter [64](#page-63-0) Service après-vente [17](#page-16-0) Spirométrie de dépistage [56,](#page-55-0) [180](#page-179-1) Spirométrie diagnostique [56,](#page-55-0) [98](#page-97-0) Supprimer un examen [93](#page-92-0) Supprimer une mesure [132](#page-131-0) Supprimer une personne [93](#page-92-0) Surveillance spirométrique en série [56,](#page-55-0) [192](#page-191-0) Symboles [9](#page-8-0)

#### **- T -**

Taille incitatif [114](#page-113-0) Tendance [153](#page-152-0)

#### **- U -**

Unités [101](#page-100-0)

**- V -**

Variables [109](#page-108-0) Vérification de la calibration [21](#page-20-0) Volume de calibration [103](#page-102-0)